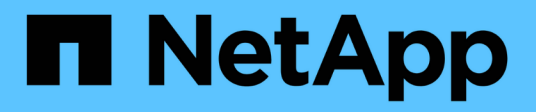

## **Documentación del plugin de NetApp Element para VMware vCenter Server VCP**

NetApp February 08, 2024

This PDF was generated from https://docs.netapp.com/es-es/vcp/index.html on February 08, 2024. Always check docs.netapp.com for the latest.

# **Tabla de contenidos**

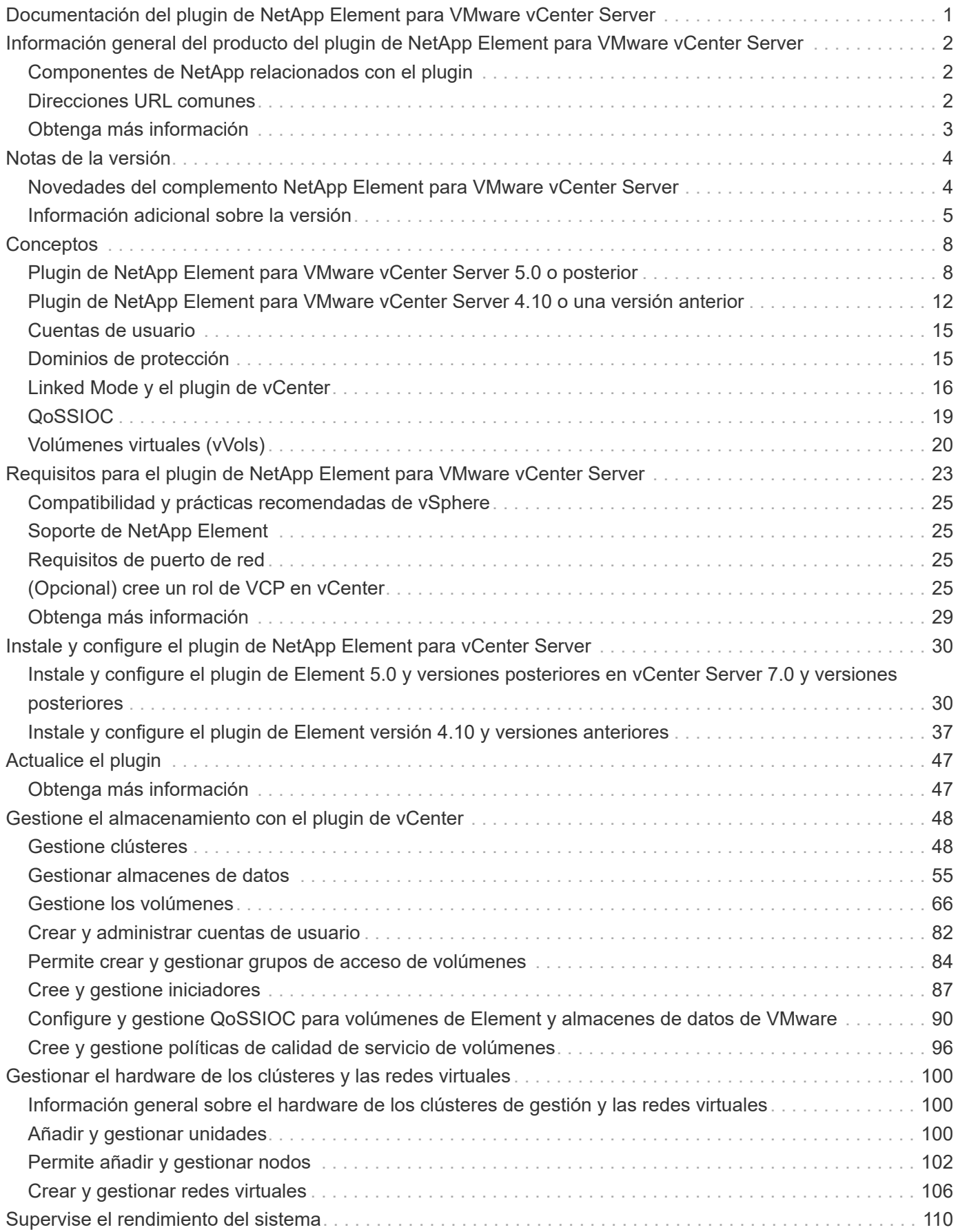

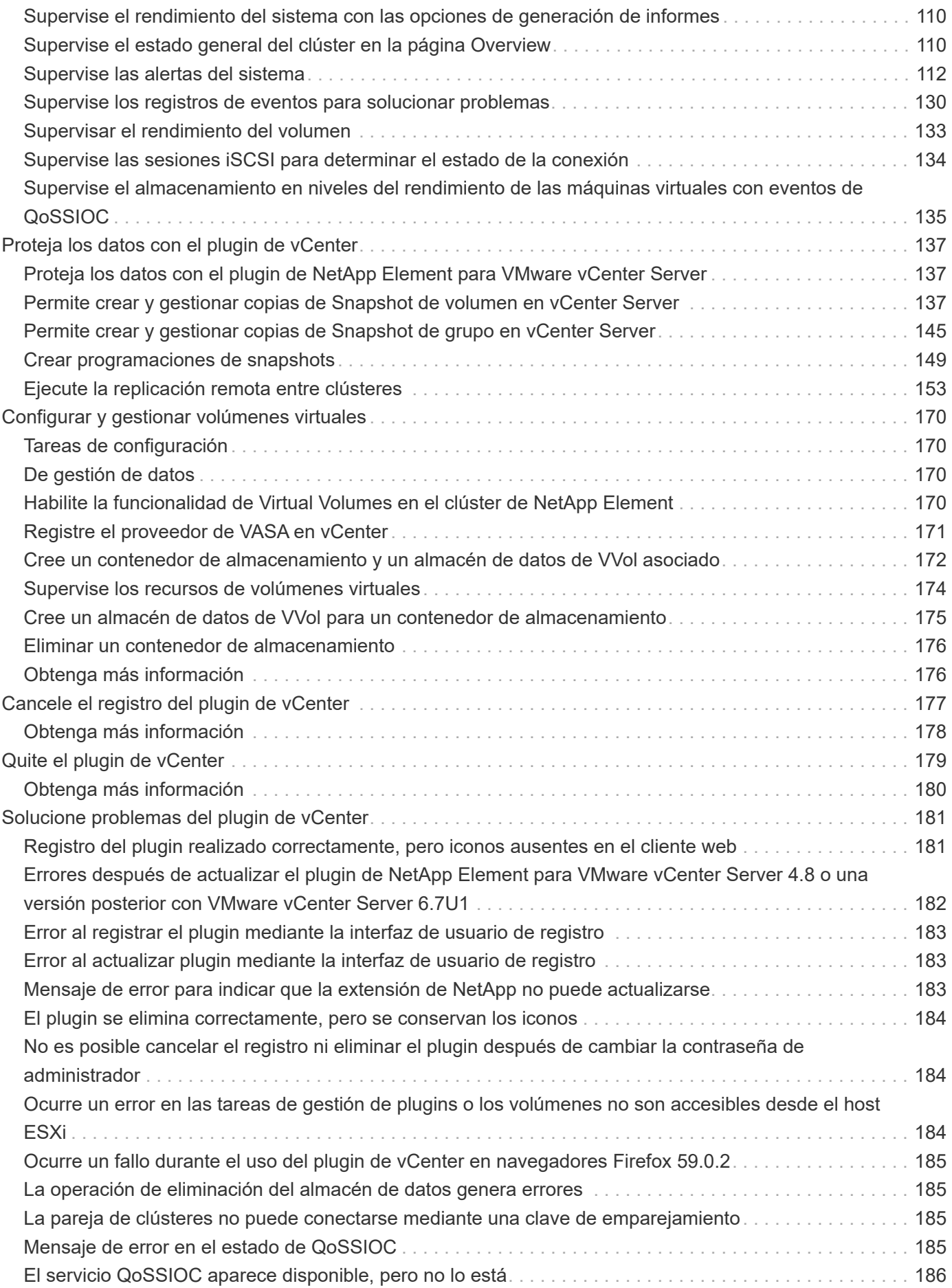

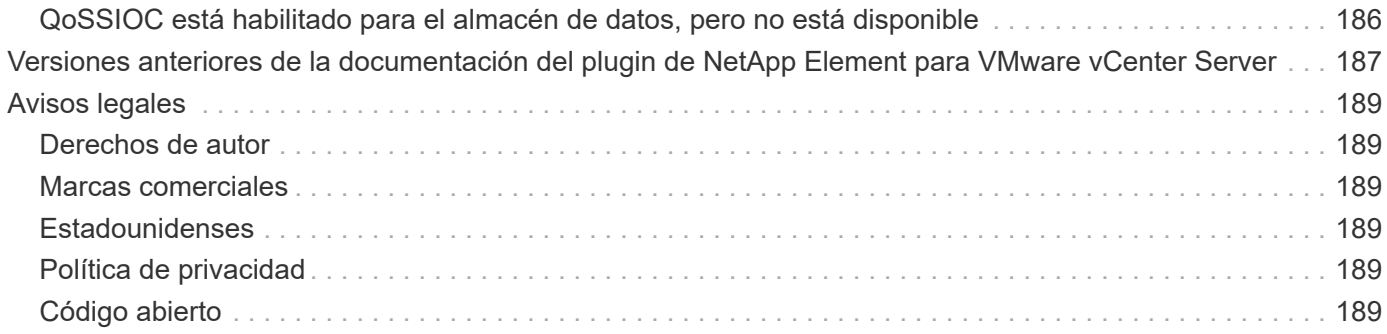

## <span id="page-4-0"></span>**Documentación del plugin de NetApp Element para VMware vCenter Server**

## <span id="page-5-0"></span>**Información general del producto del plugin de NetApp Element para VMware vCenter Server**

El plugin de NetApp Element para VMware vCenter Server es una herramienta web integrada con la interfaz de usuario de VMware vSphere Web Client. El complemento es una extensión e interfaz alternativa escalable y de uso sencillo para VMware vSphere que permite gestionar y supervisar clústeres de almacenamiento que ejecutan **software NetApp Element**.

Puede usar la interfaz de usuario del plugin para detectar y configurar clústeres, así como para gestionar, supervisar y asignar almacenamiento de la capacidad del clúster con el fin de configurar almacenes de datos y almacenes de datos virtuales (para volúmenes virtuales). Se muestra un clúster en la red como grupo local único que se representa ante los hosts y administradores mediante direcciones IP virtuales. Adicionalmente, la actividad del clúster se puede supervisar con informes en tiempo real, incluida la mensajería sobre alertas y errores de todo evento que pueda producirse durante la ejecución de varias operaciones.

## <span id="page-5-1"></span>**Componentes de NetApp relacionados con el plugin**

• **Utilidad de registro**: Una herramienta que le permite administrar ["QoSSIOC"](#page-22-0) Registro de servicios y plugins con vCenter.

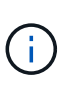

A partir del plugin de Element para vCenter 5.0, se debe registrar el plugin de Element desde un nodo de gestión independiente para cada instancia de vCenter Server que gestiona los clústeres de almacenamiento de SolidFire de NetApp.

• **Servicios de gestión**: Microservicios que incluyen el servicio QoSSIOC para el complemento vCenter. Las actualizaciones del plugin se liberan como parte de un paquete de servicios de gestión.

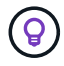

Más información acerca de ["lanzamientos de servicios de gestión"](https://kb.netapp.com/Advice_and_Troubleshooting/Data_Storage_Software/Management_services_for_Element_Software_and_NetApp_HCI/Management_Services_Release_Notes).

• **Nodo de gestión (mNode)**: Máquina virtual que se ejecuta en paralelo con uno o más clústeres de almacenamiento basados en software Element. A partir del lanzamiento de Element 11.3, los servicios de gestión están alojados en el nodo de gestión, lo que permite actualizar más rápidamente los servicios de software seleccionados que no se incluyen en las versiones principales.

## <span id="page-5-2"></span>**Direcciones URL comunes**

Además de vSphere, estas son algunas de las direcciones URL comunes que se utilizan con el plugin de vCenter:

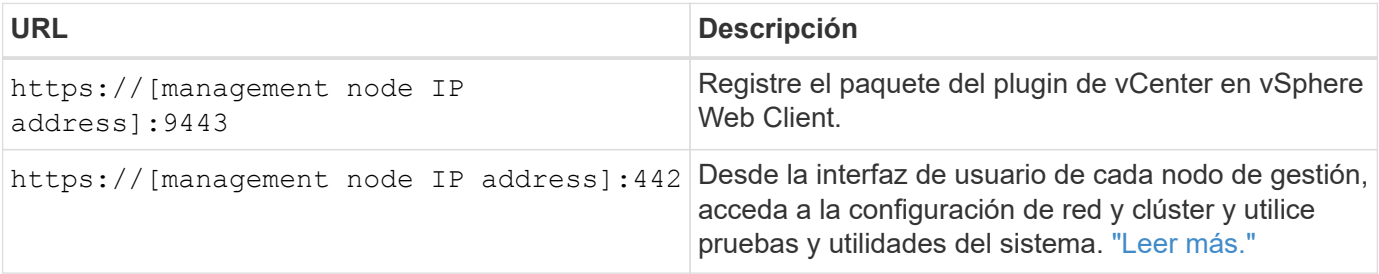

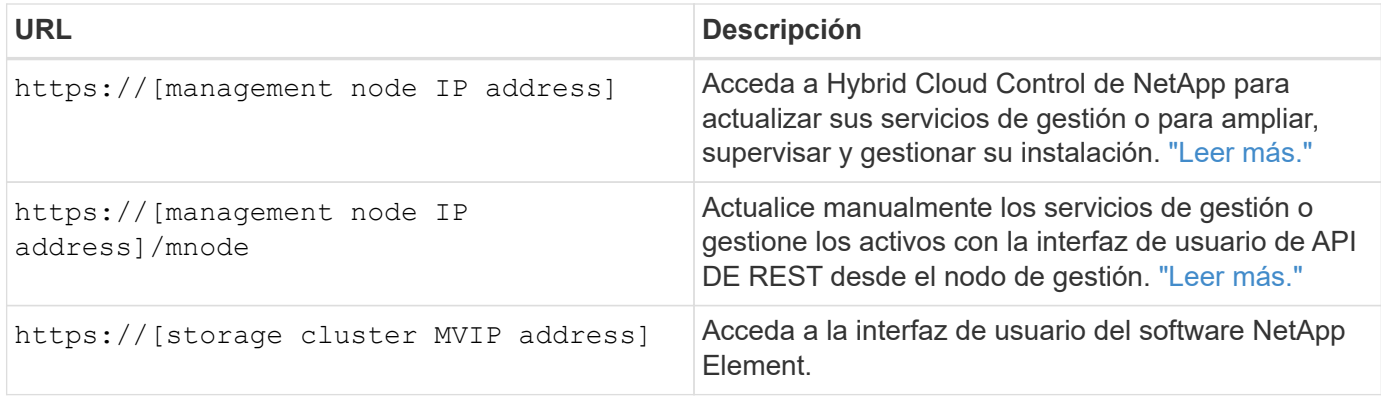

## <span id="page-6-0"></span>**Obtenga más información**

- ["Documentación de NetApp HCI"](https://docs.netapp.com/us-en/hci/index.html)
- ["Recursos de NetApp HCI"](http://mysupport.netapp.com/hci/resources)
- ["Página SolidFire y Element Resources"](https://www.netapp.com/data-storage/solidfire/documentation)
- ["Punto de extensión NetApp Element Configuration"](#page-15-1)
- ["Punto de extensión NetApp Element Configuration"](#page-16-0)
- ["Punto de extensión del complemento remoto de NetApp Element"](#page-13-0)

## <span id="page-7-0"></span>**Notas de la versión**

## <span id="page-7-1"></span>**Novedades del complemento NetApp Element para VMware vCenter Server**

El complemento de NetApp Element para vCenter Server 5,2 contiene mejoras de compatibilidad y una mejora en la pantalla personalizada de Protection Domains.

En la versión 5,2, el plugin muestra la información de estado del dominio de protección personalizada cuando se configura un dominio de protección personalizado en un clúster de software de Element. ["Leer más".](#page-113-2)

El complemento de vCenter Element 5,2 está disponible con la versión 2.24.40 de servicios de gestión.

## **Complemento NetApp Element para vCenter Server 5,1**

El complemento de NetApp Element para vCenter Server 5.1 ofrece mejoras de seguridad y rendimiento. ["Leer más"](https://library.netapp.com/ecm/ecm_download_file/ECMLP2885734).

### **Complemento de NetApp Element para vCenter Server 5.0**

El plugin de NetApp Element para vCenter Server 5.0 contiene la arquitectura de complemento remoto, diseñada para integrar la funcionalidad del complemento en una instancia de vSphere Client sin tener que ejecutarse en vCenter Server. La arquitectura remota es compatible con el aislamiento de complementos y permite la escalabilidad horizontal de plugins que funcionan en entornos vSphere de gran tamaño. El plugin remoto de Element se implementa en un contenedor docker dentro de un nodo de gestión junto con los servicios de gestión. ["Leer más"](#page-11-2).

El plugin de Element vCenter 5.0 es compatible con VMware vSphere 8.0, 7.0 y 7.0 Update 1, 2 y 3, incluidas vCenter Server, ESXi y vSphere HTML5 Web Client.

El complemento de Element vCenter 5.0 está disponible con la versión 2.22.7 de servicios de gestión. Si no utiliza el plugin, se trata de una actualización opcional porque todos los demás servicios y funcionalidades son idénticos a la versión 2.21.61. Para obtener información acerca de las actualizaciones más recientes de los servicios de administración, consulte ["Notas de la versión de los servicios de gestión 2.21.61"](https://library.netapp.com/ecm/ecm_download_file/ECMLP2884458).

### **Complemento de NetApp Element para vCenter Server 4.10**

El complemento vCenter de Element 4.10 contiene problemas resueltos, incluidas vulnerabilidades de seguridad, que podrían reducir significativamente las interrupciones observadas durante las actualizaciones y mejorar el funcionamiento diario en algunos entornos. En la versión 4.10 del plugin, los enlaces de ayuda en línea han pasado a esto ["enlace a la documentación"](#page-4-0). Para acceder a los enlaces de ayuda en línea desde el plugin, debe tener acceso a la red.

El complemento de Element vCenter 4.10 está disponible con la versión 2.21.61 de servicios de gestión.

### **Complemento de NetApp Element para vCenter Server 4.9**

El plugin de NetApp Element para vCenter Server 4.9 restaura la compatibilidad con vSphere 6.5, incluidos vCenter Server, ESXi y vSphere HTML5 Web Client.

El complemento de Element vCenter 4.9 está disponible con la versión 2.20.69 de servicios de gestión.

## **Complemento de NetApp Element para vCenter Server 4.8**

El complemento vCenter de Element 4.8 contiene mejoras de seguridad, mejoras en la utilización de la memoria y actualizaciones en bibliotecas de terceros.

El complemento de Element vCenter 4.8 está disponible con la versión 2.19 de servicios de gestión.

### **Complemento de NetApp Element para vCenter Server 4.7**

El complemento de vCenter para Element 4.7 contiene importantes mejoras de seguridad que aún se están desarrollando las mejoras que se realizaron en la ["revisión de servicios de administración recientes 2.17.56"](https://security.netapp.com/advisory/ntap-20210315-0001/) liberar.

Con la versión 4.7, el plugin ahora es compatible con componentes de vSphere 7.0 Update 2, incluidos vCenter Server, ESXi y vSphere HTML5 Web Client.

El complemento de Element vCenter 4.7 está disponible con la versión 2.18 de servicios de gestión.

### **Complemento de NetApp Element para vCenter Server 4.6**

Con la versión 4.6, el plugin ahora es compatible con componentes de vSphere 7.0 Update 1, incluidos vCenter Server, ESXi y vSphere HTML5 Web Client.

El complemento de Element vCenter 4.6 está disponible con la versión 2.16 de servicios de gestión.

### **Obtenga más información**

- ["Versiones anteriores de la documentación del plugin de NetApp Element"](#page-190-0)
- ["Notas de la versión de los servicios de gestión y control de cloud híbrido KB"](https://kb.netapp.com/Advice_and_Troubleshooting/Data_Storage_Software/Management_services_for_Element_Software_and_NetApp_HCI/Management_Services_Release_Notes)
- ["Documentación de NetApp HCI"](https://docs.netapp.com/us-en/hci/index.html)
- ["Página SolidFire y Element Resources"](https://www.netapp.com/data-storage/solidfire/documentation)

## <span id="page-8-0"></span>**Información adicional sobre la versión**

Es posible encontrar enlaces a las notas de la versión más reciente y anteriores para varios componentes del entorno de almacenamiento de NetApp HCI y Element.

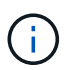

Se le pedirá que inicie sesión con sus credenciales del sitio de soporte de NetApp.

### **NetApp HCI**

- ["Notas de la versión de NetApp HCI 1.10"](https://library.netapp.com/ecm/ecm_download_file/ECMLP2882194)
- ["Notas de la versión de NetApp HCI 1.9P1"](https://library.netapp.com/ecm/ecm_download_file/ECMLP2879274)
- ["Notas de la versión de NetApp HCI 1.9"](https://library.netapp.com/ecm/ecm_download_file/ECMLP2876591)
- ["Notas de la versión de NetApp HCI 1.8P1"](https://library.netapp.com/ecm/ecm_download_file/ECMLP2873790)
- ["Notas de la versión de NetApp HCI 1.8"](https://library.netapp.com/ecm/ecm_download_file/ECMLP2865021)
- ["Notas de la versión de NetApp HCI 1.7P1"](https://library.netapp.com/ecm/ecm_download_file/ECMLP2861226)

### **Software NetApp Element**

- ["Notas de la versión del software NetApp Element 12.7"](https://library.netapp.com/ecm/ecm_download_file/ECMLP2884468)
- ["Notas de la versión del software NetApp Element 12.5"](https://library.netapp.com/ecm/ecm_download_file/ECMLP2882193)
- ["Notas de la versión del software NetApp Element 12.3.2"](https://library.netapp.com/ecm/ecm_download_file/ECMLP2881056)
- ["Notas de la versión del software NetApp Element 12.3.1"](https://library.netapp.com/ecm/ecm_download_file/ECMLP2878089)
- ["Notas de la versión del software NetApp Element 12.3"](https://library.netapp.com/ecm/ecm_download_file/ECMLP2876498)
- ["Notas de la versión del software NetApp Element 12.2"](https://library.netapp.com/ecm/ecm_download_file/ECMLP2873789)
- ["Notas de la versión del software NetApp Element 12.0"](https://library.netapp.com/ecm/ecm_download_file/ECMLP2865022)
- ["Notas de la versión del software NetApp Element 11.8"](https://library.netapp.com/ecm/ecm_download_file/ECMLP2864256)
- ["Notas de la versión del software NetApp Element 11.7"](https://library.netapp.com/ecm/ecm_download_file/ECMLP2861225)
- ["Notas de la versión del software NetApp Element 11.5.1"](https://library.netapp.com/ecm/ecm_download_file/ECMLP2863854)
- ["Notas de la versión del software NetApp Element 11.3P1"](https://library.netapp.com/ecm/ecm_download_file/ECMLP2859857)

### **Servicios de gestión**

• ["Notas de la versión de los servicios de gestión KB"](https://kb.netapp.com/Advice_and_Troubleshooting/Data_Storage_Software/Management_services_for_Element_Software_and_NetApp_HCI/Management_Services_Release_Notes)

#### **Complemento de NetApp Element para VMware vCenter Server**

- ["Notas de la versión del plugin de vCenter 5,2"](https://library.netapp.com/ecm/ecm_download_file/ECMLP2886272) *NEW*
- ["Notas de la versión del plugin de vCenter 5.1"](https://library.netapp.com/ecm/ecm_download_file/ECMLP2885734)
- ["Notas de la versión del plugin de vCenter 5.0"](https://library.netapp.com/ecm/ecm_download_file/ECMLP2884992)
- ["Notas de la versión del plugin de vCenter 4.10"](https://library.netapp.com/ecm/ecm_download_file/ECMLP2884458)
- ["Notas de la versión del plugin de vCenter 4.9"](https://library.netapp.com/ecm/ecm_download_file/ECMLP2881904)
- ["Notas de la versión del plugin de vCenter 4.8"](https://library.netapp.com/ecm/ecm_download_file/ECMLP2879296)
- ["Notas de la versión del plugin de vCenter 4.7"](https://library.netapp.com/ecm/ecm_download_file/ECMLP2876748)
- ["Notas de la versión del plugin de vCenter 4.6"](https://library.netapp.com/ecm/ecm_download_file/ECMLP2874631)
- ["Notas de la versión del plugin de vCenter 4.5"](https://library.netapp.com/ecm/ecm_download_file/ECMLP2873396)
- ["Notas de la versión del plugin de vCenter 4.4"](https://library.netapp.com/ecm/ecm_download_file/ECMLP2866569)
- ["Notas de la versión del plugin de vCenter 4.3"](https://library.netapp.com/ecm/ecm_download_file/ECMLP2856119)

#### **Firmware de computación**

- ["Notas de la versión de Compute firmware Bundle 2.146"](https://docs.netapp.com/us-en/hci/docs/rn_compute_firmware_2.146.html)
- ["Notas de la versión de Compute firmware Bundle 2.76"](https://docs.netapp.com/us-en/hci/docs/rn_compute_firmware_2.76.html)
- ["Notas de la versión de Compute firmware Bundle 2.27"](https://docs.netapp.com/us-en/hci/docs/rn_compute_firmware_2.27.html)
- ["Notas de la versión de Compute firmware Bundle 12.2.109"](https://docs.netapp.com/us-en/hci/docs/rn_firmware_12.2.109.html)

#### **Firmware de almacenamiento**

• ["Notas de la versión del paquete de firmware de almacenamiento 2.146"](https://docs.netapp.com/us-en/hci/docs/rn_storage_firmware_2.146.html)

- ["Notas de la versión del paquete de firmware de almacenamiento 2.99.2"](https://docs.netapp.com/us-en/hci/docs/rn_storage_firmware_2.99.2.html)
- ["Notas de la versión del paquete de firmware de almacenamiento 2.76"](https://docs.netapp.com/us-en/hci/docs/rn_storage_firmware_2.76.html)
- ["Notas de la versión del paquete de firmware de almacenamiento 2.27"](https://docs.netapp.com/us-en/hci/docs/rn_storage_firmware_2.27.html)
- ["Notas de la versión de H610S BMC 3.84.07"](https://docs.netapp.com/us-en/hci/docs/rn_H610S_BMC_3.84.07.html)

## <span id="page-11-0"></span>**Conceptos**

## <span id="page-11-1"></span>**Plugin de NetApp Element para VMware vCenter Server 5.0 o posterior**

## <span id="page-11-2"></span>**Información general sobre la arquitectura de plugin remoto**

A partir del plugin de NetApp Element para vCenter Server 5.0, la arquitectura del plugin cambia de local a remoto. Con la introducción de la arquitectura remota, el complemento ya no se implementa en un servidor vCenter. En el caso del plugin de Element para vCenter Server 4.10 o una versión anterior, la puesta en marcha del plugin sigue siendo local del servidor de vCenter en el que está registrado.

En esta página, se describe la implementación del plugin de NetApp Element remoto para vCenter Server.

La arquitectura de complemento remoto de vSphere Client está diseñada para integrar la funcionalidad del complemento en vSphere Client sin tener que ejecutarse en vCenter Server. La arquitectura de complementos remotos admite el aislamiento de complementos, permite la escalabilidad horizontal de plugins que funcionan en entornos vSphere de gran tamaño y ofrece los siguientes beneficios:

- El plugin está protegido de las interferencias mediante plugins inestables o en riesgo cargados en el mismo vSphere Client.
- La compatibilidad con el complemento es sólida en las actualizaciones de vCenter Server.
- Un plugin incompatible no interfiere con la operación de vCenter Server.
- Puede poner en marcha varias versiones de plugins dentro del mismo entorno de vSphere.
- La interfaz de usuario del complemento remoto sólo necesita comunicarse con un único servidor de backend.
- La topología del complemento implementada es bien definida y fácil de entender que admite la solución de problemas.

### **Arquitectura de alto nivel del plugin remoto Element para vCenter Server**

Mediante el control de cloud híbrido de NetApp, el plugin remoto de Element se implementa en un contenedor Docker dentro de un nodo de gestión junto con los servicios de gestión.

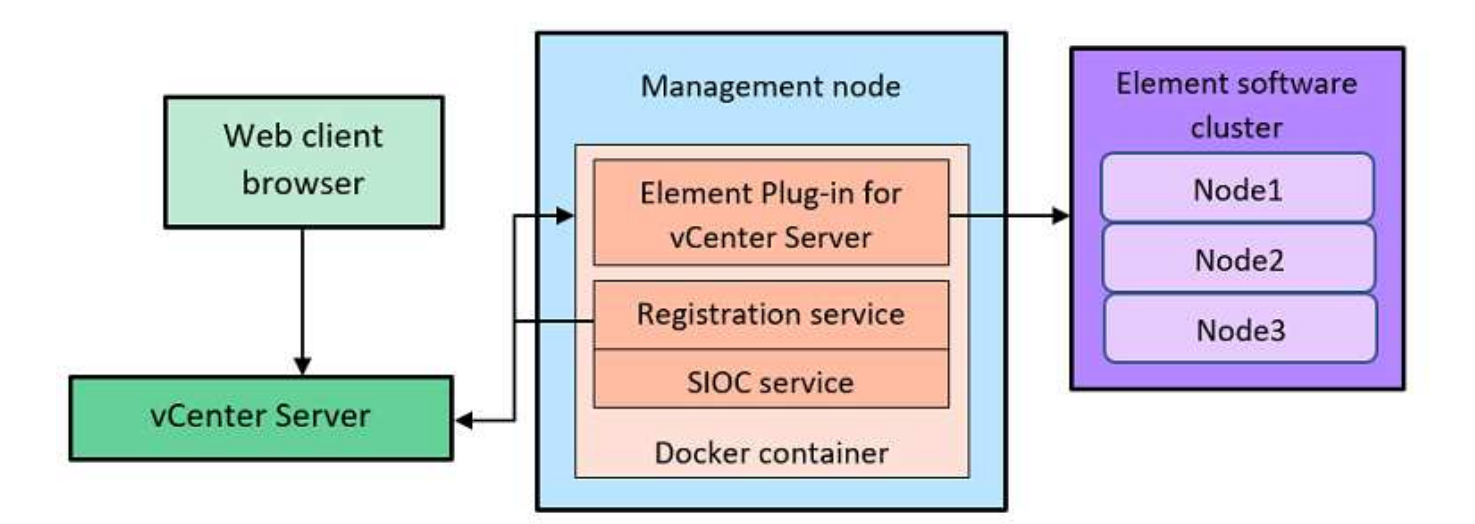

El servicio remoto del plugin de Element en vCenter Server, el servicio de registro y el servicio de control de I/o de almacenamiento (SIOC) comparten el mismo servicio docker, pero escuchan en diferentes puertos.

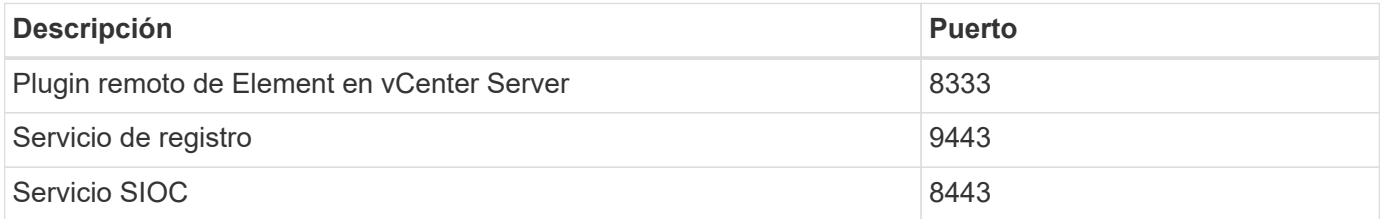

#### **Información general de rutas de comunicación del plugin de Element remoto**

Primero, debe registrar el plugin remoto en vCenter Server mediante el servicio de registro que se ejecuta en un nodo de gestión (<https://<mnode-ip>:9443/>). En la página de registro, puede ver el nombre de usuario, la contraseña y el del servidor de vCenter plugin, json ruta del archivo de manifiesto.

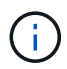

La ruta predeterminada se completa en la interfaz de usuario. No se requiere ninguna acción.

Si los detalles proporcionados son correctos, el servicio de registro registra el plugin en vCenter Server e introduce los detalles de vCenter en la base de datos de servidor del plugin.

Cuando se completa el registro, el servidor de plugins descarga el plugin.json file e inicia la implementación remota del plugin, lo que implica configurar el plugin remoto como extensión con el vsphereui cliente. Una vez completada la implementación, puede acceder al punto de extensión **NetApp Element Remote Plugin** desde la vsphere-ui cliente web.

Toda la comunicación desde la interfaz de usuario del plugin se produce a través de vCenter Server, que ejecuta un servicio proxy inverso mediante el protocolo HTTPS, que es responsable de reenviar las solicitudes al servicio de plugins remotos. El servidor del plugin interactúa con el servicio SIOC mediante la autenticación básica HTTPS y un clúster de Element mediante el kit de desarrollo de software Java de Element (SDK).

#### **Obtenga más información**

- ["Documentación de NetApp HCI"](https://docs.netapp.com/us-en/hci/index.html)
- ["Página SolidFire y Element Resources"](https://www.netapp.com/data-storage/solidfire/documentation)

### <span id="page-13-0"></span>**Punto de extensión del complemento remoto de NetApp Element**

A partir del complemento de vCenter de NetApp Element 5.0, es posible acceder al plugin de Element remoto mediante el punto de extensión NetApp Element Remote Plugin, que permite configurar y gestionar clústeres, nodos y unidades, y ver información de los clústeres.

Las siguientes pestañas están disponibles en el punto de extensión del complemento remoto de NetApp Element:

- [Primeros pasos](#page-13-1)
- [Configuración](#page-13-2)
- [Gestión](#page-14-0)
- [Acerca de](#page-15-2)

#### <span id="page-13-1"></span>**Primeros pasos**

En la pestaña Getting Started, se presentan los puntos de extensión para el plugin y las acciones que se pueden realizar. Puede ocultar las páginas de primeros pasos de cada página o restaurarlas desde la ficha **Acerca de**.

#### <span id="page-13-2"></span>**Configuración**

 $\left(\begin{smallmatrix} 1\ 1\end{smallmatrix}\right)$ 

La ficha **Configuración** permite agregar y administrar clústeres y configurar los ajustes del nodo de administración para QoSSIOC.

> Su instancia de vSphere Web Client puede diferir levemente de lo que se muestra en la siguiente imagen según la versión de vSphere instalada.

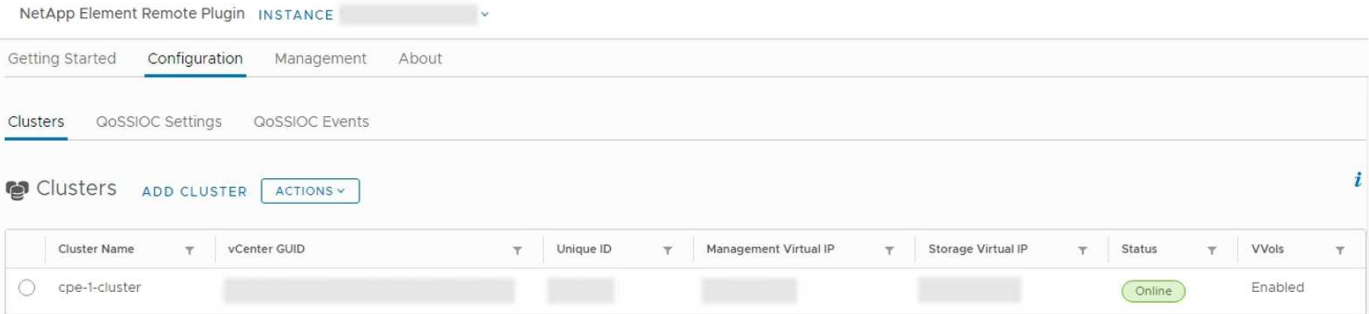

Las siguientes fichas están disponibles en la ficha **Configuración**:

- **Clusters**: Gestiona los clústeres NetApp Element controlados por el plug-in. Permite habilitar, deshabilitar o configurar funciones específicas de cada clúster.
- **Configuración de QoSSIOC**: Configura las credenciales del servicio QoSSIOC en el nodo de gestión para comunicarse con vCenter.
- **Eventos de QoSSIOC**: Muestra información sobre todos los eventos de QoSSIOC detectados.

#### <span id="page-14-0"></span>**Gestión**

Mediante la ficha **Administración**, puede realizar las siguientes actividades:

- Ver la información del clúster
- Permite gestionar almacenes de datos, volúmenes, cuentas de usuario, iniciadores y grupos de acceso
- Permite gestionar copias de Snapshot de grupo individuales, así como añadir y gestionar unidades y nodos

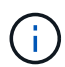

Su instancia de vSphere Web Client puede diferir levemente de lo que se muestra en la siguiente imagen según la versión de vSphere instalada.

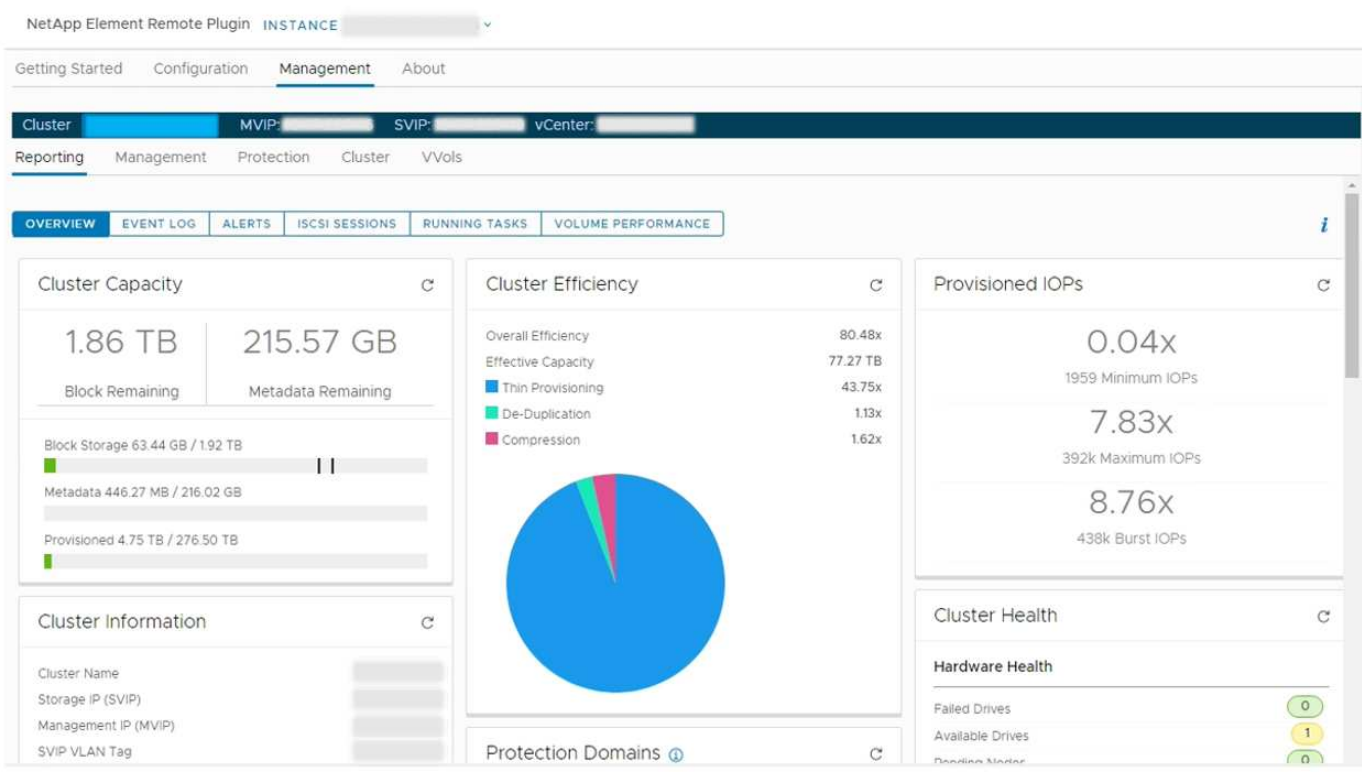

La barra de navegación del clúster permite cambiar rápidamente entre los clústeres que se han añadido al plugin:

- **Cluster**: Si se agregan dos o más clústeres, asegúrese de que el clúster que desea utilizar para las tareas de administración esté seleccionado en la barra de navegación. Seleccione otros clústeres añadidos de la lista desplegable.
- **MVIP**: La dirección IP virtual de administración del clúster seleccionado.
- **SVIP**: La dirección IP virtual de almacenamiento del clúster seleccionado.
- **VCenter**: La instancia de vCenter Server a la que puede acceder el clúster seleccionado. El clúster se asigna al acceso a una instancia de vCenter Server cuando se añade el clúster al plugin.

Las siguientes fichas están disponibles en la ficha **Administración**:

• **Informe**: Muestra información acerca de los componentes del clúster y proporciona una descripción general del rendimiento del clúster. Esta pestaña también muestra información sobre eventos, alertas, sesiones iSCSI, tareas en ejecución y volúmenes de rendimiento.

- **Administración**: Cree y administre almacenes de datos, volúmenes, cuentas de usuario, grupos de acceso e iniciadores. También permite ejecutar operaciones de backup, clones y copias de Snapshot. Es posible crear y gestionar políticas de calidad de servicio mediante el software NetApp Element 10 o una versión posterior.
- **Protección**: Administrar instantáneas individuales y de grupo. También permite crear programaciones para la creación de copias de Snapshot, emparejar clústeres para la replicación en tiempo real y gestionar parejas de volúmenes.
- **Cluster**: Agregue y administre unidades y nodos. Asimismo, permite crear y gestionar VLAN.
- **VVols**: Administrar volúmenes virtuales y sus contenedores de almacenamiento asociados, extremos de protocolo y vinculaciones.

#### <span id="page-15-2"></span>**Acerca de**

Muestra información de la versión del plugin y ofrece una opción de descarga de paquete de servicio.

#### **Obtenga más información**

- ["Información general sobre el plugin de NetApp Element para vCenter Server"](#page-5-0)
- ["Documentación de NetApp HCI"](https://docs.netapp.com/us-en/hci/index.html)
- ["Página SolidFire y Element Resources"](https://www.netapp.com/data-storage/solidfire/documentation)

## <span id="page-15-0"></span>**Plugin de NetApp Element para VMware vCenter Server 4.10 o una versión anterior**

### <span id="page-15-1"></span>**Punto de extensión NetApp Element Configuration**

El punto de extensión NetApp Element Configuration permite añadir y gestionar clústeres, asignar clústeres de almacenamiento a instancias de vCenter Server para Linked Mode y configurar los ajustes del nodo de gestión para QoSSIOC.

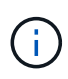

Usar el plugin de NetApp Element para VMware vCenter Server para gestionar recursos de clústeres desde otras instancias de vCenter Server que utilizan ["VCenter Linked Mode"](#page-19-0) solo se limita a clústeres de almacenamiento local.

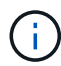

Su instancia de vSphere Web Client puede diferir levemente de lo que se muestra en la siguiente imagen según la versión de vSphere instalada.

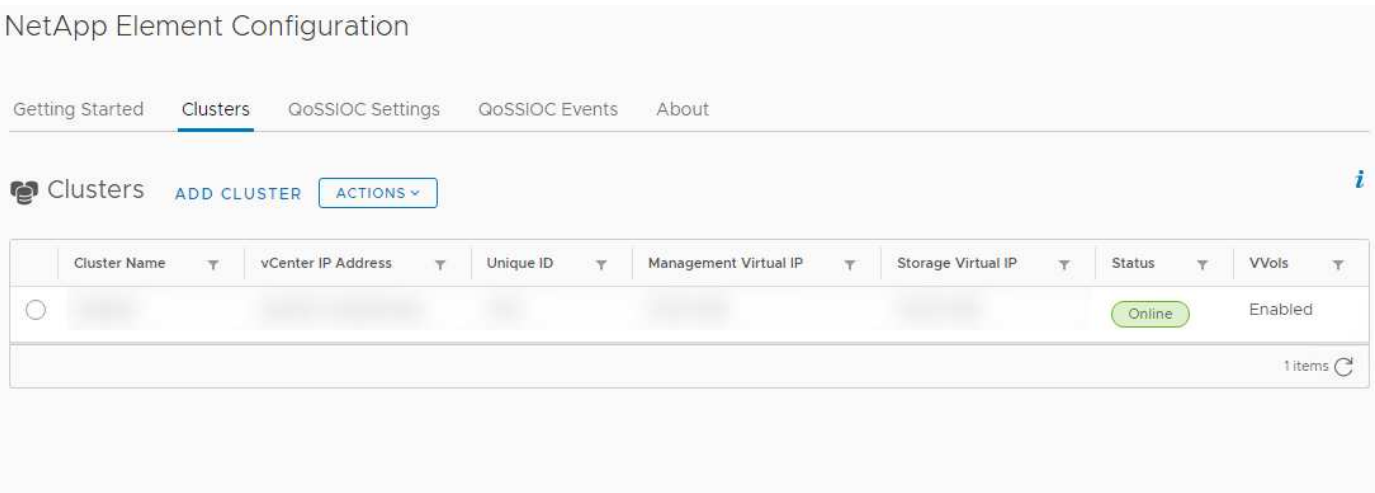

En el punto de extensión NetApp Element Configuration, se encuentran disponibles las siguientes pestañas:

- **Introducción**: Introduce los puntos de extensión para el plug-in y las acciones que se pueden realizar. Puede ocultar las páginas Introducción desde cada página o restaurarlas desde la ficha **Acerca de** del punto de extensión Configuración de NetApp Element.
- **Clusters**: Gestiona los clústeres NetApp Element controlados por el plug-in. Permite habilitar, deshabilitar o configurar funciones específicas de cada clúster.
- **Configuración de QoSSIOC**: Configura las credenciales del servicio QoSSIOC en el nodo de gestión para comunicarse con vCenter.
- **Eventos de QoSSIOC**: Muestra información sobre todos los eventos de QoSSIOC detectados.
- **Acerca de**: Muestra la información de la versión del plug-in y proporciona una opción de descarga del paquete de servicios.

#### **Obtenga más información**

- "Punto de extensión NetApp Element Management"
- ["Información general sobre el plugin de NetApp Element para VMware vCenter Server"](#page-5-0)
- ["Documentación de NetApp HCI"](https://docs.netapp.com/us-en/hci/index.html)
- ["Página SolidFire y Element Resources"](https://www.netapp.com/data-storage/solidfire/documentation)

### <span id="page-16-0"></span>**Punto de extensión NetApp Element Management**

El punto de extensión NetApp Element Management permite ver información del clúster, gestionar almacenes de datos, volúmenes, cuentas de usuario, grupos de acceso, e los iniciadores, gestionan copias de snapshot de grupo individuales y añaden y gestionan unidades y nodos.

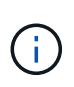

Usar el plugin de NetApp Element para VMware vCenter Server para gestionar recursos de clústeres desde otras instancias de vCenter Server que utilizan ["VCenter Linked Mode"](#page-19-0) solo se limita a clústeres de almacenamiento local.

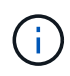

Su instancia de vSphere Web Client puede diferir levemente de lo que se muestra en la siguiente imagen según la versión de vSphere instalada.

NetApp Element Management

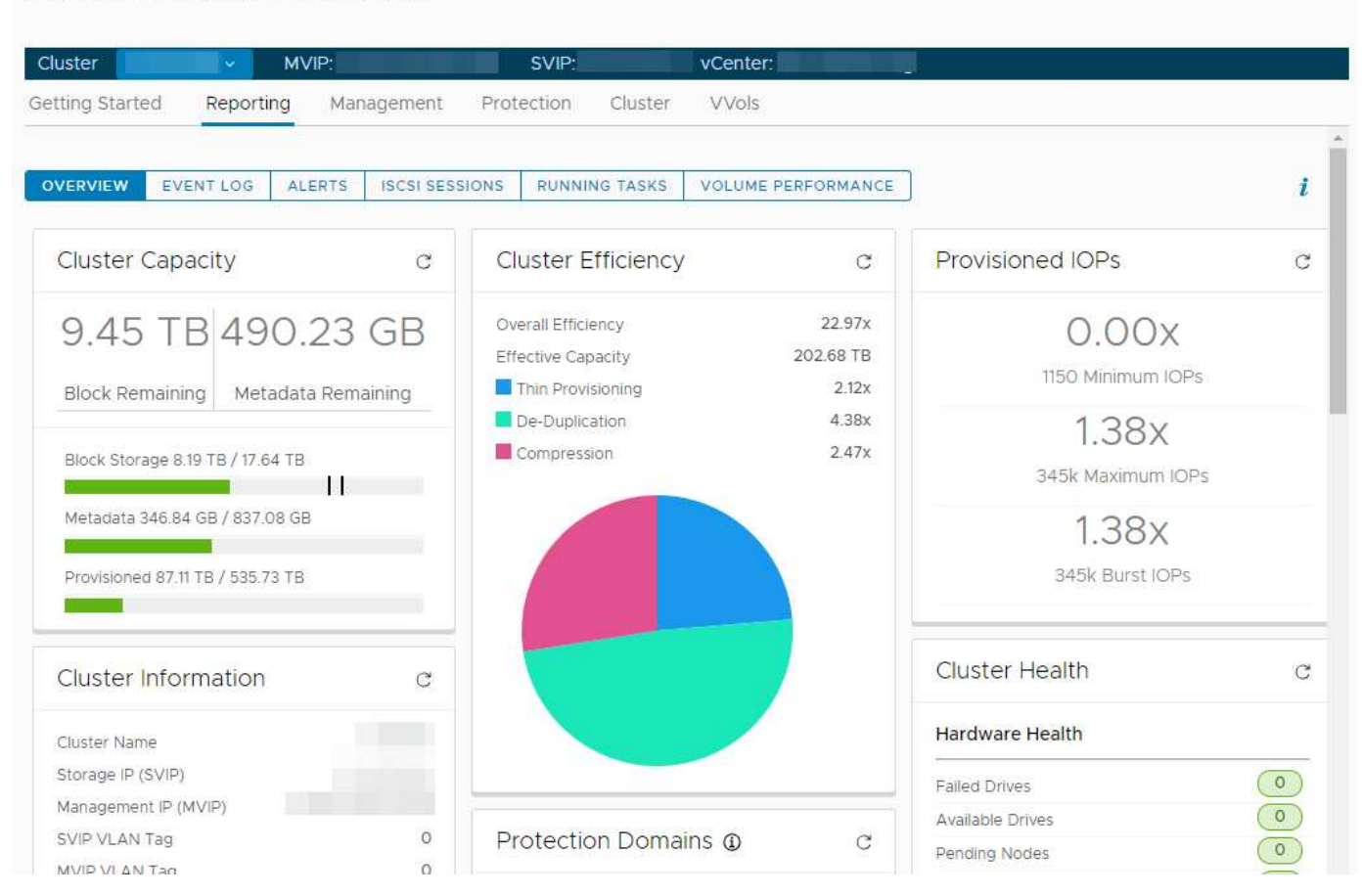

La barra de navegación del clúster permite cambiar rápidamente entre los clústeres que se han añadido al plugin:

- **Cluster**: Si se agregan dos o más clústeres, asegúrese de que el clúster que desea utilizar para las tareas de administración esté seleccionado en la barra de navegación. Seleccione otros clústeres añadidos de la lista desplegable.
- **MVIP**: La dirección IP virtual de administración del clúster seleccionado.
- **SVIP**: La dirección IP virtual de almacenamiento del clúster seleccionado.
- **VCenter**: La instancia de vCenter Server a la que puede acceder el clúster seleccionado. El clúster se asigna al acceso a una instancia de vCenter Server cuando se añade el clúster al plugin.

En el punto de extensión NetApp Element Management, se encuentran disponibles las siguientes pestañas:

- **Introducción**: Introduce los puntos de extensión para el plug-in y las acciones que se pueden realizar. Puede ocultar las páginas Introducción en cada página o restaurarlas desde la ficha **Acerca de** del punto de extensión Administración de NetApp Element.
- **Informe**: Muestra información acerca de los componentes del clúster y proporciona una descripción general del rendimiento del clúster. Esta pestaña también muestra información sobre eventos, alertas, sesiones iSCSI, tareas en ejecución y rendimiento de volúmenes.
- **Administración**: Cree y administre almacenes de datos, volúmenes, cuentas de usuario, grupos de acceso e iniciadores. También permite ejecutar operaciones de backup, clones y copias de Snapshot. Es

posible crear y gestionar políticas de calidad de servicio mediante el software NetApp Element 10 o una versión posterior.

- **Protección**: Administrar instantáneas individuales y de grupo. También permite crear programaciones para la creación de copias de Snapshot, emparejar clústeres para la replicación en tiempo real y gestionar parejas de volúmenes.
- **Cluster**: Agregue y administre unidades y nodos. Asimismo, permite crear y gestionar VLAN.
- **VVols**: Administrar volúmenes virtuales y sus contenedores de almacenamiento asociados, extremos de protocolo y vinculaciones.

#### **Obtenga más información**

- "Punto de extensión NetApp Element Configuration"
- ["Información general sobre el plugin de NetApp Element para VMware vCenter Server"](#page-5-0)
- ["Documentación de NetApp HCI"](https://docs.netapp.com/us-en/hci/index.html)
- ["Página SolidFire y Element Resources"](https://www.netapp.com/data-storage/solidfire/documentation)

## <span id="page-18-0"></span>**Cuentas de usuario**

Las cuentas de usuario controlan el acceso a los recursos de almacenamiento en una red basada en software NetApp Element. Se requiere al menos una cuenta de usuario para poder crear un volumen.

Cuando crea un volumen, este se asigna a una cuenta. Si creó un volumen virtual, la cuenta será el contenedor de almacenamiento. La cuenta contiene la autenticación CHAP que se necesita para acceder a los volúmenes que tiene asignados.

Una cuenta puede tener hasta 2000 volúmenes asignados, pero un volumen solo puede pertenecer a una cuenta.

### **Obtenga más información**

- ["Documentación de NetApp HCI"](https://docs.netapp.com/us-en/hci/index.html)
- ["Página SolidFire y Element Resources"](https://www.netapp.com/data-storage/solidfire/documentation)

## <span id="page-18-1"></span>**Dominios de protección**

Un dominio de protección es un nodo o un conjunto de nodos agrupados, por lo que es posible que se produzca un error en cualquier nodo o en todos los nodos del dominio sin que el clúster pierda la disponibilidad de los datos. La función de dominios de protección permite supervisar la capacidad de recursos de un clúster para garantizar que el clúster aún pueda recuperarse de un evento de fallo. Puede seleccionar la supervisión en el nivel de dominio de un nodo o de chasis:

- **Nivel de nodo** define cada dominio de protección por nodo individual, con cada nodo potencialmente ubicado a través del chasis.
- **Nivel de chasis** define cada dominio de protección por nodos que comparten un chasis.

El dominio de chasis requiere más recursos de capacidad potencial que el dominio de nodo a fin de resistir un fallo. Cuando se supera el umbral de un dominio de protección, un clúster deja de tener capacidad suficiente para recuperarse de un fallo y mantener una disponibilidad de datos ininterrumpida al mismo tiempo.

["Obtenga más información sobre los dominios de protección personalizados".](https://docs.netapp.com/us-en/element-software/concepts/concept_solidfire_concepts_data_protection.html#custom-protection-domains)

### **Obtenga más información**

- ["Documentación de NetApp HCI"](https://docs.netapp.com/us-en/hci/index.html)
- ["Página SolidFire y Element Resources"](https://www.netapp.com/data-storage/solidfire/documentation)

## <span id="page-19-0"></span>**Linked Mode y el plugin de vCenter**

Es posible usar el plugin de NetApp Element para VMware vCenter Server a fin de gestionar recursos de clústeres desde otras instancias de vCenter Server mediante el modo vinculado de vCenter.

#### **Plugin de Element para vCenter 5.0 o posterior**

A partir del plugin de Element 5.0, es posible registrar el plugin de Element desde un nodo de gestión independiente para cada instancia de vCenter Server donde se gestionan los clústeres de almacenamiento de SolidFire de NetApp.

#### **Ejemplo**

- Registrar vCenter1: https://[mnode1]:9443/solidfire-mnode/registration
- Registrar vCenter2: https://[mnode2]:9443/solidfire-mnode/registration

Para configurar la gestión de clústeres de almacenamiento en un entorno de vSphere Linked Mode, puede utilizar el siguiente procedimiento para añadir manualmente los clústeres de almacenamiento.

#### **Pasos**

- 1. Para implementar el plugin de Element, registre el plugin desde un nodo de gestión independiente para cada instancia de vCenter Server en el entorno de Linked Mode que utiliza el plugin.
- 2. Utilice el plugin de Element.
	- a. Inicie sesión en el cliente web de cualquier instancia de vCenter Server en el entorno de Linked Mode.
	- b. En la línea **NetApp Element Remote Plugin**, seleccione la lista **Instance**.

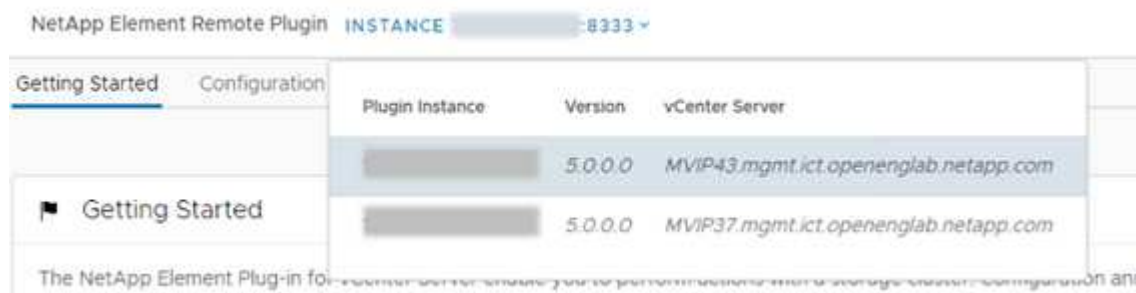

c. Seleccione la instancia de vCenter Server con la que desea trabajar.

Después de seleccionar la instancia de vCenter Server de destino, puede añadir y gestionar los clústeres para ese entorno de vCenter Server.

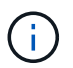

Solo se pueden ver y gestionar los clústeres de almacenamiento asociados con la instancia de vCenter Server seleccionada.

#### **Ejemplo**

Dispone de vCenter1 y vCenter2 en modo vinculado y cluster1 de almacenamiento y cluster2 de almacenamiento. Desea incluir en las vCenter 1 gestionar cluster1 y vCenter2 para gestionar cluster2.

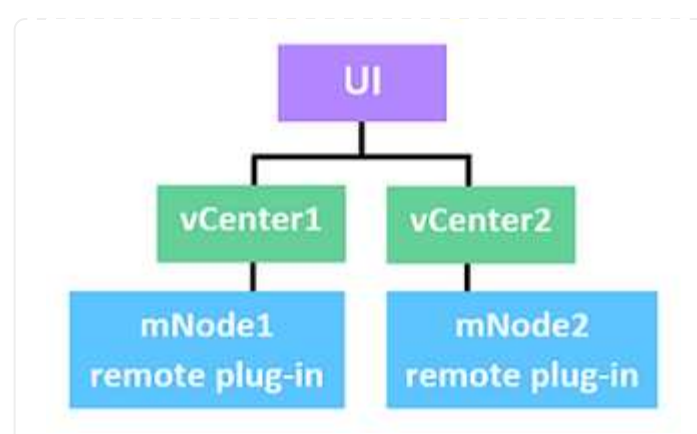

Después de registrar el plugin con un nodo de gestión separado para cada instancia de vCenter Server, configure la gestión del clúster de almacenamiento.

#### **Pasos**

- 1. Inicie sesión en el cliente web de cualquier instancia de vCenter Server en el entorno de Linked Mode.
- 2. En la línea **NetApp Element Remote Plugin**, seleccione la lista **Instance**.
- 3. Para gestionar cluster1 desde el cliente web de vCenter1, seleccione **vCenter1** de la lista.
- 4. Añada cluster1 al inventario del plugin de Element.
- 5. En la línea **NetApp Element Remote Plugin**, seleccione la lista **Instance**
- 6. Para gestionar cluster2 desde el cliente web de vCenter2, seleccione **vCenter2** de la lista.
- 7. Añada cluster2 al inventario del plugin de Element.

#### **Plugin de Element para vCenter 4.10 o una versión anterior**

En el plugin de Element versión 4.10 o anterior, solo es posible gestionar el clúster de almacenamiento en el plugin de Element cuando se inicia sesión en el cliente web de vCenter de destino.

Para configurar la gestión de clústeres de almacenamiento en un entorno de vSphere Linked Mode, puede utilizar el siguiente procedimiento para añadir manualmente los clústeres de almacenamiento.

#### **Pasos**

- 1. Registre el plugin en cada instancia de vCenter Server en el entorno de Linked Mode que utiliza el plugin.
- 2. Inicie sesión una vez en vSphere Web Client para cada instancia de vCenter Server vinculada.

Iniciar sesión inicia la instalación del plugin en el cliente web.

- 3. Inicie sesión en el cliente web de la instancia de vCenter de destino que desea gestionar el clúster de almacenamiento.
- 4. Añada el clúster de almacenamiento al inventario del plugin de Element.

#### **Ejemplo**

Dispone de vCenter1 y vCenter2 en modo vinculado y cluster1 de almacenamiento y cluster2 de almacenamiento. Desea incluir en las vCenter 1 gestionar cluster1 y vCenter2 para gestionar cluster2. Para configurar la gestión del clúster de almacenamiento, después de registrar el plugin en cada instancia de vCenter Server, realice los siguientes pasos:

- 1. Inicie sesión en el cliente web de vCenter1.
- 2. Para gestionar cluster1 desde el cliente web de vCenter1, añada cluster1 al inventario del complemento de Element.
- 3. Inicie sesión en el cliente web de vCenter2.
- 4. Para gestionar cluster2 desde el cliente web de vCenter2, añada cluster2 al inventario del complemento de Element.

### **Obtenga más información**

- ["Documentación de NetApp HCI"](https://docs.netapp.com/us-en/hci/index.html)
- ["Página SolidFire y Element Resources"](https://www.netapp.com/data-storage/solidfire/documentation)

## <span id="page-22-0"></span>**QoSSIOC**

El plugin de NetApp Element para VMware vCenter Server habilita, como ajuste opcional, la calidad de servicio automática (["Calidad de servicio"\)](https://docs.netapp.com/us-en/hci/docs/concept_hci_performance.html) Basado en el control de E/S de almacenamiento [\("SIOC"](https://docs.vmware.com/en/VMware-vSphere/7.0/com.vmware.vsphere.resmgmt.doc/GUID-7686FEC3-1FAC-4DA7-B698-B808C44E5E96.html)) Configuración de todas las máquinas virtuales en un almacén de datos estándar. La integración de QoS y SIOC (QoSSIOC), que se puede habilitar para cualquier almacén de datos estándar, ejecuta un análisis de toda la configuración de SIOC en todas las máquinas virtuales asociadas.

QoSSIOC ajusta los valores de calidad de servicio en los volúmenes Element estándar cuando se producen eventos de máquina virtual, como eventos de encendido o apagado, reinicios o apagados invitados, o actividades de reconfiguración. El servicio QoSSIOC utiliza la suma de todas las reservas o recursos compartidos de SIOC y la suma de límites de IOPS para determinar la calidad de servicio mínima y máxima para el volumen subyacente de cada almacén de datos. También está disponible un factor de ráfaga configurable.

Debe tener en cuenta los siguientes elementos antes de usar la automatización de QoSSIOC:

- Automatización de QoSSIOC y. ["Políticas de calidad de servicio"](https://docs.netapp.com/us-en/hci/docs/concept_hci_performance.html#qos-policies) no debe usarse juntos. Si utiliza políticas de calidad de servicio, no habilite QoSSIOC. QoSSIOC anulará y ajustará los valores de calidad de servicio de los volúmenes.
- QoSSIOC es la mejor opción para equipos virtuales de uso ligero, como escritorios virtuales o equipos virtuales especializados de tipo quiosco, que pueden reiniciarse, encenderse o apagarse a diario o varias veces al día.
- QoSSIOC es menos adecuado para entornos de servicio, por ejemplo, con servidores de bases de datos, aplicaciones o infraestructura que rara vez se reinician y necesitan igual acceso constante al almacenamiento. Las políticas de calidad de servicio se adaptan mejor a estos entornos.
- QoSSIOC solo está disponible con almacenes de datos estándar. No funciona con volúmenes virtuales (VVol).

Cuando la configuración de SIOC para un VMDK se encuentra en el nivel predeterminado de recursos compartidos normal y el límite de IOPS predeterminado Unlimited, los valores de recursos compartidos y límite de IOPS contribuyen en la calidad de servicio total del volumen subyacente. Si la configuración de SIOC para el VMDK no se encuentra en los niveles predeterminados, los recursos compartidos de SIOC contribuyen a la calidad de servicio mínima, mientras que los valores de límite de IOPS de SIOC contribuyen a la calidad de servicio máxima del volumen subyacente.

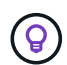

 $(i)$ 

Es posible establecer un valor de reserva a través de la API de vSphere. Si se establece un valor de reserva para un VMDK, se ignoran los recursos compartidos y se utiliza el valor de reserva en su lugar.

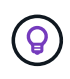

["SolidFire Active IQ"](https://activeiq.solidfire.com) Tiene una página de recomendaciones de calidad de servicio que ofrece asesoramiento sobre la configuración óptima y la configuración de las opciones de calidad de servicio.

## **Obtenga más información**

- ["Documentación de NetApp HCI"](https://docs.netapp.com/us-en/hci/index.html)
- ["Página SolidFire y Element Resources"](https://www.netapp.com/data-storage/solidfire/documentation)

## <span id="page-23-0"></span>**Volúmenes virtuales (vVols)**

Los volúmenes virtuales de vSphere son un paradigma de almacenamiento para VMware que mueve gran parte de la gestión de almacenamiento de vSphere del sistema de almacenamiento a VMware vCenter. Con Virtual Volumes (vVols), puede asignar almacenamiento de acuerdo con los requisitos de cada equipo virtual.

## **Vinculaciones**

El clúster de NetApp Element elige un extremo de protocolo adecuado, crea una vinculación que asocia el host ESXi y el volumen virtual con el extremo del protocolo, y devuelve la vinculación al host ESXi. Una vez enlazados, el host ESXi puede llevar a cabo operaciones de I/o con el volumen virtual vinculado.

## **Extremos de protocolo**

Los hosts ESXi de VMware utilizan proxies lógicos de I/o, que se conocen como extremos de protocolo, para comunicarse con los volúmenes virtuales. Los hosts ESXi enlazan volúmenes virtuales con extremos de protocolo para realizar operaciones de I/O. Cuando una máquina virtual en el host realiza una operación de I/o, el extremo de protocolo asociado dirige el I/o al volumen virtual con el que está enlazado.

Los extremos de protocolo de un clúster de NetApp Element funcionan como unidades lógicas administrativas SCSI. El clúster crea automáticamente cada extremo de protocolo. Para cada nodo de un clúster, se crea un extremo de protocolo correspondiente. Por ejemplo, un clúster de cuatro nodos tendrá cuatro extremos de protocolo.

ISCSI es el único protocolo compatible con el software NetApp Element. No se admite el protocolo Fibre Channel. Los usuarios no pueden eliminar ni modificar los extremos de protocolo. Tampoco se pueden asociar con una cuenta ni se pueden añadir a un grupo de acceso de volúmenes. Es posible revisar la información de los extremos de protocolo mediante el punto de extensión del plugin:

- A partir del complemento de vCenter para Element 5.0, seleccione \* NetApp Element Remote Plugin > Management > VVols > Protocol Endpoints\*.
- Para el plugin de Element vCenter versión 4.10 y versiones anteriores, seleccione **Gestión de NetApp Element > VVols > Protocol Endpoints**.

### **Contenedores de almacenamiento**

Los contenedores de almacenamiento son construcciones lógicas que se asignan a cuentas de NetApp Element y se usan para crear informes y asignar recursos. Estos aprovechan la capacidad de almacenamiento sin configurar o añaden capacidades de almacenamiento que el sistema de almacenamiento puede ofrecer a los volúmenes virtuales. Un almacén de datos VVol que se crea en vSphere se asigna a un contenedor de almacenamiento individual. De forma predeterminada, un único contenedor de almacenamiento contiene todos los recursos disponibles del clúster de NetApp Element. Sin embargo, si se precisa una gestión granular para el multi-tenancy, se pueden crear varios contenedores.

Los contenedores de almacenamiento funcionan como cuentas tradicionales, y pueden contener volúmenes virtuales y volúmenes tradicionales a la vez. Se permite un máximo de cuatro contenedores de almacenamiento por clúster. Se requiere un mínimo de un contenedor de almacenamiento para habilitar la funcionalidad de VVol. Puede crear, eliminar y ver detalles sobre los contenedores de almacenamiento mediante el punto de extensión de plugin:

- A partir del complemento de vCenter para Element 5.0, seleccione \* NetApp Element Remote Plugin > Management > VVols > Storage Containers\*.
- Para el plugin de Element vCenter versión 4.10 y versiones anteriores, seleccione **Gestión de NetApp Element > VVols > Storage Containers**.

Durante la creación de VVol, también se pueden detectar contenedores de almacenamiento en vCenter.

## **Proveedor de VASA**

Para que vSphere esté al tanto de la función VVol en el clúster de NetApp Element, el administrador de vSphere debe registrar el proveedor VASA de NetApp Element en vCenter. El proveedor de VASA es la ruta de control fuera de banda entre vSphere y el clúster de Element. Es responsable de ejecutar solicitudes en el clúster de Element en nombre de vSphere, como la creación de máquinas virtuales, la puesta a disposición de vSphere de máquinas virtuales y la publicidad de funcionalidades de almacenamiento para vSphere.

El proveedor de VASA se ejecuta como parte del maestro de clústeres en el software Element. El maestro de clústeres es un servicio de alta disponibilidad que se conmuta por error a cualquier nodo del clúster según sea necesario. Si el maestro del clúster se conmuta al nodo de respaldo, el proveedor de VASA se mueve con él, garantizando que el proveedor de VASA tiene una alta disponibilidad. Todas las tareas de aprovisionamiento y gestión de almacenamiento utilizan el proveedor VASA, que gestiona los cambios necesarios en el clúster de Element.

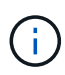

En el software Element 12.5 y versiones anteriores, no se deben registrar más de un proveedor de VASA de NetApp Element en una sola instancia de vCenter. Cuando se añade un segundo proveedor de VASA NetApp Element, esto hace que no se pueda acceder a todos los almacenes de datos DE VVOL.

La compatibilidad CON VASA de hasta 10 vCenter está disponible como revisión de actualización si ya se registró un proveedor de VASA en el para vCenter. Para instalar, siga las instrucciones del manifiesto VASA39 y descargue el archivo .tar.gz desde el ["Descargas de](https://mysupport.netapp.com/site/products/all/details/element-software/downloads-tab/download/62654/vasa39) [software de NetApp"](https://mysupport.netapp.com/site/products/all/details/element-software/downloads-tab/download/62654/vasa39) sitio. El proveedor VASA de NetApp Element utiliza un certificado de NetApp. Con este parche, vCenter utiliza el certificado sin modificar para admitir varias instancias de vCenter para que usen VASA y VVol. No modifique el certificado. VASA no admite los certificados SSL personalizados.

### **Obtenga más información**

 $\bigcap$ 

- ["Documentación de NetApp HCI"](https://docs.netapp.com/us-en/hci/index.html)
- ["Recursos de NetApp HCI"](http://mysupport.netapp.com/hci/resources)
- ["Página SolidFire y Element Resources"](https://www.netapp.com/data-storage/solidfire/documentation)

## <span id="page-26-0"></span>**Requisitos para el plugin de NetApp Element para VMware vCenter Server**

Antes de usar el plugin de NetApp Element para VMware vCenter Server para gestionar el almacenamiento de la cabina all-flash de NetApp HCI o SolidFire, debe verificar que el sistema cumpla los requisitos para el uso del plugin.

Para vCenter Server 8.0 y 7.0, puede Cree el "rol VCP" en vCenter En el caso de una cuenta de usuario del plugin de Element y asignar permisos para registrar o actualizar el plugin de Element para vCenter Server y realizar tareas de administración del plugin de Element.

#### **Plugin de Element para vCenter 5.0 o posterior**

Compruebe que el sistema cumpla los requisitos para usar el plugin de Element vCenter versión 5.0 o una versión posterior.

#### **Requisitos previos de VMware vSphere**

Para usar el plugin de Element vCenter, se deben usar VMware vSphere 8.0 y 7.0, incluidas vCenter y ESXi con adaptador de software iSCSI y redes iSCSI configuradas.

#### **Versiones de VMware vSphere compatibles con el plugin**

El plugin admite las siguientes versiones principales del software VMware:

- VSphere 8,0 Update 1, que incluye vCenter Server, ESXi y almacenes de datos VMFS5 y VMFS6
- VSphere 7.0 y 7.0 Update 1, 2 y 3, incluidos vCenter Server, ESXi y almacenes de datos de VMFS5 y VMFS6

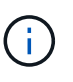

VMware vSphere 6.5 y 6.7 alcanzaron el estado de fin de soporte el 15 de octubre de 2022. A partir del plugin de Element 5.0, vSphere 6.5 y 6.7 ya no son compatibles. Para obtener más información, consulte este tema ["artículo"](https://core.vmware.com/blog/reminder-vsphere-6567-end-general-support).

#### **Plugin de Element para vCenter 4.10 o una versión anterior**

Compruebe que el sistema cumpla los requisitos para usar el plugin de vCenter versión 4.10 o una versión anterior de Element.

#### **Requisitos previos de VMware vSphere**

Para usar el plugin de Element vCenter, se requiere VMware vSphere 7.0, 6.7 o 6.5, incluidos vCenter y ESXi con adaptador iSCSI de software y redes iSCSI configuradas.

#### **Versiones de VMware vSphere compatibles con el plugin**

El plugin admite las siguientes versiones principales del software VMware:

- VSphere 7.0 y 7.0 Update 1 y 2, incluidos vCenter Server, ESXi, y almacenes de datos de VMFS5 y VMFS6
- VSphere 7.0 Update 3, incluidos vCenter Server, ESXi y almacenes de datos de VMFS5 y VMFS6, con Spring Framework 4

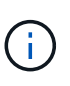

Cuando se actualiza a VMware vCenter Server 7.0 U3, el plugin de Element no se pone en marcha. Para resolver este problema con Spring Framework 4, consulte ["Este](https://kb.netapp.com/Advice_and_Troubleshooting/Hybrid_Cloud_Infrastructure/NetApp_HCI/vCenter_plug-in_deployment_fails_after_upgrading_vCenter_to_version_7.0_U3) [artículo de la base de conocimientos"](https://kb.netapp.com/Advice_and_Troubleshooting/Hybrid_Cloud_Infrastructure/NetApp_HCI/vCenter_plug-in_deployment_fails_after_upgrading_vCenter_to_version_7.0_U3).

• VSphere 6.7 y 6.7 Update 1 y 3, incluidos vCenter Server, ESXi y almacenes de datos de VMFS5 y VMFS6

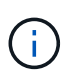

El plugin no es compatible con la versión 6.7 U2 compilación 13007421 del HTML5 vSphere Web Client y otras versiones de 6.7 U2 publicadas antes de la actualización 2a (compilación 13643870). Es compatible con la versión 6.7 U2 vSphere Web Client para Flash/FLEX.

• VSphere 6.5, incluidos vCenter Server, ESXi y almacenes de datos de VMFS5 y VMFS6

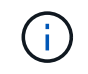

El plugin no es compatible con la versión 6.5 para el plugin de Element para vCenter 4.6, 4.7 y 4.8.

#### **Fin de la compatibilidad con vSphere 6.0**

 $\left(\begin{smallmatrix} 1\\1\end{smallmatrix}\right)$ 

VMware vSphere 6.0 alcanzó el estado de fin de soporte el 12 de marzo de 2020. A partir de NetApp HCI 1.8 y Element 12, vSphere 6.0 ya no es compatible. Para obtener más información, consulte este tema ["comunicado sobre productos".](https://mysupport.netapp.com/info/communications/ECMLP2863840.html)

## <span id="page-28-0"></span>**Compatibilidad y prácticas recomendadas de vSphere**

Tenga en cuenta las siguientes funcionalidades y recomendaciones antes de utilizar el complemento:

- No se admite la alta disponibilidad de vCenter (VCAH).
- Dado que los almacenes de datos se crean utilizando la versión de VMFS más alta que admite el host ESXi seleccionado, todos los miembros del clúster deberían ejecutar la misma versión de vSphere y ESXi para evitar problemas de compatibilidad con VMFS.
- VSphere HTML5 Web Client y Flash Web Client tienen bases de datos independientes que no se pueden combinar. Los clústeres que se añaden en un cliente no se verán en la otra. Si planea utilizar ambos clientes, añada los clústeres en ambos.

## <span id="page-28-1"></span>**Soporte de NetApp Element**

El plugin admite las siguientes versiones principales:

- Elemento 12.x
- Flemento 11 x

## <span id="page-28-2"></span>**Requisitos de puerto de red**

Debe permitir a algunos puertos TCP atravesar el firewall perimetral del centro de datos, de manera que pueda gestionar el sistema de forma remota y permitir a los clientes que estén fuera del centro de datos conectarse a los recursos. Para obtener una lista completa de los puertos utilizados en los sistemas NetApp HCI y SolidFire, consulte este tema ["página".](https://docs.netapp.com/us-en/hci/docs/hci_prereqs_required_network_ports.html)

## <span id="page-28-3"></span>**(Opcional) cree un rol de VCP en vCenter**

Para vCenter Server 8.0 y 7.0, es posible crear un "rol VCP" en vCenter para una cuenta de usuario del plugin de Element y asignar permisos para registrar o actualizar el plugin de Element para vCenter Server y realizar tareas de administración del plugin de Element.

#### **Pasos**

- 1. Inicie sesión en vSphere Web Client como administrador.
- 2. Seleccione **Administración**.
- 3. Seleccione **Inicio de sesión único** > **usuarios y grupos**.
- 4. Seleccione la ficha **usuarios** y, en la lista **dominio**, seleccione el dominio de destino.
- 5. Seleccione **Agregar**.
- 6. Complete los campos en la pantalla **Agregar usuario** y seleccione **Agregar**.

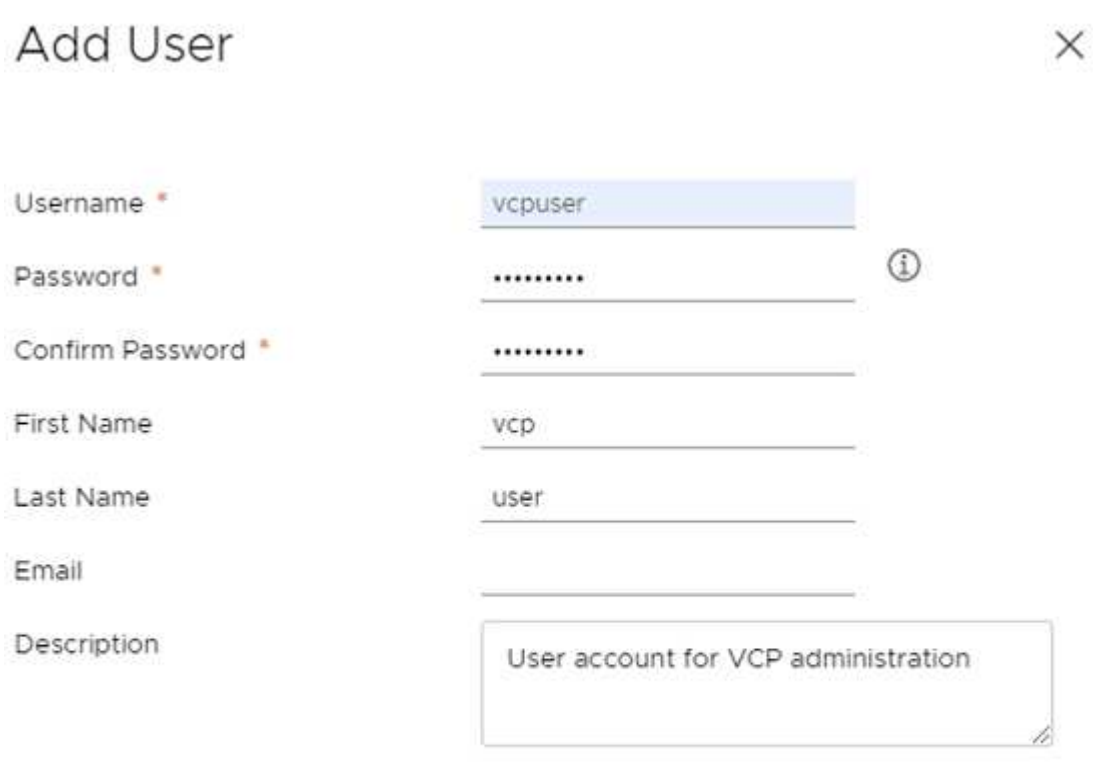

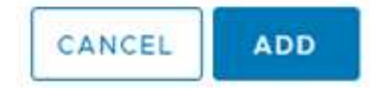

- 7. Seleccione **Control de acceso** > **roles** y **Nuevo**.
- 8. En la pantalla **Nueva función**, lleve a cabo los siguientes pasos:
	- a. En **Nombre de rol**, introduzca "VCProle".
	- b. Descripción.
	- c. En la lista **Mostrar**, seleccione los permisos para la versión de vCenter Server:
		- i. Seleccione los permisos para vCenter Server 8.0:
			- Operaciones criptográficas > Register VM
			- Almacén de datos > Seleccionar todo
			- Extensión > Seleccionar todo
			- Host > Configuración > Cambiar configuración
			- Host > Configuración > Conexión
			- Host > Configuración > Mantenimiento
			- Host > Configuración > Configuración de la partición de almacenamiento
			- Host > Configuración > Gestión del sistema
			- Host > Configuración > Recursos del sistema
- Privilege.Task.Update.Task.Update.label > privilege.Task.Update.Task.Update.label
- Tareas > Seleccionar todo
- Máquina virtual > Editar inventario > Registrar
- Políticas de almacenamiento de máquinas virtuales > políticas de almacenamiento de máquinas virtuales ver permisos > Ver políticas de almacenamiento de máquinas virtuales
- ii. Seleccione los permisos para vCenter Server 7.x:
	- Operaciones criptográficas > Register VM
	- Almacén de datos > Seleccionar todo
	- Extensión > Seleccionar todo
	- Host > Configuración > Cambiar configuración
	- Host > Configuración > Conexión
	- Host > Configuración > Mantenimiento
	- Host > Configuración > Configuración de la partición de almacenamiento
	- Host > Configuración > Gestión del sistema
	- Host > Configuración > Recursos del sistema
	- Plugin > Seleccionar todo
	- Tarea programada > Seleccionar todo
	- Vistas de almacenamiento > Seleccionar todo
	- Tareas > Seleccionar todo
- d. Seleccione **Crear**.

### New Role

Role name

VCProle

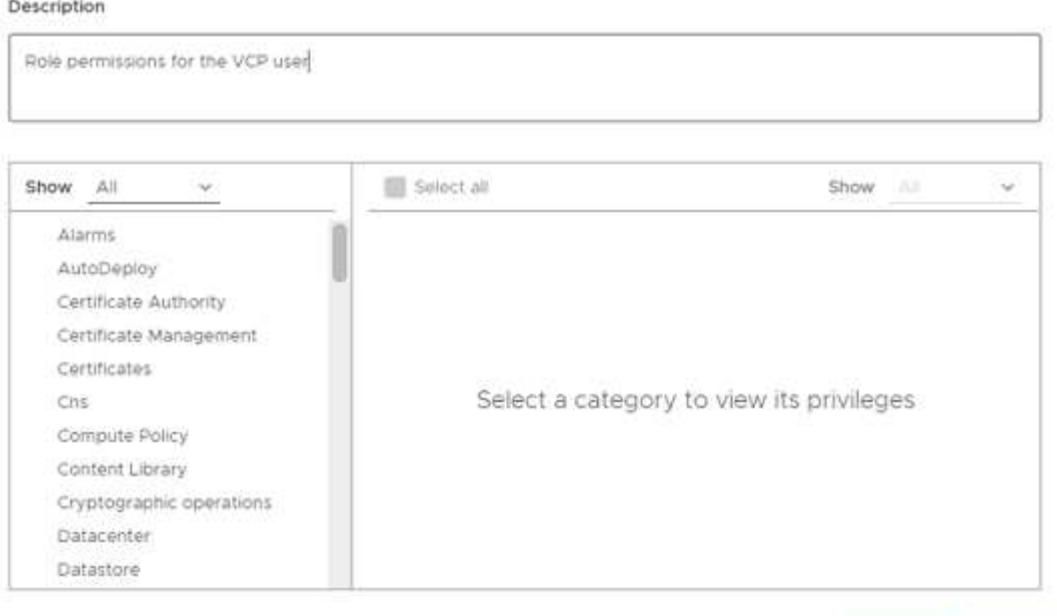

- 9. Seleccione **permisos globales** y seleccione **Agregar**.
- 10. En la pantalla **Agregar permiso**, lleve a cabo los siguientes pasos:
	- a. Seleccione el dominio de destino en la lista **dominio**.
	- b. En el campo **Usuario/Grupo**, introduzca el ID de usuario del plug-in del elemento.
	- c. Seleccione **VCProle** en la lista **rol**.
	- d. Seleccione **propagar a niños** y seleccione **Aceptar**.

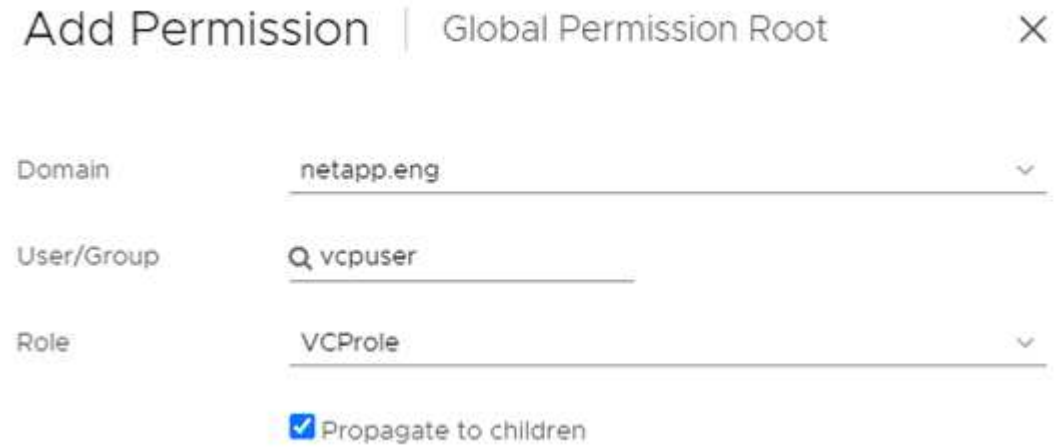

Ahora es posible iniciar sesión en vSphere Web Client con la cuenta "vpuser".

CANCEL

CREATE

## <span id="page-32-0"></span>**Obtenga más información**

- ["Documentación de NetApp HCI"](https://docs.netapp.com/us-en/hci/index.html)
- ["Página SolidFire y Element Resources"](https://www.netapp.com/data-storage/solidfire/documentation)

## <span id="page-33-0"></span>**Instale y configure el plugin de NetApp Element para vCenter Server**

## <span id="page-33-1"></span>**Instale y configure el plugin de Element 5.0 y versiones posteriores en vCenter Server 7.0 y versiones posteriores**

A partir del plugin de NetApp Element para vCenter Server 5.0, puede instalar la versión más reciente del plugin de Element directamente en vCenter y acceder al plugin con vSphere Web Client.

Una vez finalizada la instalación, puede utilizar el servicio de control de I/o de almacenamiento para calidad de servicio (QoSSIOC), así como otros servicios del plugin de vCenter.

Lea y complete cada paso para instalar y comenzar a utilizar el plugin:

- [Preparación de la instalación](#page-33-2)
- [Instale el nodo de gestión](#page-33-3)
- [Registre el plugin con vCenter](#page-33-4)
- [Acceda al plugin y verifique que la instalación se haya realizado correctamente](#page-37-0)
- [Añada clústeres de almacenamiento para usarlos con el plugin](#page-37-1)
- [Configure los ajustes de QoSSIOC mediante el plugin](#page-38-0)
- [Configurar cuentas de usuario](#page-39-0)
- [Crear almacenes de datos y volúmenes](#page-39-1)

### <span id="page-33-2"></span>**Preparación de la instalación**

Antes de iniciar la instalación, revise ["requisitos previos a la puesta en marcha"](#page-26-0).

### <span id="page-33-3"></span>**Instale el nodo de gestión**

Puede hacerlo manualmente ["instale el nodo de gestión"](https://docs.netapp.com/us-en/hci/docs/task_mnode_install.html) Para el clúster que ejecuta el software NetApp Element con la imagen adecuada de su configuración.

Este proceso manual está dirigido a administradores de almacenamiento all-flash de SolidFire y administradores de NetApp HCI que no utilizan el motor de implementación de NetApp para la instalación de nodos de gestión.

### <span id="page-33-4"></span>**Registre el plugin con vCenter**

Implementar el paquete del plugin de vCenter en vSphere Web Client implica registrar el paquete como extensión en vCenter Server. Una vez completado el registro, el plugin queda disponible para todas las instancias de vSphere Web Client que se conectan al entorno de vSphere.

#### **Lo que necesitará**

- Tiene los privilegios de la función de administrador de vCenter para registrar un plugin.
- Implementó un OVA del nodo de gestión que ejecuta el software Element 12.3.x o posterior.
- El nodo de gestión se enciende con su dirección IP o dirección DHCP configurada.
- Utiliza un cliente SSH o un navegador web (Chrome 56 o posterior, o Firefox 52 o posterior).
- Las reglas de firewall permiten abrir ["comunicación de red"](#page-26-0) Entre vCenter y la MVIP del clúster de almacenamiento en los puertos TCP 443, 8443, 8333 y 9443. El puerto 9443 se utiliza para el registro y se puede cerrar después de que se completa el registro. Si habilitó la funcionalidad de volúmenes virtuales en el clúster, compruebe que el puerto TCP 8444 también esté abierto para el acceso de proveedor de VASA.

#### **Acerca de esta tarea**

Es necesario registrar el plugin de vCenter en cada instancia de vCenter Server donde se planea usar el plugin.

Para los entornos de modo vinculado, es necesario registrar plugins separados con cada instancia de vCenter Server en el entorno para mantener los datos del MOB sincronizados y poder actualizar el plugin. Cuando vSphere Web Client se conecta a una instancia de vCenter Server en la que no se registró el plugin, el cliente no puede ver el plugin.

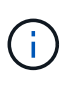

Para usar ["VCenter Linked Mode",](#page-19-0) Se registra el plugin de Element desde un nodo de gestión independiente para cada instancia de vCenter Server que administra los clústeres de almacenamiento de SolidFire de NetApp.

#### **Pasos**

1. Introduzca la dirección IP para el nodo de gestión en un navegador, incluido el puerto TCP para el registro:

```
https://<managementNodeIP>:9443
```
La interfaz de usuario de registro muestra la página Manage QoSSIOC Service Credentials del plugin.

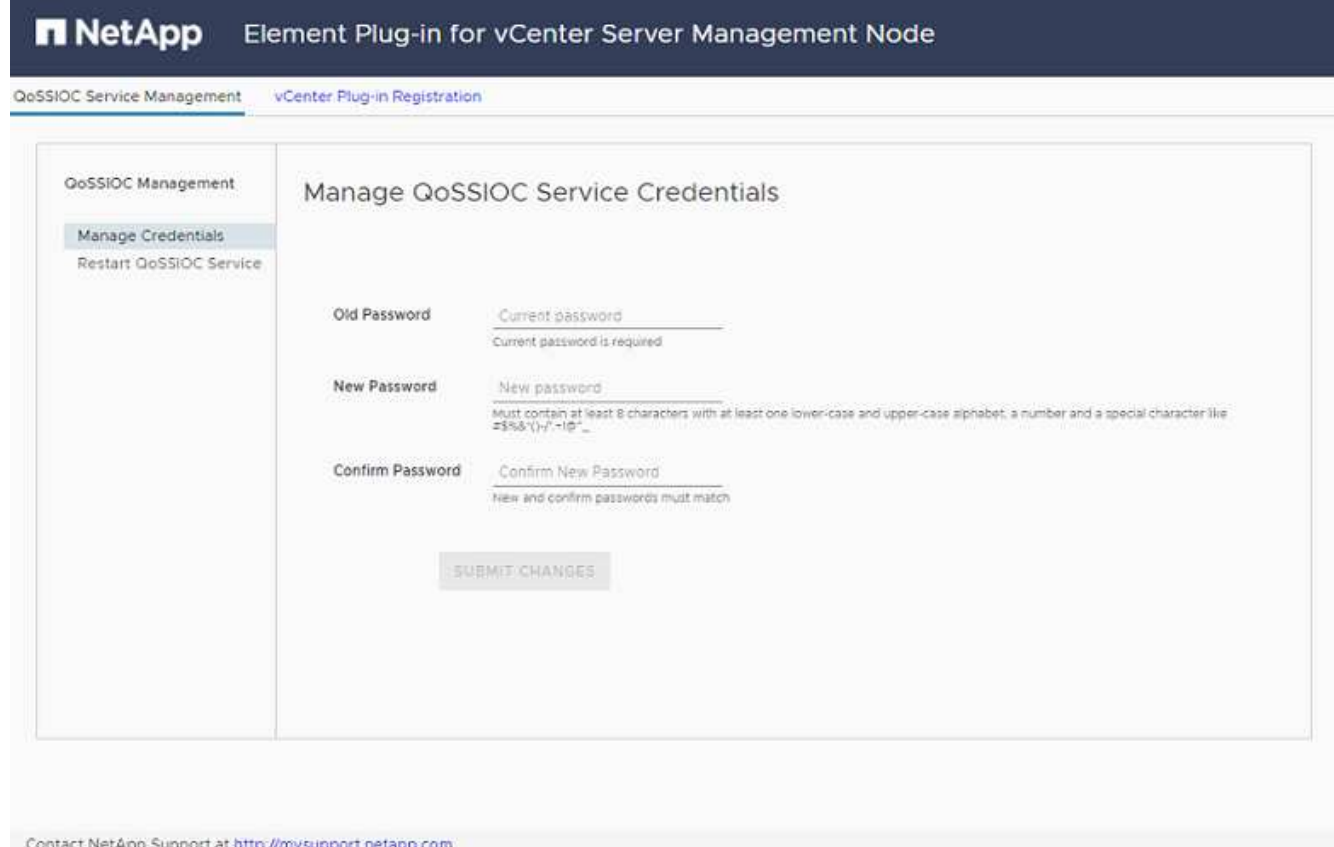

- 2. **Opcional**: Cambie la contraseña del servicio QoSSIOC antes de registrar el plugin de vCenter:
	- a. Para la contraseña antigua, introduzca la contraseña actual del servicio QoSSIOC. Si todavía no ha asignado una contraseña, escriba la contraseña predeterminada:

solidfire

b. Seleccione **Enviar cambios**.

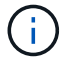

Después de enviar los cambios, el servicio QoSSIOC se reinicia automáticamente.

3. Seleccione **vCenter Plug-in Registration**.
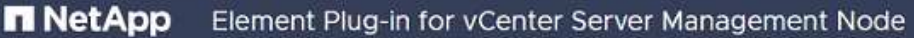

vCenter Plug-in Registration GoSSIOC Service Management

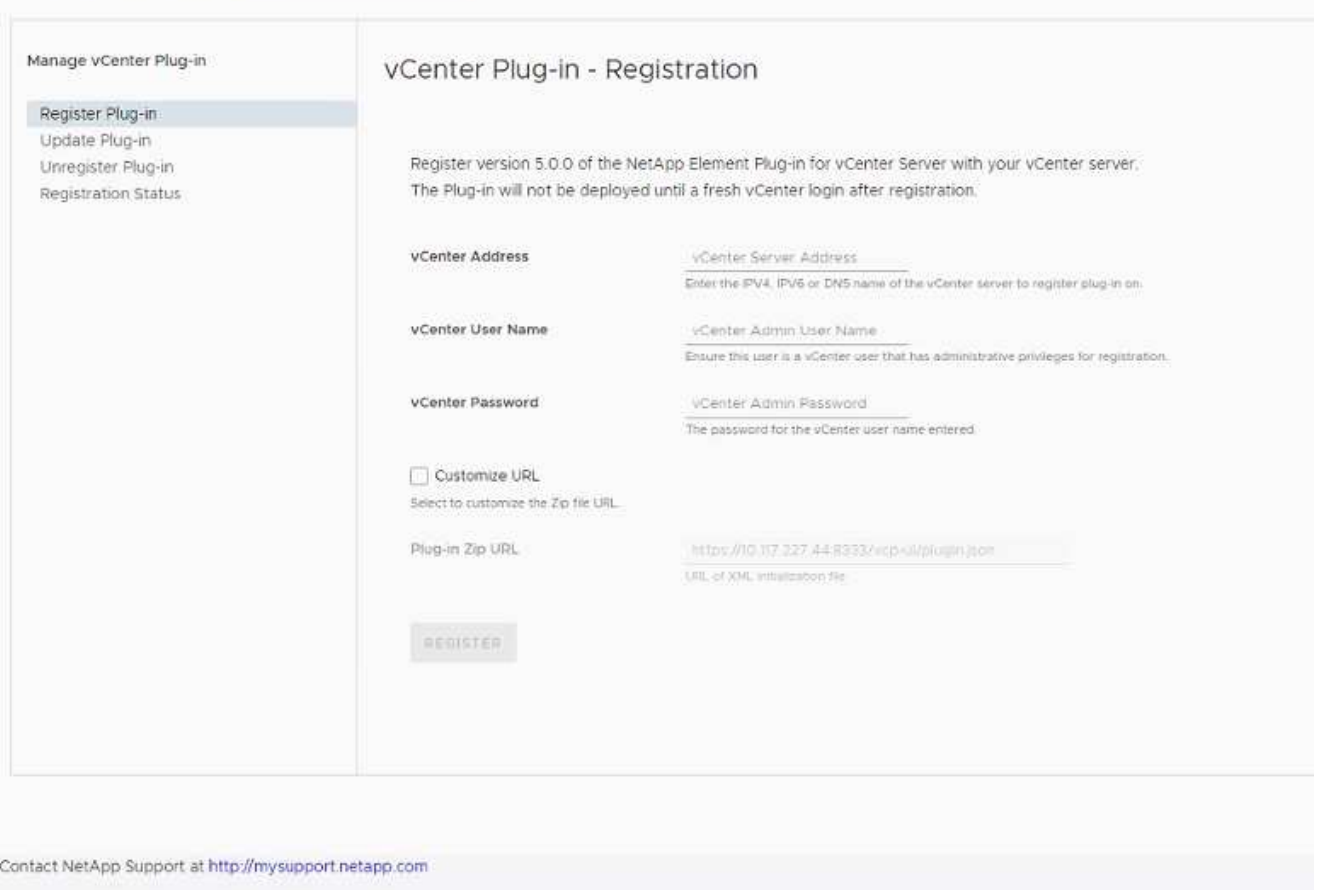

- 4. Introduzca la siguiente información:
	- La dirección IPv4 o el nombre de dominio completo del servicio vCenter en el que planea registrar el plugin.
	- El nombre de usuario administrador de vCenter.

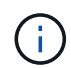

Las credenciales de nombre de usuario y contraseña introducidas deben corresponder a un usuario con privilegios de la función de administrador de vCenter.

- La contraseña de administrador de vCenter.
- 5. Seleccione **Registrar**.
- 6. (Opcional) Verifique el estado de registro:
	- a. Seleccione **Estado de registro**.
	- b. Introduzca la siguiente información:
		- La dirección IPv4 o el nombre de dominio completo del servicio vCenter en el que desea registrar el plugin
		- El nombre de usuario administrador de vCenter
		- La contraseña de administrador de vCenter
	- c. Seleccione **Check Status** para comprobar que la nueva versión del plugin esté registrada en vCenter

Server.

7. En vSphere Web Client, busque las siguientes tareas completadas en el monitor de tareas para garantizar que se haya completado la instalación: Download plug-in y.. Deploy plug-in.

# <span id="page-37-0"></span>**Acceda al plugin y verifique que la instalación se haya realizado correctamente**

Después de realizar una instalación o actualización correctamente, se muestra el punto de extensión del complemento remoto de NetApp Element en la pestaña Shortcuts de vSphere Web Client en el panel lateral.

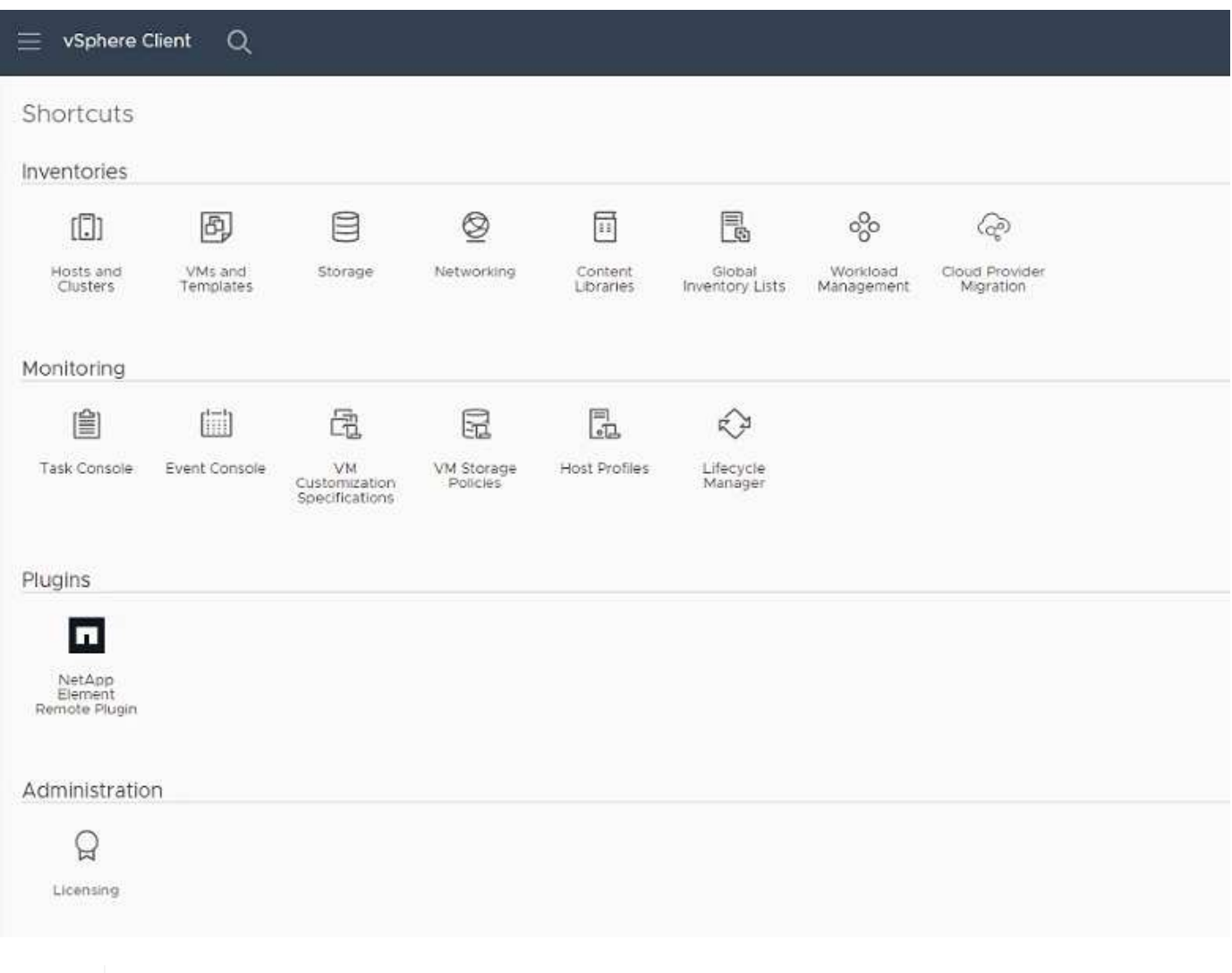

Si los iconos del plugin de vCenter no se ven, consulte ["documentación sobre la solución de](#page-184-0) [problemas".](#page-184-0)

# <span id="page-37-1"></span>**Añada clústeres de almacenamiento para usarlos con el plugin**

Puede añadir y gestionar un clúster que ejecute el software Element mediante el punto de extensión NetApp Element Remote Plugin.

### **Lo que necesitará**

 $\mathbf{d}$  .

- Tiene al menos un clúster disponible y conoce su dirección IP o FQDN.
- Tiene credenciales de usuario administrador del clúster completas para el clúster.
- Las reglas de firewall permiten abrir ["comunicación de red"](#page-26-0) Entre vCenter y la MVIP del clúster en los

puertos TCP 443, 8333 y 8443.

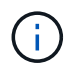

Debe añadir al menos un clúster para usar las funciones de gestión.

### **Acerca de esta tarea**

En este procedimiento se describe cómo añadir un perfil de clúster de modo que el plugin pueda gestionar el clúster. No es posible modificar credenciales de administrador de clúster mediante el plugin.

Consulte ["gestionar cuentas de usuario administrador del clúster"](https://docs.netapp.com/us-en/element-software/storage/concept_system_manage_manage_cluster_administrator_users.html) para obtener instrucciones sobre cómo cambiar las credenciales de una cuenta de administrador de clúster.

### **Pasos**

- 1. Seleccione **NetApp Element Remote Plugin > Configuración > clústeres**.
- 2. Seleccione **Agregar clúster**.
- 3. Introduzca la siguiente información:
	- **IP address/FQDN**: Introduzca la dirección MVIP del clúster.
	- **ID de usuario**: Introduzca un nombre de usuario de administrador de clúster.
	- **Contraseña**: Introduzca una contraseña de administrador del clúster.
	- **VCenter Server**: Si configura un grupo de Linked Mode, seleccione la instancia de vCenter Server que desea que acceda al clúster. Si no utiliza Linked Mode, la instancia de vCenter Server actual es la predeterminada.

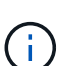

- Los hosts para un clúster son exclusivos de cada instancia de vCenter Server. Asegúrese de que la instancia de vCenter Server que seleccione tenga acceso a los hosts deseados. Puede quitar un clúster, reasignarlo a otra instancia de vCenter Server y añadirlo nuevamente si decide usar hosts diferentes más adelante.
- Para usar ["VCenter Linked Mode",](#page-19-0) Se registra el plugin de Element desde un nodo de gestión independiente para cada instancia de vCenter Server que administra los clústeres de almacenamiento de SolidFire de NetApp.

### 4. Seleccione **OK**.

Una vez que se completa el proceso, el clúster se muestra en la lista de clústeres disponibles y se puede usar en el punto de extensión NetApp Element Management.

# <span id="page-38-0"></span>**Configure los ajustes de QoSSIOC mediante el plugin**

Puede configurar la calidad de servicio automática según Storage I/o Control ["\(QoSSIOC\)"](#page-22-0) de volúmenes y almacenes de datos individuales controlados por el plugin. Para hacerlo, se configuran las credenciales de QoSSIOC y vCenter que permitirán que el servicio QoSSIOC se comunique con vCenter.

### **Acerca de esta tarea**

Una vez que se configuró un ajuste válido de QoSSIOC para el nodo de gestión, estos ajustes se convierten en los valores predeterminados. La configuración de QoSSIOC se revierte a la última válida conocida hasta que se proporciona una configuración válida de QoSSIOC para un nodo de gestión nuevo. Es necesario borrar la configuración de QoSSIOC del nodo de gestión configurado antes de configurar las credenciales de QoSSIOC para un nuevo nodo de gestión.

#### **Pasos**

- 1. Seleccione **NetApp Element Remote Plugin > Configuración > Configuración de QoSSIOC**.
- 2. Seleccione **acciones**.
- 3. En el menú que se abre, seleccione **Configurar**.
- 4. En el cuadro de diálogo **Configurar ajustes de QoSSIOC**, introduzca la siguiente información:
	- **MNode IP Address/FQDN**: La dirección IP del nodo de gestión para el clúster que contiene el servicio QoSSIOC.
	- \* MNode Port\*: La dirección de puerto del nodo de gestión que contiene el servicio QoSSIOC. El puerto predeterminado es 8443.
	- **ID de usuario de QoSSIOC**: El ID de usuario del servicio QoSSIOC. El ID de usuario predeterminado del servicio QoSSIOC es admin. Para NetApp HCI, el ID de usuario es el mismo introducido durante la instalación con el motor de implementación de NetApp.
	- **Contraseña de QoSSIOC**: La contraseña del servicio QoSSIOC de Element. La contraseña predeterminada del servicio QoSSIOC es solidfire. Si no creó una contraseña personalizada, puede crear una desde la interfaz de usuario de la utilidad de registro (https://[management node IP]:9443).
	- **ID de usuario de vCenter**: El nombre de usuario del administrador de vCenter con privilegios completos de la función de administrador.
	- **VCenter Password**: La contraseña del administrador de vCenter con privilegios completos de la función de administrador.
- 5. Seleccione **OK**.

Aparece el campo **Estado de QoSSIOC** UP cuando el plugin puede comunicarse correctamente con el servicio.

> Consulte este {URL-pico}[KB] para solucionar problemas si el estado es uno de los siguientes:

- $\left(\begin{smallmatrix}1\\1\end{smallmatrix}\right)$
- Down: QoSSIOC no está habilitado.
- Not Configured: No se han configurado los ajustes de QoSSIOC.
- Network Down: VCenter no puede comunicarse con el servicio QoSSIOC en la red. Es posible que el nodo mNode y el servicio SIOC sigan en ejecución.

Después de habilitar el servicio QoSSIOC, es posible configurar el rendimiento de QoSSIOC en almacenes de datos individuales.

# <span id="page-39-0"></span>**Configurar cuentas de usuario**

Para habilitar el acceso a los volúmenes, deberá crear al menos uno ["cuenta de usuario"](#page-85-0).

### <span id="page-39-1"></span>**Crear almacenes de datos y volúmenes**

Puede crear ["Almacenes de datos y volúmenes de Element"](#page-58-0) para comenzar a asignar almacenamiento.

# **Obtenga más información**

• ["Documentación de NetApp HCI"](https://docs.netapp.com/us-en/hci/index.html)

- ["Recursos de NetApp HCI"](http://mysupport.netapp.com/hci/resources)
- ["Página SolidFire y Element Resources"](https://www.netapp.com/data-storage/solidfire/documentation)

# <span id="page-40-0"></span>**Instale y configure el plugin de Element versión 4.10 y versiones anteriores**

Puede instalar el plugin de NetApp Element para VMware vCenter Server 4.10 o una versión anterior directamente en vCenter y acceder al plugin con vSphere Web Client.

Una vez finalizada la instalación, puede utilizar el servicio de control de I/o de almacenamiento para calidad de servicio (QoSSIOC), así como otros servicios del plugin de vCenter.

Lea y complete cada paso para instalar y comenzar a utilizar el plugin:

- [Preparación de la instalación](#page-33-0)
- [Instale el nodo de gestión](#page-33-1)
- [Registre el plugin con vCenter](#page-33-2)
- [Modificar las propiedades de vCenter para un servidor HTTP de sitio oscuro](#page-44-0)
- [Acceda al plugin y verifique que la instalación se haya realizado correctamente](#page-37-0)
- [Añada clústeres de almacenamiento para usarlos con el plugin](#page-37-1)
- [Configure los ajustes de QoSSIOC mediante el plugin](#page-38-0)
- [Configurar cuentas de usuario](#page-39-0)
- [Crear almacenes de datos y volúmenes](#page-39-1)

# **Preparación de la instalación**

Antes de iniciar la instalación, revise ["requisitos previos a la puesta en marcha"](#page-26-0).

# **Instale el nodo de gestión**

Puede hacerlo manualmente ["instale el nodo de gestión"](https://docs.netapp.com/us-en/hci/docs/task_mnode_install.html) Para el clúster que ejecuta el software NetApp Element con la imagen adecuada de su configuración.

Este proceso manual está dirigido a administradores de almacenamiento all-flash de SolidFire y administradores de NetApp HCI que no utilizan el motor de implementación de NetApp para la instalación de nodos de gestión.

# **Registre el plugin con vCenter**

Implementar el paquete del plugin de vCenter en vSphere Web Client implica registrar el paquete como extensión en vCenter Server. Una vez completado el registro, el plugin queda disponible para todas las instancias de vSphere Web Client que se conectan al entorno de vSphere.

### **Lo que necesitará**

• Para vSphere 6.5 y 6.7, asegúrese de haber cerrado la sesión en vSphere Web Client. El cliente Web para estas versiones no reconocerá las actualizaciones realizadas durante este proceso al plug-in si no cierra sesión. Para vSphere 7.0, no es necesario cerrar la sesión del cliente web.

- Tiene los privilegios de la función de administrador de vCenter para registrar un plugin.
- Un OVA del nodo de gestión implementado que ejecuta el software Element 11.3 o posterior.
- El nodo de gestión se enciende con su dirección IP o dirección DHCP configurada.
- Utiliza un cliente SSH o un navegador web (Chrome 56 o posterior, o Firefox 52 o posterior).
- Las reglas de firewall permiten abrir ["comunicación de red"](#page-26-0) Entre vCenter y la MVIP del clúster de almacenamiento en los puertos TCP 443, 8443 y 9443. El puerto 9443 se utiliza para el registro y se puede cerrar después de que se completa el registro. Si habilitó la funcionalidad de volúmenes virtuales en el clúster, compruebe que el puerto TCP 8444 también esté abierto para el acceso de proveedor de VASA.

### **Acerca de esta tarea**

Es necesario registrar el plugin de vCenter en cada instancia de vCenter Server donde se planea usar el plugin.

Para los entornos de modo vinculado, el plugin debe registrarse con cada instancia de vCenter Server en el entorno para mantener los datos del MOB sincronizados y poder actualizar el plugin. Cuando vSphere Web Client se conecta a una instancia de vCenter Server en la que no se registró el plugin, el cliente no puede ver el plugin.

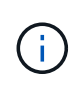

Usar el plugin de NetApp Element para vCenter Server para gestionar recursos de clúster desde otras instancias de vCenter Server que utilizan ["VCenter Linked Mode"](#page-19-0) solo se limita a clústeres de almacenamiento local.

### **Pasos**

1. Introduzca la dirección IP para el nodo de gestión en un navegador, incluido el puerto TCP para el registro:

```
https://<managementNodeIP>:9443
```
La interfaz de usuario de registro muestra la página Manage QoSSIOC Service Credentials del plugin.

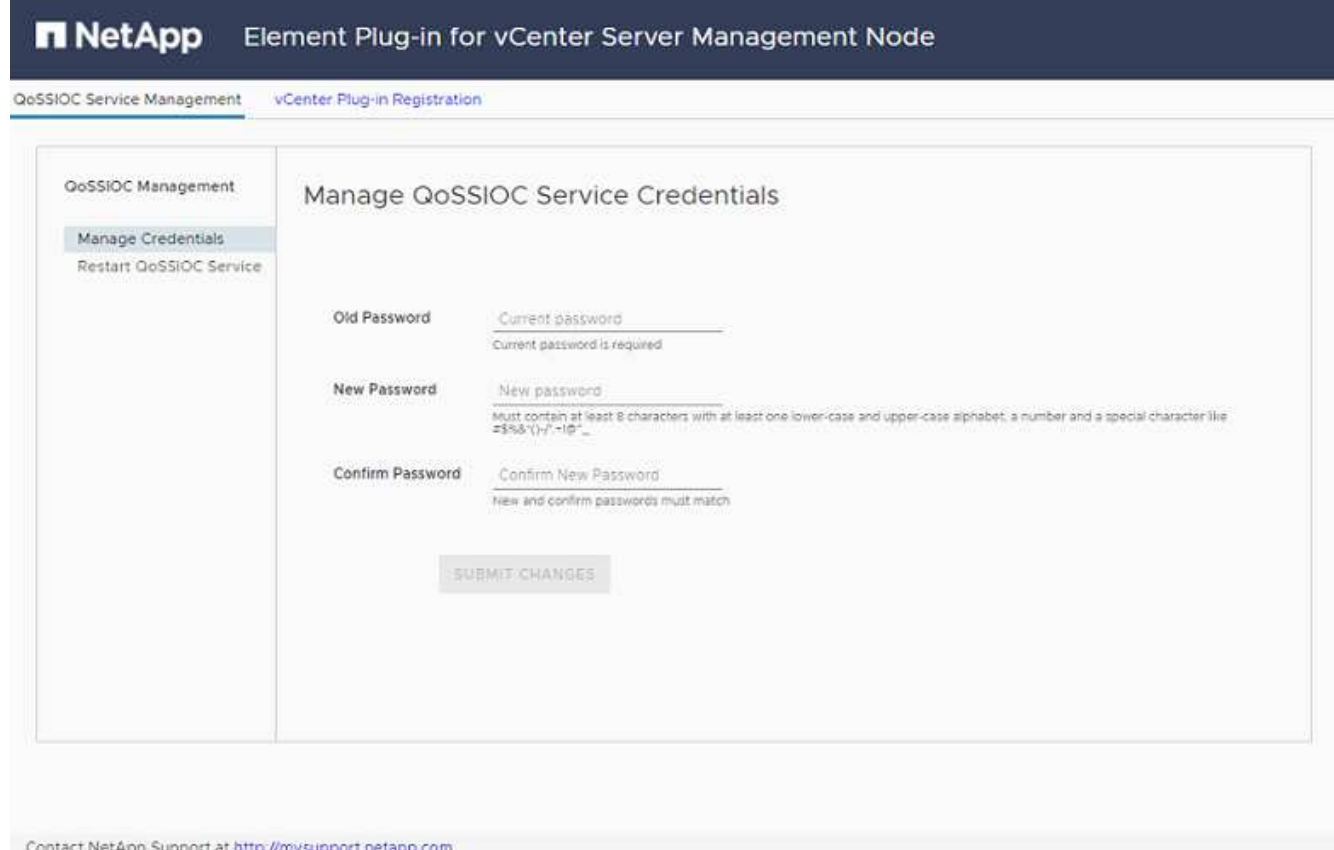

- 2. **Opcional**: Cambie la contraseña del servicio QoSSIOC antes de registrar el plugin de vCenter:
	- a. Para la contraseña antigua, introduzca la contraseña actual del servicio QoSSIOC. Si todavía no ha asignado una contraseña, escriba la contraseña predeterminada:

solidfire

b. Seleccione **Enviar cambios**.

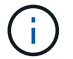

Después de enviar los cambios, el servicio QoSSIOC se reinicia automáticamente.

3. Seleccione **vCenter Plug-in Registration**.

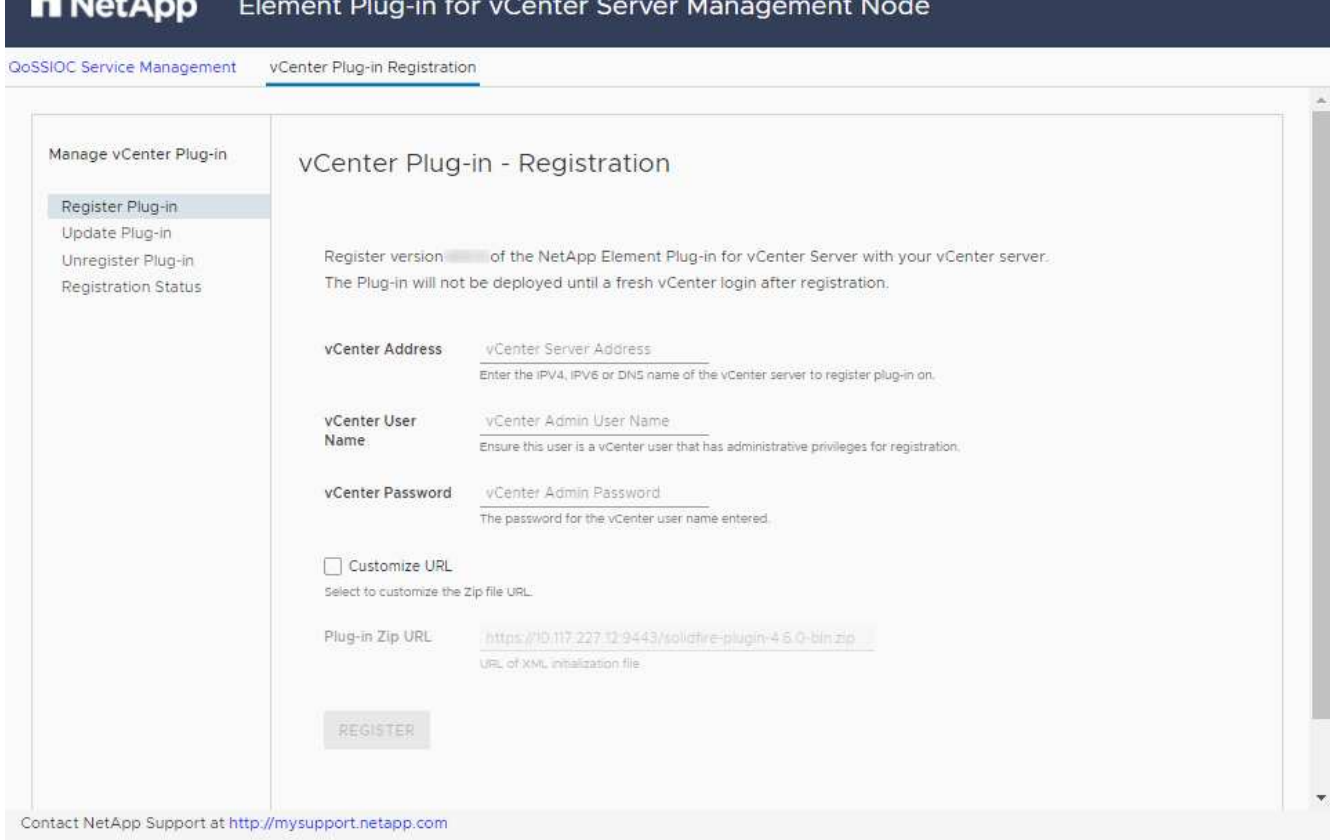

- 4. Introduzca la siguiente información:
	- La dirección IPv4 o el nombre de dominio completo del servicio vCenter en el que planea registrar el plugin.
	- El nombre de usuario administrador de vCenter.

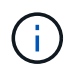

Las credenciales de nombre de usuario y contraseña introducidas deben corresponder a un usuario con privilegios de la función de administrador de vCenter.

- La contraseña de administrador de vCenter.
- (Para servidores internos/sitios oscuros) una URL personalizada para el ZIP del plugin.

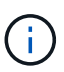

En la mayoría de las instalaciones, se utiliza la ruta predeterminada. Para personalizar la URL si utiliza un servidor HTTP o HTTPS (sitio oscuro) o si ha modificado el nombre del archivo ZIP o la configuración de red, seleccione **URL personalizada**. Para conocer los pasos adicionales si pretende personalizar una URL, consulte [Modificar las](#page-44-0) [propiedades de vCenter para un servidor HTTP de sitio oscuro.](#page-44-0)

- 5. Seleccione **Registrar**.
- 6. (Opcional) Verifique el estado de registro:
	- a. Seleccione **Estado de registro**.
	- b. Introduzca la siguiente información:
		- La dirección IPv4 o el nombre de dominio completo del servicio vCenter en el que desea registrar el plugin
- **El nombre de usuario administrador de vCenter**
- **La contraseña de administrador de vCenter**
- c. Seleccione **Check Status** para comprobar que la nueva versión del plugin esté registrada en vCenter Server.
- 7. Para usuarios de vSphere 6.5 y 6.7) inicie sesión en vSphere Web Client como administrador de vCenter.

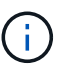

Esta acción completa la instalación en vSphere Web Client. Si los iconos del plugin de vCenter no se ven en vSphere, consulte ["documentación sobre la solución de problemas".](#page-184-0)

8. En vSphere Web Client, busque las siguientes tareas completadas en el monitor de tareas para garantizar que se haya completado la instalación: Download plug-in y.. Deploy plug-in.

## <span id="page-44-0"></span>**Modificar las propiedades de vCenter para un servidor HTTP de sitio oscuro**

Si planea personalizar una URL para un servidor HTTP interno (sitio oscuro) durante el registro del plugin de vCenter, debe modificar el archivo de propiedades de vSphere Web Client webclient.properties. Puede usar vcsa o Windows para realizar los cambios.

### **Lo que necesitará**

Permisos para descargar software del sitio de soporte de NetApp.

### **Pasos con vcsa**

1. SSH en vCenter Server:

```
Connected to service
      * List APIs: "help api list"
      * List Plugins: "help pi list"
      * Launch BASH: "shell"
Command>
```
2. Introduzca shell en el símbolo del sistema para acceder a la raíz:

```
Command> shell
Shell access is granted to root
```
3. Detenga el servicio VMware vSphere Web Client:

```
service-control --stop vsphere-client
service-control --stop vsphere-ui
```
4. Cambie el directorio:

```
cd /etc/vmware/vsphere-client
```
- 5. Edite el webclient.properties archivar y agregar allowHttp=true.
- 6. Cambie el directorio:

```
cd /etc/vmware/vsphere-ui
```
- 7. Edite el webclient.properties archivar y agregar allowHttp=true.
- 8. Inicie el servicio VMware vSphere Web Client:

```
service-control --start vsphere-client
service-control --start vsphere-ui
```
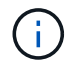

Cuando haya completado el procedimiento de registro, puede eliminarlo allowHttp=true desde los archivos modificados.

9. Reinicie vCenter.

### **Pasos con Windows**

1. Cambie el directorio desde el símbolo del sistema:

cd c:\Program Files\VMware\vCenter Server\bin

2. Detenga el servicio VMware vSphere Web Client:

```
service-control --stop vsphere-client
service-control --stop vsphere-ui
```
3. Cambie el directorio:

cd c:\ProgramData\VMware\vCenterServer\cfg\vsphere-client

- 4. Edite el webclient.properties archivar y agregar allowHttp=true.
- 5. Cambie el directorio:

cd c:\ProgramData\VMware\vCenterServer\cfg\vsphere-ui

- 6. Edite el webclient.properties archivar y agregar allowHttp=true.
- 7. Cambie el directorio desde el símbolo del sistema:

cd c:\Program Files\VMware\vCenter Server\bin

8. Inicie el servicio VMware vSphere Web Client:

```
service-control --start vsphere-client
service-control --start vsphere-ui
```
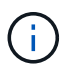

 $\mathbf{f}$ 

Cuando haya completado el procedimiento de registro, puede eliminarlo allowHttp=true desde los archivos modificados.

9. Reinicie vCenter.

# **Acceda al plugin y verifique que la instalación se haya realizado correctamente**

Después de una instalación o actualización correctas, los puntos de extensión NetApp Element Configuration y Management aparecen en la pestaña Shortcuts de vSphere Web Client y en el panel lateral.

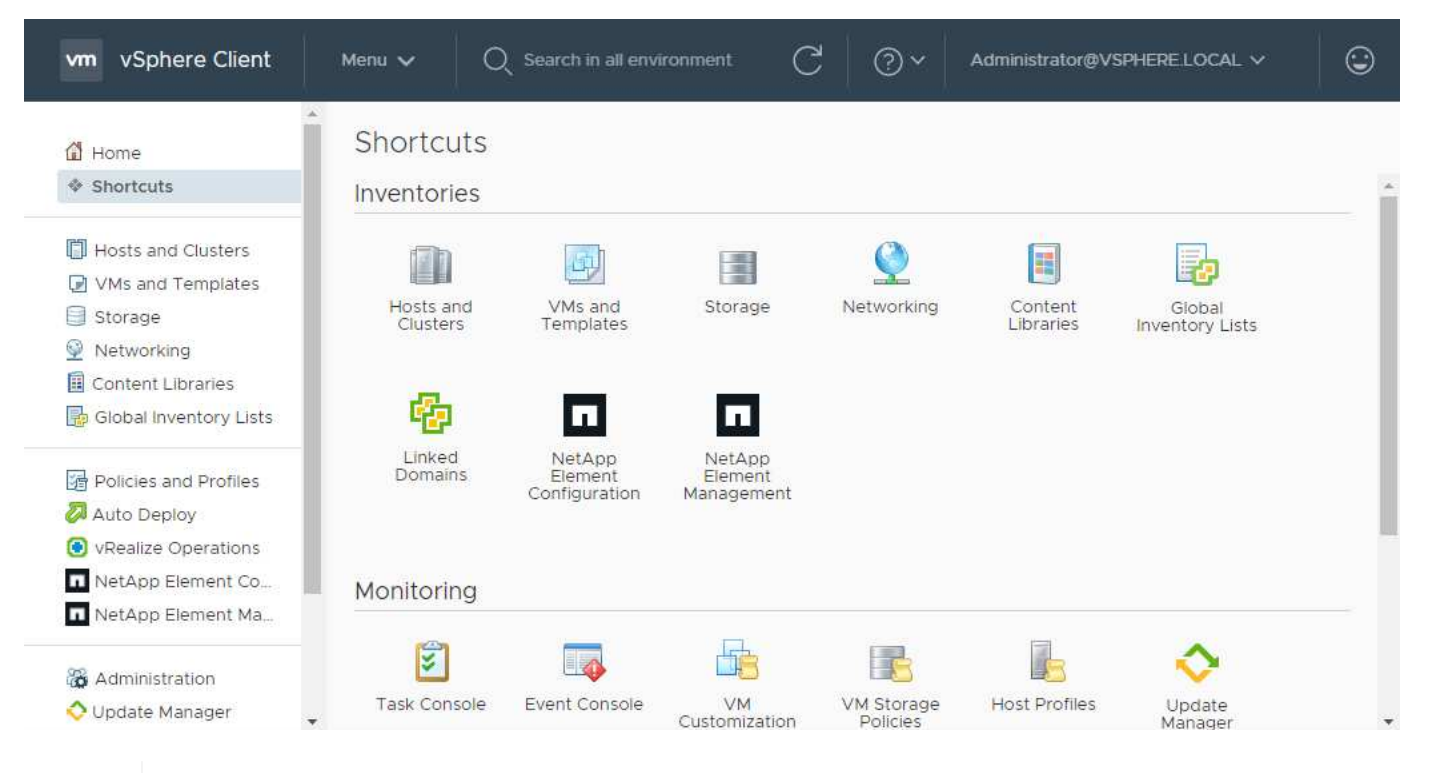

Si los iconos del plugin de vCenter no se ven, consulte ["documentación sobre la solución de](#page-184-0) [problemas".](#page-184-0)

### **Añada clústeres de almacenamiento para usarlos con el plugin**

Es posible añadir un clúster que ejecuta el software Element mediante el punto de extensión NetApp Element Configuration de manera que el plugin pueda gestionarlo.

Después de establecer una conexión con el clúster, es posible gestionar el clúster mediante el punto de extensión NetApp Element Management.

### **Lo que necesitará**

- Tiene al menos un clúster disponible y conoce su dirección IP o FQDN.
- Tiene credenciales de usuario administrador del clúster completas para el clúster.
- Las reglas de firewall permiten abrir ["comunicación de red"](#page-26-0) Entre vCenter y la MVIP del clúster en los puertos TCP 443 y 8443.

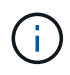

Debe añadir al menos un clúster para usar las funciones del punto de extensión NetApp Element Management.

### **Acerca de esta tarea**

En este procedimiento se describe cómo añadir un perfil de clúster de modo que el plugin pueda gestionar el clúster. No es posible modificar credenciales de administrador de clúster mediante el plugin.

Consulte ["gestionar cuentas de usuario administrador del clúster"](https://docs.netapp.com/us-en/element-software/storage/concept_system_manage_manage_cluster_administrator_users.html) para obtener instrucciones sobre cómo cambiar las credenciales de una cuenta de administrador de clúster.

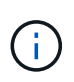

El cliente web vSphere HTML5 y el cliente web Flash tienen bases de datos independientes que no se pueden combinar. Los clústeres que se añaden en un cliente no se verán en la otra. Si planea utilizar ambos clientes, añada los clústeres en ambos.

### **Pasos**

- 1. Seleccione **Configuración de NetApp Element > clústeres**.
- 2. Seleccione **Agregar clúster**.
- 3. Introduzca la siguiente información:
	- **IP address/FQDN**: Introduzca la dirección MVIP del clúster.
	- **ID de usuario**: Introduzca un nombre de usuario de administrador de clúster.
	- **Contraseña**: Introduzca una contraseña de administrador del clúster.
	- **VCenter Server**: Si configura un grupo de Linked Mode, seleccione la instancia de vCenter Server que desea que acceda al clúster. Si no utiliza Linked Mode, la instancia de vCenter Server actual es la predeterminada.

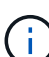

- Los hosts para un clúster son exclusivos de cada instancia de vCenter Server. Asegúrese de que la instancia de vCenter Server que seleccione tenga acceso a los hosts deseados. Puede quitar un clúster, reasignarlo a otra instancia de vCenter Server y añadirlo nuevamente si decide usar hosts diferentes más adelante.
- Usar el plugin de NetApp Element para vCenter Server para gestionar recursos de clúster desde otras instancias de vCenter Server que utilizan ["VCenter Linked](#page-19-0) [Mode"](#page-19-0) solo se limita a clústeres de almacenamiento local.
- 4. Seleccione **OK**.

Una vez que se completa el proceso, el clúster se muestra en la lista de clústeres disponibles y se puede usar en el punto de extensión NetApp Element Management.

### **Configure los ajustes de QoSSIOC mediante el plugin**

Puede configurar la calidad de servicio automática según Storage I/o Control ["\(QoSSIOC\)"](#page-22-0) de volúmenes y almacenes de datos individuales controlados por el plugin. Para hacerlo, se configuran las credenciales de

QoSSIOC y vCenter que permitirán que el servicio QoSSIOC se comunique con vCenter.

### **Acerca de esta tarea**

Una vez que se configuró un ajuste válido de QoSSIOC para el nodo de gestión, estos ajustes se convierten en los valores predeterminados. La configuración de QoSSIOC se revierte a la última válida conocida hasta que se proporciona una configuración válida de QoSSIOC para un nodo de gestión nuevo. Es necesario borrar la configuración de QoSSIOC del nodo de gestión configurado antes de configurar las credenciales de QoSSIOC para un nuevo nodo de gestión.

### **Pasos**

- 1. Seleccione **Configuración de NetApp Element > Configuración de QoSSIOC**.
- 2. Seleccione **acciones**.
- 3. En el menú que se abre, seleccione **Configurar**.
- 4. En el cuadro de diálogo **Configurar ajustes de QoSSIOC**, introduzca la siguiente información:
	- **MNode IP Address/FQDN**: La dirección IP del nodo de gestión para el clúster que contiene el servicio QoSSIOC.
	- \* MNode Port\*: La dirección de puerto del nodo de gestión que contiene el servicio QoSSIOC. El puerto predeterminado es 8443.
	- **ID de usuario de QoSSIOC**: El ID de usuario del servicio QoSSIOC. El ID de usuario predeterminado del servicio QoSSIOC es admin. Para NetApp HCI, el ID de usuario es el mismo introducido durante la instalación con el motor de implementación de NetApp.
	- **Contraseña de QoSSIOC**: La contraseña del servicio QoSSIOC de Element. La contraseña predeterminada del servicio QoSSIOC es solidfire. Si no creó una contraseña personalizada, puede crear una desde la interfaz de usuario de la utilidad de registro (https://[management node IP]:9443).
	- **ID de usuario de vCenter**: El nombre de usuario del administrador de vCenter con privilegios completos de la función de administrador.
	- **VCenter Password**: La contraseña del administrador de vCenter con privilegios completos de la función de administrador.
- 5. Seleccione **OK**.

Aparece el campo **Estado de QoSSIOC** UP cuando el plugin puede comunicarse correctamente con el servicio.

> Consulte este {URL-pico}[KB] para solucionar problemas si el estado es uno de los siguientes:

- Ĥ.
- Down: QoSSIOC no está habilitado.
- Not Configured: No se han configurado los ajustes de QoSSIOC.
- Network Down: VCenter no puede comunicarse con el servicio QoSSIOC en la red. Es posible que el nodo mNode y el servicio SIOC sigan en ejecución.

Después de habilitar el servicio QoSSIOC, es posible configurar el rendimiento de QoSSIOC en almacenes de datos individuales.

# **Configurar cuentas de usuario**

Para habilitar el acceso a los volúmenes, deberá crear al menos uno ["cuenta de usuario"](#page-85-0).

# **Crear almacenes de datos y volúmenes**

Puede crear ["Almacenes de datos y volúmenes de Element"](#page-58-0) para comenzar a asignar almacenamiento.

# **Obtenga más información**

- ["Documentación de NetApp HCI"](https://docs.netapp.com/us-en/hci/index.html)
- ["Recursos de NetApp HCI"](http://mysupport.netapp.com/hci/resources)
- ["Página SolidFire y Element Resources"](https://www.netapp.com/data-storage/solidfire/documentation)

# **Actualice el plugin**

Si desea actualizar el plugin de NetApp Element para vCenter Server, siga los pasos que se describen para la instalación. El complemento NetApp Element vCenter 5,2 está disponible fuera de las versiones de Element y NetApp HCI como parte de un paquete de servicios de gestión.

- A partir del plugin de Element para vCenter 5.0, solo se admiten VMware vSphere 8.0 y 7.0.
- $\left(\begin{array}{c} 1 \end{array}\right)$
- Cuando se actualiza del plugin de Element para vCenter 4.x a 5.x, los clústeres ya configurados con el plugin se pierden porque no se pueden copiar los datos de una instancia de vCenter en un plugin remoto. Debe volver a añadir los clústeres al plugin remoto. Esta es una actividad que solo debe hacer una vez al actualizar desde un plugin local a un plugin remoto.

### **Pasos**

Para actualizar el plugin, siga las instrucciones de la documentación de actualización de su producto:

- ["Actualice su sistema NetApp HCI"](https://docs.netapp.com/us-en/hci/docs/task_vcp_upgrade_plugin.html)
- ["Actualice su sistema de almacenamiento all-flash SolidFire"](https://docs.netapp.com/us-en/element-software/upgrade/task_vcp_upgrade_plugin.html)

# **Obtenga más información**

- ["Notas de la versión del plugin de vCenter 5,2"](https://library.netapp.com/ecm/ecm_download_file/ECMLP2886272)
- ["Notas de la versión de los servicios de gestión y control de cloud híbrido"](https://kb.netapp.com/Advice_and_Troubleshooting/Data_Storage_Software/Management_services_for_Element_Software_and_NetApp_HCI/Management_Services_Release_Notes)
- ["Documentación de NetApp HCI"](https://docs.netapp.com/us-en/hci/index.html)
- ["Recursos de NetApp HCI"](http://mysupport.netapp.com/hci/resources)
- ["Página SolidFire y Element Resources"](https://www.netapp.com/data-storage/solidfire/documentation)

# **Gestione el almacenamiento con el plugin de vCenter**

# **Gestione clústeres**

Es posible editar un clúster que ejecuta el software Element, gestionar la configuración de SSH, establecer la supervisión de dominios de protección y apagar un clúster.

### **Lo que necesitará**

- Debe añadir al menos un clúster:
	- ["Añada un clúster mediante el plugin de Element para vCenter 5.0 y versiones posteriores"](#page-33-3)
	- ["Añada un clúster mediante el plugin de Element para vCenter 4.10 y versiones anteriores"](#page-40-0)

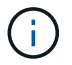

Debe añadir al menos un clúster para usar las funciones del punto de extensión del plugin.

- Tiene credenciales de usuario administrador del clúster completas para el clúster.
- Las reglas de firewall permiten una comunicación de red abierta entre vCenter y la MVIP del clúster en los siguientes puertos TCP:
	- A partir del plugin de Element para vCenter 5.0, en los puertos 443, 8333 y 8443.
	- Para el plugin de Element para vCenter 4.10 o una versión anterior, en los puertos 443 y 8443.

### **Opciones**

- [Ver los detalles del clúster](#page-51-0)
- [Editar un perfil de clúster](#page-52-0)
- [Quite un perfil de clúster](#page-53-0)
- [Habilite el cifrado en reposo](#page-54-0)
- [Deshabilite el cifrado en reposo](#page-54-1)
- [Habilite SSH](#page-54-2)
- [Cambie el límite de tiempo de SSH](#page-55-0)
- [Deshabilite SSH](#page-55-1)
- [Establezca la supervisión del dominio de protección](#page-56-0)
- [Apague un clúster](#page-56-1)
- [Amplíe su infraestructura de NetApp HCI](#page-57-0)

# <span id="page-51-0"></span>**Ver los detalles del clúster**

Es posible ver detalles del clúster desde el punto de extensión del plugin de vCenter.

### **Pasos**

- 1. En vSphere Web Client, abra la pestaña **Clusters**:
	- A partir del complemento de vCenter para Element 5.0, seleccione \* NetApp Element Remote Plugin > Configuration > Clusters\*.
- Para el plugin de Element vCenter versión 4.10 y versiones anteriores, seleccione **Configuración de NetApp Element > Clusters**.
- 2. Compruebe el clúster que desea editar.
- 3. Seleccione **acciones**.
- 4. Seleccione **Detalles**.
- 5. Revise la siguiente información para todos los clústeres:
	- **Nombre de clúster**: El nombre del clúster.
	- **VCenter IP Address**: La dirección IP o FQDN de la instancia de vCenter Server a la que se asigna el clúster.
	- **ID exclusivo**: ID único para el clúster.
	- **IP virtual de administración**: La dirección IP virtual de administración (MVIP).
	- **Storage Virtual**: La dirección IP virtual de almacenamiento (SVIP).
	- **Estado**: El estado del clúster.
	- **VVols**: El estado de la funcionalidad VVols en el clúster.
- 6. Consulte detalles adicionales para un clúster individual:
	- **MVIP Node ID**: El nodo que contiene la dirección MVIP maestra.
	- **SVIP Node ID**: El nodo que contiene la dirección SVIP principal.
	- **Versión de Element**: La versión del software NetApp Element que ejecuta el clúster.
	- **Estado de VASA 2**: El estado del proveedor VASA en el clúster de elementos.
	- **URL del proveedor VASA**: La dirección URL del proveedor VASA activado en el clúster de Element, si corresponde.
	- **Cifrado en estado de reposo**: Valores posibles:
		- Enabling: La opción Encryption at Rest se está habilitando.
		- Enabled: La opción Encryption at Rest está habilitada.
		- Disabling: La opción Encryption at Rest se está deshabilitando.
		- Disabled: La opción Encryption at Rest está deshabilitada.
	- **Nodos de Ensemble**: IPS de los nodos que forman parte del conjunto de base de datos.
	- **Emparejado con**: Los nombres de los clústeres adicionales que están emparejados con el clúster local.
	- **Estado de SSH**: El estado del shell seguro. Si esta opción está habilitada, se muestra el tiempo restante.

# <span id="page-52-0"></span>**Editar un perfil de clúster**

Es posible cambiar el ID de usuario y la contraseña del clúster desde el punto de extensión del plugin.

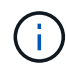

En este procedimiento, se describe cómo cambiar el nombre de usuario administrador del clúster y la contraseña que utiliza el plugin. No es posible cambiar las credenciales de administrador del clúster desde el plugin. Consulte ["gestionar cuentas de usuario administrador](https://docs.netapp.com/us-en/element-software/storage/concept_system_manage_manage_cluster_administrator_users.html) [del clúster"](https://docs.netapp.com/us-en/element-software/storage/concept_system_manage_manage_cluster_administrator_users.html) para obtener instrucciones sobre cómo cambiar las credenciales de una cuenta de administrador de clúster.

### **Pasos**

- 1. En vSphere Web Client, abra la pestaña **Clusters**:
	- A partir del complemento de vCenter para Element 5.0, seleccione \* NetApp Element Remote Plugin > Configuration > Clusters\*.
	- Para el plugin de Element vCenter versión 4.10 y versiones anteriores, seleccione **Configuración de NetApp Element > Clusters**.
- 2. Compruebe el clúster.
- 3. Seleccione **acciones**.
- 4. Seleccione **Editar**.
- 5. Cambie cualquiera de las siguientes opciones:
	- User ID: El nombre de administrador del clúster.
	- Password: La contraseña de administrador del clúster.

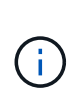

No puede cambiar la dirección IP ni el nombre de dominio completo de un clúster después de añadir un clúster. Tampoco se puede cambiar la instancia de vCenter Server para Linked Mode asignada a un clúster añadido. Para cambiar la dirección del clúster o la instancia de vCenter Server asociada a este, es necesario quitar el clúster y volver a añadirlo.

6. Seleccione **OK**.

# <span id="page-53-0"></span>**Quite un perfil de clúster**

Es posible quitar el perfil de un clúster que ya no se desea gestionar desde el plugin de vCenter mediante el punto de extensión del plugin.

Si estableció un grupo de Linked Mode y desea reasignar un clúster a otra instancia de vCenter Server, puede quitar el perfil de clúster y añadirlo nuevamente con una dirección IP de vCenter Server vinculada diferente.

- A partir del plugin de Element vCenter versión 5.0, donde se debe usar ["VCenter Linked](#page-19-0) [Mode"](#page-19-0), Se registra el plugin de Element desde un nodo de gestión independiente para cada instancia de vCenter Server que administra los clústeres de almacenamiento de SolidFire de NetApp.
- Usar el plugin de Element vCenter versión 4.10 y versiones anteriores para gestionar recursos de clúster de otras instancias de vCenter Server mediante ["VCenter Linked Mode"](#page-19-0) solo se limita a clústeres de almacenamiento local.

### **Pasos**

 $(\sf{i})$ 

- 1. En vSphere Web Client, abra la pestaña **Clusters**:
	- A partir del complemento de vCenter para Element 5.0, seleccione \* NetApp Element Remote Plugin > Configuration > Clusters\*.
	- Para el plugin de Element vCenter versión 4.10 y versiones anteriores, seleccione **Configuración de NetApp Element > Clusters**.
- 2. Revise el clúster que desea quitar.
- 3. Seleccione **acciones**.
- 4. Seleccione **Quitar**.

5. Confirme la acción.

# <span id="page-54-0"></span>**Habilite el cifrado en reposo**

Es posible habilitar manualmente la funcionalidad de cifrado EN reposo (EAR) mediante el punto de extensión del plugin.

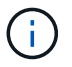

Esta función no está disponible en los clústeres de SDS empresarial de SolidFire.

### **Pasos**

- 1. En vSphere Web Client, abra la pestaña **Clusters**:
	- A partir del complemento de vCenter para Element 5.0, seleccione \* NetApp Element Remote Plugin > Configuration > Clusters\*.
	- Para el plugin de Element vCenter versión 4.10 y versiones anteriores, seleccione **Configuración de NetApp Element > Clusters**.
- 2. Seleccione el clúster en el cual desea habilitar el cifrado en reposo.
- 3. Seleccione **acciones**.
- 4. En el menú que se abre, seleccione **Activar EAR**.
- 5. Confirme la acción.

# <span id="page-54-1"></span>**Deshabilite el cifrado en reposo**

Es posible deshabilitar manualmente la funcionalidad EAR mediante el punto de extensión de plugin.

### **Pasos**

- 1. En vSphere Web Client, abra la ficha **Clusters**:
	- A partir del complemento de vCenter para Element 5.0, seleccione \* NetApp Element Remote Plugin > Configuration > Clusters\*.
	- Para el plugin de Element vCenter versión 4.10 y versiones anteriores, seleccione **Configuración de NetApp Element > Clusters**.
- 2. Seleccione la casilla de comprobación del clúster.
- 3. Seleccione **acciones**.
- 4. En el menú que se abre, seleccione **Desactivar OÍDO**.
- 5. Confirme la acción.

# <span id="page-54-2"></span>**Habilite SSH**

Es posible habilitar manualmente una sesión Secure Shell (SSH) mediante el punto de extensión de plugin. Al habilitar SSH, los ingenieros de soporte técnico de NetApp pueden acceder a los nodos de almacenamiento para solucionar problemas durante el plazo que usted determine.

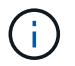

Esta función no está disponible en los clústeres de SDS empresarial de SolidFire.

### **Pasos**

- 1. En vSphere Web Client, abra la pestaña **Clusters**:
	- A partir del complemento de vCenter para Element 5.0, seleccione \* NetApp Element Remote Plugin >

Configuration > Clusters\*.

- Para el plugin de Element vCenter versión 4.10 y versiones anteriores, seleccione **Configuración de NetApp Element > Clusters**.
- 2. Compruebe el clúster.
- 3. Seleccione **acciones**.
- 4. Seleccione **Activar SSH**.
- 5. Introduzca una duración en horas para la habilitación de la sesión SSH, hasta un máximo de 720 horas.

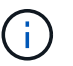

Para continuar, debe introducir un valor.

6. Seleccione **Sí**.

# <span id="page-55-0"></span>**Cambie el límite de tiempo de SSH**

Puede introducir una nueva duración para una sesión SSH.

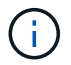

Esta función no está disponible en los clústeres de SDS empresarial de SolidFire.

### **Pasos**

- 1. En vSphere Web Client, abra la pestaña **Clusters**:
	- A partir del complemento de vCenter para Element 5.0, seleccione \* NetApp Element Remote Plugin > Configuration > Clusters\*.
	- Para el plugin de Element vCenter versión 4.10 y versiones anteriores, seleccione **Configuración de NetApp Element > Clusters**.
- 2. Compruebe el clúster.
- 3. Seleccione **acciones**.
- 4. Seleccione **Cambiar SSH**.

El cuadro de diálogo muestra el tiempo restante de la sesión SSH.

5. Introduzca una nueva duración en horas para la sesión SSH, hasta un máximo de 720 horas.

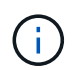

Para continuar, debe introducir un valor.

6. Seleccione **Sí**.

# <span id="page-55-1"></span>**Deshabilite SSH**

Es posible deshabilitar manualmente el acceso de SSH a los nodos en el clúster de almacenamiento mediante el punto de extensión del plugin.

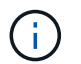

Esta función no está disponible en los clústeres de SDS empresarial de SolidFire.

### **Pasos**

- 1. En vSphere Web Client, abra la pestaña **Clusters**:
	- A partir del complemento de vCenter para Element 5.0, seleccione \* NetApp Element Remote Plugin > Configuration > Clusters\*.
- Para el plugin de Element vCenter versión 4.10 y versiones anteriores, seleccione **Configuración de NetApp Element > Clusters**.
- 2. Compruebe el clúster.
- 3. Seleccione **acciones**.
- 4. Seleccione **Desactivar SSH**.
- 5. Seleccione **Sí**.

# <span id="page-56-0"></span>**Establezca la supervisión del dominio de protección**

Puede habilitar manualmente ["supervisión del dominio de protección"](#page-18-0) uso del punto de extensión del plugin. Puede seleccionar un umbral para el dominio de protección a partir de dominios de nodo o de chasis.

### **Lo que necesitará**

- El clúster seleccionado debe supervisarse con Element 11.0 o una versión posterior para usar la supervisión de dominios de protección; de lo contrario, las funciones del dominio de protección no estarán disponibles.
- El clúster debe tener más de dos nodos para usar la función de dominios de protección. La compatibilidad con clústeres de dos nodos no está disponible.

### **Pasos**

- 1. En vSphere Web Client, abra la pestaña **Clusters**:
	- A partir del complemento de vCenter para Element 5.0, seleccione \* NetApp Element Remote Plugin > Configuration > Clusters\*.
	- Para el plugin de Element vCenter versión 4.10 y versiones anteriores, seleccione **Configuración de NetApp Element > Clusters**.
- 2. Compruebe el clúster.
- 3. Seleccione **acciones**.
- 4. Seleccione **Configurar la supervisión de dominios de protección**.
- 5. Seleccione un umbral de fallo:
	- **Node**: Umbral superior al que un clúster ya no puede proporcionar datos sin interrupciones durante fallos de hardware en el nivel de nodo. El umbral del nodo es la opción predeterminada del sistema.
	- **Chasis**: El umbral más allá del cual un clúster ya no puede proporcionar datos ininterrumpidos durante fallos de hardware en el nivel del chasis.
- 6. Seleccione **OK**.

Después de establecer las preferencias de supervisión, puede supervisar los dominios de protección desde ["Creación de informes"](#page-113-0) Pestaña del punto de extensión NetApp Element Management.

# <span id="page-56-1"></span>**Apague un clúster**

Es posible apagar manualmente todos los nodos activos en un clúster de almacenamiento mediante el punto de extensión de plugin.

Si desea ["reiniciar"](#page-105-0) En lugar de apagar el clúster, puede seleccionar todos los nodos de la página Cluster en el punto de extensión NetApp Element Management y ejecutar un reinicio.

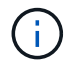

Esta función no está disponible en los clústeres de SDS empresarial de SolidFire.

### **Lo que necesitará**

Debe haber interrumpido la I/o y desconectado todas las sesiones iSCSI.

### **Pasos**

- 1. En vSphere Web Client, abra la pestaña **Clusters**:
	- A partir del complemento de vCenter para Element 5.0, seleccione \* NetApp Element Remote Plugin > Configuration > Clusters\*.
	- Para el plugin de Element vCenter versión 4.10 y versiones anteriores, seleccione **Configuración de NetApp Element > Clusters**.
- 2. Compruebe el clúster.
- 3. Seleccione **acciones**.
- 4. Seleccione **Apagar**.
- 5. Confirme la acción.

# <span id="page-57-0"></span>**Amplíe su infraestructura de NetApp HCI**

Es posible ampliar manualmente la infraestructura de NetApp HCI añadiendo nodos desde NetApp HCI. En el punto de extensión plugin, se proporciona un enlace a la interfaz de usuario de NetApp HCI para escalar el sistema.

En las páginas Getting Started y Cluster se proporcionan otros enlaces adicionales:

- A partir del complemento de vCenter para Element 5.0, seleccione NetApp Element Remote Plugin > Management.
- Para el plugin de Element vCenter versión 4.10 y versiones anteriores, seleccione el punto de extensión NetApp Element Management.

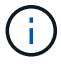

Esta función no está disponible en los clústeres de SDS empresarial de SolidFire.

### **Pasos**

- 1. En vSphere Web Client, abra la pestaña **Clusters**:
	- A partir del complemento de vCenter para Element 5.0, seleccione \* NetApp Element Remote Plugin > Configuration > Clusters\*.
	- Para el plugin de Element vCenter versión 4.10 y versiones anteriores, seleccione **Configuración de NetApp Element > Clusters**.
- 2. Compruebe el clúster.
- 3. Seleccione **acciones**.
- 4. Seleccione **amplíe su NetApp HCI**.

# **Obtenga más información**

- ["Documentación de NetApp HCI"](https://docs.netapp.com/us-en/hci/index.html)
- ["Página SolidFire y Element Resources"](https://www.netapp.com/data-storage/solidfire/documentation)

# <span id="page-58-0"></span>**Gestionar almacenes de datos**

Con el plugin de NetApp Element para VMware vCenter Server, es posible gestionar almacenes de datos respaldados por volúmenes de Element. Es posible crear, ampliar, clonar, compartir o eliminar almacenes de datos. También se puede utilizar VAAI UNMAP para permitir que un clúster reclame espacio de bloque liberado desde almacenes de datos de VMFS con aprovisionamiento ligero.

### **Lo que necesitará**

- Para crear y gestionar almacenes de datos, primero debe crear al menos una cuenta de usuario.
- Para usar el servicio QoSSIOC con almacenes de datos, primero se deben configurar los ajustes en la página QoSSIOC Settings del punto de extensión del plugin.
	- ["Configure ajustes mediante el plugin de Element vCenter versión 5.0 y versiones posteriores"](#page-33-3)
	- ["Configure ajustes mediante el plugin de vCenter de Element 4.10 y versiones anteriores"](#page-40-0)
- Dado que los almacenes de datos se crean utilizando la versión de VMFS más alta que admite el host ESXi seleccionado, todos los miembros del clúster deberían ejecutar la misma versión de vSphere y ESXi para evitar problemas de compatibilidad con VMFS.

### **Opciones**

- [Cree un almacén de datos](#page-58-1)
- [Consulte la lista de almacenes de datos](#page-61-0)
- [Ampliar un almacén de datos](#page-62-0)
- [Clonar un almacén de datos](#page-63-0)
- [Compartir un almacén de datos](#page-66-0)
- [Ejecute VAAI UNMAP](#page-67-0)
- [Eliminar un almacén de datos](#page-68-0)

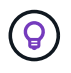

Supervise las operaciones de almacenes de datos para completar mediante la supervisión de tareas en vSphere.

# <span id="page-58-1"></span>**Cree un almacén de datos**

Es posible crear un almacén de datos desde la extensión del plugin.

### **Lo que necesitará**

- Se debe conectar al menos un host a vCenter Server.
- Debe haber al menos un clúster añadido y en ejecución.

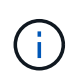

Si se usa vCenter Linked Mode, asegúrese de haber añadido el clúster con la instancia correcta de vCenter Server.

- Se debe crear al menos una cuenta de usuario.
- Para usar el servicio QoSSIOC con almacenes de datos, primero se deben configurar los ajustes en la página QoSSIOC Settings del punto de extensión del plugin:
	- ["Configure ajustes mediante el plugin de Element vCenter versión 5.0 y versiones posteriores"](#page-33-3)

◦ ["Configure ajustes mediante el plugin de vCenter versión 4.10 y versiones anteriores de Element"](#page-40-0)

### **Pasos**

- 1. En vSphere Web Client, abra la pestaña **Management**:
	- A partir del complemento de vCenter para Element 5.0, seleccione **NetApp Element Remote Plugin > Management > Management**.
	- Para el plugin de Element vCenter versión 4.10 y versiones anteriores, seleccione **Gestión de NetApp Element > Gestión**.

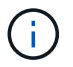

Si se añaden dos o más clústeres, el clúster que se planea utilizar para la tarea debe estar seleccionado en la barra de navegación.

- 2. En la página Datastore, seleccione **Create Datastore**.
- 3. Introduzca un nombre para el almacén de datos.

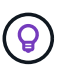

Utilice un nombre único para cada almacén de datos en un centro de datos. Para varios entornos de clústeres o vCenter Server, utilice prácticas recomendadas de nomenclatura descriptiva.

- 4. Seleccione **Siguiente**.
- 5. Seleccione uno o más hosts requeridos para el almacén de datos.

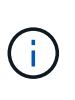

Debe haber al menos un host conectado para poder crear un nuevo almacén de datos. Si el host tiene varios iniciadores, elija uno solo o elija el host para seleccionar todos los iniciadores. Si se usa vCenter Linked Mode, solo pueden seleccionarse los hosts disponibles en la instancia de vCenter Server a la cual se asigna el clúster.

- 6. Seleccione **Siguiente**.
- 7. En el panel **Configurar volumen**, seleccione un volumen existente y continúe con el paso siguiente, o cree un volumen nuevo para el nuevo almacén de datos:

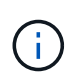

Si selecciona un volumen existente para crear un almacén de datos nuevo, se perderán los datos existentes. Para ver los volúmenes de VMFS existentes, consulte la documentación de VMware acerca de ["Montar una copia de almacén de datos VMFS"](https://docs.vmware.com/en/VMware-vSphere/6.7/com.vmware.vsphere.storage.doc/GUID-EEFEB765-A41F-4B6D-917C-BB9ABB80FC80.html) y.. ["Gestión de](https://docs.vmware.com/en/VMware-vSphere/6.7/com.vmware.vsphere.storage.doc/GUID-EBAB0D5A-3C77-4A9B-9884-3D4AD69E28DC.html) [almacenes de datos VMFS duplicados"](https://docs.vmware.com/en/VMware-vSphere/6.7/com.vmware.vsphere.storage.doc/GUID-EBAB0D5A-3C77-4A9B-9884-3D4AD69E28DC.html).

- a. Introduzca un nombre para el volumen que respalda al almacén de datos.
- b. Seleccione una cuenta de usuario en la lista de cuentas.
- c. Introduzca el tamaño total del volumen que desea crear.

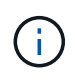

El tamaño de volumen predeterminado se selecciona en GB. Los volúmenes se pueden crear con tamaños en GB o GIB: 1 GB = 1 000 000 000 bytes 1 GIB = 1 073 741 824 bytes

De manera predeterminada, la emulación de 512 bytes se establece como ON para todos los volúmenes nuevos.

d. En el área **calidad de servicio**, realice una de las siguientes acciones:

- i. En **Directiva**, seleccione una directiva QoS existente.
- ii. En **Configuración personalizada**, establezca valores mínimos, máximos y de ráfaga personalizados para IOPS o utilice los valores de QoS predeterminados.

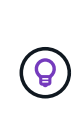

Las políticas de calidad de servicio son mejores para los entornos de servicio, por ejemplo, con servidores de bases de datos, aplicaciones o infraestructuras que rara vez se reinician y necesitan igual acceso constante al almacenamiento. La automatización personalizada de QoSSIOC es la mejor opción para equipos virtuales de uso reducido, como escritorios virtuales o equipos virtuales especializados de tipo quiosco, que pueden reiniciarse, encenderse o apagarse a diario o varias veces al día. Las políticas de automatización y calidad de servicio de QoSSIOC no se deben utilizar juntas.

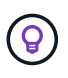

Los volúmenes que tengan un valor de IOPS máximo o de ráfaga superior a 20 20,000 IOPS podrían requerir una profundidad de cola alta o varias sesiones para alcanzar este nivel de IOPS en un único volumen.

- 8. Seleccione **Siguiente**.
- 9. Configure el tipo de autorización para el acceso al host seleccionando una de las siguientes opciones:
	- **Use Volume Access Group**: Seleccione esta opción para limitar explícitamente qué iniciadores pueden ver volúmenes.
	- **Use CHAP**: Seleccione para acceso seguro basado en secretos sin límites en iniciadores.
- 10. Seleccione **Siguiente**.
- 11. Si seleccionó **Use Volume Access Group**, configure los grupos de acceso de volúmenes para los hosts seleccionados.

Los grupos de acceso de volúmenes que figuran en **Required by Selected Initiators** ya están asociados a uno o más de los iniciadores de host seleccionados en el paso anterior

- a. Seleccione grupos de acceso de volúmenes adicionales para crear nuevos grupos y asociarlos con los iniciadores disponibles:
	- **Disponible**: Otras opciones de grupo de acceso de volúmenes en el clúster.
	- **Crear nuevo grupo de acceso**: Introduzca el nombre del nuevo grupo de acceso y seleccione **Agregar**.
- b. Seleccione **Siguiente**.
- c. En el panel **Configurar acceso de hosts**, asocie los iniciadores de host disponibles (IQN o WWPN) con los grupos de acceso de volúmenes seleccionados en el panel anterior. Si un iniciador de host ya está asociado con un grupo de acceso de volúmenes, el campo de ese iniciador será de solo lectura. Si un iniciador de host no tiene asociación de grupo de acceso de volúmenes, seleccione una opción de la lista junto al iniciador.
- d. Seleccione **Siguiente**.
- 12. Si desea habilitar la automatización QoSSIOC, compruebe **Enable QoS & SIOC** y, a continuación, configure los ajustes de QoSSIOC.

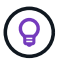

Si utiliza políticas de calidad de servicio, no habilite QoSSIOC. QoSSIOC anulará y ajustará los valores de calidad de servicio de los volúmenes.

Si el servicio QoSSIOC no está disponible, primero se deben configurar los ajustes de QoSSIOC:

- ["Configure ajustes mediante el plugin de Element vCenter versión 5.0 y versiones posteriores"](#page-33-3)
- ["Configure ajustes mediante el plugin de vCenter de Element 4.10 y versiones anteriores"](#page-40-0)
- a. Seleccione **Activar QoS y SIOC**.
- b. Configure **Burst factor**.

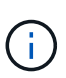

El factor de ráfaga es un múltiplo de la opción de límite de IOPS (SIOC) para el VMDK. Si cambia el valor predeterminado, asegúrese de utilizar un valor de factor de ráfaga que no supere el límite de ráfaga máximo para un volumen de Element cuando el valor de factor de ráfaga se multiplique por el límite de IOPS para cualquier VMDK.

c. (Opcional) Seleccione **Anular QoS** predeterminada y configure los ajustes.

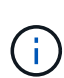

Si la opción Override Default QoS está deshabilitada para el almacén de datos, los valores de Shares y Limit IOPS se establecen automáticamente de acuerdo con la configuración predeterminada de SIOC de cada máquina virtual.

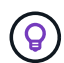

No personalice el límite de uso compartido de SIOC sin también personalizar el límite de IOPS de SIOC.

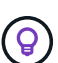

De forma predeterminada, el número máximo de recursos compartidos de disco SIOC se establece en Unlimited. En un entorno de máquina virtual de gran tamaño, como VDI, esto puede provocar el sobrecompromiso máximo de IOPS en el clúster. Cuando habilita QoSSIOC, compruebe siempre la calidad de servicio predeterminada Override y establezca la opción Limit IOPS en algo razonable.

- 13. Seleccione **Siguiente**.
- 14. Confirme las selecciones y haga clic en **Finalizar**.
- 15. Para ver el progreso de la tarea, use Task Monitoring en vSphere. Si el almacén de datos no aparece en la lista, actualice la vista.

# <span id="page-61-0"></span>**Consulte la lista de almacenes de datos**

Es posible ver los almacenes de datos disponibles en la página datastores del punto de extensión del plugin.

- 1. En vSphere Web Client, abra la pestaña **Management**:
	- A partir del complemento de vCenter para Element 5.0, seleccione **NetApp Element Remote Plugin > Management > Management**.
	- Para el plugin de Element vCenter versión 4.10 y versiones anteriores, seleccione **Gestión de NetApp Element > Gestión**.

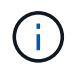

Si se añaden dos o más clústeres, seleccione el clúster que desea utilizar en la barra de navegación.

2. Revise la lista de almacenes de datos.

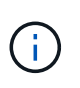

Los almacenes de datos que abarcan varios volúmenes (almacenes de datos mixtos) no se muestran en la lista. Las vistas de almacenes de datos muestran solo los almacenes de datos disponibles en hosts ESXi en el clúster de NetApp Element seleccionado.

- 3. Revise la siguiente información:
	- **Nombre**: El nombre asignado al almacén de datos.
	- **Nombre(s) de host**: La dirección de cada dispositivo host asociado.
	- **Estado**: Los valores posibles Accessible o. Inaccessible Indica si el almacén de datos está conectado a vSphere o no.
	- **Tipo**: El tipo de almacén de datos del sistema de archivos VMware.
	- **Nombre del volumen**: Nombre asignado al volumen asociado.
	- **NAA de volumen**: Identificador global exclusivo de dispositivo SCSI para el volumen asociado en formato extendido registrado de NAA según la norma IEEE.
	- **Capacidad total (GB)**: Capacidad formateada total del almacén de datos.
	- **Capacidad libre (GB)**: Espacio disponible para el almacén de datos.
	- **Automatización de QoSSIOC**: Indica si la automatización de QoSSIOC está activada o no. Los posibles valores son los siguientes:
		- Enabled: QoSSIOC está habilitado.
		- Disabled: QoSSIOC no está habilitado.
		- Max Exceeded: La QoS máxima de volumen ha superado el valor de límite especificado.

# <span id="page-62-0"></span>**Ampliar un almacén de datos**

Es posible ampliar un almacén de datos para aumentar el tamaño del volumen mediante el punto de extensión del plugin. Al ampliarse el almacén de datos, también se amplía el volumen VMFS relacionado con ese almacén de datos.

### **Pasos**

- 1. En vSphere Web Client, abra la pestaña **Management**:
	- A partir del complemento de vCenter para Element 5.0, seleccione **NetApp Element Remote Plugin > Management > Management**.
	- Para el plugin de Element vCenter versión 4.10 y versiones anteriores, seleccione **Gestión de NetApp Element > Gestión**.

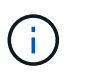

Si se añaden dos o más clústeres, seleccione el clúster que desea utilizar en la barra de navegación.

- 2. En la página datastores, seleccione la casilla de comprobación del almacén de datos que desea ampliar.
- 3. Seleccione **acciones**.
- 4. En el menú que se abre, seleccione **Extend**.
- 5. En el campo New Datastore Size, introduzca el tamaño requerido para el nuevo almacén de datos y seleccione GB o GIB.

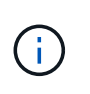

La ampliación del almacén de datos consume el tamaño del volumen completo. El tamaño del nuevo almacén de datos no puede exceder el espacio sin aprovisionar disponible en el clúster seleccionado ni el tamaño de volumen máximo que permite el clúster.

- 6. Seleccione **OK**.
- 7. Actualice la página.

# <span id="page-63-0"></span>**Clonar un almacén de datos**

Es posible clonar almacenes de datos con el plugin, lo que incluye el montaje del almacén de datos nuevo en el clúster o servidor ESXi que desee. Puede asignarle un nombre al clon del almacén de datos y configurar sus ajustes de QoSSIOC, volumen, host y tipo de autorización.

Si hay máquinas virtuales en el almacén de datos de origen, las máquinas virtuales del almacén de datos de clonado se incluirán en el inventario con un nombre nuevo.

El tamaño del volumen del almacén de datos clonado coincide con el tamaño del volumen que respalda el almacén de datos de origen. De manera predeterminada, la emulación de 512 bytes se establece como ON para todos los volúmenes nuevos.

### **Lo que necesitará**

- Debe haber al menos un host conectado a una instancia de vCenter Server.
- Debe haber al menos un clúster añadido y en ejecución.

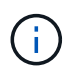

Si se usa vCenter Linked Mode, asegúrese de haber añadido el clúster con la instancia correcta de vCenter Server.

- El espacio sin aprovisionar disponible debe ser igual o mayor que el tamaño del volumen de origen.
- Se debe crear al menos una cuenta de usuario.

#### **Pasos**

- 1. En vSphere Web Client, abra la pestaña **Management**:
	- A partir del complemento de vCenter para Element 5.0, seleccione **NetApp Element Remote Plugin > Management > Management**.
	- Para el plugin de Element vCenter versión 4.10 y versiones anteriores, seleccione **Gestión de NetApp Element > Gestión**.

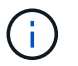

Si se añaden dos o más clústeres, seleccione el clúster que desea utilizar en la barra de navegación.

- 2. En la página **datastores**, active la casilla de verificación del almacén de datos que desea clonar.
- 3. Seleccione **acciones**.
- 4. En el menú que se abre, seleccione **Clonar**.

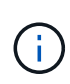

Si se intenta clonar un almacén de datos que contiene máquinas virtuales con discos conectados que no están ubicados en el almacén de datos seleccionado, no se añadirán copias de las máquinas virtuales del almacén de datos clonado en el inventario de máquinas virtuales.

5. Introduzca un nombre para el almacén de datos.

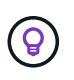

Utilice un nombre único para cada almacén de datos en un centro de datos. Para varios entornos de clústeres o vCenter Server, utilice prácticas recomendadas de nomenclatura descriptiva.

### 6. Seleccione **Siguiente**.

7. Seleccione uno o más hosts requeridos para el almacén de datos.

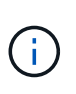

Debe haber al menos un host conectado para poder crear un nuevo almacén de datos. Si el host tiene varios iniciadores, elija uno solo o elija el host para seleccionar todos los iniciadores. Si se usa vCenter Linked Mode, solo pueden seleccionarse los hosts disponibles en la instancia de vCenter Server a la cual se asigna el clúster.

### 8. Seleccione **Siguiente**.

- 9. En el panel **Configurar volumen**, haga lo siguiente:
	- a. Introduzca un nombre para el nuevo volumen NetApp Element que respalda el almacén de datos clonado.
	- b. Seleccione una cuenta de usuario en la lista de cuentas.

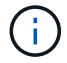

Debe haber al menos una cuenta de usuario para poder crear un volumen.

- c. En el área **calidad de servicio**, realice una de las siguientes acciones:
	- En **Directiva**, seleccione una directiva QoS existente, si está disponible.
	- En **Configuración personalizada**, establezca valores mínimos, máximos y de ráfaga personalizados para IOPS o utilice los valores de QoS predeterminados.

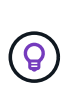

Las políticas de calidad de servicio son mejores para los entornos de servicio, por ejemplo, con servidores de bases de datos, aplicaciones o infraestructuras que rara vez se reinician y necesitan igual acceso constante al almacenamiento. La automatización personalizada de QoSSIOC es la mejor opción para equipos virtuales de uso reducido, como escritorios virtuales o equipos virtuales especializados de tipo quiosco, que pueden reiniciarse, encenderse o apagarse a diario o varias veces al día. Las políticas de automatización y calidad de servicio de QoSSIOC no se deben utilizar juntas.

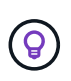

Los volúmenes que tengan un valor de IOPS máximo o de ráfaga superior a 20 20,000 IOPS podrían requerir una profundidad de cola alta o varias sesiones para alcanzar este nivel de IOPS en un único volumen.

### 10. Seleccione **Siguiente**.

- 11. Configure el tipo de autorización para el acceso al host seleccionando una de las siguientes opciones:
	- **Use Volume Access Group**: Seleccione esta opción para limitar explícitamente qué iniciadores pueden ver volúmenes.
	- **Use CHAP**: Seleccione para acceso seguro basado en secretos sin límites en iniciadores.
- 12. Seleccione **Siguiente**.

13. Si seleccionó **Use Volume Access Group**, configure los grupos de acceso de volúmenes para los hosts seleccionados.

Los grupos de acceso de volúmenes que figuran en **Required by Selected Initiators** ya están asociados a uno o más de los iniciadores de host seleccionados en el paso anterior.

- a. Seleccione grupos de acceso de volúmenes adicionales para crear nuevos grupos y asociarlos con los iniciadores disponibles:
	- **Disponible**: Otras opciones de grupo de acceso de volúmenes en el clúster.
	- **Crear nuevo grupo de acceso**: Introduzca el nombre del nuevo grupo de acceso y haga clic en **Agregar**.
- b. Seleccione **Siguiente**.
- c. En el panel **Configurar acceso de hosts**, asocie los iniciadores de host disponibles (IQN o WWPN) con los grupos de acceso de volúmenes seleccionados en el panel anterior.

Si un iniciador de host ya está asociado con un grupo de acceso de volúmenes, el campo de ese iniciador será de solo lectura. Si un iniciador de host no tiene asociación de grupo de acceso de volúmenes, seleccione una opción de la lista desplegable junto al iniciador.

- d. Seleccione **Siguiente**.
- 14. Si desea habilitar la automatización QoSSIOC, active la casilla **Enable QoS & SIOC** y, a continuación, configure los ajustes de QoSSIOC.

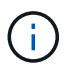

Si utiliza políticas de calidad de servicio, no habilite QoSSIOC. QoSSIOC anulará y ajustará los valores de calidad de servicio de los volúmenes.

Si el servicio QoSSIOC no está disponible, primero se deben configurar los ajustes en la página QoSSIOC Settings del punto de extensión del plugin:

- ["Configure ajustes mediante el plugin de Element vCenter versión 5.0 y versiones posteriores"](#page-33-3)
- ["Configure ajustes mediante el plugin de vCenter de Element 4.10 y versiones anteriores"](#page-40-0)
- a. Seleccione **Activar QoS y SIOC**.
- b. Configure **Burst factor**.

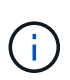

El factor de ráfaga es un múltiplo de la opción de límite de IOPS (SIOC) para el VMDK. Si cambia el valor predeterminado, asegúrese de utilizar un valor de factor de ráfaga que no supere el límite de ráfaga máximo para un volumen de NetApp Element cuando el valor del factor de ráfaga se multiplique por el límite de IOPS para cualquier VMDK.

c. **Opcional**: Seleccione **Anular QoS** predeterminada y configure los ajustes.

Si la opción Override Default QoS está deshabilitada para el almacén de datos, los valores de Shares y Limit IOPS se establecen automáticamente de acuerdo con la configuración predeterminada de SIOC de cada máquina virtual.

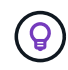

No personalice el límite de uso compartido de SIOC sin también personalizar el límite de IOPS de SIOC.

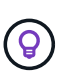

De forma predeterminada, el número máximo de recursos compartidos de disco SIOC se establece en Unlimited. En un entorno de máquina virtual de gran tamaño, como VDI, esto puede provocar el sobrecompromiso máximo de IOPS en el clúster. Cuando habilita QoSSIOC, compruebe siempre la calidad de servicio predeterminada Override y establezca la opción Limit IOPS en algo razonable.

- 15. Seleccione **Siguiente**.
- 16. Confirme las selecciones y seleccione **Finalizar**.
- 17. Actualice la página.

# <span id="page-66-0"></span>**Compartir un almacén de datos**

Es posible compartir un almacén de datos con uno o más hosts mediante el punto de extensión de plugin.

Los almacenes de datos solo se pueden compartir entre hosts dentro del mismo centro de datos.

### **Lo que necesitará**

• Debe haber al menos un clúster añadido y en ejecución.

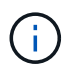

Si se usa vCenter Linked Mode, asegúrese de haber añadido el clúster con la instancia correcta de vCenter Server.

• Debe haber más de un host bajo el centro de datos seleccionado.

#### **Pasos**

- 1. En vSphere Web Client, abra la pestaña **Management**:
	- A partir del complemento de vCenter para Element 5.0, seleccione **NetApp Element Remote Plugin > Management > Management**.
	- Para el plugin de Element vCenter versión 4.10 y versiones anteriores, seleccione **Gestión de NetApp Element > Gestión**.

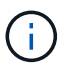

Si se añaden dos o más clústeres, seleccione el clúster que desea utilizar en la barra de navegación.

- 2. En la página **datastores**, seleccione la casilla de verificación del almacén de datos que desea compartir.
- 3. Seleccione **acciones**.
- 4. En el menú que se abre, seleccione **Compartir**.
- 5. Configure el tipo de autorización para el acceso al host seleccionando una de las siguientes opciones:
	- **Use Volume Access Group**: Seleccione esta opción para limitar explícitamente qué iniciadores pueden ver volúmenes.
	- **Use CHAP**: Seleccione esta opción para un acceso seguro basado en secretos sin límites en los iniciadores.
- 6. Seleccione **Siguiente**.
- 7. Seleccione uno o más hosts requeridos para el almacén de datos.

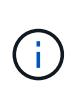

Debe haber al menos un host conectado para poder crear un nuevo almacén de datos. Si el host tiene varios iniciadores, elija uno o todos los iniciadores seleccionando el host. Si se usa vCenter Linked Mode, solo pueden seleccionarse los hosts disponibles en la instancia de vCenter Server a la cual se asigna el clúster.

- 8. Seleccione **Siguiente**.
- 9. Si seleccionó Use **Volume Access Group**, configure los grupos de acceso de volúmenes para los hosts seleccionados.

Los grupos de acceso de volúmenes que figuran en **Required by Selected Initiators** ya están asociados a uno o más de los iniciadores de host seleccionados en el paso anterior.

- a. Seleccione grupos de acceso de volúmenes adicionales para crear nuevos grupos y asociarlos con los iniciadores disponibles:
	- **Disponible**: Otras opciones de grupo de acceso de volúmenes en el clúster.
	- **Crear nuevo grupo de acceso**: Introduzca el nombre del nuevo grupo de acceso y haga clic en **Agregar**.
- b. Seleccione **Siguiente**.
- c. En el panel **Configurar acceso de hosts**, asocie los iniciadores de host disponibles (IQN o WWPN) con los grupos de acceso de volúmenes seleccionados en el panel anterior.

Si un iniciador de host ya está asociado con un grupo de acceso de volúmenes, el campo de ese iniciador será de solo lectura. Si un iniciador de host no tiene asociación de grupo de acceso de volúmenes, seleccione una opción de la lista desplegable junto al iniciador.

- 10. Confirme las selecciones y seleccione **Finalizar**.
- 11. Actualice la página.

# <span id="page-67-0"></span>**Ejecute VAAI UNMAP**

Si desea que un clúster reclame espacio de bloque liberado de almacenes de datos de VMFS5 con aprovisionamiento ligero, utilice la función VAAI UNMAP.

### **Lo que necesitará**

- Compruebe que el almacén de datos que utiliza para la tarea sea VMFS5 o anterior. VAAI UNMAP no se encuentra disponible para VMFS6, ya que ESXi ejecuta la tarea de forma automática
- Compruebe que la configuración del sistema host ESXi se encuentre habilitada para VAAI UNMAP:

esxcli system settings advanced list -o/VMFS3/EnableBlockDelete

El valor del entero debe establecerse en 1 para habilitar la configuración.

• Si la configuración del sistema host ESXi no se encuentra habilitada para VAAI UNMAP, establezca el valor entero en 1 con este comando:

esxcli system settings advanced set -i 1 -o /VMFS3/EnableBlockDelete

#### **Pasos**

1. En vSphere Web Client, abra la pestaña **Management**:

- A partir del complemento de vCenter para Element 5.0, seleccione **NetApp Element Remote Plugin > Management > Management**.
- Para el plugin de Element vCenter versión 4.10 y versiones anteriores, seleccione **Gestión de NetApp Element > Gestión**.

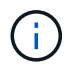

Si se añaden dos o más clústeres, seleccione el clúster que desea utilizar en la barra de navegación.

- 2. En la página **datastores**, seleccione la casilla de verificación del almacén de datos en el que desea usar VAAI UNMAP.
- 3. En el menú que se abre, seleccione **acciones**.
- 4. Seleccione **VAAI Unmap**.
- 5. Seleccione un host por nombre o dirección IP.
- 6. Introduzca el nombre de usuario y la contraseña del host.
- 7. Confirme las selecciones y seleccione **OK**.

# <span id="page-68-0"></span>**Eliminar un almacén de datos**

Es posible eliminar un almacén de datos mediante el punto de extensión del plugin. Esta operación elimina de forma permanente todos los archivos asociados con las máquinas virtuales del almacén de datos que desea eliminar. El plugin no elimina almacenes de datos que contienen máquinas virtuales registradas.

- 1. En vSphere Web Client, abra la pestaña **Management**:
	- A partir del complemento de vCenter para Element 5.0, seleccione **NetApp Element Remote Plugin > Management > Management**.
	- Para el plugin de Element vCenter versión 4.10 y versiones anteriores, seleccione **Gestión de NetApp Element > Gestión**.

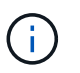

Si se añaden dos o más clústeres, seleccione el clúster que desea utilizar en la barra de navegación.

- 2. En la página **datastores**, seleccione la casilla de comprobación del almacén de datos que desea eliminar.
- 3. Seleccione **acciones**.
- 4. En el menú que se abre, seleccione **Eliminar**.
- 5. (Opcional) Si desea eliminar el volumen NetApp Element asociado al almacén de datos, active la casilla de verificación **Eliminar volumen asociado**.

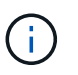

También puede optar por retener el volumen y, posteriormente, asociarlo con otro almacén de datos.

6. Seleccione **Sí**.

# **Obtenga más información**

- ["Documentación de NetApp HCI"](https://docs.netapp.com/us-en/hci/index.html)
- ["Página SolidFire y Element Resources"](https://www.netapp.com/data-storage/solidfire/documentation)

# **Gestione los volúmenes**

Con el plugin de NetApp Element para VMware vCenter Server, puede crear, ver, editar, eliminar clone, realice backups o restaure volúmenes para cuentas de usuario. También es posible gestionar cada volumen en un clúster, así como añadir o quitar volúmenes en grupos de acceso de volúmenes.

### **Opciones**

- [Cree un volumen](#page-69-0)
- [Ver los detalles del volumen](#page-70-0)
- [Editar un volumen](#page-73-0)
- [Clonar un volumen](#page-75-0)
- [Realice backups o restaure volúmenes](#page-76-0)
- [Elimine volúmenes](#page-83-0)
- [Purgar volúmenes](#page-83-1)
- [Restaurar volúmenes eliminados](#page-84-0)

# <span id="page-69-0"></span>**Cree un volumen**

Es posible crear un volumen y asociarlo con una cuenta determinada (cada volumen tiene que estar asociado con una cuenta). Gracias a esta asociación, la cuenta podrá acceder al volumen a través de iniciadores iSCSI con las credenciales de CHAP. También puede especificar la configuración de calidad de servicio de un volumen mientras lo crea.

VMware requiere 512e para recursos de disco. Si 512e no está habilitado, no es posible crear un VMFS.

### **Lo que necesitará**

- Debe haber al menos un clúster añadido y en ejecución.
- Se creó una cuenta de usuario.

### **Pasos**

- 1. En el complemento de vCenter, abra la pestaña **Management**:
	- A partir del complemento de vCenter para Element 5.0, seleccione **NetApp Element Remote Plugin > Management > Management**.
	- Para el plugin de Element vCenter versión 4.10 y versiones anteriores, seleccione **Gestión de NetApp Element > Gestión**.
- 2. Si se añaden dos o más clústeres, seleccione el clúster que se planea utilizar para la tarea en la barra de navegación.
- 3. Seleccione la subpestaña **Volumes**.
- 4. En la vista **Active**, seleccione **Crear volumen**.
- 5. Escriba un nombre para el volumen.

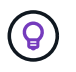

Utilice prácticas recomendadas de nomenclatura descriptiva. Esto es especialmente importante si se utilizan varios clústeres o instancias de vCenter Server en el entorno. 6. Introduzca el tamaño total del volumen que desea crear.

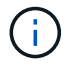

El tamaño de volumen predeterminado se selecciona en GB. Los volúmenes se pueden crear con tamaños en GB o GIB: 1 GB = 1 000 000 000 bytes 1 GIB = 1 073 741 824 bytes

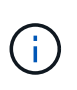

De manera predeterminada, la emulación de 512 bytes se establece como ON para todos los volúmenes nuevos. VMware requiere 512e para recursos de disco. Si 512e no está habilitado, no es posible crear un VMFS.

- 7. Seleccione una cuenta de usuario en la lista **cuenta**.
- 8. En el área **calidad de servicio**, realice una de las siguientes acciones:
	- En **Directiva**, seleccione una directiva QoS existente, si está disponible.
	- En **Configuración personalizada**, establezca valores mínimos, máximos y de ráfaga personalizados para IOPS o utilice los valores de QoS predeterminados.

Las políticas de calidad de servicio son mejores para los entornos de servicio, por ejemplo, con servidores de bases de datos, aplicaciones o infraestructuras que rara vez se reinician y necesitan igual acceso constante al almacenamiento. La automatización personalizada de QoSSIOC es la mejor opción para equipos virtuales de uso reducido, como escritorios virtuales o equipos virtuales especializados de tipo quiosco, que pueden reiniciarse, encenderse o apagarse a diario o varias veces al día. Las políticas de automatización y calidad de servicio de QoSSIOC no se deben utilizar juntas. Después de habilitar la configuración de QoSSIOC del almacén de datos, los ajustes de calidad de servicio en el nivel del volumen se anularán. Los volúmenes que tengan un valor de IOPS máximo o de ráfaga superior a 20 20,000 IOPS podrían requerir una profundidad de cola alta o varias sesiones para alcanzar este nivel de IOPS en un único volumen.

9. Seleccione **OK**.

### <span id="page-70-0"></span>**Ver los detalles del volumen**

En el punto de extensión del plugin, se puede revisar la información general de todos los volúmenes activos en el clúster. También se pueden ver detalles sobre cada volumen activo, incluidos datos de eficiencia, rendimiento y calidad de servicio, así como copias de Snapshot asociadas.

#### **Pasos**

1. En el complemento de vCenter, abra la pestaña **Management**:

- A partir del complemento de vCenter para Element 5.0, seleccione **NetApp Element Remote Plugin > Management > Management**.
- Para el plugin de Element vCenter versión 4.10 y versiones anteriores, seleccione **Gestión de NetApp Element > Gestión**.
- 2. Si se añaden dos o más clústeres, seleccione el clúster en la barra de navegación.
- 3. Haga clic en la subficha **Volumes**.

Se muestra la información general de los volúmenes activos.

- 4. Comprobar un volumen específico.
- 5. Seleccione **acciones**.
- 6. Seleccione **Ver detalles**.
- 7. Revise la siguiente información:
	- **ID de volumen**: El ID generado por el sistema para el volumen.
	- **Nombre del volumen**: Nombre asignado al volumen.
	- **Cuenta**: El nombre de la cuenta asignada al volumen.
	- **Grupos de acceso**: El nombre del grupo de acceso de volúmenes al que pertenece el volumen.
	- **Acceso**: Tipo de acceso asignado al volumen cuando se creó.

Los posibles valores son los siguientes:

- Read/Write: Se aceptan todas las lecturas y escrituras.
- Read Only: Se permite toda la actividad de lectura; no se permiten escrituras.
- Locked: Sólo se permite el acceso de administrador.
- ReplicationTarget: Designado como volumen objetivo en un par de volúmenes replicado.
- **Volumen emparejado**: Indica si el volumen forma parte de un emparejamiento de volúmenes.
- **Tamaño (GB)**: El tamaño total en GB del volumen.
- **Instantáneas**: El número de instantáneas creadas para el volumen.
- **Política de QoS**: El nombre de la política de QoS definida por el usuario.
- **512e**: Identifica si 512e está habilitado en un volumen. El valor puede ser Yes o no
- 8. Revise los detalles de un volumen específico como se indica en las siguientes secciones:
	- [Sección General Details](#page-71-0)
	- [Sección de eficiencia](#page-72-0)
	- [Sección rendimiento](#page-72-1)
	- [Sección Quality of Service](#page-73-1)
	- [Sección Snapshots](#page-73-2)

### <span id="page-71-0"></span>**Sección General Details**

- **Nombre**: Nombre asignado al volumen.
- **ID de volumen**: El ID generado por el sistema para el volumen.
- **IQN**: El nombre completo iSCSI del volumen.
- **ID de cuenta**: El ID de cuenta único de la cuenta asociada.
- **Cuenta**: El nombre de la cuenta asignada al volumen.
- **Grupos de acceso**: El nombre del grupo de acceso de volúmenes al que pertenece el volumen.
- **Tamaño**: El tamaño total en bytes del volumen.
- **Volumen emparejado**: Indica si el volumen forma parte de un emparejamiento de volúmenes.
- **SCSI EUI Device ID**: Identificador de dispositivo SCSI único global para el volumen en formato de 16 bytes basado en EUI-64.
- **SCSI NAA Device ID**: El identificador exclusivo global de dispositivo SCSI para el extremo de protocolo en el formato extendido registrado de NAA según IEEE.
## **Sección de eficiencia**

- **Compresión**: La puntuación de eficiencia de compresión del volumen.
- **Deduplicación**: La puntuación de eficiencia de deduplicación del volumen.
- **Thin Provisioning**: La puntuación de eficiencia de thin provisioning para el volumen.
- **Última actualización**: La fecha y la hora de la última puntuación de eficiencia.

#### **Sección rendimiento**

- **ID de cuenta**: El ID de cuenta único de la cuenta asociada.
- **IOPS real**: IOPS real actual en el volumen en los últimos 500 milisegundos.
- **Retraso asíncrono**: El tiempo transcurrido desde que el volumen se sincronizó por última vez con el clúster remoto.
- **Tamaño medio de IOP**: Tamaño medio en bytes de E/S recientes en el volumen en los últimos 500 milisegundos.
- **Burst IOPS Size**: El número total de créditos de IOP disponibles para el usuario. Cuando los volúmenes no se utilizan con el valor máximo de IOPS, los créditos se acumulan.
- **Profundidad de la cola del cliente**: Número de operaciones de lectura y escritura pendientes en el volumen.
- **Última actualización**: La fecha y la hora de la última actualización de rendimiento.
- **Latencia de USec**: Tiempo medio, en microsegundos, para completar las operaciones al volumen en los últimos 500 milisegundos. Un valor de "0" (cero) significa que no hay operaciones de I/o en el volumen.
- \* Bloques no cero\*: Número total de bloques de 4 KiB con datos después de haber completado la última operación de recopilación de basura.
- **Utilización del rendimiento**: El porcentaje de IOPS del clúster que se está consumiendo. Por ejemplo, un clúster de 250 000 IOP que se ejecuta a 100 000 IOPS mostraría un consumo del 40 %.
- \* Bytes de lectura\*: Los bytes acumulativos totales leídos desde la creación del volumen.
- **Latencia de lectura USec**: Tiempo medio, en microsegundos, para completar las operaciones de lectura al volumen en los últimos 500 milisegundos.
- **Read Operations**: El total de operaciones de lectura en el volumen desde la creación del volumen.
- **Thin Provisioning**: La puntuación de eficiencia de thin provisioning para el volumen.
- **Acelerador**: Valor flotante entre 0 y 1 que representa cuánto regula el sistema a los clientes por debajo del valor máximo de IOPS debido a la repetición de la replicación de datos, errores puntuales y instantáneas tomadas.
- **Latencia total de USec**: Tiempo, en microsegundos, para completar las operaciones de lectura y escritura en un volumen.
- **Lecturas no alineadas**: Para los volúmenes 512e, el número de operaciones de lectura que no estaban en un ámbito del sector 4k. Si el número de lecturas no alineadas es grande, puede indicar que la alineación de las particiones no es la adecuada.
- **Escrituras no alineadas**: Para volúmenes 512e, el número de operaciones de escritura que no estaban en un ámbito de sector 4k. Si el número de escrituras no alineadas es grande, puede indicar que la alineación de las particiones no es la adecuada.
- **Capacidad utilizada**: Porcentaje de la capacidad utilizada.
- **ID de volumen**: El ID generado por el sistema para el volumen.
- **Vol Access Groups**: Los ID de grupo de acceso de volúmenes que están asociados con el volumen.
- **Utilización del volumen**: Un valor porcentual que describe la cantidad de uso del volumen por parte del cliente. Los posibles valores son los siguientes:
	- 0: El cliente no está usando el volumen.
	- 100: El cliente está usando el máximo
	- >100: El cliente está utilizando su ráfaga.
- \* Write bytes\*: El total de bytes acumulados escritos en el volumen desde la creación del volumen.
- **Latencia de escritura USec**: Tiempo medio, en microsegundos, para completar las operaciones de escritura en un volumen en los últimos 500 milisegundos.
- **Operaciones de escritura**: Las operaciones de escritura acumulativas totales en el volumen desde la creación del volumen.
- \* Cero bloques\*: Número total de bloques de 4 KiB sin datos después de haber completado la última ronda de recolección de basura.

## **Sección Quality of Service**

- **Policy**: El nombre de la política QoS asignada al volumen.
- **Tamaño de E/S**: El tamaño de IOPS en KB.
- **Min IOPS**: El número mínimo de entradas y salidas sostenidas por segundo (IOPS) que el clúster proporciona a un volumen. El valor de Min IOPS configurado para un volumen es el nivel garantizado de rendimiento de un volumen. El rendimiento nunca es inferior a este nivel.
- **Max IOPS**: Número máximo de IOPS sostenidas que el clúster proporciona a un volumen. Cuando los niveles de IOPS del clúster son extremadamente altos, este nivel de rendimiento de IOPS nunca se supera.
- **Burst IOPS**: El número máximo de IOPS permitidas en un escenario de ráfaga breve. Si un volumen se ejecuta por debajo del valor Max IOPS, se acumulan créditos de ráfaga. Cuando los niveles de rendimiento llegan a ser muy altos e incluso alcanzan los niveles máximos, se permiten ráfagas breves de IOPS en el volumen.
- **Ancho de banda máximo**: El ancho de banda máximo permitido por el sistema para procesar tamaños de bloque más grandes.

## **Sección Snapshots**

- **ID de instantánea**: ID generado por el sistema para la instantánea.
- **Nombre de instantánea**: Nombre definido por el usuario para la instantánea.
- **Fecha de creación**: Fecha y hora en que se creó la instantánea.
- **Fecha de caducidad**: Día y hora en que se eliminará la instantánea.
- **Tamaño**: Tamaño definido por el usuario de la instantánea en GB.

## **Editar un volumen**

Es posible modificar atributos de volúmenes, como los valores de calidad de servicio, el tamaño de los volúmenes y la unidad de medida en la que se calculan los valores de bytes. También es posible cambiar los niveles de acceso y establecer qué cuenta puede acceder al volumen. También se puede modificar el acceso de la cuenta para el uso de la replicación o para restringir el acceso al volumen.

Si utiliza volúmenes persistentes con el nodo de gestión, no modifique los nombres de los volúmenes persistentes.

## **Pasos**

- 1. En el complemento de vCenter, abra la pestaña **Management**:
	- A partir del complemento de vCenter para Element 5.0, seleccione **NetApp Element Remote Plugin > Management > Management**.
	- Para el plugin de Element vCenter versión 4.10 y versiones anteriores, seleccione **Gestión de NetApp Element > Gestión**.
- 2. Si se añaden dos o más clústeres, seleccione el clúster en la barra de navegación.
- 3. Haga clic en la subficha **Volumes**.
- 4. En la vista **Active**, compruebe el volumen.
- 5. Seleccione **acciones**.
- 6. Seleccione **Editar**.
- 7. **Opcional**: En el campo **Tamaño de volumen**, introduzca un tamaño de volumen diferente en GB o GIB.

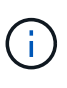

Puede aumentar el tamaño del volumen, pero no reducirlo. Si desea ajustar el tamaño del volumen para la replicación, primero debe aumentar el tamaño del volumen asignado como el destino de replicación. Posteriormente, puede cambiar el tamaño del volumen de origen. El tamaño del volumen de destino puede ser mayor o igual que el del volumen de origen, pero no menor.

- 8. **Opcional**: Seleccione una cuenta de usuario diferente.
- 9. **Opcional**: Seleccione un nivel de acceso diferente de uno de los siguientes:
	- Lectura/Escritura
	- Solo lectura
	- Bloqueado
	- Destino de replicación
- 10. En el área **calidad de servicio**, realice una de las siguientes acciones:
	- En Policy, seleccione una política de calidad de servicio existente si corresponde.
	- En Custom Settings, establezca valores mínimos, máximos y de ráfaga personalizados para IOPS, o bien utilice los valores de calidad de servicio predeterminados.

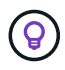

**Mejor práctica**: Cuando cambie los valores de IOPS, utilice incrementos de diez o cientos. Los valores de entrada deben ser números enteros válidos. Configure los volúmenes con un valor de ráfaga muy alto. De este modo, el sistema podrá procesar grandes cargas de trabajo secuenciales en bloque ocasionales con mayor rapidez, a la vez que se limitan las IOPS sostenidas de un volumen.

Las políticas de calidad de servicio son mejores para los entornos de servicio, por ejemplo, con servidores de bases de datos, aplicaciones o infraestructuras que rara vez se reinician y necesitan igual acceso constante al almacenamiento. La automatización personalizada de QoSSIOC es la mejor opción para equipos virtuales de uso reducido, como escritorios virtuales o equipos virtuales especializados de tipo quiosco, que pueden reiniciarse, encenderse o apagarse a diario o varias veces al día. Las políticas de automatización y calidad de servicio de QoSSIOC no se deben utilizar juntas.

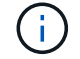

Después de habilitar la configuración de QoSSIOC del almacén de datos, los ajustes de calidad de servicio en el nivel del volumen se anularán.

Los volúmenes que tengan un valor de IOPS máximo o de ráfaga superior a 20 20,000 IOPS podrían requerir una profundidad de cola alta o varias sesiones para alcanzar este nivel de IOPS en un único volumen.

11. Seleccione **OK**.

## **Clonar un volumen**

Es posible crear un clon de un solo volumen para hacer una copia de un momento específico de los datos. Cuando se clona un volumen, el sistema crea una copia de Snapshot del volumen y, a continuación, crea una copia de los datos que se indican en la copia de Snapshot. Este es un proceso asíncrono, y la cantidad de tiempo que requiere el proceso depende del tamaño del volumen que se clona y de la carga del clúster actual.

### **Lo que necesitará**

- Debe haber al menos un clúster añadido y en ejecución.
- Se debe crear al menos un volumen.
- Se debe crear al menos una cuenta de usuario.
- El espacio sin aprovisionar disponible debe ser igual o mayor que el tamaño del volumen de origen.

## **Acerca de esta tarea**

El clúster admite hasta dos solicitudes de clones en ejecución por volumen a la vez y hasta 8 operaciones de clones de volúmenes activos a la vez. Las solicitudes que superen este límite se pondrán en cola para procesarlas más adelante.

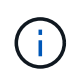

Los volúmenes clonados no heredan pertenencia al grupo de acceso de volúmenes en el volumen de origen.

Los sistemas operativos difieren en la forma en que tratan los volúmenes clonados. ESXi tratará a un volumen clonado como una copia de volumen o un volumen Snapshot. El volumen será un dispositivo disponible para usar para crear un nuevo almacén de datos. Para obtener más información sobre el montaje de volúmenes de clones y el tratamiento de LUN de copias Snapshot, consulte la documentación de VMware acerca de ["Montar](https://docs.vmware.com/en/VMware-vSphere/6.7/com.vmware.vsphere.storage.doc/GUID-EEFEB765-A41F-4B6D-917C-BB9ABB80FC80.html) [una copia de almacén de datos VMFS"](https://docs.vmware.com/en/VMware-vSphere/6.7/com.vmware.vsphere.storage.doc/GUID-EEFEB765-A41F-4B6D-917C-BB9ABB80FC80.html) y.. ["Gestión de almacenes de datos VMFS duplicados"](https://docs.vmware.com/en/VMware-vSphere/6.7/com.vmware.vsphere.storage.doc/GUID-EBAB0D5A-3C77-4A9B-9884-3D4AD69E28DC.html).

#### **Pasos**

- 1. En el complemento de vCenter, abra la pestaña **Management**:
	- A partir del complemento de vCenter para Element 5.0, seleccione **NetApp Element Remote Plugin > Management > Management**.
	- Para el plugin de Element vCenter versión 4.10 y versiones anteriores, seleccione **Gestión de NetApp Element > Gestión**.
- 2. Si se añaden dos o más clústeres, seleccione el clúster en la barra de navegación.
- 3. Compruebe el volumen que desea clonar.
- 4. Seleccione **acciones**.
- 5. Seleccione **Clonar**.
- 6. Introduzca un nombre de volumen para el volumen que se acaba de clonar.

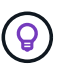

Utilice prácticas recomendadas de nomenclatura descriptiva. Esto es especialmente importante si se utilizan varios clústeres o instancias de vCenter Server en el entorno.

7. Seleccione un tamaño en GB o GIB para el volumen clonado.

El tamaño de volumen predeterminado se selecciona en GB. Los volúmenes se pueden crear con tamaños en GB o GIB:

- 1 GB = 1 000 000 000 bytes
- 1 GIB = 1 073 741 824 bytes

Al aumentar el tamaño del volumen de un clon, se genera un volumen nuevo con espacio libre adicional al final del volumen. Según cómo use el volumen, podría necesitar ampliar las particiones o crear otras nuevas en el espacio libre para utilizarlo.

- 8. Seleccione una cuenta para asociar al volumen que se acaba de clonar.
- 9. Elija uno de los siguientes tipos de acceso para el volumen recién clonado:
	- Lectura/Escritura
	- Solo lectura
	- Bloqueado
- 10. Ajuste la configuración de 512e, si corresponde.

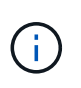

De manera predeterminada, la emulación de 512 bytes está habilitada para todos los volúmenes nuevos. VMware requiere 512e para recursos de disco. Si 512e no está habilitado, no se puede crear un VMFS y los detalles del volumen se muestran atenuados.

11. Seleccione **OK**.

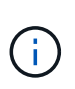

El tiempo para completar una operación de clonación se ve afectado por el tamaño del volumen y la carga actual del clúster. Actualice la página si el volumen clonado no aparece en la lista de volúmenes.

## **Realice backups o restaure volúmenes**

Puede configurar el sistema para realizar backups y restauraciones del contenido de un volumen a partir de un contenedor de almacenamiento de objetos externo al almacenamiento basado en software de NetApp Element, así como en dicho contenedor.

También puede realizar backups y restauraciones a partir de los datos que ingresan y salen de los sistemas basados en software de NetApp Element. Se pueden ejecutar hasta dos procesos de backup o restauración al mismo tiempo en un volumen.

#### **Realizar backup de volúmenes**

Es posible realizar backups de volúmenes de NetApp Element en un almacén de Element, así como en almacenes de objetos secundarios que sean compatibles con OpenStack Swift o Amazon S3.

#### **Realice backups de un volumen en un almacén de objetos Amazon S3**

Es posible realizar backups de volúmenes de NetApp Element en almacenes de objetos externos que sean compatibles con Amazon S3.

- 1. En el complemento de vCenter, abra la pestaña **Management**:
	- A partir del complemento de vCenter para Element 5.0, seleccione **NetApp Element Remote Plugin > Management > Management**.
	- Para el plugin de Element vCenter versión 4.10 y versiones anteriores, seleccione **Gestión de NetApp Element > Gestión**.
- 2. Si se añaden dos o más clústeres, seleccione el clúster en la barra de navegación.
- 3. Seleccione la subficha **Volumes**.
- 4. En la vista **Active**, compruebe el volumen.
- 5. Seleccione **acciones**.
- 6. Seleccione **copia de seguridad hasta**.
- 7. En **copia de seguridad del volumen hasta**, seleccione **Amazon S3**.
- 8. Seleccione una opción en with the following data format.
	- Native: Un formato comprimido que solo pueden leer los sistemas de almacenamiento basados en software de NetApp Element.
	- Uncompressed: Un formato sin comprimir que es compatible con otros sistemas.
- 9. En el campo **Nombre de host**, introduzca un nombre de host para acceder al almacén de objetos.
- 10. En el campo **ID de clave de acceso**, introduzca un ID de clave de acceso para la cuenta.
- 11. En el campo **clave de acceso secreta**, introduzca la clave de acceso secreta de la cuenta.
- 12. En el campo **Amazon S3 bucket**, introduzca el bloque S3 en el que desea almacenar la copia de seguridad.
- 13. **Opcional**: En el campo **prefijo**, introduzca un prefijo para el nombre del volumen de copia de seguridad.
- 14. **Opcional**: En el campo **nametag**, introduzca una etiqueta de nombre para adjuntarla al prefijo.
- 15. Seleccione **OK**.

## **Realice backups de un volumen en un almacén de objetos OpenStack Swift**

Es posible realizar backups de volúmenes de NetApp Element en almacenes de objetos externos que sean compatibles con OpenStack Swift.

- 1. En el complemento de vCenter, abra la pestaña **Management**:
	- A partir del complemento de vCenter para Element 5.0, seleccione **NetApp Element Remote Plugin > Management > Management**.
	- Para el plugin de Element vCenter versión 4.10 y versiones anteriores, seleccione **Gestión de NetApp Element > Gestión**.
- 2. Si se añaden dos o más clústeres, seleccione el clúster en la barra de navegación.
- 3. Seleccione la subficha **Volumes**.
- 4. En la vista **Active**, compruebe el volumen.
- 5. Seleccione **acciones**.
- 6. Seleccione **copia de seguridad hasta**.
- 7. En **copia de seguridad del volumen a**, seleccione **OpenStack Swift**.
- 8. Seleccione una opción en with the following data format.
	- Native: Un formato comprimido que solo pueden leer los sistemas de almacenamiento basados en software de NetApp Element.
	- Uncompressed: Un formato sin comprimir que es compatible con otros sistemas.
- 9. En el campo **URL**, introduzca una dirección URL para acceder al almacén de objetos.
- 10. En el campo **Nombre de usuario**, introduzca un nombre de usuario para la cuenta.
- 11. En el campo **clave de autenticación**, introduzca la clave de autenticación de la cuenta.
- 12. En el campo **Container**, introduzca el contenedor en el que desea almacenar la copia de seguridad.
- 13. **Opcional**: En el campo **prefijo**, introduzca un prefijo para el nombre del volumen de copia de seguridad.
- 14. **Opcional**: En el campo **nametag**, introduzca una etiqueta de nombre para adjuntarla al prefijo.
- 15. Seleccione **OK**.

#### **Realice backups de un volumen a un clúster donde se ejecuta el software Element**

Es posible realizar backups de volúmenes que residen en un clúster donde se ejecuta el software NetApp Element en un clúster remoto de Element.

Cuando se crea un backup o se restaura de un clúster a otro, el sistema genera una clave que se debe usar como autenticación entre los clústeres.

Con esta clave de escritura masiva de volúmenes, el clúster de origen puede autenticarse con el clúster de destino, lo que permite ofrecer seguridad cuando se escribe en el volumen de destino. Como parte del proceso de backup o restauración, debe generar una clave de escritura masiva de volúmenes desde el volumen de destino antes de iniciar la operación.

Se trata de un procedimiento de dos partes:

- (Destino) Configurar el volumen de backup
- (Origen) realice un backup de un volumen

#### **Configure el volumen de backup**

1. En el vCenter y el clúster en el que desea colocar el backup de volúmenes, abra la pestaña **Management**:

- A partir del complemento de vCenter para Element 5.0, seleccione **NetApp Element Remote Plugin > Management > Management**.
- Para el plugin de Element vCenter versión 4.10 y versiones anteriores, seleccione **Gestión de NetApp Element > Gestión**.
- 2. Si se añaden dos o más clústeres, seleccione el clúster en la barra de navegación.
- 3. Seleccione la subficha **Volumes**.
- 4. En la vista **Active**, compruebe el volumen.
- 5. Seleccione **acciones**.
- 6. Seleccione **Restaurar de**.
- 7. En **Restaurar de**, seleccione **NetApp Element**.
- 8. Seleccione una opción en with the following data format.
	- Native: Un formato comprimido que solo pueden leer los sistemas de almacenamiento basados en software de NetApp Element.
	- Uncompressed: Un formato sin comprimir que es compatible con otros sistemas.
- 9. Haga clic en **generar clave** para generar una clave de escritura masiva de volúmenes para el volumen de destino.
- 10. Copie la clave de escritura masiva de volúmenes en el portapapeles para aplicarla en pasos posteriores en el clúster de origen.

## **Realice el backup de un volumen**

- 1. En vCenter y el clúster que contiene el volumen de origen que se usará para el backup, abra la pestaña **Management**:
	- A partir del complemento de vCenter para Element 5.0, seleccione **NetApp Element Remote Plugin > Management > Management**.
	- Para el plugin de Element vCenter versión 4.10 y versiones anteriores, seleccione **Gestión de NetApp Element > Gestión**.
- 2. Si se añaden dos o más clústeres, seleccione el clúster en la barra de navegación.
- 3. Seleccione la subficha **Volumes**.
- 4. En la vista **Active**, compruebe el volumen.
- 5. Seleccione **acciones**.
- 6. Seleccione **copia de seguridad hasta**.
- 7. En **copia de seguridad del volumen hasta**, seleccione **NetApp Element**.
- 8. Seleccione la misma opción que el clúster de destino con el siguiente formato de datos:
	- Native: Un formato comprimido que solo pueden leer los sistemas de almacenamiento basados en software de NetApp Element.
	- Uncompressed: Un formato sin comprimir que es compatible con otros sistemas.
- 9. En el campo **MVIP** del clúster remoto, introduzca la dirección IP virtual de administración del clúster del volumen de destino.
- 10. En el campo **Nombre de usuario del clúster remoto**, introduzca el nombre de usuario del administrador del clúster para el clúster de destino.
- 11. En el campo **Contraseña de usuario del clúster remoto**, introduzca la contraseña de administrador del clúster para el clúster de destino.
- 12. En el campo \* Bulk volume write key\*, pegue la clave que generó en el clúster de destino.
- 13. Seleccione **OK**.

## **Restaurar volúmenes**

Cuando se restaura un volumen a partir de un backup en un almacén de objetos, como OpenStack Swift o Amazon S3, se necesita información de manifiesto del proceso de backup original. La información de manifiesto no es necesaria si se restaura un volumen de NetApp Element que se incluyó en un backup en un sistema de almacenamiento basado en NetApp Element. Puede encontrar la información de manifiesto requerida para restaurar desde Swift y S3 en Event Log, en la pestaña Reporting.

#### **Restaure un volumen a partir de un backup en un almacén de objetos Amazon S3**

Es posible restaurar un volumen a partir de un backup en un almacén de objetos Amazon S3 mediante el plugin correspondiente.

- 1. En el complemento de vCenter, abra la pestaña **Reporting**:
	- A partir del complemento de vCenter para Element 5.0, seleccione \* NetApp Element Remote Plugin > Management > Reporting\*.
	- Para el plugin de Element vCenter versión 4.10 y versiones anteriores, seleccione **NetApp Element Management > Reporting**.
- 2. Si se añaden dos o más clústeres, seleccione el clúster en la barra de navegación.
- 3. Seleccione la subficha **Registro de sucesos**.
- 4. Seleccione el evento de backup que creó el backup que debe restaurar.
- 5. Seleccione **Detalles** para el evento.
- 6. Seleccione **Ver detalles**.
- 7. Copie la información de manifiesto en el portapapeles.
- 8. Seleccione **Administración > volúmenes**.
- 9. En la vista **Active**, compruebe el volumen.
- 10. Seleccione **acciones**.
- 11. Seleccione **Restaurar de**.
- 12. En **Restaurar de**, seleccione **Amazon S3**.
- 13. Seleccione una opción con el siguiente formato de datos:
	- Native: Un formato comprimido que solo pueden leer los sistemas de almacenamiento basados en software de NetApp Element.
	- Uncompressed: Un formato sin comprimir que es compatible con otros sistemas.
- 14. En el campo **Nombre de host**, introduzca un nombre de host para acceder al almacén de objetos.
- 15. En el campo **ID de clave de acceso**, introduzca un ID de clave de acceso para la cuenta.
- 16. En el campo **clave de acceso secreta**, introduzca la clave de acceso secreta de la cuenta.
- 17. En el campo **Amazon S3 bucket**, introduzca el bloque S3 donde se almacena la copia de seguridad.
- 18. Pegue la información del manifiesto en el campo **manifiesto**.
- 19. Seleccione **OK**.

#### **Restaure un volumen a partir de un backup en un almacén de objetos OpenStack Swift**

Es posible restaurar un volumen a partir de un backup en un almacén de objetos OpenStack Swift mediante el plugin.

- 1. En el complemento de vCenter, abra la pestaña **Reporting**:
	- A partir del complemento de vCenter para Element 5.0, seleccione \* NetApp Element Remote Plugin > Management > Reporting\*.
	- Para el plugin de Element vCenter versión 4.10 y versiones anteriores, seleccione **NetApp Element Management > Reporting**.
- 2. Si se añaden dos o más clústeres, seleccione el clúster en la barra de navegación.
- 3. Seleccione la subficha **Registro de sucesos**.
- 4. Seleccione el evento de backup que creó el backup que debe restaurar.
- 5. Seleccione **Detalles** para el evento.
- 6. Seleccione **Ver detalles**.
- 7. Copie la información de manifiesto en el portapapeles.
- 8. Seleccione **Administración > volúmenes**.
- 9. En la vista **Active**, compruebe el volumen.
- 10. Seleccione **acciones**.
- 11. Seleccione **Restaurar de**.
- 12. En **Restaurar de**, seleccione **OpenStack Swift**.
- 13. Seleccione una opción con el siguiente formato de datos:
	- Native: Un formato comprimido que solo pueden leer los sistemas de almacenamiento basados en software de NetApp Element.
	- Uncompressed: Un formato comprimido que es compatible con otros sistemas.
- 14. En el campo **URL**, introduzca una dirección URL para acceder al almacén de objetos.
- 15. En el campo **Nombre de usuario**, introduzca un nombre de usuario para la cuenta.
- 16. En el campo **clave de autenticación**, introduzca la clave de autenticación de la cuenta.
- 17. En el campo **Container**, introduzca el nombre del contenedor en el que se almacena la copia de seguridad.
- 18. Pegue la información del manifiesto en el campo **manifiesto**.
- 19. Seleccione **OK**.

#### **Restaure un volumen a partir de un backup en un clúster que ejecuta el software Element**

Es posible restaurar un volumen a partir de un backup en un clúster donde se ejecuta el software NetApp Element. Cuando se crea un backup o se restaura de un clúster a otro, el sistema genera una clave que se debe usar como autenticación entre los clústeres. Con esta clave de escritura masiva de volúmenes, el clúster de origen puede autenticarse con el clúster de destino, lo que permite ofrecer seguridad cuando se escribe en el volumen de destino. Como parte del proceso de backup o restauración, debe generar una clave de escritura masiva de volúmenes desde el volumen de destino antes de iniciar la operación.

Se trata de un procedimiento de dos partes:

- (Clúster de destino) Seleccione el volumen que se usará para la restauración
- (Clúster de origen) Restore el volumen

#### **Seleccione el volumen que usará para la restauración**

- 1. En vCenter y el clúster en el que desea restaurar el volumen, abra la pestaña **Management**:
	- A partir del complemento de vCenter para Element 5.0, seleccione **NetApp Element Remote Plugin > Management > Management**.
	- Para el plugin de Element vCenter versión 4.10 y versiones anteriores, seleccione **Gestión de NetApp Element > Gestión**.
- 2. Si se añaden dos o más clústeres, seleccione el clúster en la barra de navegación.
- 3. Seleccione la subficha **Volumes**.
- 4. En la vista **Active**, compruebe el volumen.
- 5. Seleccione **acciones**.
- 6. Seleccione **Restaurar de**.
- 7. En **Restaurar de**, seleccione **NetApp Element**.
- 8. Seleccione una opción en with the following data format.
	- Native: Un formato comprimido que solo pueden leer los sistemas de almacenamiento basados en software de NetApp Element.
	- Uncompressed: Un formato sin comprimir que es compatible con otros sistemas.
- 9. Haga clic en **generar clave** para generar una clave de escritura masiva de volúmenes para el volumen de destino.
- 10. Copie la clave de escritura masiva de volúmenes en el portapapeles para aplicarla en pasos posteriores en el clúster de origen.

### **Restaure el volumen**

- 1. En vCenter y el clúster que contiene el volumen de origen que se usará para la restauración, abra la pestaña **Management**:
	- A partir del complemento de vCenter para Element 5.0, seleccione **NetApp Element Remote Plugin > Management > Management**.
	- Para el plugin de Element vCenter versión 4.10 y versiones anteriores, seleccione **Gestión de NetApp Element > Gestión**.
- 2. Si se añaden dos o más clústeres, seleccione el clúster en la barra de navegación.
- 3. Seleccione la subficha **Volumes**.
- 4. En la vista **Active**, compruebe el volumen.
- 5. Seleccione **acciones**.
- 6. Seleccione **copia de seguridad hasta**.
- 7. En **copia de seguridad del volumen hasta**, seleccione **NetApp Element**.
- 8. Seleccione la opción correspondiente al backup con el siguiente formato de datos:
	- Native: Un formato comprimido que solo pueden leer los sistemas de almacenamiento basados en software de NetApp Element.
	- Uncompressed: Un formato sin comprimir que es compatible con otros sistemas.
- 9. En el campo **MVIP** del clúster remoto, introduzca la dirección IP virtual de administración del clúster del volumen de destino.
- 10. En el campo **Nombre de usuario del clúster remoto**, introduzca el nombre de usuario del administrador del clúster para el clúster de destino.
- 11. En el campo **Contraseña de usuario del clúster remoto**, introduzca la contraseña de administrador del clúster para el clúster de destino.
- 12. En el campo \* Bulk volume write key\*, pegue la clave que generó en el clúster de destino.
- 13. Seleccione **OK**.

## **Elimine volúmenes**

Es posible eliminar uno o varios volúmenes de un clúster de NetApp Element mediante el punto de extensión de plugin.

El sistema no realiza la purga inmediata de un volumen eliminado. Un volumen eliminado se puede restaurar por ocho horas aproximadamente.

Puede restaurar un volumen antes de que el sistema lo purgue o purgar el volumen manualmente desde la vista Deleted en **Management** > **Volumes**. Cuando un volumen se restaura, vuelve a estar en línea y se restauran las conexiones iSCSI.

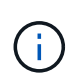

Los volúmenes persistentes asociados con servicios de gestión se crean y se asignan a una nueva cuenta durante la instalación o la actualización. Si utiliza volúmenes persistentes, no modifique o elimine los volúmenes o su cuenta asociada.

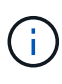

Si se elimina el volumen que se utilizó para crear una copia de Snapshot, las copias de Snapshot asociadas se muestran en la vista Inactive de la página Protection > Snapshots. Cuando se purgan los volúmenes de origen eliminados, también se eliminan del sistema las copias de Snapshot en la vista Inactive.

### **Pasos**

- 1. En el complemento de vCenter, abra la pestaña **Management**:
	- A partir del complemento de vCenter para Element 5.0, seleccione **NetApp Element Remote Plugin > Management > Management**.
	- Para el plugin de Element vCenter versión 4.10 y versiones anteriores, seleccione **Gestión de NetApp Element > Gestión**.
- 2. Si se añaden dos o más clústeres, seleccione el clúster en la barra de navegación.
- 3. Seleccione la subficha **Volumes**.
- 4. Elimine uno o varios volúmenes:
	- a. En la vista **Active**, compruebe el volumen que desea eliminar.
	- b. Seleccione **acciones**.
	- c. Seleccione **Eliminar**.

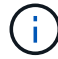

El plugin no permite eliminar un volumen con un almacén de datos.

5. Confirme la acción.

El volumen mueve de la vista Active a la vista Deleted de la página Volumes.

## **Purgar volúmenes**

Los volúmenes se pueden purgar manualmente después de haberlos eliminado.

El sistema purga de manera automática un volumen eliminado ocho horas después de su eliminación. Sin embargo, si desea purgar un volumen antes de la hora programada, puede seguir los siguientes pasos para realizar una purga manual.

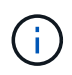

Cuando se purga un volumen, este se quita de forma inmediata y permanente del sistema. Se pierden todos los datos del volumen.

### **Pasos**

- 1. En el complemento de vCenter, abra la pestaña **Management**:
	- A partir del complemento de vCenter para Element 5.0, seleccione **NetApp Element Remote Plugin > Management > Management**.
	- Para el plugin de Element vCenter versión 4.10 y versiones anteriores, seleccione **Gestión de NetApp Element > Gestión**.
- 2. Si se añaden dos o más clústeres, seleccione el clúster en la barra de navegación.
- 3. Seleccione la subficha **Volumes**.
- 4. Seleccione el filtro de vista y seleccione **eliminado** en la lista.
- 5. Seleccione el o los volúmenes que desea purgar.
- 6. Seleccione **Purge**.
- 7. Confirme la acción.

## **Restaurar volúmenes eliminados**

Un volumen se puede restaurar en el sistema NetApp Element si se eliminó, pero aún no se purgó.

El sistema purga un volumen de manera automática aproximadamente ocho horas después de que fue eliminado. Si el sistema purgó el volumen, no podrá restaurarlo.

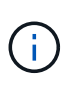

Si un volumen se elimina y se restaura posteriormente, ESXi no detectará el volumen restaurado (ni el almacén de datos, si existe). Quite el destino estático del adaptador iSCSI de ESXi y vuelva a analizar el adaptador.

#### **Pasos**

- 1. En el complemento de vCenter, abra la pestaña **Management**:
	- A partir del complemento de vCenter para Element 5.0, seleccione **NetApp Element Remote Plugin > Management > Management**.
	- Para el plugin de Element vCenter versión 4.10 y versiones anteriores, seleccione **Gestión de NetApp Element > Gestión**.
- 2. Si se añaden dos o más clústeres, seleccione el clúster en la barra de navegación.
- 3. Seleccione la subficha **Volumes**.
- 4. Seleccione el filtro de vista y seleccione **eliminado** en la lista.
- 5. Seleccione uno o varios volúmenes que desee restaurar.
- 6. Seleccione **Restaurar**.
- 7. Seleccione el filtro de vista y seleccione **activo** en la lista.
- 8. Compruebe que los volúmenes y todas las conexiones se hayan restaurado.

## **Obtenga más información**

• ["Documentación de NetApp HCI"](https://docs.netapp.com/us-en/hci/index.html)

• ["Página SolidFire y Element Resources"](https://www.netapp.com/data-storage/solidfire/documentation)

# **Crear y administrar cuentas de usuario**

["Cuentas de usuario"](#page-18-0) Se utiliza para controlar el acceso a los recursos de almacenamiento en una red basada en software de NetApp Element.

## **Opciones**

- [Crear una cuenta](#page-85-0)
- [Editar una cuenta](#page-86-0)
- [Eliminar una cuenta](#page-86-1)

## <span id="page-85-0"></span>**Crear una cuenta**

Es posible crear una cuenta de usuario única para permitir el acceso a los volúmenes de almacenamiento.

## **Lo que necesitará**

• Debe haber al menos un clúster añadido y en ejecución.

## **Pasos**

- 1. En vSphere Web Client, abra la pestaña **Management**:
	- A partir del complemento de vCenter para Element 5.0, seleccione **NetApp Element Remote Plugin > Management > Management**.
	- Para el plugin de Element vCenter versión 4.10 y versiones anteriores, seleccione **Gestión de NetApp Element > Gestión**.

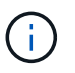

Si se añaden dos o más clústeres, el clúster que se planea utilizar para la tarea debe estar seleccionado en la barra de navegación.

- 2. Seleccione la subpestaña **Cuentas**.
- 3. Seleccione **Crear cuenta**.
- 4. Introduzca un nombre de usuario.

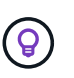

Utilice prácticas recomendadas de nomenclatura descriptiva. Esto es especialmente importante si se utilizan varios clústeres o instancias de vCenter Server en el entorno.

- 5. En la sección **Configuración CHAP**:
	- a. Introduzca el secreto de iniciador para la autenticación CHAP de la sesión de nodo.
	- b. Introduzca el secreto de destino para la autenticación CHAP de la sesión de nodo.

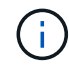

Los secretos de iniciador y de destino deben ser distintos. Si estos campos se dejan en blanco, el sistema genera las credenciales de autenticación.

6. Haga clic en **Aceptar** para crear la cuenta.

## <span id="page-86-0"></span>**Editar una cuenta**

Una cuenta de usuario se puede editar para cambiar el estado o los secretos de CHAP. Al cambiar la configuración de CHAP, se puede perder la conectividad entre un host y los volúmenes asociados.

### **Acerca de esta tarea**

Si utiliza volúmenes persistentes con el nodo de gestión, no modifique el nombre de cuenta de la cuenta asociada con estos volúmenes.

### **Pasos**

- 1. En vSphere Web Client, abra la pestaña **Management**:
	- A partir del complemento de vCenter para Element 5.0, seleccione **NetApp Element Remote Plugin > Management > Management**.
	- Para el plugin de Element vCenter versión 4.10 y versiones anteriores, seleccione **Gestión de NetApp Element > Gestión**.

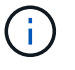

Si se añaden dos o más clústeres, el clúster que se planea utilizar para la tarea debe estar seleccionado en la barra de navegación.

- 2. Seleccione la subpestaña **Cuentas**.
- 3. Seleccione la casilla de comprobación de la cuenta que desee editar.
- 4. Seleccione **acciones**.
- 5. En el menú que se abre, seleccione **Editar**.
- 6. Cambie los siguientes valores según sea necesario:
	- a. Edite el estado de acceso de la cuenta.

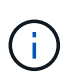

Al cambiar el acceso a **Locked** se cierran todas las conexiones iSCSI a la cuenta y ya no se puede acceder a ella. Los volúmenes asociados con la cuenta se mantienen, pero ya no se podrán detectar los volúmenes con iSCSI.

b. Edite las credenciales de secreto de iniciador y de destino utilizadas para la autenticación de la sesión del nodo.

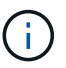

Si las credenciales no se modifican, seguirán siendo las mismas. Si deja vacíos los campos de las credenciales, el sistema generará contraseñas nuevas.

7. Haga clic en **Aceptar**.

## <span id="page-86-1"></span>**Eliminar una cuenta**

Es posible eliminar cuentas de usuario mediante el punto de extensión del plugin.

#### **Lo que necesitará**

Elimine y purgue todos los volúmenes asociados con la cuenta o reasigne los volúmenes a otra cuenta.

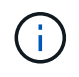

Si utiliza volúmenes persistentes con el nodo de gestión, no elimine la cuenta asociada con estos volúmenes.

#### **Pasos**

- 1. En vSphere Web Client, abra la pestaña **Management**:
	- A partir del complemento de vCenter para Element 5.0, seleccione **NetApp Element Remote Plugin > Management > Management**.
	- Para el plugin de Element vCenter versión 4.10 y versiones anteriores, seleccione **Gestión de NetApp Element > Gestión**.

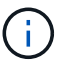

Si se añaden dos o más clústeres, el clúster que se planea utilizar para la tarea debe estar seleccionado en la barra de navegación.

- 2. Seleccione la subpestaña **Cuentas**.
- 3. Seleccione la casilla de comprobación de la cuenta que desea eliminar.
- 4. Haga clic en **acciones**.
- 5. En el menú que se abre, seleccione **Eliminar**.
- 6. Confirme la acción.

## **Obtenga más información**

- ["Documentación de NetApp HCI"](https://docs.netapp.com/us-en/hci/index.html)
- ["Página SolidFire y Element Resources"](https://www.netapp.com/data-storage/solidfire/documentation)

## **Permite crear y gestionar grupos de acceso de volúmenes**

1. ["grupo de acceso de volúmenes"](https://docs.netapp.com/us-en/hci/docs/concept_hci_volume_access_groups.html) Es una colección de volúmenes a la que los usuarios pueden acceder mediante iniciadores de iSCSI o iniciadores de FC.

Los grupos de acceso se pueden crear asignando IQN de iniciadores de iSCSI o WWPN de FC en una colección de volúmenes. Cada IQN que se añade a un grupo de acceso puede acceder a cada volumen del grupo sin necesidad de contar con autenticación CHAP. Cada WWPN que se añade a un grupo de acceso habilita el acceso de red de FC a los volúmenes del grupo de acceso.

#### **Opciones**

- [Cree un grupo de acceso](#page-87-0)
- [Edite un grupo de acceso](#page-88-0)
- [Añada volúmenes a un grupo de acceso](#page-89-0)
- [Quite volúmenes de un grupo de acceso](#page-89-1)
- [Eliminar un grupo de acceso](#page-90-0)

## <span id="page-87-0"></span>**Cree un grupo de acceso**

Se pueden crear grupos de acceso de volúmenes con un iniciador o varios. La asignación de iniciadores de cliente iSCSI (IQN) o Fibre Channel (WWPN) a los volúmenes en un grupo de acceso de volúmenes permite realizar operaciones de I/o de datos seguras entre una red y un volumen.

#### **Pasos**

- 1. En vSphere Web Client, abra la pestaña **Management**:
	- A partir del complemento de vCenter para Element 5.0, seleccione **NetApp Element Remote Plugin >**

#### **Management > Management**.

◦ Para el plugin de Element vCenter versión 4.10 y versiones anteriores, seleccione **Gestión de NetApp Element > Gestión**.

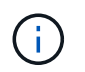

Si se añaden dos o más clústeres, el clúster que se planea utilizar para la tarea debe estar seleccionado en la barra de navegación.

- 2. Seleccione la subpestaña **grupos de acceso**.
- 3. Seleccione **Crear grupo de acceso**.
- 4. Introduzca un nombre para el grupo de acceso de volúmenes.

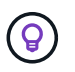

Utilice prácticas recomendadas de nomenclatura descriptiva. Esto es especialmente importante si se utilizan varios clústeres o instancias de vCenter Server en el entorno.

5. Seleccione un IQN o WWPN sin asignar de la lista desplegable **Seleccione un iniciador** y haga clic en **Agregar iniciador**.

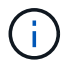

Es posible añadir o eliminar iniciadores después de que se crea el grupo de acceso de volúmenes.

6. Haga clic en **Aceptar** para crear el grupo de acceso.

## <span id="page-88-0"></span>**Edite un grupo de acceso**

Es posible editar los nombres de los grupos de acceso de volúmenes, o bien añadir o quitar iniciadores desde el punto de extensión del plugin.

#### **Pasos**

- 1. En vSphere Web Client, abra la pestaña **Management**:
	- A partir del complemento de vCenter para Element 5.0, seleccione **NetApp Element Remote Plugin > Management > Management**.
	- Para el plugin de Element vCenter versión 4.10 y versiones anteriores, seleccione **Gestión de NetApp Element > Gestión**.

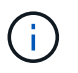

Si se añaden dos o más clústeres, el clúster que se planea utilizar para la tarea debe estar seleccionado en la barra de navegación.

- 2. Seleccione la subpestaña **grupos de acceso**.
- 3. Seleccione la casilla de comprobación del grupo de acceso de volúmenes que desea editar.
- 4. Seleccione **acciones**.
- 5. En el menú que se abre, seleccione **Editar**.
- 6. Cambie los siguientes valores según sea necesario:
	- a. Modifique el nombre del grupo de acceso.
	- b. Añada o quite iniciadores.

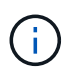

Si desea quitar un iniciador, haga clic en el icono de papelera para quitarlo. Cuando se quita el iniciador, este ya no puede volver a acceder a los volúmenes de ese grupo de acceso de volúmenes. El acceso normal de cuenta al volumen no se interrumpe.

7. Seleccione **OK**.

## <span id="page-89-0"></span>**Añada volúmenes a un grupo de acceso**

Es posible añadir volúmenes a un grupo de acceso de volúmenes. Cada volumen puede pertenecer a más de un grupo de acceso de volúmenes. Es posible ver los grupos a los que pertenece cada volumen en la vista de volúmenes activos Active.

#### **Lo que necesitará**

- Debe haber al menos un clúster añadido y en ejecución.
- Al menos existe un grupo de acceso.
- Al menos existe un volumen activo.

#### **Pasos**

- 1. En vSphere Web Client, abra la pestaña **Management**:
	- A partir del complemento de vCenter para Element 5.0, seleccione **NetApp Element Remote Plugin > Management > Management**.
	- Para el plugin de Element vCenter versión 4.10 y versiones anteriores, seleccione **Gestión de NetApp Element > Gestión**.

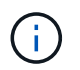

Si se añaden dos o más clústeres, el clúster que se planea utilizar para la tarea debe estar seleccionado en la barra de navegación.

- 2. Seleccione la subficha **Volumes**.
- 3. Seleccione la casilla de comprobación de cada volumen que desea añadir al grupo de acceso.
- 4. Seleccione **acciones**.
- 5. Seleccione **Agregar a grupo de acceso**.
- 6. Confirme los detalles y seleccione un grupo de acceso de volúmenes en la lista.
- 7. Seleccione **OK**.

## <span id="page-89-1"></span>**Quite volúmenes de un grupo de acceso**

Es posible quitar volúmenes de un grupo de acceso.

Cuando se quita un volumen de un grupo de acceso, el grupo ya no puede acceder a dicho volumen.

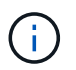

Al quitar un volumen de un grupo de acceso, se puede interrumpir el acceso de host al volumen.

- 1. En vSphere Web Client, abra la pestaña **Management**:
	- A partir del complemento de vCenter para Element 5.0, seleccione **NetApp Element Remote Plugin > Management > Management**.

◦ Para el plugin de Element vCenter versión 4.10 y versiones anteriores, seleccione **Gestión de NetApp Element > Gestión**.

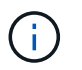

Si se añaden dos o más clústeres, el clúster que se planea utilizar para la tarea debe estar seleccionado en la barra de navegación.

- 2. Seleccione la subficha **Volumes**.
- 3. Seleccione la casilla de comprobación de cada volumen que desea quitar del grupo de acceso.
- 4. Seleccione **acciones**.
- 5. Seleccione **Quitar de Access Group**.
- 6. Confirme los detalles y seleccione el grupo de acceso de volúmenes que ya no desea que acceda a cada volumen seleccionado.
- 7. Seleccione **OK**.

## <span id="page-90-0"></span>**Eliminar un grupo de acceso**

Es posible eliminar grupos de acceso de volúmenes mediante el punto de extensión del plugin. No es necesario eliminar los ID de iniciador ni desasociar los volúmenes del grupo de acceso de volúmenes antes de eliminar el grupo. Una vez que se elimine el grupo de acceso, se interrumpirá el acceso del grupo al volumen.

#### **Pasos**

- 1. En vSphere Web Client, abra la pestaña **Management**:
	- A partir del complemento de vCenter para Element 5.0, seleccione **NetApp Element Remote Plugin > Management > Management**.
	- Para el plugin de Element vCenter versión 4.10 y versiones anteriores, seleccione **Gestión de NetApp Element > Gestión**.

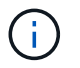

Si se añaden dos o más clústeres, el clúster que se planea utilizar para la tarea debe estar seleccionado en la barra de navegación.

- 2. Seleccione la subpestaña **grupos de acceso**.
- 3. Seleccione la casilla de comprobación del grupo de acceso que desea eliminar.
- 4. Seleccione **acciones**.
- 5. En el menú que se abre, seleccione **Eliminar**.
- 6. Confirme la acción.

## **Obtenga más información**

- ["Documentación de NetApp HCI"](https://docs.netapp.com/us-en/hci/index.html)
- ["Página SolidFire y Element Resources"](https://www.netapp.com/data-storage/solidfire/documentation)

## **Cree y gestione iniciadores**

Los iniciadores permiten que los clientes externos accedan a los volúmenes de un clúster. Se utilizan como el punto de entrada de la comunicación entre clientes y volúmenes.

Los iniciadores se pueden crear, editar y eliminar, y es posible asignarles alias descriptivos para simplificar la administración y el acceso de los volúmenes. Cuando se añade un iniciador a un grupo de acceso de volúmenes, ese iniciador permite el acceso a todos los volúmenes del grupo.

## **Opciones**

- [Cree un iniciador](#page-91-0)
- [Edite un iniciador](#page-92-0)
- [Añada iniciadores a un grupo de acceso](#page-92-1)
- [Eliminar un iniciador](#page-93-0)

## <span id="page-91-0"></span>**Cree un iniciador**

Es posible crear iniciadores iSCSI o Fibre Channel y, opcionalmente, asignarles alias.

### **Pasos**

- 1. En vSphere Web Client, abra la pestaña **Management**:
	- A partir del complemento de vCenter para Element 5.0, seleccione **NetApp Element Remote Plugin > Management > Management**.
	- Para el plugin de Element vCenter versión 4.10 y versiones anteriores, seleccione **Gestión de NetApp Element > Gestión**.

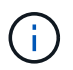

Si se añaden dos o más clústeres, el clúster que se planea utilizar para la tarea debe estar seleccionado en la barra de navegación.

- 2. Seleccione la subpestaña **Initiators**.
- 3. Seleccione **Crear iniciador**.
- 4. Para crear un solo iniciador, realice lo siguiente:
	- a. Seleccione **Crear un único iniciador**.
	- b. Introduzca el IQN o el WWPN del iniciador en el campo **IQN/WWPN**.

El formato aceptado de un IQN de iniciador es  $\text{ign.}$  yyyy-mm donde y y m son dígitos seguidos de texto que solo puede contener dígitos, caracteres alfabéticos en minúscula, un punto (.), dos puntos (:), o guión (-). A continuación, se ofrece un ejemplo de formato:

iqn.2010-01.com.solidfire:c2r9.fc0.2100000e1e09bb8b

El formato aceptado de WWPN de un iniciador Fibre Channel es :Aa:bB:CC:dd:11:22:33:44 o. AabBCCdd11223344. A continuación, se ofrece un ejemplo de formato:

5f:47:ac:c0:5c:74:d4:02

- a. Introduzca un nombre descriptivo para el iniciador en el campo **Alias**.
- 5. Para crear varios iniciadores, realice lo siguiente:
	- a. Seleccione **Crear varios iniciadores**.
- b. Debe realizar una de las siguientes acciones:
	- Haga clic en **analizar hosts** para analizar hosts de vSphere en busca de valores de iniciador no definidos en el clúster de NetApp Element.
	- Introduzca una lista de IQN o WWPN en el cuadro de texto y seleccione **Add Initiators**.
- c. (Opcional) en el título **Alias**, seleccione el campo de cada entrada para añadir un alias.
- d. (Opcional) quite un iniciador de la lista, según sea necesario.
- 6. Haga clic en **Aceptar** para crear el iniciador.

## <span id="page-92-0"></span>**Edite un iniciador**

Es posible cambiar el alias de un iniciador existente o añadir un alias si aún no hay ninguno.

## **Pasos**

- 1. En vSphere Web Client, abra la pestaña **Management**:
	- A partir del complemento de vCenter para Element 5.0, seleccione **NetApp Element Remote Plugin > Management > Management**.
	- Para el plugin de Element vCenter versión 4.10 y versiones anteriores, seleccione **Gestión de NetApp Element > Gestión**.

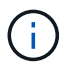

Si se añaden dos o más clústeres, el clúster que se planea utilizar para la tarea debe estar seleccionado en la barra de navegación.

- 2. Seleccione la subpestaña **Initiators**.
- 3. Seleccione la casilla de comprobación del iniciador que desee editar.
- 4. Seleccione **acciones**.
- 5. En el menú que se abre, seleccione **Editar**.
- 6. Introduzca un nuevo alias para el iniciador en el campo **Alias**.
- 7. Haga clic en **Aceptar**.

## <span id="page-92-1"></span>**Añada iniciadores a un grupo de acceso**

Es posible añadir un iniciador a un grupo de acceso para permitir el acceso a volúmenes en el grupo de acceso de volúmenes sin necesidad de contar con autenticación CHAP. Cuando se añade un iniciador a un grupo de acceso de volúmenes, el iniciador tiene acceso a todos los volúmenes en ese grupo de acceso de volúmenes.

## **Pasos**

- 1. En vSphere Web Client, abra la pestaña **Management**:
	- A partir del complemento de vCenter para Element 5.0, seleccione **NetApp Element Remote Plugin > Management > Management**.
	- Para el plugin de Element vCenter versión 4.10 y versiones anteriores, seleccione **Gestión de NetApp Element > Gestión**.

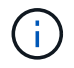

Si se añaden dos o más clústeres, el clúster que se planea utilizar para la tarea debe estar seleccionado en la barra de navegación.

- 2. Seleccione la subpestaña **Initiators**.
- 3. Marque las casillas de comprobación de los iniciadores que desea añadir a un grupo de acceso.
- 4. Seleccione **acciones**.
- 5. En el menú que se abre, seleccione **Agregar a grupo de acceso**.
- 6. En el cuadro de diálogo **Agregar a grupo de acceso**, elija un grupo de acceso en la lista desplegable.
- 7. Haga clic en **Aceptar**.

## <span id="page-93-0"></span>**Eliminar un iniciador**

Es posible eliminar un iniciador cuando ya no se necesita. Cuando se elimina un iniciador, el sistema la quita de los grupos de acceso de volúmenes asociados. Las conexiones que usan el iniciador siguen siendo válidas hasta que se restablece la conexión.

## **Pasos**

- 1. En vSphere Web Client, abra la pestaña **Management**:
	- A partir del complemento de vCenter para Element 5.0, seleccione **NetApp Element Remote Plugin > Management > Management**.
	- Para el plugin de Element vCenter versión 4.10 y versiones anteriores, seleccione **Gestión de NetApp Element > Gestión**.

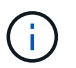

Si se añaden dos o más clústeres, el clúster que se planea utilizar para la tarea debe estar seleccionado en la barra de navegación.

- 2. Seleccione la subpestaña **Initiators**.
- 3. Seleccione la casilla de comprobación de los iniciadores que desea eliminar.
- 4. Seleccione **acciones**.
- 5. En el menú que se abre, seleccione **Eliminar**.
- 6. Confirme la acción.

## **Obtenga más información**

- ["Documentación de NetApp HCI"](https://docs.netapp.com/us-en/hci/index.html)
- ["Página SolidFire y Element Resources"](https://www.netapp.com/data-storage/solidfire/documentation)

## **Configure y gestione QoSSIOC para volúmenes de Element y almacenes de datos de VMware**

Es posible configurar la automatización de QoSSIOC para volúmenes y almacenes de datos individuales controlados por el plugin. ["QoSSIOC"](#page-22-0) es la calidad de servicio automática (["Calidad de servicio"\)](https://docs.netapp.com/us-en/hci/docs/concept_hci_performance.html) Basado en el control de E/S de almacenamiento (["SIOC"\)](https://docs.vmware.com/en/VMware-vSphere/7.0/com.vmware.vsphere.resmgmt.doc/GUID-7686FEC3-1FAC-4DA7-B698-B808C44E5E96.html) Configuración de todas las máquinas virtuales en un almacén de datos estándar.

El servicio QoSSIOC del nodo de gestión se comunica con vCenter y supervisa la actividad de las máquinas virtuales en los almacenes de datos. QoSSIOC ajusta los valores de calidad de servicio en los volúmenes

Element estándar cuando se producen eventos de máquina virtual, como eventos de encendido o apagado, reinicios o apagados invitados, o actividades de reconfiguración. QoSSIOC es una función opcional y no se requiere que el plugin gestione clústeres de almacenamiento.

QoSSIOC solo está disponible con almacenes de datos estándar. No funciona con volúmenes virtuales (VVol).

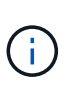

No se puede habilitar la funcionalidad Virtual Volumes (VVol) ni hacer que VVol estén disponibles para vSphere mediante la página QoSSIOC Settings. Consulte la documentación del plugin de Element para vCenter Server sobre la configuración de la funcionalidad VVol para obtener más información.

En Linked Mode, el plugin de Element vCenter registra todas las instancias de vCenter Server donde se utilizan los ajustes de QoSSIOC proporcionados en una sola instancia de vCenter Server.

Con el plugin de vCenter, puede configurar y gestionar QoSSIOC completando las siguientes tareas:

## **Tareas de configuración**

- ["Configure los ajustes de QoSSIOC"](#page-40-0)
- [Habilitar la automatización de QoSSIOC en almacenes de datos](#page-94-0)

## **De gestión de datos**

- ["Supervise el almacenamiento en niveles del rendimiento de las máquinas virtuales con eventos de](#page-138-0) [QoSSIOC"](#page-138-0)
- [Editar configuración de QoSSIOC](#page-95-0)
- [Cambie la contraseña del servicio QoSSIOC](#page-96-0)
- [Deshabilite la automatización de QoSSIOC para un almacén de datos](#page-98-0)
- [Borrar configuración de QoSSIOC](#page-98-1)

## <span id="page-94-0"></span>**Habilitar la automatización de QoSSIOC en almacenes de datos**

Es posible habilitar la automatización de QoSSIOC y personalizar los niveles de rendimiento del disco de máquina virtual (VMDK) para los almacenes de datos después de habilitar el servicio QoSSIOC para el plugin.

#### **Lo que necesitará**

Ha configurado los ajustes del servicio QoSSIOC en la página Configuración de QoSSIOC y aparecerá el campo **Estado de QoSSIOC** UP.

- ["Configure ajustes mediante el plugin de Element vCenter versión 5.0 y versiones posteriores"](#page-33-0)
- ["Configure ajustes mediante el plugin de vCenter de Element 4.10 y versiones anteriores"](#page-40-0)

#### **Acerca de esta tarea**

QoSSIOC solo está disponible con almacenes de datos estándar. No funciona con volúmenes virtuales (VVol). QoSSIOC ajusta los valores de calidad de servicio en los volúmenes Element estándar cuando se producen eventos de máquina virtual, como eventos de encendido o apagado, reinicios o apagados invitados, o actividades de reconfiguración.

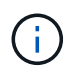

Si utiliza políticas de calidad de servicio, no habilite QoSSIOC. QoSSIOC anulará y ajustará los valores de calidad de servicio de los volúmenes independientemente de la política.

### **Pasos**

- 1. En vSphere Web Client, abra la pestaña **Management**:
	- A partir del complemento de vCenter para Element 5.0, seleccione **NetApp Element Remote Plugin > Management > Management**.
	- Para el plugin de Element vCenter versión 4.10 y versiones anteriores, seleccione **Gestión de NetApp Element > Gestión**.

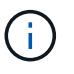

Si se añaden dos o más clústeres, el clúster que se planea utilizar para la tarea debe estar seleccionado en la barra de navegación.

2. Haga clic en el botón de estado de la columna **automatización de QoSSIOC** para el almacén de datos seleccionado.

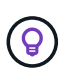

Compruebe que el almacén de datos no tenga habilitada la integración de QoSSIOC en otra instancia de vCenter para evitar que se produzcan cambios inesperados en la calidad de servicio.

### 3. Seleccione **Activar QoS y SIOC**.

4. Configure **Burst factor**.

El factor de ráfaga es un múltiplo de la opción de límite de IOPS (SIOC) para el VMDK. Si cambia el valor predeterminado, asegúrese de utilizar un valor de factor de ráfaga que no supere el límite de ráfaga máximo para un volumen de software NetApp Element cuando el valor del factor de ráfaga se multiplique por el límite de IOPS para cualquier VMDK.

5. (Opcional) Seleccione **Anular QoS** predeterminada y configure los ajustes.

Si la opción Override Default QoS está deshabilitada para el almacén de datos, los valores de Shares y Limit IOPS se establecen automáticamente de acuerdo con la configuración predeterminada de SIOC de cada máquina virtual.

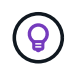

No personalice el límite de uso compartido de SIOC sin también personalizar el límite de IOPS de SIOC.

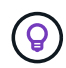

De forma predeterminada, el número máximo de recursos compartidos de disco SIOC se establece en Unlimited. En un entorno de máquina virtual de gran tamaño, como VDI, esto puede provocar el sobrecompromiso máximo de IOPS en el clúster. Cuando habilita QoSSIOC, compruebe siempre la calidad de servicio predeterminada Override y establezca la opción Limit IOPS en algo razonable.

6. Haga clic en **Aceptar**.

Al habilitar la automatización de QoSSIOC para un almacén de datos, el botón cambia de Disabled para Enabled.

## <span id="page-95-0"></span>**Editar configuración de QoSSIOC**

Es posible modificar las credenciales de QoSSIOC y vCenter de un nodo de gestión de Element activo.

#### **Pasos**

- 1. En vSphere Web Client, abra la pestaña **Configuración de QoSSIOC**:
	- A partir del complemento de vCenter para Element 5.0, seleccione \* NetApp Element Remote Plugin > Configuration > QoSSIOC Settings\*.
	- Para el plugin de Element vCenter versión 4.10 y versiones anteriores, seleccione **Configuración de NetApp Element > Configuración de QoSSIOC**.
- 2. Seleccione **acciones**.
- 3. En el menú que se abre, seleccione **Editar**.
- 4. En el cuadro de diálogo **Editar configuración de QoSSIOC**, cambie cualquiera de las siguientes opciones:
	- **ID de usuario de QoSSIOC**: El ID de usuario del servicio QoSSIOC. El ID de usuario predeterminado del servicio QoSSIOC es admin. Para NetApp HCI, el ID de usuario es el mismo introducido durante la instalación con el motor de implementación de NetApp.
	- **Contraseña de QoSSIOC**: La contraseña del servicio QoSSIOC de Element. La contraseña predeterminada del servicio QoSSIOC es solidfire. Si no creó una contraseña personalizada, puede crear una desde la interfaz de usuario de la utilidad de registro (https://[management node IP]:9443).

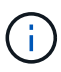

Para implementaciones de NetApp HCI, la contraseña predeterminada se genera al azar durante la instalación. Para determinar la contraseña, consulte el procedimiento 4 de este documento ["KB"](https://kb.netapp.com/Advice_and_Troubleshooting/Data_Storage_Software/Element_Plug-in_for_vCenter_server/mNode_Status_shows_as_%27Network_Down%27_or_%27Down%27_in_the_mNode_Settings_tab_of_the_Element_Plugin_for_vCenter_(VCP)) artículo.

- **ID de usuario de vCenter**: El nombre de usuario del administrador de vCenter con privilegios completos de la función de administrador.
- **VCenter Password**: La contraseña del administrador de vCenter con privilegios completos de la función de administrador.
- 5. Seleccione **OK**. Se muestra el campo Status de QoSSIOC UP cuando el plugin puede comunicarse correctamente con el servicio.

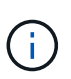

Vea esto ["KB"](https://kb.netapp.com/Advice_and_Troubleshooting/Data_Storage_Software/Element_Plug-in_for_vCenter_server/mNode_Status_shows_as_%27Network_Down%27_or_%27Down%27_in_the_mNode_Settings_tab_of_the_Element_Plugin_for_vCenter_(VCP)) para solucionar problemas si el estado es cualquiera de los siguientes: \* Down: QoSSIOC no está habilitado. \* Not Configured: No se han configurado los ajustes de QoSSIOC. \* Network Down: VCenter no puede comunicarse con el servicio QoSSIOC en la red. Es posible que el nodo mNode y el servicio SIOC sigan en ejecución.

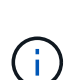

Una vez que se configuró un ajuste válido de QoSSIOC para el nodo de gestión, estos ajustes se convierten en los valores predeterminados. La configuración de QoSSIOC se revierte a la última válida conocida hasta que se proporciona una configuración válida de QoSSIOC para un nodo de gestión nuevo. Es necesario borrar la configuración de QoSSIOC del nodo de gestión configurado antes de configurar las credenciales de QoSSIOC para un nuevo nodo de gestión.

## <span id="page-96-0"></span>**Cambie la contraseña del servicio QoSSIOC**

Es posible cambiar la contraseña del servicio QoSSIOC en el nodo de gestión mediante la interfaz de usuario de la utilidad de registro.

## **Lo que necesitará**

• El nodo de gestión se enciende.

#### **Acerca de esta tarea**

Este proceso describe cómo cambiar solo la contraseña de QoSSIOC. Si desea cambiar el nombre de usuario de QoSSIOC, puede hacerlo desde el [Ajustes de QoSSIOC](#page-95-0) página.

#### **Pasos**

- 1. En vSphere Web Client, abra la pestaña **Configuración de QoSSIOC**:
	- A partir del complemento de vCenter para Element 5.0, seleccione \* NetApp Element Remote Plugin > Configuration > QoSSIOC Settings\*.
	- Para el plugin de Element vCenter versión 4.10 y versiones anteriores, seleccione **Configuración de NetApp Element > Configuración de QoSSIOC**.
- 2. Seleccione **acciones**.
- 3. En el menú que se abre, seleccione **Borrar**.
- 4. Confirme la acción.

Aparece el campo **Estado de QoSSIOC** Not Configured una vez completado el proceso.

5. Introduzca la dirección IP para el nodo de gestión en un navegador, incluido el puerto TCP para el registro: https://[management node IP]:9443.

La interfaz de usuario de la utilidad de registro muestra la página **Manage QoSSIOC Service Credentials** del plugin.

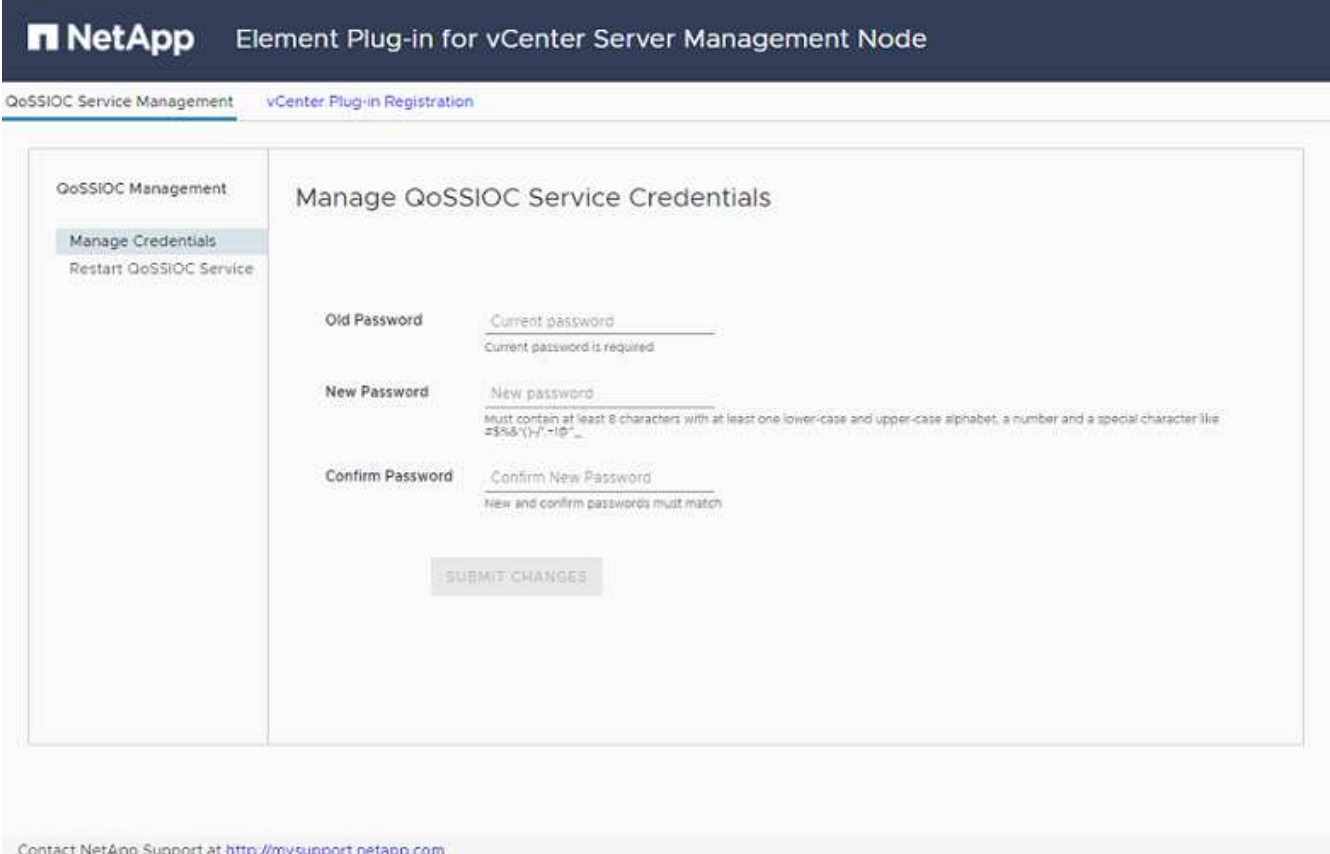

- 6. Introduzca la siguiente información:
	- a. **Contraseña antigua**: La contraseña actual del servicio QoSSIOC. Si todavía no ha asignado una

contraseña, escriba la contraseña predeterminada de solidfire.

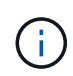

Para implementaciones de NetApp HCI, la contraseña predeterminada se genera al azar durante la instalación. Para determinar la contraseña, consulte el procedimiento 4 de este documento ["KB"](https://kb.netapp.com/Advice_and_Troubleshooting/Data_Storage_Software/Element_Plug-in_for_vCenter_server/mNode_Status_shows_as_%27Network_Down%27_or_%27Down%27_in_the_mNode_Settings_tab_of_the_Element_Plugin_for_vCenter_(VCP)) artículo.

- b. **Nueva contraseña**: La nueva contraseña para el servicio QoSSIOC.
- c. **Confirmar contraseña**: Vuelva a introducir la nueva contraseña.
- 7. Seleccione **Enviar cambios**.

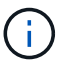

El servicio QoSSIOC se reiniciará automáticamente después de que se envíen los cambios.

- 8. En vSphere Web Client, seleccione **Configuración de NetApp Element > Configuración de QoSSIOC**.
- 9. Seleccione **acciones**.
- 10. En el menú que se abre, seleccione **Configurar**.
- 11. En el cuadro de diálogo **Configurar ajustes de QoSSIOC**, introduzca la nueva contraseña en el campo **Contraseña de QoSSIOC**.
- 12. Seleccione **OK**.

Aparece el campo **Estado de QoSSIOC** UP cuando el plugin puede comunicarse correctamente con el servicio.

## <span id="page-98-0"></span>**Deshabilite la automatización de QoSSIOC para un almacén de datos**

Es posible deshabilitar la integración de QoSSIOC para un almacén de datos.

#### **Pasos**

- 1. En vSphere Web Client, abra la pestaña **Management**:
	- A partir del complemento de vCenter para Element 5.0, seleccione **NetApp Element Remote Plugin > Management > Management**.
	- Para el plugin de Element vCenter versión 4.10 y versiones anteriores, seleccione **Gestión de NetApp Element > Gestión**.

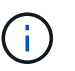

Si se añaden dos o más clústeres, el clúster que se planea utilizar para la tarea debe estar seleccionado en la barra de navegación.

- 2. Seleccione el botón de la columna **QoSSIOC Automation** para el almacén de datos seleccionado.
- 3. Desactive la casilla de verificación **Activar QoS & SIOC** para desactivar la integración.

Al desactivar la casilla de comprobación Enable QoS & SIOC, se deshabilita automáticamente la opción Override Default QoS.

4. Seleccione **OK**.

## <span id="page-98-1"></span>**Borrar configuración de QoSSIOC**

Es posible borrar los detalles de configuración de QoSSIOC para el nodo de gestión de almacenamiento de Element (mNode). Debe borrar la configuración del nodo de gestión configurado antes de poder establecer las credenciales de un nuevo nodo de gestión o cambiar la contraseña del servicio QoSSIOC. Al borrar la configuración de QoSSIOC, se elimina la instancia activa de QoSSIOC de vCenter, del clúster y de los almacenes de datos.

## **Pasos**

- 1. En vSphere Web Client, abra la pestaña **Configuración de QoSSIOC**:
	- A partir del complemento de vCenter para Element 5.0, seleccione \* NetApp Element Remote Plugin > Configuration > QoSSIOC Settings\*.
	- Para el plugin de Element vCenter versión 4.10 y versiones anteriores, seleccione **Configuración de NetApp Element > Configuración de QoSSIOC**.
- 2. Seleccione **acciones**.
- 3. En el menú que se abre, seleccione **Borrar**.
- 4. Confirme la acción.

Aparece el campo **Estado de QoSSIOC** Not Configured una vez completado el proceso.

## **Obtenga más información**

- ["Documentación de NetApp HCI"](https://docs.netapp.com/us-en/hci/index.html)
- ["Página SolidFire y Element Resources"](https://www.netapp.com/data-storage/solidfire/documentation)

## **Cree y gestione políticas de calidad de servicio de volúmenes**

Una política de calidad de servicio (QoS) permite crear y guardar un ajuste de calidad de servicio estandarizado que se puede aplicar a muchos volúmenes. El clúster seleccionado debe ser Element 10.0 o posterior para usar políticas de calidad de servicio; de lo contrario, las funciones de las políticas de calidad de servicio no estarán disponibles.

Mediante el punto de extensión del plugin, es posible configurar y gestionar QoSSIOC completando las siguientes tareas:

- [Cree una política de calidad de servicio](#page-99-0)
- [Aplique una política de calidad de servicio en los volúmenes](#page-100-0)
- [Cambie la asociación de políticas de calidad de servicio de un volumen](#page-101-0)
- [Edite una política de calidad de servicio](#page-101-1)
- [Elimine una política de calidad de servicio](#page-102-0)

## <span id="page-99-0"></span>**Cree una política de calidad de servicio**

Puede crear políticas de calidad de servicio y aplicarlas a volúmenes que tengan un rendimiento equivalente.

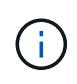

Las políticas de automatización y calidad de servicio de QoSSIOC no se deben utilizar juntas. Si utiliza políticas de calidad de servicio, no habilite QoSSIOC. QoSSIOC anulará y ajustará los valores de calidad de servicio de los volúmenes.

## **Pasos**

- 1. En el complemento de vCenter, abra la pestaña **Management**:
	- A partir del complemento de vCenter para Element 5.0, seleccione **NetApp Element Remote Plugin > Management > Management**.
	- Para el plugin de Element vCenter versión 4.10 y versiones anteriores, seleccione **Gestión de NetApp Element > Gestión**.

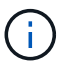

Si se añaden dos o más clústeres, el clúster que se planea utilizar para la tarea debe estar seleccionado en la barra de navegación.

- 2. Haga clic en la subpestaña **Directivas de QoS**.
- 3. Haga clic en **Crear directiva QoS**.
- 4. Introduzca el **Nombre de la directiva**.

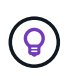

Utilice prácticas recomendadas de nomenclatura descriptiva. Esto es especialmente importante si se utilizan varios clústeres o instancias de vCenter Server en el entorno.

- 5. Introduzca los valores mínimos de IOPS, máximo de IOPS y de IOPS de ráfaga.
- 6. Haga clic en **Aceptar**.

## <span id="page-100-0"></span>**Aplique una política de calidad de servicio en los volúmenes**

Puede aplicar una política de calidad de servicio existente en varios volúmenes. Use este proceso cuando quiera aplicar de forma masiva una política a uno o varios volúmenes.

#### **Lo que necesitará**

Ha sido la política de calidad de servicio que desea aplicar de forma masiva [creado](#page-99-0).

#### **Pasos**

- 1. En el complemento de vCenter, abra la pestaña **Management**:
	- A partir del complemento de vCenter para Element 5.0, seleccione **NetApp Element Remote Plugin > Management > Management**.
	- Para el plugin de Element vCenter versión 4.10 y versiones anteriores, seleccione **Gestión de NetApp Element > Gestión**.

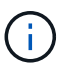

Si se añaden dos o más clústeres, el clúster que se planea utilizar para la tarea debe estar seleccionado en la barra de navegación.

- 2. Haga clic en la subpestaña **Volumes**.
- 3. Seleccione la casilla de comprobación de cada volumen donde desee aplicar una política de calidad de servicio.
- 4. Haga clic en **acciones**.
- 5. En el menú que aparece, seleccione **aplicar directiva QoS**.
- 6. En el cuadro de diálogo, seleccione la política de calidad de servicio en la lista desplegable que desea aplicar a los volúmenes seleccionados.
- 7. Haga clic en **Aceptar**.

## <span id="page-101-0"></span>**Cambie la asociación de políticas de calidad de servicio de un volumen**

Es posible quitar la asociación de una política de calidad de servicio de un volumen, o bien seleccionar otra política de calidad de servicio o personalizar la calidad de servicio.

#### **Lo que necesitará**

El volumen que desea modificar es [asociado](#page-100-0) Con una política de calidad de servicio.

## **Pasos**

1. En el complemento de vCenter, abra la pestaña **Management**:

- A partir del complemento de vCenter para Element 5.0, seleccione **NetApp Element Remote Plugin > Management > Management**.
- Para el plugin de Element vCenter versión 4.10 y versiones anteriores, seleccione **Gestión de NetApp Element > Gestión**.

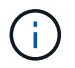

Si se añaden dos o más clústeres, el clúster que se planea utilizar para la tarea debe estar seleccionado en la barra de navegación.

- 2. Haga clic en la subpestaña **Volumes**.
- 3. Marque la casilla de comprobación de un volumen que contenga una política de calidad de servicio que desee modificar.
- 4. Haga clic en **acciones**.
- 5. En el menú que se abre, seleccione **Editar**.
- 6. En el cuadro de diálogo en **calidad de servicio**, seleccione una nueva directiva QoS o una configuración personalizada para aplicarla al volumen.
- 7. Si selecciona la configuración personalizada, modifique los valores **Min IOPS**, **Max IOPS** y **Burst IOPS**.

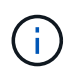

También puede hacer clic en **Restablecer QoS** predeterminada para restaurar los valores de IOPS predeterminados.

8. Haga clic en **Aceptar**.

## <span id="page-101-1"></span>**Edite una política de calidad de servicio**

Una política de calidad de servicio existente se puede cambiar, o bien se pueden editar los valores asociados con esta. Los cambios en los valores de rendimiento de las políticas de calidad de servicio afectan a la calidad de servicio de todos los volúmenes asociados con la política.

#### **Pasos**

- 1. En el complemento de vCenter, abra la pestaña **Management**:
	- A partir del complemento de vCenter para Element 5.0, seleccione **NetApp Element Remote Plugin > Management > Management**.
	- Para el plugin de Element vCenter versión 4.10 y versiones anteriores, seleccione **Gestión de NetApp Element > Gestión**.

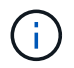

Si se añaden dos o más clústeres, el clúster que se planea utilizar para la tarea debe estar seleccionado en la barra de navegación.

- 2. Haga clic en la subpestaña **Directivas de QoS**.
- 3. Seleccione la casilla de comprobación de la política de calidad de servicio que desee editar.
- 4. Haga clic en **acciones**.
- 5. En el menú que se abre, seleccione **Editar**.
- 6. En el cuadro de diálogo **Editar directiva de QoS**, modifique las siguientes propiedades según sea necesario:
	- **Nombre de la directiva**: El nombre definido por el usuario para la directiva QoS.
	- **Min IOPS**: El número mínimo de IOPS garantizado para el volumen.
	- **Max IOPS**: El número máximo de IOPS permitido para el volumen.
	- **Burst IOPS**: El número máximo de IOPS permitido durante un breve período de tiempo para el volumen. El valor predeterminado es de 15 15,000.

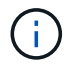

También puede hacer clic en Reset Default QoS para restaurar los valores de IOPS predeterminados.

7. Haga clic en **Aceptar**.

## <span id="page-102-0"></span>**Elimine una política de calidad de servicio**

Puede eliminar una política de calidad de servicio si ya no es necesaria. Cuando se elimina una política de calidad de servicio, todos los volúmenes asociados con la política se mantienen los valores de calidad de servicio que antes se definieron en la política, pero como calidad de servicio de un volumen individual. Se eliminará cualquier asociación con la política de calidad de servicio eliminada.

#### **Pasos**

- 1. En el complemento de vCenter, abra la pestaña **Management**:
	- A partir del complemento de vCenter para Element 5.0, seleccione **NetApp Element Remote Plugin > Management > Management**.
	- Para el plugin de Element vCenter versión 4.10 y versiones anteriores, seleccione **Gestión de NetApp Element > Gestión**.

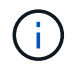

Si se añaden dos o más clústeres, el clúster que se planea utilizar para la tarea debe estar seleccionado en la barra de navegación.

- 2. Haga clic en la subpestaña **Directivas de QoS**.
- 3. Seleccione la casilla de comprobación de la política de calidad de servicio que desea eliminar.
- 4. Haga clic en **acciones**.
- 5. En el menú que se abre, seleccione **Eliminar**.
- 6. Confirme la acción.

## **Obtenga más información**

- ["Documentación de NetApp HCI"](https://docs.netapp.com/us-en/hci/index.html)
- ["Página SolidFire y Element Resources"](https://www.netapp.com/data-storage/solidfire/documentation)

# **Gestionar el hardware de los clústeres y las redes virtuales**

## **Información general sobre el hardware de los clústeres de gestión y las redes virtuales**

En la pestaña Cluster del punto de extensión del plugin, es posible ver y modificar los ajustes de todo el clúster, y ejecutar tareas específicas del clúster para unidades, nodos y VLAN.

## **Opciones**

- ["Añadir y gestionar unidades"](#page-103-0)
- ["Permite añadir y gestionar nodos"](#page-105-0)
- ["Crear y gestionar redes virtuales"](#page-109-0)

# <span id="page-103-0"></span>**Añadir y gestionar unidades**

Es posible añadir unidades a un clúster, ver las unidades existentes y quitar unidades mediante el punto de extensión de plugin.

- [Añada unidades disponibles a un clúster](#page-103-1)
- [Ver detalles de unidades](#page-104-0)
- [Quite una unidad](#page-104-1)

## <span id="page-103-1"></span>**Añada unidades disponibles a un clúster**

Es posible añadir unidades a un clúster mediante el punto de extensión del plugin. Cuando se añade un nodo al clúster o se instalan unidades nuevas en un nodo existente, las unidades se registran automáticamente como Available. Para que las unidades puedan participar en el clúster, primero es necesario añadir cada unidad al clúster.

## **Acerca de esta tarea**

Las unidades no se muestran en la lista de unidades disponibles cuando se dan las siguientes condiciones:

- Las unidades están en una Active, Removing, Erasing, o. Failed estado.
- El nodo en el que la unidad forma parte forma parte Pending estado.

#### **Pasos**

- 1. En vSphere Web Client, abra la pestaña **Cluster**:
	- A partir del complemento de vCenter para Element 5.0, seleccione \* NetApp Element Remote Plugin > Management > Cluster\*.
	- Para el plugin de Element vCenter versión 4.10 y versiones anteriores, seleccione **Gestión de NetApp Element > clúster**.

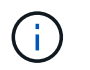

Si se añaden dos o más clústeres, el clúster que se planea utilizar para la tarea debe estar seleccionado en la barra de navegación.

- 2. En la subpestaña **Drives**, seleccione **Available** en la lista desplegable para ver la lista de unidades disponibles.
- 3. Añada las unidades de la siguiente manera:
	- a. Seleccione la casilla de comprobación de cada unidad que desea añadir.
	- b. Haga clic en **Agregar unidades**.
- 4. Revise los detalles de las unidades que pretende añadir y confirme la acción.

## <span id="page-104-0"></span>**Ver detalles de unidades**

Es posible ver una lista de las unidades activas en el clúster mediante la vista Active en la página Drives de la pestaña Cluster del punto de extensión del plugin. Para cambiar la vista, seleccione una de las opciones disponibles en el filtro desplegable.

### **Acerca de esta tarea**

Cuando se inicializa un clúster por primera vez, la lista de unidades activas está vacía. Puede añadir unidades que no estén asignadas a un clúster y que aparezcan en la pestaña Available después de crear un clúster de nuevo.

### **Pasos**

- 1. En vSphere Web Client, abra la pestaña **Cluster**:
	- A partir del complemento de vCenter para Element 5.0, seleccione \* NetApp Element Remote Plugin > Management > Cluster\*.
	- Para el plugin de Element vCenter versión 4.10 y versiones anteriores, seleccione **Gestión de NetApp Element > clúster**.

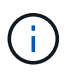

Si se añaden dos o más clústeres, el clúster que se planea utilizar para la tarea debe estar seleccionado en la barra de navegación.

- 2. Seleccione la subpestaña **Drives**.
- 3. Seleccione la vista **Active**.
- 4. Permite ver los detalles de las unidades que están activas actualmente en el sistema.

Es posible ver información como los ID de unidad, la capacidad y el estado de cada unidad, así como información sobre el nodo en el que reside la unidad.

## <span id="page-104-1"></span>**Quite una unidad**

Es posible quitar una unidad de un clúster mediante el punto de extensión de plugin. Se recomienda hacer esto al reducir la capacidad de un clúster o como preparación para reemplazar unidades que se acercan al final de su vida útil. Al quitar una unidad, esta se desconecta. Los datos en la unidad se extraen y se migran a otras unidades del clúster antes de quitar la unidad del clúster. La migración de datos a otras unidades activas del sistema puede demorar desde algunos minutos hasta una hora según el uso de la capacidad y las operaciones de I/o activas en el clúster.

## **Acerca de esta tarea**

Al quitar una unidad de un Failed estado, la unidad no se devuelve a. Available o. Active estados unidos. En cambio, la unidad no está disponible para usar en el clúster.

### **Pasos**

- 1. En vSphere Web Client, abra la pestaña **Cluster**:
	- A partir del complemento de vCenter para Element 5.0, seleccione \* NetApp Element Remote Plugin > Management > Cluster\*.
	- Para el plugin de Element vCenter versión 4.10 y versiones anteriores, seleccione **Gestión de NetApp Element > clúster**.

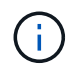

Si se añaden dos o más clústeres, el clúster que se planea utilizar para la tarea debe estar seleccionado en la barra de navegación.

- 2. Seleccione **todo** en la lista desplegable para ver la lista completa de unidades.
- 3. Quite las unidades de la siguiente manera:
	- a. Seleccione la casilla de comprobación de cada unidad que desea quitar.
	- b. Haga clic en **Quitar unidades**.
- 4. Confirme la acción.

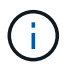

Si no hay suficiente capacidad para quitar las unidades activas antes de quitar un nodo, se muestra un mensaje de error al confirmar la eliminación de la unidad.

## **Obtenga más información**

- ["Documentación de NetApp HCI"](https://docs.netapp.com/us-en/hci/index.html)
- ["Página SolidFire y Element Resources"](https://www.netapp.com/data-storage/solidfire/documentation)

## <span id="page-105-0"></span>**Permite añadir y gestionar nodos**

Con el plugin, puede añadir ["nodos de almacenamiento"](https://docs.netapp.com/us-en/hci/docs/concept_hci_nodes.html#storage-nodes) cuando se crea un clúster o cuando se necesita más almacenamiento. También es posible añadir nodos de almacenamiento que ejecutan el software Element. Debe añadir nodos de computación de NetApp HCI fuera del plugin en vSphere.

- [Añada un nodo a un clúster](#page-105-1)
- [Ver los detalles del nodo](#page-106-0)
- [Reiniciar un nodo](#page-107-0)
- [Apague un nodo](#page-108-0)
- [Quite un nodo de un clúster](#page-108-1)

## <span id="page-105-1"></span>**Añada un nodo a un clúster**

Puede añadir nodos de almacenamiento al clúster con el plugin de vCenter.

#### **Lo que necesitará**

- El nodo que desea añadir ya está instalado, encendido y configurado.
- Los números de versión superior o inferior del software en cada nodo de un clúster deben coincidir para que el software sea compatible. Por ejemplo, la versión 9.0 de Element no es compatible con la versión 9.1.

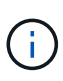

Si el nodo que desea añadir tiene una versión superior o inferior del software NetApp Element diferente a la que se ejecuta en el clúster, el clúster actualiza de forma asíncrona el nodo a la versión del software NetApp Element que se ejecuta en el maestro de clústeres. Después de que se actualiza el nodo, se añade automáticamente al clúster. Durante este proceso asíncrono, el nodo estará en un pendingActive estado.

### **Acerca de esta tarea**

Los nodos requieren una configuración inicial cuando se conectan por primera vez. Una vez instalado y configurado el nodo, se registra a sí mismo en el clúster identificado cuando se configuró el nodo y aparece en la lista de nodos pendientes en la página **Cluster > Nodes** del punto de extensión del complemento.

Es posible añadir nodos de capacidad inferior o superior a un clúster existente.

Este procedimiento es igual para añadir nodos FC o nodos de almacenamiento donde se ejecuta el software NetApp Element.

### **Pasos**

- 1. En vSphere Web Client, abra la pestaña **Cluster**:
	- A partir del complemento de vCenter para Element 5.0, seleccione \* NetApp Element Remote Plugin > Management > Cluster\*.
	- Para el plugin de Element vCenter versión 4.10 y versiones anteriores, seleccione **Gestión de NetApp Element > clúster**.

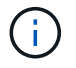

Si se añaden dos o más clústeres, el clúster que se planea utilizar para la tarea debe estar seleccionado en la barra de navegación.

- 2. Haga clic en la subpestaña **Nodes**.
- 3. Seleccione **pendiente** en la lista desplegable para ver la lista de nodos.
- 4. Para añadir uno o varios nodos, realice los siguientes pasos:
	- a. Seleccione la casilla de comprobación de cada nodo que desea añadir.
	- b. Haga clic en **Agregar nodo**.
- 5. Revise los detalles de los nodos que pretende añadir y confirme la acción.

Una vez completada la acción, el nodo aparecerá en la lista de nodos activos del clúster.

## <span id="page-106-0"></span>**Ver los detalles del nodo**

Puede ver una lista de los nodos en el clúster en la página Nodes de la pestaña Cluster en el punto de extensión del plugin. Debe seleccionar la vista Active para ver la lista de nodos activos. Para cambiar la vista, seleccione Pending, PendingActive, y. All opciones que utilizan el filtro desplegable.

#### **Pasos**

1. En vSphere Web Client, abra la pestaña **Cluster**:

- A partir del complemento de vCenter para Element 5.0, seleccione \* NetApp Element Remote Plugin > Management > Cluster\*.
- Para el plugin de Element vCenter versión 4.10 y versiones anteriores, seleccione **Gestión de NetApp Element > clúster**.

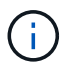

Si se añaden dos o más clústeres, el clúster que se planea utilizar para la tarea debe estar seleccionado en la barra de navegación.

- 2. Seleccione la subpestaña **Nodes**.
- 3. Seleccione la vista **Active**.
- 4. Consulte los detalles de los nodos del clúster de almacenamiento.

Es posible ver información como los ID de nodo, el nombre y el estado de cada nodo, las IOPS configuradas, el tipo de nodo, el número de unidades activas de cada nodo y la información de red sobre cada nodo.

## <span id="page-107-0"></span>**Reiniciar un nodo**

Es posible reiniciar uno o varios nodos activos en un clúster mediante el punto de extensión de plugin.

#### **Lo que necesitará**

Detuvo las operaciones de I/o y desconectó todas las sesiones iSCSI si el objetivo es reiniciar más de un nodo a la vez.

#### **Acerca de esta tarea**

Para reiniciar el clúster, puede seleccionar todos los nodos del clúster y ejecutar un reinicio.

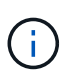

Este método reinicia todos los servicios de red en un nodo, lo que produce una pérdida temporal de conectividad de red.

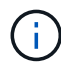

Esta función no está disponible en los clústeres de SDS empresarial de SolidFire.

#### **Pasos**

- 1. En vSphere Web Client, abra la pestaña **Cluster**:
	- A partir del complemento de vCenter para Element 5.0, seleccione \* NetApp Element Remote Plugin > Management > Cluster\*.
	- Para el plugin de Element vCenter versión 4.10 y versiones anteriores, seleccione **Gestión de NetApp Element > clúster**.

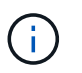

Si se añaden dos o más clústeres, el clúster que se planea utilizar para la tarea debe estar seleccionado en la barra de navegación.

- 2. Seleccione la subpestaña **Nodes**.
	- a. En la vista **Active**, active la casilla de verificación de cada nodo que desee reiniciar.
	- b. Haga clic en **acciones**.
	- c. Seleccione **Reiniciar**.
- 3. Confirme la acción.
## **Apague un nodo**

Es posible apagar uno o más nodos activos en un clúster mediante el punto de extensión del plugin. Para apagar el clúster, puede seleccionar todos los nodos del clúster y efectuar una operación de apagado en simultáneo.

#### **Lo que necesitará**

Detuvo las operaciones de I/o y desconectó todas las sesiones iSCSI si el objetivo es reiniciar más de un nodo a la vez.

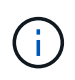

#### **Acerca de esta tarea**

Esta función no está disponible en los clústeres de SDS empresarial de SolidFire.

#### **Pasos**

- 1. En vSphere Web Client, abra la pestaña **Cluster**:
	- A partir del complemento de vCenter para Element 5.0, seleccione \* NetApp Element Remote Plugin > Management > Cluster\*.
	- Para el plugin de Element vCenter versión 4.10 y versiones anteriores, seleccione **Gestión de NetApp Element > clúster**.

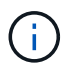

Si se añaden dos o más clústeres, el clúster que se planea utilizar para la tarea debe estar seleccionado en la barra de navegación.

- 2. Seleccione la subpestaña **Nodes**.
	- a. En la vista **Active**, seleccione la casilla de verificación de cada nodo que desee apagar.
	- b. Haga clic en **acciones**.
	- c. Seleccione **Apagar**.
- 3. Confirme la acción.

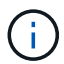

Si un nodo ha estado desconectado más de 5.5 minutos en alguna de estas condiciones de cierre, el software NetApp Element determina que el nodo no volverá a unirse al clúster. La protección de datos Double Helix comienza la tarea de escritura de bloques replicados sencillos en otro nodo para replicar los datos. Según cuánto tiempo esté apagado un nodo, es posible que las unidades deban volver a añadirse al clúster después de que se ponga al nodo nuevamente en línea.

## **Quite un nodo de un clúster**

Cuando ya no se necesita el almacenamiento de un nodo o se debe realizar alguna tarea de mantenimiento en él, se puede quitar sin interrumpir el servicio.

#### **Lo que necesitará**

Quitó todas las unidades en el nodo del clúster. No se puede quitar un nodo hasta que el RemoveDrives el proceso ha finalizado y todos los datos se han migrado del nodo.

#### **Acerca de esta tarea**

Se necesitan al menos dos nodos FC para establecer la conectividad de FC en un clúster de NetApp Element. Si se conecta un solo nodo FC, el sistema activa alertas en Event Log hasta que se añade otro nodo de FC al clúster, aunque todo el tráfico de red de FC de sigue funcionando con un único nodo de FC.

#### **Pasos**

- 1. En vSphere Web Client, abra la pestaña **Cluster**:
	- A partir del complemento de vCenter para Element 5.0, seleccione \* NetApp Element Remote Plugin > Management > Cluster\*.
	- Para el plugin de Element vCenter versión 4.10 y versiones anteriores, seleccione **Gestión de NetApp Element > clúster**.

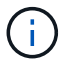

Si se añaden dos o más clústeres, el clúster que se planea utilizar para la tarea debe estar seleccionado en la barra de navegación.

- 2. Seleccione la subpestaña **Nodes**.
- 3. Para quitar uno o varios nodos, realice los siguientes pasos:
	- a. En la vista **activo**, active la casilla de verificación de cada nodo que desee quitar.
	- b. Haga clic en **acciones**.
	- c. Seleccione **Quitar**.
- 4. Confirme la acción.

Los nodos que se quitan de un clúster se muestran en la lista de nodos pendientes Pending.

## **Obtenga más información**

- ["Documentación de NetApp HCI"](https://docs.netapp.com/us-en/hci/index.html)
- ["Página SolidFire y Element Resources"](https://www.netapp.com/data-storage/solidfire/documentation)

# **Crear y gestionar redes virtuales**

Es posible añadir una red virtual nueva a la configuración de un clúster para habilitar una conexión de entorno multi-tenant con un clúster donde se ejecuta el software NetApp Element y gestionar la red virtual mediante el plugin de vCenter.

- [Cree una red virtual](#page-109-0)
- [Ver detalles de redes virtuales](#page-111-0)
- [Editar una red virtual](#page-111-1)
- [Eliminar una red virtual](#page-112-0)

## <span id="page-109-0"></span>**Cree una red virtual**

Puede añadir una red virtual nueva a la configuración de un clúster.

#### **Lo que necesitará**

- Los hosts ESXi tienen un adaptador de software iSCSI único.
- Los hosts o los switches están configurados para la VLAN.
- Identificó el bloque de direcciones IP que se asignarán a las redes virtuales en los nodos del clúster.
- Se identificó la dirección IP de red de almacenamiento (SVIP) que se usará como extremo para todo el tráfico de almacenamiento de NetApp Element.

Es necesario tener en cuenta los criterios que se muestran a continuación para esta configuración:

- VRF solo se puede habilitar en el momento de crear una VLAN. Si desea volver a un estado sin VRF, debe eliminar y volver a crear la VLAN.
- Las VLAN que no están habilitadas para VRF requieren que haya iniciadores en la misma subred que la SVIP.
- Las VLAN que están habilitadas para VRF no requieren que haya iniciadores en la misma subred que la SVIP y el que enrutamiento esté admitido.

#### **Acerca de esta tarea**

ĴΓ.

Cuando se añade una red virtual, se crea una interfaz para cada nodo y cada una requiere una dirección IP de red virtual. La cantidad de direcciones IP especificada cuando se crea una red virtual nueva debe ser igual o mayor que la cantidad de nodos del clúster. Las direcciones de red virtuales se aprovisionan de forma masiva y se asignan automáticamente a los nodos individuales. No es necesario asignar manualmente direcciones de red virtual a los nodos del clúster.

#### **Pasos**

- 1. En vSphere Web Client, abra la pestaña **Cluster**:
	- A partir del complemento de vCenter para Element 5.0, seleccione \* NetApp Element Remote Plugin > Management > Cluster\*.
	- Para el plugin de Element vCenter versión 4.10 y versiones anteriores, seleccione **Gestión de NetApp Element > clúster**.

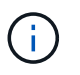

Si se añaden dos o más clústeres, el clúster que se planea utilizar para la tarea debe estar seleccionado en la barra de navegación.

- 2. Seleccione la subficha **Red**.
- 3. Seleccione **Crear VLAN**.
- 4. En el cuadro de diálogo **Crear VLAN**, introduzca un nombre para la VLAN.
- 5. Introduzca un entero para la etiqueta de VLAN.
- 6. Introduzca la SVIP para el clúster de almacenamiento.
- 7. Ajuste la máscara de red, según sea necesario.

El valor predeterminado es 255.255.255.0.

- 8. Opcional: Introduzca una descripción para la VLAN.
- 9. Opcional: Seleccione la casilla de verificación **Activar enrutamiento virtual y reenvío**.

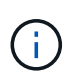

La funcionalidad VRF permite que existan varias instancias de una tabla de enrutamiento en un enrutador y funcionen simultáneamente. Dicha funcionalidad solo está disponible para redes de almacenamiento.

- a. Introduzca la dirección IP de una puerta de enlace de la red virtual.
- 10. Seleccione los hosts que desea incluir en la VLAN.

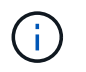

Nota: Si se usa vCenter Linked Mode, solo pueden seleccionarse los hosts disponibles en la instancia de vCenter Server a la cual se asigna el clúster.

11. Configure los bloques de direcciones IP para los nodos de almacenamiento de la siguiente manera:

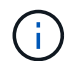

Nota: Debe crearse un mínimo de un bloque de direcciones IP.

- a. Haga clic en **Crear bloque**.
- b. Introduzca la dirección de inicio para el rango de IP.
- c. Introduzca el número de direcciones IP que se incluirán en el bloque de direcciones.

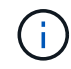

La cantidad total de direcciones IP debe coincidir con la cantidad de nodos en el clúster de almacenamiento de.

- d. Haga clic afuera de la entrada para aceptar los valores.
- 12. Haga clic en **Aceptar** para crear la VLAN.

## <span id="page-111-0"></span>**Ver detalles de redes virtuales**

Es posible ver información sobre las redes VLAN en la página Network de la pestaña Cluster, en el punto de extensión del plugin.

#### **Pasos**

- 1. En vSphere Web Client, abra la pestaña **Cluster**:
	- A partir del complemento de vCenter para Element 5.0, seleccione \* NetApp Element Remote Plugin > Management > Cluster\*.
	- Para el plugin de Element vCenter versión 4.10 y versiones anteriores, seleccione **Gestión de NetApp Element > clúster**.

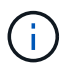

Si se añaden dos o más clústeres, el clúster que se planea utilizar para la tarea debe estar seleccionado en la barra de navegación.

- 2. Seleccione la subpestaña **Nodes**.
- 3. Seleccione la vista **Active**.
- 4. Consulte los detalles de los nodos del clúster de almacenamiento.

Es posible ver información como el ID y el nombre de cada VLAN, la etiqueta asociada con cada VLAN, la SVIP asignada a cada VLAN y el rango de IP utilizado para cada VLAN.

## <span id="page-111-1"></span>**Editar una red virtual**

Es posible cambiar los atributos de VLAN, como el nombre de la VLAN, la máscara de red y el tamaño de los bloques de dirección IP.

#### **Acerca de esta tarea**

La etiqueta de VLAN y la SVIP no se pueden modificar para una VLAN. El atributo de puerta de enlace solo se puede modificar para las VLAN de VRF. Si existe alguna sesión de iSCSI, replicación remota u otras sesiones de red, se podría producir un error en la modificación.

#### **Pasos**

- 1. En vSphere Web Client, abra la pestaña **Cluster**:
	- A partir del complemento de vCenter para Element 5.0, seleccione \* NetApp Element Remote Plugin > Management > Cluster\*.
	- Para el plugin de Element vCenter versión 4.10 y versiones anteriores, seleccione **Gestión de NetApp Element > clúster**.

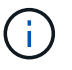

Si se añaden dos o más clústeres, el clúster que se planea utilizar para la tarea debe estar seleccionado en la barra de navegación.

- 2. Seleccione la subficha **Red**.
- 3. Seleccione la casilla de comprobación de la VLAN que desea editar.
- 4. Haga clic en **acciones**.
- 5. En el menú que se abre, haga clic en **Editar**.
- 6. En el menú que se abre, introduzca los nuevos atributos para la VLAN.
- 7. Haga clic en **Crear bloque** para agregar un bloque no continuo de direcciones IP para la red virtual.
- 8. Haga clic en **Aceptar**.

## <span id="page-112-0"></span>**Eliminar una red virtual**

Es posible eliminar de forma permanente un objeto de VLAN y su bloque de direcciones IP. Los bloques de direcciones que se asignaron a VLAN se encuentran desasociados con la red virtual y se pueden volver a asignar a otra red virtual.

#### **Pasos**

- 1. En vSphere Web Client, abra la pestaña **Cluster**:
	- A partir del complemento de vCenter para Element 5.0, seleccione \* NetApp Element Remote Plugin > Management > Cluster\*.
	- Para el plugin de Element vCenter versión 4.10 y versiones anteriores, seleccione **Gestión de NetApp Element > clúster**.

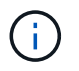

Si se añaden dos o más clústeres, el clúster que se planea utilizar para la tarea debe estar seleccionado en la barra de navegación.

- 2. Seleccione la subficha **Red**.
- 3. Seleccione la casilla de comprobación de la VLAN que desea eliminar.
- 4. Haga clic en **acciones**.
- 5. En el menú que se abre, haga clic en **Eliminar**.
- 6. Confirme la acción.

# **Supervise el rendimiento del sistema**

# **Supervise el rendimiento del sistema con las opciones de generación de informes**

Puede ver información sobre los componentes y el rendimiento del clúster mediante las páginas Reporting del plugin de NetApp Element para VMware vCenter Server.

Con el plugin de vCenter, puede supervisar el rendimiento y los componentes del clúster de las siguientes maneras:

- ["Supervise el estado general del clúster en la página Overview"](#page-113-0)
- ["Supervise las alertas del sistema"](#page-115-0)
- ["Supervise los registros de eventos para solucionar problemas"](#page-133-0)
- ["Supervisar el rendimiento del volumen"](#page-136-0)
- ["Supervise las sesiones iSCSI para determinar el estado de la conexión"](#page-137-0)
- ["Supervise el almacenamiento en niveles del rendimiento de las máquinas virtuales con eventos de](#page-138-0) [QoSSIOC"](#page-138-0)

## **Obtenga más información**

- ["Documentación de NetApp HCI"](https://docs.netapp.com/us-en/hci/index.html)
- ["Página SolidFire y Element Resources"](https://www.netapp.com/data-storage/solidfire/documentation)

# <span id="page-113-0"></span>**Supervise el estado general del clúster en la página Overview**

Es posible ver información a grandes rasgos de un clúster seleccionado, incluida la capacidad general, la eficiencia y el rendimiento, en la página Overview de la pestaña Reporting del punto de extensión NetApp Element Management del plugin de NetApp Element para VMware vCenter Server.

## **Pasos**

- 1. En el complemento de vCenter, abra la pestaña **Reporting**:
	- A partir del complemento de vCenter para Element 5.0, seleccione \* NetApp Element Remote Plugin > Management > Reporting\*.
	- Para el plugin de Element vCenter versión 4.10 y versiones anteriores, seleccione **NetApp Element Management > Reporting**.
- 2. Supervise los datos en la página **Descripción general**.

## **Datos de la página Reporting Overview**

Los siguientes datos se muestran en la página Reporting Overview:

• **Capacidad del clúster**: La capacidad restante para el almacenamiento en bloque, metadatos y espacio

aprovisionado. Mueva el puntero por la barra de progreso para ver la información del umbral.

- **Información del clúster**: Información específica del clúster, como el nombre del clúster, la versión del software NetApp Element que se ejecuta en el clúster, las direcciones MVIP y SVIP, y el número de nodos, IOPS 4k, volúmenes y sesiones en el clúster.
	- **Nombre de clúster**: El nombre del clúster.
	- **Storage IP (SVIP)**: La dirección IP virtual de almacenamiento (SVIP).
	- **IP de administración (MVIP)**: La dirección IP virtual de administración (MVIP).
	- **SVIP VLAN Tag**: El identificador de VLAN para la dirección SVIP principal.
	- **MVIP VLAN Tag**: El identificador de VLAN para la dirección MVIP principal.
	- **Número de nodos**: El número de nodos activos en el clúster.
	- **Cluster 4K IOPS**: El número de bloques de 4096 (4K) que el cluster puede leer/escribir en un segundo.
	- **Versión de Element OS**: Versión del software NetApp Element que ejecuta el clúster.
	- **Recuento de volúmenes**: El número total de volúmenes, excepto volúmenes virtuales, en el clúster.
	- \* Virtual Volume Count\*: El número total de volúmenes virtuales en el clúster.
	- **Sesiones iSCSI**: Las sesiones iSCSI que están conectadas al clúster.
	- **Sesiones Fibre Channel**: Las sesiones Fibre Channel que están conectadas al clúster.
- **Eficiencia en cluster**: Capacidad general del sistema que se utiliza, que tiene en cuenta thin provisioning, deduplicación y compresión. El beneficio calculado que se logra en el clúster se determina al comparar el uso que se haría de la capacidad sin aprovisionamiento ligero, deduplicación y compresión en un dispositivo de almacenamiento tradicional.
- **Dominios de protección**: Resumen de la supervisión de dominios de protección para el clúster.

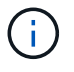

La función de dominios de protección no es compatible con los clústeres de dos nodos.

- **Nivel de supervisión de dominios de protección**: Los niveles de resiliencia del dominio de protección seleccionados por el usuario. Los valores posibles son Chassis o Node. El verde indica que el clúster es capaz de aplicar el nivel de supervisión seleccionado. El rojo indica que el clúster ya no es capaz de aplicar el nivel de supervisión seleccionado y se requiere una acción correctiva.
- **Capacidad de bloque restante**: Indica el porcentaje de capacidad de bloque restante para mantener el nivel de resistencia seleccionado.
- **Capacidad de metadatos**: Indica si hay suficiente capacidad de metadatos para recuperarse de un fallo y mantener una disponibilidad de datos ininterrumpida. Normal (verde) indica que el clúster tiene metadatos suficientes para mantener el nivel de supervisión seleccionado. Full (rojo) indica que el clúster ya no es capaz de aplicar el nivel de supervisión seleccionado y se requiere una acción correctiva.
- **Salud del dominio de protección personalizada**: Muestra el estado de estado del dominio de protección personalizado para el clúster cuando se configura un dominio de protección personalizado en el clúster.

Los siguientes datos indican la protección disponible contra el fallo de uno de los dominios de protección personalizados para el clúster.

- **Nivel de protección**: Indica el estado general del nivel de protección.
- **Capacidad de bloque**: Indica el estado actual del nivel de protección del subsistema de servicios de bloque.

También indica el umbral de capacidad total en el que se pierde la resiliencia.

- **Capacidad de metadatos**: Indica el estado actual del nivel de protección del subsistema de servicios de metadatos.
- **Nodos de ensamble**: Indica el estado actual del nivel de protección del subsistema de miembros del ensamble.
- **IOPS aprovisionado**: Un resumen de cómo la tasa de IOPS de volumen se puede sobreaprovisionar en el clúster. Los cálculos de IOPS aprovisionados están determinados por la suma del IOPS mínimo total, el IOPS máximo y la IOPS de ráfaga para todos los volúmenes del clúster dividido por el IOPS máximo calificado para el clúster.

Por ejemplo, si hay cuatro volúmenes en el clúster, cada uno con un IOPS mínimo de 500, un IOPS máximo de 15,000 y un IOPS de ráfaga de 15,000, el número total de IOPS mínimo sería de 2,000, el IOPS máximo total sería de 60,000 y el IOPS de ráfaga total sería de 60,000. Si se estima un máximo de IOPS de 50,000 para el clúster, los cálculos serían los siguientes: **IOPS mínimo**: 2000/50000 = 0,04x **IOPS máximo**: 60000/50000 = 1,20x **Burst IOPS**: 60000/50000 = 1,20x 1,00x 1,00x es la línea base en la que las IOPS aprovisionadas son iguales a las IOPS estimadas para el clúster.

- \* Estado del clúster\*: Los componentes de hardware, capacidad y seguridad del estado del clúster. los códigos de colores indican lo siguiente:
	- \* Verde\*: Saludable
	- **Amarillo**: Crítico
	- **Rojo**: Error

f.

- **Cluster Input/Output**: La E/S que se está ejecutando actualmente en el cluster. Los valores se calculan en función de la medición de I/o anterior frente a las mediciones de I/o actuales. Estas son las mediciones que se muestran en el gráfico:
	- **Total**: El número combinado de IOPS de lectura y escritura que se produce en el sistema.
	- **Read**: El número de IOPS de lectura que se producen.
	- **Write**: El número de IOPS de escritura.
- **Rendimiento del clúster**: Actividad de ancho de banda para lectura, escritura y ancho de banda total en el clúster:
	- **Total**: El total de MB/s utilizados para la actividad de lectura y escritura en el clúster.
	- **Read**: La actividad de lectura en MB/s para el cluster.
	- **Write**: Actividad de escritura en MB/s para el cluster.
- **Utilización del rendimiento**: El porcentaje de IOPS del clúster que se está consumiendo. Por ejemplo, un clúster de 250 000 IOPS que se ejecuta a 100 000 IOPS mostraría un consumo del 40 %.

## **Obtenga más información**

- ["Documentación de NetApp HCI"](https://docs.netapp.com/us-en/hci/index.html)
- ["Página SolidFire y Element Resources"](https://www.netapp.com/data-storage/solidfire/documentation)

# <span id="page-115-0"></span>**Supervise las alertas del sistema**

Puede supervisar las alertas, que son información, advertencias o errores que indican el

## funcionamiento del clúster.

Las alertas son fallas o errores del clúster, que se informan cuando se producen. La mayoría de errores se resuelven automáticamente por sí mismos; sin embargo, puede que algunos requieran intervención manual. El sistema informa de códigos de error de alertas con cada alerta en la página Alerts. los códigos de error ayudan a determinar en qué componente del sistema se generó la alerta y por qué se generó. Consulte ["Lista](#page-117-0) [de alertas del sistema"](#page-117-0) para obtener descripciones y pasos de resolución.

Después de resolver el problema, el sistema se sondea a sí mismo e identifica el problema como resuelto. Luego, toda la información sobre la alerta, incluida la fecha en la que se solucionó, se traslada a la vista Resolved.

#### **Pasos**

- 1. En el complemento de vCenter, abra la pestaña **Management**:
	- A partir del complemento de vCenter para Element 5.0, seleccione **NetApp Element Remote Plugin > Management > Management**.
	- Para el plugin de Element vCenter versión 4.10 y versiones anteriores, seleccione **Gestión de NetApp Element > Gestión**.
- 2. Seleccione **Informes** > **Alertas**.
- 3. Supervise la siguiente información de alertas del clúster:
	- **ID**: ID exclusivo para una alerta de clúster.
	- **Gravedad**
		- **Advertencia**: Un problema menor que podría requerir atención pronto. Las actualizaciones del sistema todavía se permiten en este nivel de gravedad.
		- **Error**: Un fallo que puede causar la degradación del rendimiento o la pérdida de alta disponibilidad (ha). En general, los errores no deben afectar el servicio de otro modo.
		- **Crítico**: Un fallo grave que afecta al servicio. El sistema no es capaz de atender las solicitudes de I/o de la API o el cliente. El funcionamiento en este estado podría provocar la pérdida potencial de datos.
		- **BestPractice**: No se utiliza una práctica recomendada de configuración del sistema.

#### ◦ **Tipo**

- **Nodo**: Fallo que afecta a un nodo entero.
- **Unidad**: Fallo que afecta a una unidad individual.
- **Cluster**: Fallo que afecta a todo el cluster.
- **Service**: Fallo que afecta a un servicio del cluster.
- **VOLUME**: Fallo que afecta a un volumen del grupo.
- **Node**: ID de nodo para el nodo al que hace referencia este fallo. Se incluye para los errores de nodo y de unidad; de lo contrario se establece como - (guion).
- **ID de unidad**: ID de unidad de la unidad a la que hace referencia este error. Se incluye para los errores drive; de lo contrario se establece como - (guion).
- **Código de error**: Código descriptivo que indica cuál fue la causa del error.
- **Detalles**: Descripción detallada del fallo.
- **Time**: Este encabezado sólo está visible en la vista Active filter. La fecha y la hora en la que se registró el error.
- **Fecha de resolución**: Este encabezado sólo está visible en la vista filtro resuelto. La fecha y la hora en la que se resolvió el error.
- 4. Para validar que el problema se ha resuelto, buscarlo en la vista solucionado.

- ["Documentación de NetApp HCI"](https://docs.netapp.com/us-en/hci/index.html)
- ["Página SolidFire y Element Resources"](https://www.netapp.com/data-storage/solidfire/documentation)

## <span id="page-117-0"></span>**Lista de alertas del sistema**

El sistema informa de códigos de error con cada alerta que ayuda a determinar el componente del sistema que ha experimentado la alerta y el motivo por el que se ha generado esta. Para ver los códigos de error, es posible utilizar el punto de extensión del plugin:

- A partir del complemento de vCenter para Element 5.0, seleccione **NetApp Remote Plugin > Management > Reporting > Alerts**.
- Para el plugin de Element vCenter versión 4.10 y versiones anteriores, seleccione **NetApp Element Management > Reporting > Alerts**.

En la siguiente lista, se describen los distintos tipos de alertas del sistema.

#### • **AutenticaciónServiceFault**

El servicio de autenticación en uno o más nodos del clúster no funciona según lo esperado.

Comuníquese con el soporte de NetApp para obtener ayuda.

#### • **Disponible VirtualNetworkIPAddressLow**

El número de direcciones de red virtual en el bloque de direcciones IP es bajo.

Para resolver esta falla, añada más direcciones IP al bloque de direcciones de red virtual.

#### • **BlockBlockClusterFull**

No hay suficiente espacio libre de almacenamiento basado en bloques para admitir la pérdida de un solo nodo. Consulte el método API GetClusterFullThreshold para obtener detalles sobre los niveles de ocupación de los clústeres. Esta falla del clúster indica una de las siguientes condiciones:

- Stage3Low (Advertencia): Se superó el umbral definido por el usuario. Ajuste la configuración del clúster lleno o añada más nodos.
- Stage4Critical (error): No hay espacio suficiente para recuperar el sistema de un fallo de 1 nodo. No se permite la creación de volúmenes, snapshots y clones.
- Stage5CompletelyConsumed (crítico)1; no se permiten escrituras ni nuevas conexiones iSCSI. Se mantendrán las conexiones iSCSI actuales. Las escrituras fallarán hasta que se añada más capacidad al clúster.

Para resolver esta falla, purgue o elimine volúmenes o añada otro nodo de almacenamiento al clúster de almacenamiento.

#### • \* BlocksDegraded\*

Los datos de bloques ya no se replican por completo debido a un fallo.

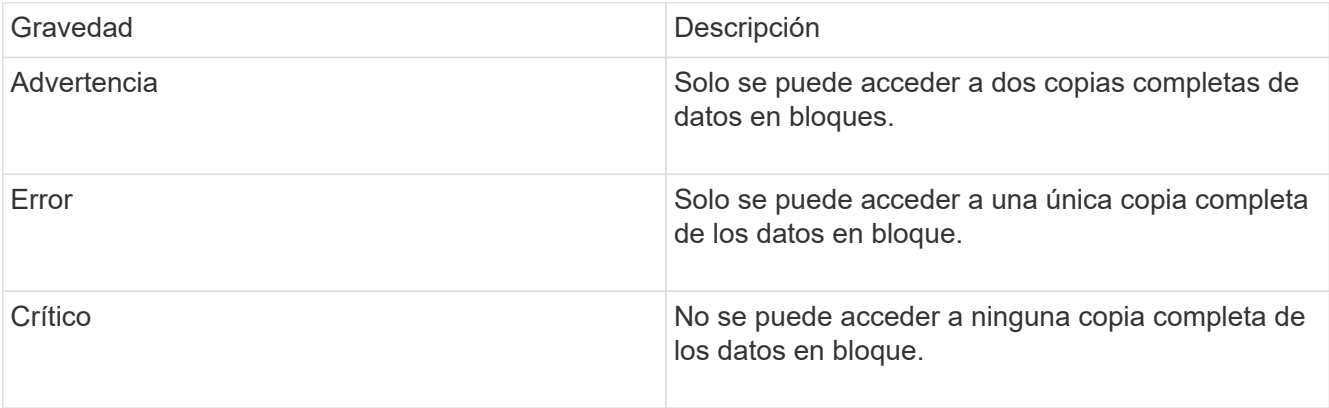

**Nota:** el estado de aviso sólo puede ocurrir en un sistema de Triple Helix.

Para resolver esta falla, restaure los nodos sin conexión o los servicios de bloques, o póngase en contacto con el soporte de NetApp para obtener ayuda.

#### • **BlockServiceTooFull**

Un servicio de bloques está utilizando demasiado espacio.

Para resolver esta falla, añada más capacidad aprovisionada.

#### • **BlockServiceUnhealthy**

Se detectó que un servicio de bloques está en mal estado:

- Gravedad = Advertencia: No se realiza ninguna acción. Este período de advertencia caducará en cTimeUntilBSIsKilledMSec=330000 milisegundos.
- Gravedad = error: El sistema decomisiona automáticamente los datos y vuelve a replicar los datos en otras unidades en buen estado.
- Severidad = crítico: Hay servicios de bloque con errores en varios nodos mayores o iguales al número de replicación (2 para Double Helix). Los datos no están disponibles y la sincronización de bandejas no finalizará.

Compruebe si existen problemas de conectividad de red y errores de hardware. Si se han producido errores en componentes de hardware específicos, habrá otros errores. El fallo se borrará cuando se pueda acceder al servicio de bloqueo o cuando se haya retirado el servicio.

#### • **BmcSelfTestFailed**

La controladora de gestión de placa base (BMC) no pudo realizar una autoprueba.

Comuníquese con el soporte de NetApp para obtener ayuda.

Durante una actualización a Element 12.5 o posterior, el BmcSelfTestFailed No se genera una falla para un nodo que tenga un BMC con errores ya existentes o cuando falla el BMC de un nodo durante la actualización. Los BMCs que no superan las autopruebas durante la actualización emiten una BmcSelfTestFailed error de advertencia después de que todo el clúster finaliza la actualización.

#### • **RelojSkewExceedsFaultThreshold**

El desfase de tiempo entre el maestro de clústeres y el nodo que presenta un token supera el umbral recomendado. El clúster de almacenamiento no puede corregir el desfase de hora entre los nodos automáticamente.

Para resolver esta falla, use los servidores NTP internos a la red en lugar de los que vienen predeterminados en la instalación. Si usa un servidor NTP interno, comuníquese con el soporte de NetApp para obtener ayuda.

#### • **ClusterCannotSync**

Hay una condición de falta de espacio y los datos en las unidades de almacenamiento en bloque desconectadas no pueden sincronizarse con las unidades que siguen activas.

Para resolver esta falla, añada más almacenamiento.

#### • **ClusterFull**

No hay más espacio de almacenamiento libre en el clúster de almacenamiento.

Para resolver esta falla, añada más almacenamiento.

#### • **ClusterIOPSAreOverProvisioned**

Hay un sobreaprovisionamiento de IOPS en el clúster. La suma de todas las IOPS de calidad de servicio mínima es mayor que el número de IOPS que se espera del clúster. No puede mantenerse una calidad de servicio mínima para todos los volúmenes en simultáneo.

Para resolver este problema, reduzca la configuración mínima de IOPS de calidad de servicio para los volúmenes.

#### • **CpuThermalEventThreshold**

El número de eventos térmicos de la CPU en una o más CPU supera el umbral configurado.

Si no se detectan nuevos eventos térmicos de la CPU en diez minutos, la advertencia se resolverá por sí misma.

#### • **DisableDriveSecurityFailed**

El clúster no se configura para habilitar la seguridad de la unidad (cifrado en reposo), pero al menos una unidad tiene la seguridad de la unidad habilitada, lo cual significa que se deshabilita la seguridad de la unidad en esas unidades. Este fallo se registra con la gravedad "'Advertencia'".

Para resolver esta falla, compruebe los detalles de la falla por el motivo por el que no se pudo deshabilitar la seguridad de la unidad. Los posibles motivos son:

- No se pudo adquirir la clave de cifrado, investigue el problema de acceso a la clave o al servidor de claves externo.
- Se produjo un error en la operación de desactivación de la unidad, determine si es posible que se haya adquirido una clave incorrecta.

Si ninguno de estos son el motivo del fallo, es posible que sea necesario sustituir la unidad.

Es posible intentar recuperar una unidad que no deshabilita la seguridad correctamente incluso cuando se proporciona la clave de autenticación correcta. Para realizar esta operación, quite las unidades del sistema moverlas a Available, ejecute un borrado seguro en la unidad y vuelva a moverlas a Active.

#### • **DesconecttedClusterPair**

Una pareja de clústeres está desconectada o configurada incorrectamente.

Compruebe la conectividad de red entre los clústeres.

#### • **DisconnectedRemoteNode**

Un nodo remoto está desconectado o configurado incorrectamente.

Compruebe la conectividad de red entre los nodos.

#### • **DesconectadoSnapMirrorEndpoint**

Un extremo de SnapMirror remoto está desconectado o configurado incorrectamente.

Compruebe la conectividad de red entre el clúster y el SnapMirrorEndpoint remoto.

#### • **Disponible**

Hay una o más unidades disponibles en el clúster. En general, todos los clústeres deben tener todas las unidades añadidas, y ninguna debe estar en estado disponible. Si esta falla aparece de forma inesperada, comuníquese con el soporte de NetApp.

Para resolver esta falla, añada las unidades disponibles al clúster de almacenamiento.

#### • **DriveFailed**

El clúster devuelve esta falla cuando una o más unidades han fallado, lo cual indica una de las siguientes condiciones:

- El administrador de unidades no puede acceder a la unidad.
- El servicio de segmentos o bloques se ha producido un error demasiadas veces, probablemente debido a fallos de lectura o escritura de la unidad y no se puede reiniciar.
- Falta la unidad.
- No se puede acceder al servicio maestro del nodo (todas las unidades del nodo se consideran ausentes o con errores).
- La unidad está bloqueada y no puede adquirirse la clave de autenticación de la unidad.
- La unidad se bloqueó y la operación de desbloqueo falla.

Para resolver este problema:

- Compruebe la conectividad de red del nodo.
- Sustituya la unidad.
- Asegúrese de que la clave de autenticación esté disponible.

#### • **HealthdriveFault**

Se produjo un error en la comprobación DEL estado INTELIGENTE de una unidad y, como resultado, se

reducen las funciones de la unidad. Existe un nivel de gravedad crítico para esta falla:

◦ Unidad con serie: <serial number> en ranura: <node slot> <drive slot> no superó la comprobación de estado general INTELIGENTE.

Para resolver esta falla, reemplace la unidad.

#### • **DriveWeFault**

La vida útil restante de una unidad cayó por debajo del umbral permitido, pero la unidad sigue funcionando.existen dos niveles de gravedad posibles para este fallo: Crucial y Advertencia:

- Unidad con serie: <serial number> en ranura: <node slot> <drive slot> tiene niveles de desgaste críticos.
- Unidad con serie: <serial number> en ranura: <node slot> <drive slot> tiene bajas reservas de desgaste.

Para resolver esta falla, reemplace la unidad cuanto antes.

#### • **DuplicateClusterMasterCandidates**

Se detectó más de un candidato maestro de clúster de almacenamiento.

Comuníquese con el soporte de NetApp para obtener ayuda.

#### • **EnableDriveSecurityFailed**

El clúster se configura para requerir seguridad de unidades (cifrado en reposo), pero la seguridad de unidades no se pudo habilitar en al menos una unidad. Este fallo se registra con la gravedad "'Advertencia'".

Para resolver esta falla, compruebe los detalles de la falla por el motivo por el que no se pudo habilitar la seguridad de la unidad. Los posibles motivos son:

- No se pudo adquirir la clave de cifrado, investigue el problema de acceso a la clave o al servidor de claves externo.
- Se produjo un error en la operación de habilitación en la unidad, para determinar si podría haberse adquirido una clave incorrecta. Si ninguno de estos son el motivo del fallo, es posible que sea necesario sustituir la unidad.

Es posible intentar recuperar una unidad que no habilita la seguridad correctamente incluso cuando se proporciona la clave de autenticación correcta. Para realizar esta operación, quite las unidades del sistema moverlas a Available, ejecute un borrado seguro en la unidad y vuelva a moverlas a Active.

• \* Ensembergraded\*

Se perdió la alimentación de energía o la conectividad de red en uno o varios de los nodos del conjunto.

Para resolver esta falla, restaure la alimentación o la conectividad de red.

• **excepción**

Una falla que no es de rutina. Estas fallas no se borran automáticamente de la cola de fallas.

Comuníquese con el soporte de NetApp para obtener ayuda.

#### • **FailedSpaceTooFull**

Un servicio de bloques no responde a las solicitudes de escritura de datos. Esto provoca que el servicio de segmentos se quede sin espacio para almacenar escrituras fallidas.

Para resolver esto, restaure la funcionalidad de servicios de bloques de modo que las escrituras puedan continuar normalmente y que el espacio con fallas se vacíe en el servicio de segmentos.

#### • **FanSensor**

Un sensor de ventilador presenta una falla o está ausente.

Para resolver esta falla, reemplace cualquier hardware con errores.

#### • **FiberChannelAccessDegraded**

Un nodo Fibre Channel no responde a otros nodos en el clúster de almacenamiento a través de su dirección IP de almacenamiento durante un período. En este estado, se considera que el nodo no responde y se genera una falla en el clúster.

Compruebe la conectividad de red.

#### • **FiberChannelAccessUnavailable**

Ninguno de los nodos Fibre Channel responde. Se muestran los ID de los nodos.

Compruebe la conectividad de red.

#### • **FiberChannelActiveIxL**

El número de Nexus IXL se acerca al límite admitido de 8000 sesiones activas por nodo Fibre Channel.

- El límite de mejores prácticas es de 5500.
- El límite de advertencia es 7500.
- El límite máximo (no forzado) es 8192.

Para resolver esta falla, reduzca el número de Nexus IXL por debajo del límite de mejores prácticas de 5500.

#### • **FiberChannelConfig**

Esta falla del clúster indica una de las siguientes condiciones:

- Hay un puerto de Fibre Channel no esperado en una ranura PCI.
- Hay un modelo de adaptador de bus de host de Fibre Channel no esperado.
- Hay un problema con el firmware de un adaptador de bus de host de Fibre Channel.
- Un puerto de Fibre Channel no está en línea.
- Hay un problema persistente en la configuración de traspaso de Fibre Channel.

Comuníquese con el soporte de NetApp para obtener ayuda.

#### • **FiberChannelIOPS**

El número total de IOPS está cerca del límite de IOPS para los nodos Fibre Channel del clúster. Los

límites son:

- FC0025: Límite de 450 000 IOPS con un tamaño de bloque de 4 KB por nodo Fibre Channel.
- FCN001: Límite de 625K OPS a un tamaño de bloque de 4K por nodo Fibre Channel.

Para resolver esta falla, equilibre la carga en todos los nodos Fibre Channel disponibles.

#### • **FiberChannelStaticIxL**

El número de Nexus IXL se acerca al límite admitido de 16000 sesiones estáticas por nodo Fibre Channel.

- El límite de mejores prácticas es de 11000.
- El límite de advertencia es 15000.
- El límite máximo (obligatorio) es 16384.

Para resolver esta falla, reduzca el número de Nexus IXL por debajo del límite de mejores prácticas de 11000.

#### • **FileSystemCapacidadLow**

No hay espacio suficiente en uno de los sistemas de archivos.

Para resolver esta falla, añada más capacidad al sistema de archivos.

#### • **FileSystemIsReadOnly**

Un sistema de archivos ha cambiado al modo de solo lectura.

Comuníquese con el soporte de NetApp para obtener ayuda.

#### • **FipsDrivesdiscordancia**

Se insertó de forma física una unidad que no es FIPS en un nodo de almacenamiento compatible con FIPS o se insertó de forma física una unidad FIPS en un nodo de almacenamiento que no es FIPS. Se genera un solo error por nodo y se enumera todas las unidades afectadas.

Para resolver esta falla, quite o sustituya la unidad o las unidades con discrepancias.

#### • **FipsDrivesOutOfCompliance**

El sistema detectó que se deshabilitó el cifrado en reposo después de habilitar la función FIPS Drives. Esta falla también se genera cuando la función de unidades FIPS está habilitada y hay un nodo o una unidad no FIPS en el clúster de almacenamiento.

Para resolver esta falla, habilite el cifrado en reposo o elimine el hardware que no es FIPS del clúster de almacenamiento.

#### • **FipsSelfTestFailure**

El subsistema FIPS detectó un fallo durante la autoprueba.

Comuníquese con el soporte de NetApp para obtener ayuda.

#### • **HardwareConfigdiscordancia**

Esta falla del clúster indica una de las siguientes condiciones:

- La configuración no coincide con la definición del nodo.
- El tamaño de unidad para este tipo de nodo es incorrecto.
- Se detectó una unidad no compatible. Un posible motivo es que la versión de elemento instalada no reconoce esta unidad. Recomienda actualizar el software Element en este nodo.
- Hay un error de coincidencia en el firmware de la unidad.
- El estado de capacidad de cifrado de la unidad no coincide con el nodo.

Comuníquese con el soporte de NetApp para obtener ayuda.

#### • **IdPCertificateExpiración**

El certificado SSL del proveedor de servicios del clúster para su uso con un proveedor de identidades (IDP) de terceros está a punto de expirar o ya ha caducado. Este fallo utiliza las siguientes gravedades en función de la urgencia:

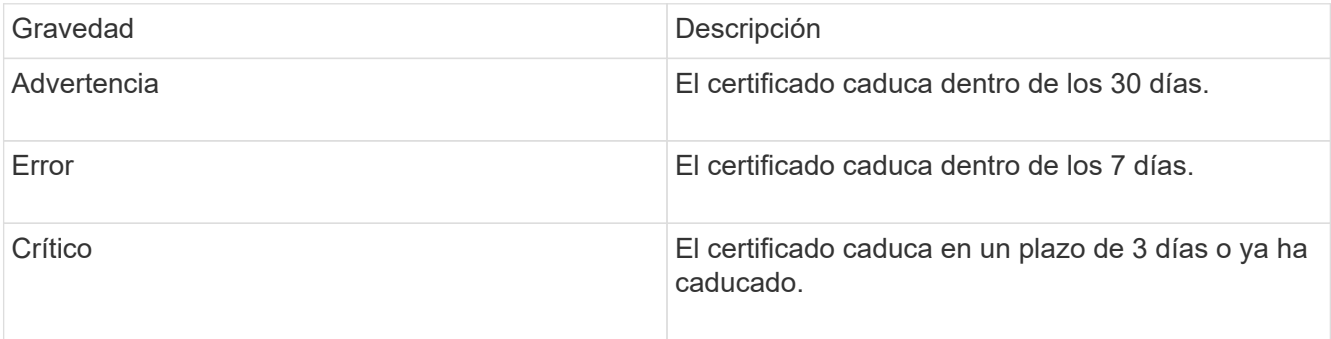

Para resolver esta falla, actualice el certificado SSL antes de que caduque. Utilice el método API UpdateIdpConfiguration con refreshCertificateExpirationTime=true Para proporcionar el certificado SSL actualizado.

#### • **InconstentBondModes**

Los modos de enlace en el dispositivo de VLAN no están presentes. Esta falla muestra el modo de enlace esperado y el modo de enlace actualmente en uso.

• \* InconstentMtus\*

Esta falla del clúster indica una de las siguientes condiciones:

- Bond1G mismatch: Se detectaron varias MTU inconsistentes en interfaces Bond1G.
- Bond10G mismatch: Se detectaron varias MTU inconsistentes en interfaces Bond10G.

Esta falla muestra los nodos en cuestión junto con el valor de MTU asociado.

#### • **InconstentRoutingRules**

Las reglas de enrutamiento de esta interfaz son inconsistentes.

• \* InconstentSubnetMasks\*

La máscara de red en el dispositivo de VLAN no coincide con la máscara de red registrada internamente para la VLAN. Esta falla muestra la máscara de red esperada y la máscara de red actualmente en uso.

• \* IncorrectBondPortCount\*

El número de puertos de enlace es incorrecto.

#### • **InvalidConfigdFiberChannelNodeCount**

Una de las dos conexiones de nodos Fibre Channel esperadas está degradada. Esta falla aparece cuando se conecta un solo nodo Fibre Channel.

Para resolver esta falla, compruebe la conectividad de red y el cableado de red del clúster y compruebe los servicios con errores. Si no hay problemas de red o servicio, comuníquese con el soporte de NetApp para obtener el reemplazo de un nodo Fibre Channel.

#### • **IrqBalanceFailed**

Se produjo una excepción al intentar balancear las interrupciones.

Comuníquese con el soporte de NetApp para obtener ayuda.

#### • **KmipCertificateFault**

◦ El certificado de la entidad de certificación raíz (CA) está cerca de su vencimiento.

Para resolver este fallo, adquiera un nuevo certificado de la CA raíz con una fecha de caducidad de al menos 30 días y utilice ModifyKeyServerKmip para proporcionar el certificado de CA raíz actualizado.

◦ El certificado de cliente está a punto de expirar.

Para resolver esta falla, cree una nueva CSR con GetClientCertificateSigningRequest, asegúrese de que la nueva fecha de caducidad se agota al menos 30 días y utilice ModifyKeyServerKmip para reemplazar el certificado de cliente KMIP que caduca con el nuevo certificado.

◦ El certificado de la entidad de certificación raíz (CA) ha caducado.

Para resolver este fallo, adquiera un nuevo certificado de la CA raíz con una fecha de caducidad de al menos 30 días y utilice ModifyKeyServerKmip para proporcionar el certificado de CA raíz actualizado.

◦ El certificado de cliente ha caducado.

Para resolver esta falla, cree una nueva CSR con GetClientCertificateSigningRequest, asegúrese de que la nueva fecha de caducidad se agota al menos 30 días y utilice ModifyKeyServerKmip para reemplazar el certificado de cliente KMIP caducado con el nuevo certificado.

◦ Error de certificado de entidad de certificación raíz (CA).

Para resolver esta falla, compruebe que se proporcionó el certificado correcto y, si fuera necesario, vuelva a adquirir el certificado de la CA raíz. Utilice ModifyKeyServerKmip para instalar el certificado de cliente KMIP correcto.

◦ Error del certificado de cliente.

Para resolver esta falla, compruebe que esté instalado el certificado de cliente KMIP correcto. La CA raíz del certificado de cliente debe instalarse en el EKS. Utilice ModifyKeyServerKmip para instalar el certificado de cliente KMIP correcto.

#### • **KmipServerFault**

◦ Error de conexión

Para resolver esta falla, compruebe que el servidor de claves externo esté vivo y sea posible acceder a él a través de la red. Utilice TestKeyServerKimp y TestKeyProviderKmip para probar su conexión.

◦ Error de autenticación

Para resolver esta falla, compruebe que se estén utilizando los certificados de cliente KMIP y de CA raíz correctos, y que coincidan las claves privadas y el certificado de cliente KMIP.

◦ Error del servidor

Para resolver esta falla, compruebe los detalles del error. Es posible que sea necesario solucionar los problemas en el servidor de claves externo según el error que se devuelve.

#### • **MemoryEccThreshold**

Se ha detectado un gran número de errores ECC corregibles o no corregibles. Este fallo utiliza las siguientes gravedades en función de la urgencia:

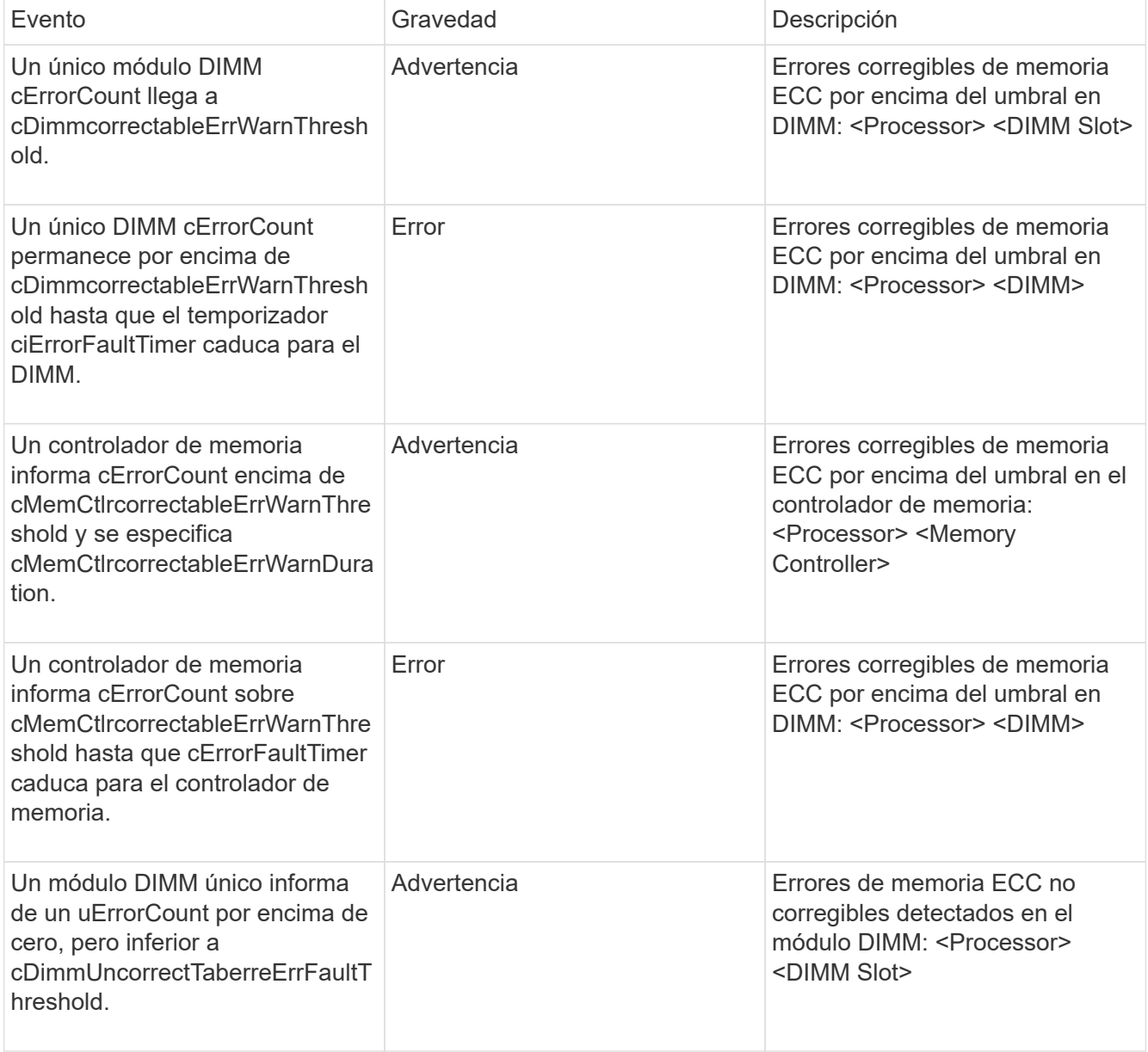

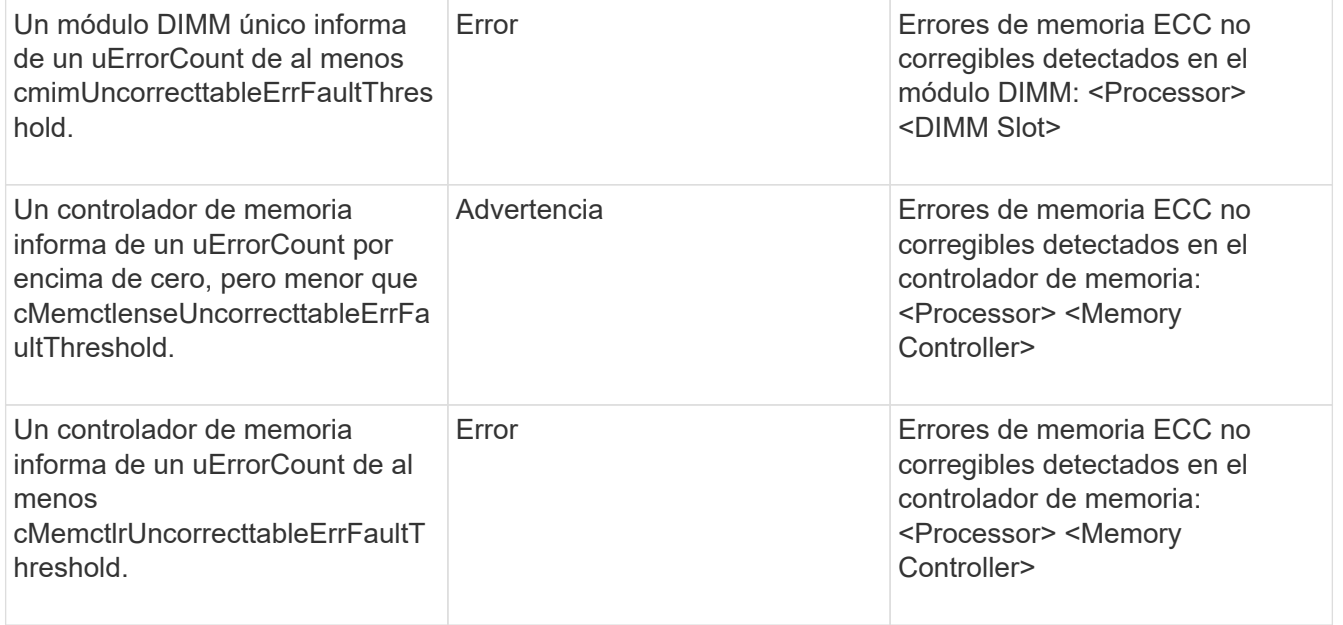

Para resolver esta falla, comuníquese con el soporte de NetApp para obtener ayuda.

#### • **MemyUsageThreshold**

El uso de memoria está por encima de lo normal. Este fallo utiliza las siguientes gravedades en función de la urgencia:

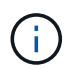

Consulte el encabezado **Detalles** del error para obtener información más detallada sobre el tipo de fallo.

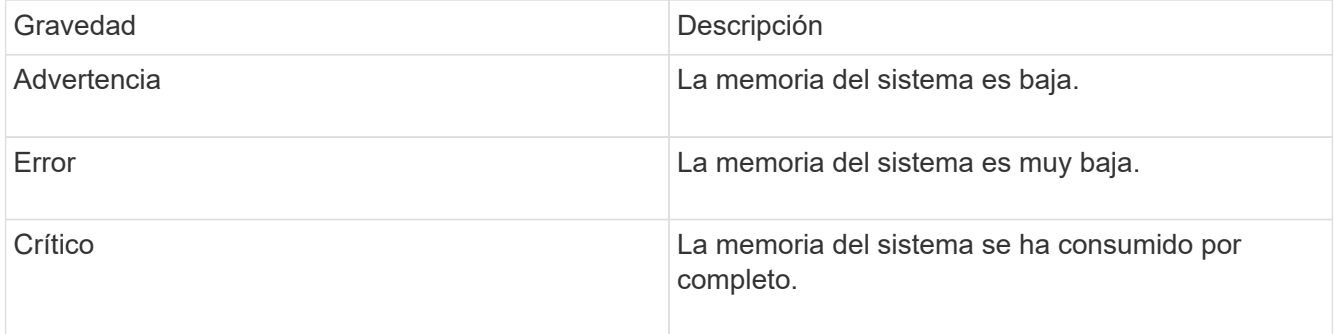

Para resolver esta falla, comuníquese con el soporte de NetApp para obtener ayuda.

#### • **MetadataClusterFull**

No hay suficiente espacio libre de almacenamiento de metadatos para admitir la pérdida de un solo nodo. Consulte el método API GetClusterFullThreshold para obtener detalles sobre los niveles de ocupación de los clústeres. Esta falla del clúster indica una de las siguientes condiciones:

- Stage3Low (Advertencia): Se superó el umbral definido por el usuario. Ajuste la configuración del clúster lleno o añada más nodos.
- Stage4Critical (error): No hay espacio suficiente para recuperar el sistema de un fallo de 1 nodo. No se permite la creación de volúmenes, snapshots y clones.
- Stage5CompletelyConsumed (crítico)1; no se permiten escrituras ni nuevas conexiones iSCSI. Se mantendrán las conexiones iSCSI actuales. Las escrituras fallarán hasta que se añada más capacidad

al clúster. Purgue o elimine datos o añada más nodos.

Para resolver esta falla, purgue o elimine volúmenes o añada otro nodo de almacenamiento al clúster de almacenamiento.

#### • **MtuCheckFailure**

Un dispositivo de red no tiene configurado el tamaño de MTU correcto.

Para resolver esta falla, asegúrese de que todas las interfaces de red y puertos del switch tengan configuradas tramas gigantes (MTU de hasta 9000 bytes de tamaño).

#### • **NetworkConfig**

Esta falla del clúster indica una de las siguientes condiciones:

- No hay una interfaz esperada.
- Hay una interfaz duplicada.
- Una interfaz configurada está inactiva.
- Se requiere reiniciar la red.

Comuníquese con el soporte de NetApp para obtener ayuda.

#### • **NoAvailableVirtualNetworkIPAddresses**

No hay direcciones de red virtual disponibles en el bloque de direcciones IP.

◦ VirtualNetworkID # TAG(###) no tiene direcciones IP de almacenamiento disponibles. No es posible agregar nodos adicionales al clúster.

Para resolver esta falla, añada más direcciones IP al bloque de direcciones de red virtual.

#### • **NodeHardwarFault (falla de interfaz de red <name> o el cable está desconectado)**

Una interfaz de red está desconectada o el cable está desenchufado.

Para resolver esta falla, compruebe la conectividad de red de los nodos.

• **NodeHardwarfault (el estado de capacidad de cifrado de la unidad coincide con el estado de capacidad de cifrado del nodo para la unidad en la ranura <node slot> <drive slot>)**

Una unidad no coincide con las funcionalidades de cifrado del nodo de almacenamiento en el que se instala.

• **NodeHardwareFault (error de tamaño de unidad <drive type> <actual size> para la unidad en la ranura <node slot> <drive slot> para este tipo de nodo - <expected size> esperado)**

Un nodo de almacenamiento contiene una unidad que tiene un tamaño incorrecto para este nodo.

• **NodeHardwareFault (unidad no compatible detectada en la ranura <node slot> <drive slot>; las estadísticas de la unidad y la información de estado no estarán disponibles)**

Un nodo de almacenamiento contiene una unidad que no es compatible.

• **NodeHardwareFault (la unidad de la ranura <node slot> <drive slot> debe utilizar la versión de firmware <expected version>, pero utiliza la versión no compatible <actual version>)**

Un nodo de almacenamiento contiene una unidad que ejecuta una versión de firmware no compatible.

#### • \* NodeMaintenanceMode\*

Se ha colocado un nodo en modo de mantenimiento. Este fallo utiliza las siguientes gravedades en función de la urgencia:

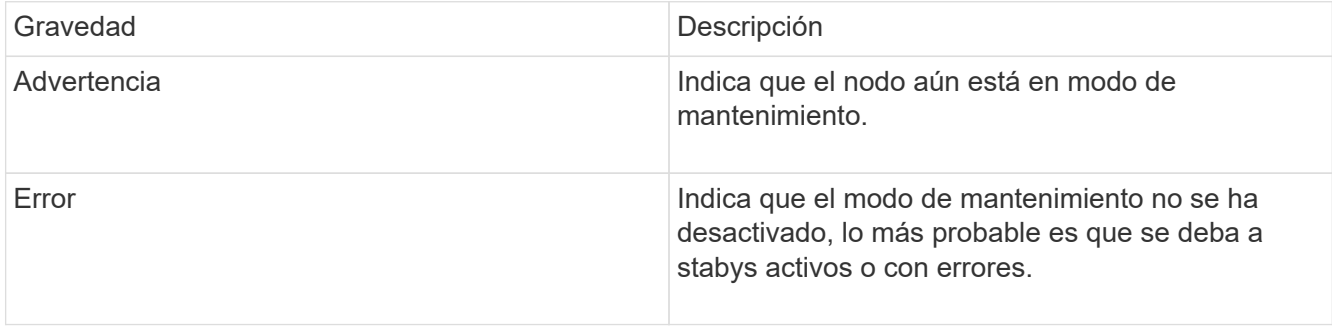

Para resolver esta falla, deshabilite el modo de mantenimiento una vez que finalice el mantenimiento. Si el fallo del nivel de error persiste, comuníquese con el soporte de NetApp para obtener ayuda.

#### • **NodeOffline**

El software Element no puede comunicarse con el nodo especificado. Compruebe la conectividad de red.

#### • **NotUsingLACPBondMode**

El modo de enlace LACP no está configurado.

Para resolver esta falla, use el enlace LACP cuando se implementan nodos de almacenamiento; es posible que los clientes experimenten problemas de rendimiento si LACP no está habilitado y configurado correctamente.

#### • **NtpServerUnalcanzable**

El clúster de almacenamiento no puede comunicarse con los servidores NTP especificados.

Para resolver esta falla, compruebe la configuración del servidor NTP, de la red y del firewall.

#### • **NtpTimeNotInSync**

La diferencia entre el tiempo del clúster de almacenamiento y el tiempo del servidor NTP es demasiado amplia. El clúster de almacenamiento no puede corregir esta diferencia automáticamente.

Para resolver esta falla, use los servidores NTP internos a la red en lugar de los que vienen predeterminados en la instalación. Si usa los servidores NTP internos y el problema persiste, comuníquese con el soporte de NetApp para obtener ayuda.

#### • **NvramDeviceStatus**

Un dispositivo NVRAM presenta un error, está fallando o ya falló. Este fallo tiene las siguientes gravedades:

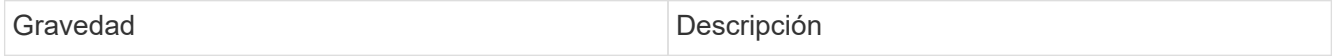

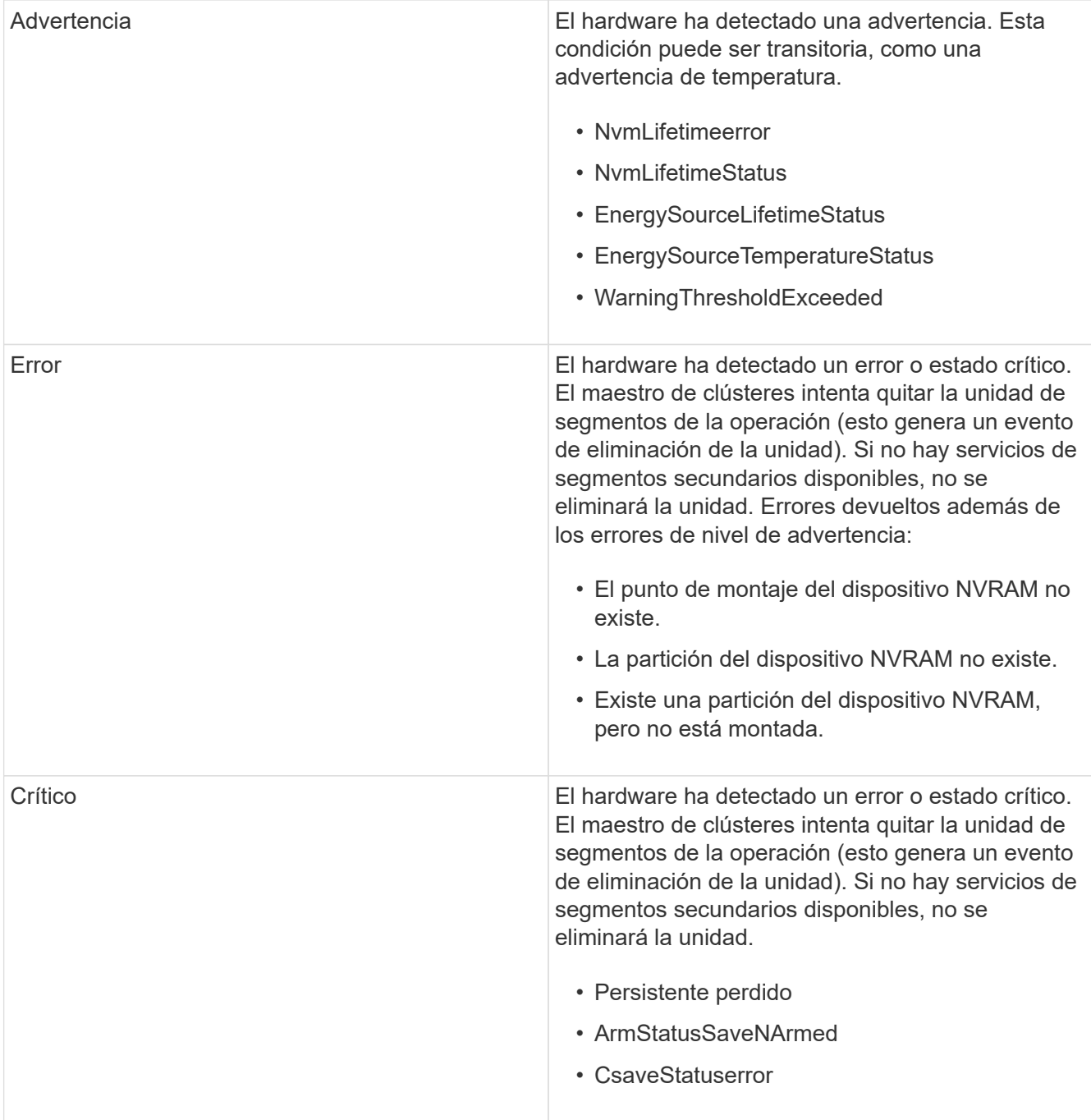

Sustituya cualquier hardware con fallos en el nodo. Si esto no se resuelve el problema, comuníquese con el soporte de NetApp para obtener ayuda.

#### • **PowerSupplyError**

Esta falla del clúster indica una de las siguientes condiciones:

- No hay un suministro de alimentación.
- Se produjo un error de suministro de alimentación.
- La entrada de un suministro de alimentación es nula o está fuera de rango.

Para resolver esta falla, compruebe que se suministra alimentación redundante a todos los nodos. Comuníquese con el soporte de NetApp para obtener ayuda.

#### • **AprovisionadoSpaceTooFull**

La capacidad general aprovisionada del clúster está demasiado llena.

Para resolver esta falla, añada más espacio aprovisionado, o elimine y purgue los volúmenes.

#### • **RemoteRepAsyncDelayExceeded**

Se superó la demora de replicación asíncrona configurada. Compruebe la conectividad de red entre clústeres.

#### • **RemoteRepClusterFull**

Los volúmenes pusieron en pausa la replicación remota porque el clúster de almacenamiento de destino está demasiado lleno.

Para resolver esta falla, libere un poco de espacio en el clúster de almacenamiento de destino.

#### • **RemoteRepSnapshotClusterFull**

Los volúmenes pusieron en pausa la replicación remota de copias de Snapshot porque el clúster de almacenamiento de destino está demasiado lleno.

Para resolver esta falla, libere un poco de espacio en el clúster de almacenamiento de destino.

#### • **RemoteRepSnapshotsExceedLimit**

Los volúmenes pusieron en pausa la replicación remota de copias de Snapshot porque el volumen del clúster de almacenamiento de destino superó su límite de copias de Snapshot.

Para resolver esta falla, aumente el límite de snapshots en el clúster de almacenamiento de destino.

• \* Error de Acción de Ugenera\*

Ocurrió un error en la ejecución de una o más actividades programadas.

La falla se borra si la actividad programada se vuelve a ejecutar, esta vez, correctamente, si la actividad programada se elimina o si la actividad se pone en pausa y luego se reanuda.

#### • **SensorReadingFailed**

Un sensor no pudo comunicarse con la controladora de gestión de la placa base (BMC).

Comuníquese con el soporte de NetApp para obtener ayuda.

#### • **ServiceNotRunning**

Un servicio requerido no está en ejecución.

Comuníquese con el soporte de NetApp para obtener ayuda.

#### • **SliceServiceTooFull**

Un servicio de segmentos tiene asignada muy poca capacidad aprovisionada.

Para resolver esta falla, añada más capacidad aprovisionada.

#### • **SliceServiceUnhealthy**

El sistema detectó que un servicio de segmentos está en estado incorrecto y lo decomisiona automáticamente.

- Gravedad = Advertencia: No se realiza ninguna acción. Este período de aviso caducará en 6 minutos.
- Gravedad = error: El sistema decomisiona automáticamente los datos y vuelve a replicar los datos en otras unidades en buen estado.

Compruebe si existen problemas de conectividad de red y errores de hardware. Si se han producido errores en componentes de hardware específicos, habrá otros errores. El fallo se borrará cuando se pueda acceder al servicio de cortes o cuando se haya retirado el servicio.

#### • **SshEnabled**

El servicio SSH está habilitado en uno o más nodos del clúster de almacenamiento.

Para resolver esta falla, deshabilite el servicio SSH en los nodos correspondientes o comuníquese con el soporte de NetApp para obtener ayuda.

#### • **SslCertificateExpiración**

El certificado SSL asociado con este nodo está cerca de su vencimiento o ha caducado. Este fallo utiliza las siguientes gravedades en función de la urgencia:

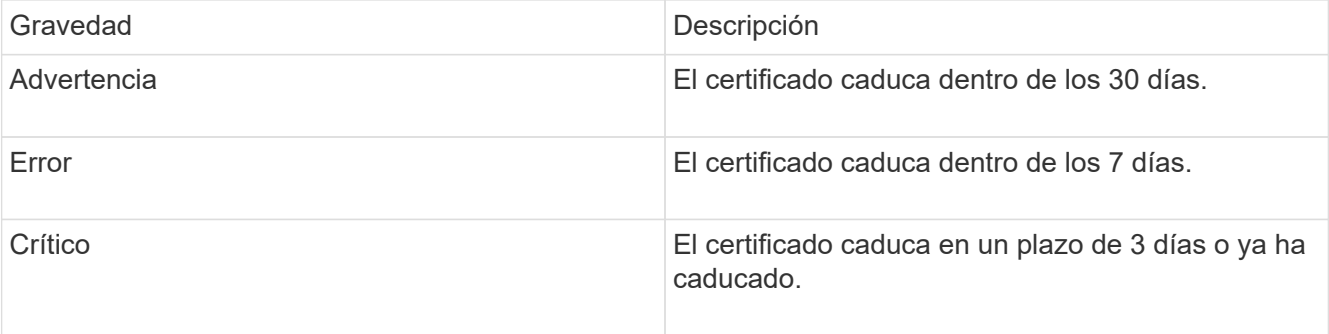

Para resolver esta falla, reemplace el certificado SSL por uno nuevo. Si es necesario, comuníquese con el soporte de NetApp para obtener ayuda.

#### • **StrandedCapacity**

Un solo nodo representa más de la mitad de la capacidad de un clúster de almacenamiento.

Para mantener la redundancia de datos, el sistema reduce la capacidad del nodo más grande de manera que parte de su capacidad de bloque se quede sin utilizar (no se utiliza).

Para resolver esta falla, añada más unidades a los nodos de almacenamiento existentes o añada nodos de almacenamiento al clúster.

#### • **Sensor de temperatura**

Un sensor de temperatura informa de temperaturas más altas que las normales. Esta falla puede activarse en conjunto con fallas de tipo powerSupplyError o fanSensor.

Para resolver esta falla, compruebe que el flujo de aire no esté obstruido cerca del clúster de almacenamiento. Si es necesario, comuníquese con el soporte de NetApp para obtener ayuda.

#### • **actualización**

Hay una actualización en curso desde hace más de 24 horas.

Para resolver esta falla, reanude la actualización o comuníquese con el soporte de NetApp para obtener ayuda.

#### • **UnresponveService**

Un servicio ha dejado de responder.

Comuníquese con el soporte de NetApp para obtener ayuda.

#### • **VirtualNetworkConfig**

Esta falla del clúster indica una de las siguientes condiciones:

- No hay una interfaz presente.
- La interfaz tiene un espacio de nombres incorrecto.
- Hay una máscara de red incorrecta.
- Hay una dirección IP incorrecta.
- Una interfaz no está en funcionamiento.
- Hay una interfaz superflua en un nodo.

Comuníquese con el soporte de NetApp para obtener ayuda.

#### • **VolumesDegraded**

Los volúmenes secundarios aún se están replicando y sincronizando. El mensaje se borra al finalizar la sincronización.

#### • **VolumesOffline**

Uno o más volúmenes del clúster de almacenamiento están fuera de línea. El fallo **volumeDegraded** también estará presente.

Comuníquese con el soporte de NetApp para obtener ayuda.

# <span id="page-133-0"></span>**Supervise los registros de eventos para solucionar problemas**

Es posible revisar los registros de eventos para operaciones realizadas en el clúster seleccionado, así como los errores que se produzcan en el clúster. El sistema resuelve automáticamente la mayoría de los errores. Otros errores pueden requerir intervención manual.

#### **Pasos**

- 1. En el complemento de vCenter, abra la pestaña **Management**:
	- A partir del complemento de vCenter para Element 5.0, seleccione **NetApp Element Remote Plugin > Management > Management**.
- Para el plugin de Element vCenter versión 4.10 y versiones anteriores, seleccione **Gestión de NetApp Element > Gestión**.
- 2. Seleccione **Informes** > **Registro de sucesos**.
- 3. Para revisar los detalles, seleccione un evento y haga clic en **Detalles**.
- 4. Revise la información del evento que incluye lo siguiente:
	- **Tipo de evento**: Tipo de evento que se está registrando; por ejemplo, eventos de API o eventos de clon.
	- **ID de servicio**: El ID del servicio que notificó el evento (si corresponde). El valor es cero si la falla no se asocia con un servicio.
	- **Nodo** o **ID de unidad**: El ID del nodo o de la unidad que notificó el evento (si procede).

## **Tipos de evento**

El sistema informa de varios tipos de eventos, cada uno de los cuales es una operación que completó el sistema. Los eventos son rutinarios y normales, o bien eventos que requieren la atención del administrador. La columna Event Type de la página Event Log indica en qué parte del sistema se ha producido el evento.

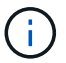

El sistema no registra comandos de API de solo lectura en el registro de eventos.

En la siguiente lista, se describen los tipos de eventos que pueden aparecer en el registro de eventos.

- **ApiEvent**: Eventos iniciados por un usuario a través de una API o una interfaz de usuario web que modifican la configuración.
- **BinAssignmentEvent**: Eventos relacionados con la asignación de bandejas de datos. En esencia, las ubicaciones son contenedores que incluyen datos que se asignan en el clúster.
- **BinSyncEvent**: Eventos del sistema relacionados con una reasignación de datos entre los servicios de bloques.
- **BsCheckEvent**: Eventos del sistema relacionados con comprobaciones de servicio de bloqueo.
- **BsKillEvent**: Eventos del sistema relacionados con terminaciones de servicios de bloques.
- **BulkOpEvent**: Eventos relacionados con operaciones realizadas en todo un volumen, como copia de seguridad, restauración, instantánea o clon.
- **ClonEvent**: Eventos relacionados con la clonación de volúmenes.
- **ClusterMasterEvent**: Eventos que aparecen tras la inicialización del clúster o tras cambios de configuración en el clúster, como agregar o eliminar nodos.
- **CsumEvent**: Eventos relacionados con sumas de comprobación de datos no válidas en el disco.
- **DataEvent**: Eventos relacionados con la lectura y escritura de datos.
- **DbEvent**: Eventos relacionados con la base de datos global mantenida por nodos del conjunto en el cluster.
- **DriveEvent**: Eventos relacionados con las operaciones de unidades.
- **EncryptionAtRestEvent**: Eventos relacionados con el proceso de cifrado en un clúster.
- **EnsembleEvent**: Eventos relacionados con el aumento o disminución del número de nodos en un conjunto.
- **FiberChannelEvent**: Eventos relacionados con la configuración y conexiones de los nodos.
- **GcEvent**: Eventos relacionados con procesos que se ejecutan cada 60 minutos para recuperar

almacenamiento en unidades de bloques. Este proceso también se conoce como recolección de basura.

- **IeEvent**: Error interno del sistema.
- **InstallEvent**: Eventos de instalación automática del software. El software se instala automáticamente en un nodo pendiente.
- **ISCSIEvent**: Eventos relacionados con problemas de iSCSI en el sistema.
- **LimitEvent**: Eventos relacionados con el número de volúmenes o volúmenes virtuales en una cuenta o en el clúster que se acercan al máximo permitido.
- **MaintenanceModeEvent**: Eventos relacionados con el modo de mantenimiento del nodo, como la desactivación del nodo.
- **NetworkEvent**: Eventos relacionados con el estado de las redes virtuales.
- **PlatformHardwareEvent**: Eventos relacionados con problemas detectados en dispositivos de hardware.
- **RemoteClusterEvent**: Eventos relacionados con el emparejamiento de clústeres remotos.
- **SchedulerEvent**: Eventos relacionados con las instantáneas programadas.
- **ServiceEvent**: Eventos relacionados con el estado del servicio del sistema.
- **SliceEvent**: Eventos relacionados con Slice Server, como la eliminación de una unidad de metadatos o un volumen.

Existen tres tipos de eventos de reasignación de segmentos, que incluyen información acerca del servicio al que se asigna un volumen:

• voltear: cambiar el servicio primario a un nuevo servicio primario

sliceID oldPrimaryServiceID→newPrimaryServiceID

• mover: cambiar el servicio secundario a un nuevo servicio secundario

sliceID {oldSecondaryServiceID(s)}→{newSecondaryServiceID(s)}

• eliminar: eliminar un volumen de un conjunto de servicios

sliceID {oldSecondaryServiceID(s)}

- **SnmpTrapEvent**: Eventos relacionados con las capturas SNMP.
- **StatEvent**: Eventos relacionados con las estadísticas del sistema.
- **TsEvent**: Eventos relacionados con el servicio de transporte del sistema.
- **INetedException**: Eventos relacionados con excepciones inesperadas del sistema.
- **UreEvent**: Eventos relacionados con errores de lectura irrecuperables que se producen mientras se leen desde el dispositivo de almacenamiento.
- **VasaProviderEvent**: Eventos relacionados con un proveedor VASA (API de vSphere para el reconocimiento del almacenamiento).

## **Obtenga más información**

- ["Documentación de NetApp HCI"](https://docs.netapp.com/us-en/hci/index.html)
- ["Página SolidFire y Element Resources"](https://www.netapp.com/data-storage/solidfire/documentation)

# <span id="page-136-0"></span>**Supervisar el rendimiento del volumen**

Es posible ver información sobre el rendimiento de todos los volúmenes en el clúster seleccionado desde la pestaña Reporting del punto de extensión del plugin.

#### **Pasos**

- 1. En el complemento de vCenter, abra la pestaña **Reporting**:
	- A partir del complemento de vCenter para Element 5.0, seleccione \* NetApp Element Remote Plugin > Management > Reporting\*.
	- Para el plugin de Element vCenter versión 4.10 y versiones anteriores, seleccione **NetApp Element Management > Reporting**.
- 2. Seleccione **rendimiento de volumen**.
- 3. Para cambiar la frecuencia con la que los datos se actualizan en la página, haga clic en **Actualizar cada lista** y elija un valor.

El intervalo de actualización predeterminado es de 10 segundos si el clúster tiene menos de 1000 volúmenes; de lo contrario, el valor predeterminado es de 60 segundos. Si elige Never, se deshabilita la actualización automática de página.

## **Datos de rendimiento de volúmenes**

- **Nombre**: Nombre del volumen cuando se creó.
- **Cuenta**: El nombre de la cuenta asignada al volumen.
- **Grupos de acceso**: El nombre del grupo o los grupos de acceso de volúmenes a los que pertenece el volumen.
- **Utilización de volumen %**: Un valor porcentual que describe la cantidad de uso del volumen por parte del cliente.

Los posibles valores son los siguientes:

- 0 = el cliente no usa el volumen
- 100 = el cliente usa el máximo
- >100 = el cliente está utilizando la ráfaga
- **Total de IOPS**: El número total de IOPS (de lectura y escritura) que se están ejecutando actualmente en el volumen.
- **Read IOPS**: El número total de IOPS de lectura que se está ejecutando actualmente en el volumen.
- **Write IOPS**: El número total de IOPS de escritura que se está ejecutando actualmente en el volumen.
- **Rendimiento total**: La cantidad total de rendimiento (lectura y escritura) que se está ejecutando actualmente en el volumen.
- **Read Throughput**: La cantidad total de rendimiento de lectura que se está ejecutando actualmente en el volumen.
- **Grabación**: La cantidad total de rendimiento de escritura que se está ejecutando actualmente en el volumen.
- **Latencia total (ms)**: El tiempo medio, en microsegundos, para completar las operaciones de lectura y escritura en un volumen.
- **Latencia de lectura (ms)**: El tiempo medio, en microsegundos, para completar las operaciones de lectura al volumen en los últimos 500 milisegundos.
- **Latencia de escritura (ms)**: El tiempo medio, en microsegundos, para completar las operaciones de escritura en un volumen en los últimos 500 milisegundos.
- **Profundidad de cola**: Número de operaciones de lectura y escritura pendientes en el volumen.
- **Tamaño medio de E/S**: Tamaño medio en bytes de E/S recientes en el volumen en los últimos 500 milisegundos.

- ["Documentación de NetApp HCI"](https://docs.netapp.com/us-en/hci/index.html)
- ["Página SolidFire y Element Resources"](https://www.netapp.com/data-storage/solidfire/documentation)

# <span id="page-137-0"></span>**Supervise las sesiones iSCSI para determinar el estado de la conexión**

Para ver información sobre las sesiones iSCSI que están conectadas al clúster seleccionado, en el plugin de NetApp Element para VMware vCenter Server.

#### **Pasos**

- 1. En el complemento de vCenter, abra la pestaña **Reporting**:
	- A partir del complemento de vCenter para Element 5.0, seleccione \* NetApp Element Remote Plugin > Management > Reporting\*.
	- Para el plugin de Element vCenter versión 4.10 y versiones anteriores, seleccione **NetApp Element Management > Reporting**.
- 2. Seleccione **sesiones iSCSI**.

## **Datos de la sesión iSCSI**

- **Node**: El nodo que aloja la partición de metadatos principal del volumen.
- **Cuenta**: El nombre de la cuenta que posee el volumen. Si el valor está vacío, se mostrará un guión (-).
- **Volumen**: El nombre de volumen identificado en el nodo.
- **ID de volumen**: ID del volumen asociado con el IQN objetivo.
- **ID de iniciador**: Un ID generado por el sistema para el iniciador.
- **Alias de iniciador**: Un nombre opcional para el iniciador que facilita la búsqueda del iniciador en una lista larga.
- **IP del iniciador**: La dirección IP del extremo que inicia la sesión.
- **IQN del iniciador**: El IQN del extremo que inicia la sesión.
- **Target IP**: La dirección IP del nodo que aloja el volumen.
- **IQN objetivo**: El IQN del volumen.
- **Creado el**: Fecha en que se estableció la sesión.

- ["Documentación de NetApp HCI"](https://docs.netapp.com/us-en/hci/index.html)
- ["Página SolidFire y Element Resources"](https://www.netapp.com/data-storage/solidfire/documentation)

# <span id="page-138-0"></span>**Supervise el almacenamiento en niveles del rendimiento de las máquinas virtuales con eventos de QoSSIOC**

Es posible ver eventos relacionados con QoSSIOC cuando una máquina virtual con un almacén de datos habilitado para QoS se vuelve a configurar o si se le envía un evento de encendido o invitación.

Los eventos de QoSSIOC se pueden ver desde el punto de extensión del plugin de NetApp Element para vCenter Server.

Los eventos de QoSSIOC se muestran desde los clústeres añadidos localmente. En un entorno de Linked Mode, inicie sesión en vSphere Web Client que se encuentra con el clúster añadido de forma local para ver los eventos de QoSSIOC para ese clúster.

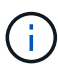

- A partir del plugin de Element vCenter versión 5.0, donde se debe usar ["VCenter Linked](#page-19-0) [Mode"](#page-19-0), Se registra el plugin de Element desde un nodo de gestión independiente para cada instancia de vCenter Server que administra los clústeres de almacenamiento de SolidFire de NetApp.
- Usar el plugin de NetApp Element para vCenter Server 4.10 y versiones anteriores para gestionar recursos de clúster desde otras instancias de vCenter Server mediante ["VCenter](#page-19-0) [Linked Mode"](#page-19-0) solo se limita a clústeres de almacenamiento local.

#### **Lo que necesitará**

- Debe haber al menos un clúster añadido y en ejecución.
- El servicio de QoSSIOC debe configurarse y verificarse en ejecución mediante la página QoSSIOC Settings del plugin.
- Debe haber al menos un almacén de datos que tenga habilitada la opción de automatización de QoSSIOC.

#### **Pasos**

- 1. En vSphere Web Client, abra la pestaña **QoSSIOC Events**:
	- A partir del complemento de vCenter para Element 5.0, seleccione \* NetApp Element Remote Plugin > Configuration > QoSSIOC Events\*.
	- Para el plugin de Element vCenter versión 4.10 y versiones anteriores, seleccione **Configuración de NetApp Element > QoSSIOC Events**.

## **Datos de eventos de QoSSIOC**

- **Fecha**: La fecha y la hora del evento de QoSSIOC.
- **Nombre del almacén de datos**: El nombre del almacén de datos definido por el usuario.
- **Cluster IP**: La dirección IP del clúster que contiene el almacén de datos desde el que se originó el evento.
- **ID de volumen**: El ID generado por el sistema para el volumen asociado.
- **Min IOPS**: El valor actual de QoS de IOPS mínimo del volumen.
- **Max IOPS**: La configuración actual de QoS máxima de IOPS del volumen.
- **Burst IOPS**: El valor de QoS de ráfaga máximo actual del volumen.
- **Tiempo de ráfaga**: El tiempo que se permite una ráfaga.

- ["Documentación de NetApp HCI"](https://docs.netapp.com/us-en/hci/index.html)
- ["Página SolidFire y Element Resources"](https://www.netapp.com/data-storage/solidfire/documentation)

# **Proteja los datos con el plugin de vCenter**

# **Proteja los datos con el plugin de NetApp Element para VMware vCenter Server**

Puede garantizar que las copias de sus datos se creen y se almacenen donde lo necesite mediante el plugin de NetApp Element para VMware vCenter Server. Para ello, se pueden crear y gestionar copias de Snapshot de volumen y de grupo, configurar programaciones de Snapshot y crear relaciones de parejas de volúmenes y clústeres para la replicación entre clústeres remotos.

#### **Opciones**

- ["Permite crear y gestionar copias de Snapshot de volumen"](#page-140-0)
- ["Permite crear y gestionar copias de Snapshot de grupo"](#page-148-0)
- ["Crear programaciones de snapshots"](#page-152-0)
- ["Ejecute la replicación remota entre clústeres"](#page-156-0)

## **Obtenga más información**

- ["Documentación de NetApp HCI"](https://docs.netapp.com/us-en/hci/index.html)
- ["Página SolidFire y Element Resources"](https://www.netapp.com/data-storage/solidfire/documentation)

## <span id="page-140-0"></span>**Permite crear y gestionar copias de Snapshot de volumen en vCenter Server**

Crear un ["copia de snapshot de volumen"](https://docs.netapp.com/us-en/hci/docs/concept_hci_dataprotection.html#volume-snapshots-for-data-protection) crea una copia de un momento específico de un volumen. Este proceso solo requiere una pequeña cantidad de espacio y recursos del sistema, por lo que es más rápido crear una copia de Snapshot que clonar.

Las copias de Snapshot se pueden usar para revertir un volumen al estado que tenía en el momento de creación de las copias. No obstante, dado que las copias de Snapshot son réplicas de los metadatos del volumen, no es posible montarlas ni escribir en ellas.

#### **Opciones**

- [Cree una copia de Snapshot de volumen](#page-140-1)
- [Ver los detalles de las copias de Snapshot de volumen](#page-142-0)
- [Clonar un volumen a partir de una copia de Snapshot](#page-142-1)
- [Revertir un volumen a una copia de Snapshot](#page-143-0)
- [Realice un backup de una copia de Snapshot de volumen en un almacén de objetos externo](#page-144-0)
- [Eliminar una copia de Snapshot de volumen](#page-147-0)

## <span id="page-140-1"></span>**Cree una copia de Snapshot de volumen**

Se puede crear una copia de Snapshot de un volumen activo para conservar la imagen del volumen en un

momento determinado.

#### **Pasos**

- 1. En el complemento de vCenter, abra la pestaña **Management**:
	- A partir del complemento de vCenter para Element 5.0, seleccione **NetApp Element Remote Plugin > Management > Management**.
	- Para el plugin de Element vCenter versión 4.10 y versiones anteriores, seleccione **Gestión de NetApp Element > Gestión**.

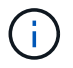

Si se añaden dos o más clústeres, el clúster que se planea utilizar debe estar seleccionado en la barra de navegación.

- 2. Seleccione la subpestaña **Volumes**.
- 3. En la vista **Active**, seleccione la casilla de verificación del volumen que se va a utilizar para la instantánea.
- 4. Seleccione **acciones**.
- 5. En el menú que se abre, seleccione **Crear instantánea**.
- 6. (Opcional): En el cuadro de diálogo Create Snapshot, introduzca un nombre para la snapshot.

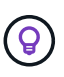

Utilice prácticas recomendadas de nomenclatura descriptiva. Esto es especialmente importante si se utilizan varios clústeres o instancias de vCenter Server en el entorno. Si no introduce un nombre, el sistema creará un nombre predeterminado de Snapshot con la fecha y la hora en que se creó la copia de Snapshot.

- 7. (Opcional) Active la casilla de verificación **incluir instantánea en la replicación cuando se empareja** para asegurarse de que la instantánea se replica cuando el volumen primario está emparejado.
- 8. Seleccione una de las siguientes opciones como el período de retención de la copia de Snapshot:
	- **Keep forever**: Retiene la instantánea en el sistema indefinidamente.
	- **Establecer período de retención**: Determinar el tiempo (días, horas o minutos) que el sistema debe conservar la instantánea.

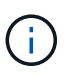

Cuando se establece un período de retención, se puede seleccionar un período que comience en ese mismo momento. (La retención no se calcula a partir del momento de creación de la snapshot).

- 9. Para tomar una única instantánea inmediata, seleccione **tomar instantánea ahora**.
- 10. Para programar que la copia de Snapshot se ejecute en el futuro, complete los siguientes pasos:
	- a. Seleccione **Crear programación de instantáneas**.
	- b. Introduzca un nombre para la programación.
	- c. Seleccione un tipo de programación y configure los detalles de la programación.
	- d. (Opcional) Active la casilla de verificación **Programación recurrente** para repetir periódicamente la instantánea programada.
- 11. Seleccione **OK**.

## <span id="page-142-0"></span>**Ver los detalles de las copias de Snapshot de volumen**

Puede que desee verificar que la snapshot se haya añadido.

#### **Pasos**

- 1. En el complemento de vCenter, abra la pestaña **Protection**:
	- A partir del complemento de vCenter para Element 5.0, seleccione \* NetApp Element Remote Plugin > Management > Protection\*.
	- Para el plugin de Element vCenter versión 4.10 y versiones anteriores, seleccione **Gestión de NetApp Element > Protection**.

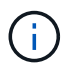

Si se añaden dos o más clústeres, el clúster que se planea utilizar debe estar seleccionado en la barra de navegación.

- 2. Seleccione la subficha **instantáneas**.
- 3. (Opcional) Seleccione uno de los siguientes filtros:
	- **Individual**: Instantáneas de volumen que no son miembros de una instantánea de grupo.
	- **Miembros**: Instantáneas de volumen que son miembros de una instantánea de grupo.
	- **Inactive**: Instantáneas de volumen creadas a partir de volúmenes que se han eliminado pero que aún no se han purgado.
- 4. Ver los detalles de la instantánea.

## <span id="page-142-1"></span>**Clonar un volumen a partir de una copia de Snapshot**

Es posible crear un nuevo volumen a partir de una copia de Snapshot de un volumen. En ese caso, el sistema utiliza la información de la copia de Snapshot para clonar un volumen nuevo con los datos que contenía el volumen en el momento en el que se creó la copia de Snapshot. En este proceso también se almacena información sobre otras copias de Snapshot del volumen en el volumen nuevo que se crea.

#### **Pasos**

- 1. En el complemento de vCenter, rom, el complemento vCenter, abra la pestaña **Protection**:
	- A partir del complemento de vCenter para Element 5.0, seleccione \* NetApp Element Remote Plugin > Management > Protection\*.
	- Para el plugin de Element vCenter versión 4.10 y versiones anteriores, seleccione **Gestión de NetApp Element > Protection**.

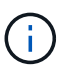

Si se añaden dos o más clústeres, el clúster que se planea utilizar debe estar seleccionado en la barra de navegación.

- 2. Seleccione la subficha **instantáneas**.
- 3. Seleccione una de estas dos vistas:
	- **Individual**: Enumera las instantáneas de volumen que no son miembros de una instantánea de grupo.
	- **Miembros**: Enumera las instantáneas de volumen que son miembros de una instantánea de grupo.
- 4. Seleccione la casilla de comprobación para la copia de Snapshot de volumen que se va a clonar como un volumen.
- 5. Seleccione **acciones**.
- 6. En el menú que se abre, seleccione **Clone Volume from Snapshot**.
- 7. Introduzca un nombre de volumen, el tamaño total y seleccione GB o GIB para el nuevo volumen.
- 8. Seleccione un tipo de acceso para el volumen:
	- **Sólo lectura**: Sólo se permiten operaciones de lectura.
	- **Read/Write**: Se permiten operaciones de lectura y escritura.
	- **Bloqueado**: No se permiten operaciones de lectura o escritura.
	- **Destino de replicación**: Designado como volumen de destino en un par de volúmenes replicado.
- 9. Seleccione una cuenta de usuario para asociarla con el nuevo volumen.
- 10. Seleccione **OK**.
- 11. Valide el nuevo volumen:
	- a. Abra la ficha **Administración**:
		- A partir del complemento de vCenter para Element 5.0, seleccione **NetApp Element Remote Plugin > Management > Management**.
		- Para el plugin de Element vCenter versión 4.10 y versiones anteriores, seleccione **Gestión de NetApp Element > Gestión**.
	- b. Seleccione la subpestaña **Volumes**.
	- c. En la vista **Active**, confirme que el nuevo volumen aparece en la lista.

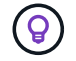

Si es necesario, actualice la página.

## <span id="page-143-0"></span>**Revertir un volumen a una copia de Snapshot**

Siempre que lo desee, es posible revertir un volumen a una copia de Snapshot. De este modo, se revierten los cambios que se hayan hecho al volumen desde el momento de la creación de la copia de Snapshot.

#### **Pasos**

- 1. En el complemento de vCenter, abra la pestaña **Protection**:
	- A partir del complemento de vCenter para Element 5.0, seleccione \* NetApp Element Remote Plugin > Management > Protection\*.
	- Para el plugin de Element vCenter versión 4.10 y versiones anteriores, seleccione **Gestión de NetApp Element > Protection**.

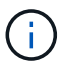

Si se añaden dos o más clústeres, el clúster que se planea utilizar debe estar seleccionado en la barra de navegación.

- 2. Seleccione la subficha **instantáneas**.
- 3. Seleccione una de estas dos vistas:
	- **Individual**: Enumera las instantáneas de volumen que no son miembros de una instantánea de grupo.
	- **Miembros**: Enumera las instantáneas de volumen que son miembros de una instantánea de grupo.
- 4. Seleccione la casilla de comprobación de la copia de Snapshot de volumen que desee usar para revertir un volumen.
- 5. Seleccione **acciones**.
- 6. En el menú que se abre, seleccione **revertir volumen a instantánea**.
- 7. (Opcional) para guardar el estado actual del volumen antes de revertir a la snapshot:
	- a. En el cuadro de diálogo revertir a instantánea, seleccione **Guardar estado actual del volumen como instantánea**.
	- b. Escriba un nombre para la snapshot nueva.
- 8. Seleccione **OK**.

## **Realice un backup de una copia de Snapshot de volumen en un almacén de objetos externo**

La función integrada de backup se puede usar para realizar un backup de una copia de Snapshot de volumen. Es posible realizar backups de copias de Snapshot de un clúster donde se ejecuta el software NetApp Element en un almacén de objetos externo o en otro clúster basado en Element.

Cuando se crea un backup de una copia de Snapshot en un almacén de objetos externo, debe haber una conexión con el almacén de objetos que permita realizar operaciones de lectura y escritura.

- [Realice backups de una copia de Snapshot de volumen en un almacén de objetos Amazon S3](#page-144-0)
- [Realice backups de una copia de Snapshot de volumen en un almacén de objetos OpenStack Swift](#page-145-0)
- [Realice backups de una copia de Snapshot de volumen en un clúster donde se ejecuta el software](#page-146-0) [Element](#page-146-0)

#### <span id="page-144-0"></span>**Realice backups de una copia de Snapshot de volumen en un almacén de objetos Amazon S3**

Es posible realizar backups de snapshots de NetApp Element en almacenes de objetos externos que sean compatibles con Amazon S3.

#### **Pasos**

- 1. En el complemento de vCenter, abra la pestaña **Protection**:
	- A partir del complemento de vCenter para Element 5.0, seleccione \* NetApp Element Remote Plugin > Management > Protection\*.
	- Para el plugin de Element vCenter versión 4.10 y versiones anteriores, seleccione **Gestión de NetApp Element > Protection**.

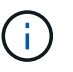

Si se añaden dos o más clústeres, el clúster que se planea utilizar debe estar seleccionado en la barra de navegación.

- 2. Seleccione la subficha **instantáneas**.
- 3. Seleccione la casilla de comprobación de la copia de Snapshot de volumen del que desea realizar un backup.
- 4. Seleccione **acciones**.
- 5. En el menú que se abre, seleccione **copia de seguridad a**.
- 6. En el cuadro de diálogo de **copia de seguridad de volumen a**, seleccione **Amazon S3**.
- 7. Seleccione una opción en **con el siguiente formato de datos**:
	- **Original**: Formato comprimido que sólo pueden leer los sistemas de almacenamiento basados en software NetApp Element.
- **Sin comprimir**: Formato sin comprimir compatible con otros sistemas.
- 8. Introduzca los detalles:
	- **Nombre de host**: Introduzca un nombre de host para acceder al almacén de objetos.
	- **ID de clave de acceso**: Introduzca un ID de clave de acceso para la cuenta.
	- **Clave de acceso secreta**: Introduzca la clave de acceso secreta de la cuenta.
	- **Amazon S3 Bucket**: Introduzca el bloque S3 en el que desea almacenar la copia de seguridad.
	- **Prefijo**: (Opcional) Introduzca un prefijo para el nombre de la copia de seguridad.
	- **Nametag**: (Opcional) Introduzca una etiqueta de nombre para adjuntarla al prefijo.
- 9. Seleccione **OK**.

#### <span id="page-145-0"></span>**Realice backups de una copia de Snapshot de volumen en un almacén de objetos OpenStack Swift**

Es posible realizar backups de snapshots de NetApp Element en almacenes de objetos secundarios que sean compatibles con OpenStack Swift.

#### **Pasos**

- 1. En el complemento de vCenter, abra la pestaña **Protection**:
	- A partir del complemento de vCenter para Element 5.0, seleccione \* NetApp Element Remote Plugin > Management > Protection\*.
	- Para el plugin de Element vCenter versión 4.10 y versiones anteriores, seleccione **Gestión de NetApp Element > Protection**.

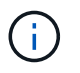

Si se añaden dos o más clústeres, el clúster que se planea utilizar debe estar seleccionado en la barra de navegación.

- 2. Seleccione la subficha **instantáneas**.
- 3. Seleccione la casilla de comprobación de la copia de Snapshot de volumen del que desea realizar un backup.
- 4. Seleccione **acciones**.
- 5. En el menú que se abre, seleccione **copia de seguridad a**.
- 6. En el cuadro de diálogo de **copia de seguridad de volumen a**, seleccione **OpenStack Swift**.
- 7. Seleccione una opción en **con el siguiente formato de datos**:
	- **Original**: Formato comprimido que sólo pueden leer los sistemas de almacenamiento basados en software NetApp Element.
	- **Sin comprimir**: Formato sin comprimir compatible con otros sistemas.
- 8. Introduzca los detalles:
	- **URL**: Introduzca una dirección URL para acceder al almacén de objetos.
	- **Nombre de usuario**: Introduzca el nombre de usuario de la cuenta.
	- **Clave de autenticación**: Introduzca la clave de autenticación de la cuenta.
	- **Contenedor**: Introduzca el contenedor en el que desea almacenar la copia de seguridad.
	- **Prefijo**: (Opcional) Introduzca un prefijo para el nombre del volumen de copia de seguridad.
	- **Nametag**: (Opcional) Introduzca una etiqueta de nombre para adjuntarla al prefijo.

9. Seleccione **OK**.

#### <span id="page-146-0"></span>**Realice backups de una copia de Snapshot de volumen en un clúster donde se ejecuta el software Element**

Es posible realizar un backup de una copia de Snapshot de volumen en un clúster donde se ejecuta el software NetApp Element en un clúster de Element remoto.

#### **Lo que necesitará**

Se debe crear un volumen en el clúster de destino de igual o mayor tamaño que la copia de Snapshot que se utiliza para el backup.

#### **Acerca de esta tarea**

Cuando se crea un backup o se restaura de un clúster a otro, el sistema genera una clave que se debe usar como autenticación entre los clústeres. Con esta clave de escritura masiva de volúmenes, el clúster de origen puede autenticarse con el clúster de destino, lo que permite ofrecer seguridad cuando se escribe en el volumen de destino. Como parte del proceso de backup o restauración, debe generar una clave de escritura masiva de volúmenes desde el volumen de destino antes de iniciar la operación.

#### **Pasos**

1. En el complemento de vCenter, abra la pestaña **Management**:

- A partir del complemento de vCenter para Element 5.0, seleccione **NetApp Element Remote Plugin > Management > Management**.
- Para el plugin de Element vCenter versión 4.10 y versiones anteriores, seleccione **Gestión de NetApp Element > Gestión**.

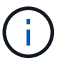

Si se añaden dos o más clústeres, el clúster que se planea utilizar debe estar seleccionado en la barra de navegación.

- 2. Seleccione la subpestaña **Volumes**.
- 3. Seleccione la casilla de comprobación del volumen de destino.
- 4. Seleccione **acciones**.
- 5. En el menú que se abre, seleccione **Restaurar de**.
- 6. En el cuadro de diálogo de **Restaurar desde**, seleccione **NetApp Element**.
- 7. Seleccione una opción en **con el siguiente formato de datos**:
	- **Original**: Formato comprimido que sólo pueden leer los sistemas de almacenamiento basados en software NetApp Element.
	- **Sin comprimir**: Formato sin comprimir compatible con otros sistemas.
- 8. Seleccione **generar clave** para generar una clave de escritura masiva de volúmenes para el volumen de destino.
- 9. Copie la clave de escritura masiva de volúmenes en el portapapeles para aplicarla en pasos posteriores en el clúster de origen.
- 10. En la instancia de vCenter que contiene el clúster de origen, abra la pestaña **Protection**:
	- A partir del complemento de vCenter para Element 5.0, seleccione \* NetApp Element Remote Plugin > Management > Protection\*.
	- Para el plugin de Element vCenter versión 4.10 y versiones anteriores, seleccione **Gestión de NetApp**

#### **Element > Protection**.

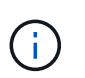

Si se añaden dos o más clústeres, el clúster que se planea utilizar para la tarea debe estar seleccionado en la barra de navegación.

- 11. Seleccione la casilla de comprobación de la copia de Snapshot de volumen que utilice para el backup.
- 12. Seleccione **acciones**.
- 13. En el menú que se abre, seleccione **copia de seguridad a**.
- 14. En el cuadro de diálogo de **copia de seguridad del volumen hasta**, seleccione **NetApp Element**.
- 15. Seleccione la misma opción que el clúster de destino en **con el siguiente formato de datos**.
- 16. Introduzca los detalles:
	- **MVIP** del clúster remoto: Introduzca la dirección IP virtual de administración del clúster del volumen de destino.
	- **Contraseña de usuario del clúster remoto**: Introduzca el nombre de usuario del clúster remoto.
	- **Contraseña de usuario remoto**: Introduzca la contraseña del clúster remoto.
	- **Clave de escritura masiva de volúmenes**: Pegue la clave que ha generado en el clúster de destino anteriormente.
- 17. Seleccione **OK**.

## **Eliminar una copia de Snapshot de volumen**

Es posible eliminar una copia de Snapshot de volumen de un clúster donde se ejecuta el software NetApp Element mediante el punto de extensión del plugin. Cuando se elimina una copia de Snapshot, el sistema la quita de forma inmediata.

#### **Acerca de esta tarea**

Es posible eliminar del clúster de origen copias de Snapshot que se están replicando. Si una snapshot se está sincronizando en el clúster de destino cuando se la elimina, se completa la replicación sincrónica y la snapshot se elimina del clúster de origen. La copia de Snapshot no se elimina del clúster de destino.

También es posible eliminar del clúster de destino las copias de Snapshot que se hayan replicado en el destino. La copia de Snapshot eliminada se guarda en una lista de copias de Snapshot eliminadas en el destino hasta que el sistema detecta que se ha eliminado la copia de Snapshot en el clúster de origen. Después de que el destino detecta que se ha eliminado la copia de Snapshot de origen, el destino detiene la replicación de la copia de Snapshot.

#### **Pasos**

1. En el complemento de vCenter, abra la pestaña **Protection**:

- A partir del complemento de vCenter para Element 5.0, seleccione \* NetApp Element Remote Plugin > Management > Protection\*.
- Para el plugin de Element vCenter versión 4.10 y versiones anteriores, seleccione **Gestión de NetApp Element > Protection**.

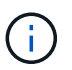

Si se añaden dos o más clústeres, el clúster que se planea utilizar debe estar seleccionado en la barra de navegación.

2. En la subpestaña **Snapshots**, seleccione una de las siguientes vistas:

- **Individual**: Lista de instantáneas de volumen que no forman parte de una instantánea de grupo.
- **Inactive**: Lista de instantáneas de volumen creadas a partir de volúmenes que se han eliminado pero que aún no se han purgado.
- 3. Seleccione la casilla de comprobación de la copia de Snapshot de volumen que desea eliminar.
- 4. Seleccione **acciones**.
- 5. En el menú que se abre, seleccione **Eliminar**.
- 6. Confirme la acción.

# **Obtenga más información**

- ["Documentación de NetApp HCI"](https://docs.netapp.com/us-en/hci/index.html)
- ["Página SolidFire y Element Resources"](https://www.netapp.com/data-storage/solidfire/documentation)

# **Permite crear y gestionar copias de Snapshot de grupo en vCenter Server**

Se puede crear una copia de Snapshot de grupo de un conjunto relacionado de volúmenes para conservar una copia de un momento específico de los metadatos de cada volumen. La snapshot de grupo se puede usar como un backup o una reversión para restaurar el estado del grupo de volúmenes en un momento concreto del tiempo.

### **Opciones**

- [Crear una copia de Snapshot de grupo](#page-148-0)
- [Ver detalles de la copia de Snapshot de grupo](#page-149-0)
- [Clonar volúmenes a partir de una copia de Snapshot de grupo](#page-150-0)
- [Revertir volúmenes a una copia de Snapshot de grupo](#page-151-0)
- [Eliminar una copia de Snapshot de grupo](#page-151-1)

# <span id="page-148-0"></span>**Crear una copia de Snapshot de grupo**

Es posible crear una copia de Snapshot de un grupo de volúmenes inmediatamente o crear una programación para automatizar copias de Snapshot del grupo de volúmenes en el futuro. Una copia de Snapshot de grupo puede realizar copias de forma constante de hasta 32 volúmenes a la vez.

Posteriormente, es posible cambiar la configuración de replicación o el período de retención de una copia de Snapshot de grupo. El período de retención que se especifica comienza cuando se introduce el nuevo intervalo. Cuando se establece un período de retención, se puede seleccionar un período que comience en ese mismo momento (la retención no se calcula a partir del momento de creación de la copia de Snapshot). Los intervalos se pueden especificar en minutos, horas y días.

#### **Pasos**

- 1. En el complemento de vCenter, abra la pestaña **Management**:
	- A partir del complemento de vCenter para Element 5.0, seleccione **NetApp Element Remote Plugin > Management > Management**.
	- Para el plugin de Element vCenter versión 4.10 y versiones anteriores, seleccione **Gestión de NetApp**

#### **Element > Gestión**.

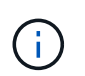

Si se añaden dos o más clústeres, el clúster que se planea utilizar debe estar seleccionado en la barra de navegación.

- 2. Haga clic en la subpestaña **Volumes**.
- 3. En la vista **Active**, seleccione la casilla de verificación del volumen que se va a utilizar para la instantánea.
- 4. Haga clic en **acciones**.
- 5. En el menú que se abre, seleccione **Crear instantánea de grupo**.
- 6. (Opcional) en el cuadro de diálogo Create Group Snapshot, introduzca un nombre para la snapshot.

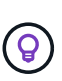

Utilice prácticas recomendadas de nomenclatura descriptiva. Esto es especialmente importante si se utilizan varios clústeres o instancias de vCenter Server en el entorno. Si no introduce un nombre, el sistema creará un nombre predeterminado de Snapshot de grupo con la fecha y la hora en que se creó la copia de Snapshot.

- 7. (Opcional) Active la casilla de verificación **incluir instantánea en la replicación cuando se empareja** para asegurarse de que la instantánea se replica cuando el volumen primario está emparejado.
- 8. Seleccione una de las siguientes opciones como el período de retención de la copia de Snapshot:
	- **Keep forever**: Retiene la instantánea en el sistema indefinidamente.
	- **Establecer período de retención**: Determinar el tiempo (días, horas o minutos) que el sistema debe conservar la instantánea.

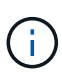

Cuando se establece un período de retención, se puede seleccionar un período que comience en ese mismo momento. (La retención no se calcula a partir del momento de creación de la snapshot).

- 9. Para tomar una única instantánea inmediata, seleccione **tomar instantánea de grupo ahora**.
- 10. Para programar que la copia de Snapshot se ejecute en el futuro, complete los siguientes pasos:
	- a. Seleccione **Crear programación de instantáneas**.
	- b. Introduzca un nombre para la programación.
	- c. Seleccione un tipo de programación y configure los detalles de la programación.
	- d. (Opcional) Active la casilla de verificación **Programación recurrente** para repetir periódicamente la instantánea programada.
- 11. Haga clic en **Aceptar**.

### <span id="page-149-0"></span>**Ver detalles de la copia de Snapshot de grupo**

Puede que desee verificar que la snapshot se haya añadido.

#### **Pasos**

- 1. En el complemento de vCenter, abra la pestaña **Protection**:
	- A partir del complemento de vCenter para Element 5.0, seleccione \* NetApp Element Remote Plugin > Management > Protection\*.
	- Para el plugin de Element vCenter versión 4.10 y versiones anteriores, seleccione **Gestión de NetApp Element > Protection**.

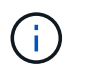

Si se añaden dos o más clústeres, el clúster que se planea utilizar debe estar seleccionado en la barra de navegación.

- 2. Haga clic en la subpestaña **instantáneas de grupo**.
- 3. Compruebe los detalles de la snapshot:
	- **Fecha de creación**: Fecha y hora en que se creó la instantánea de grupo.
	- **Estado**: Muestra el estado de la instantánea en el clúster remoto que ejecuta el software NetApp Element:
		- **Preparing**: La instantánea se está preparando para su uso y aún no se puede escribir.
		- **Hecho**: Esta instantánea ha terminado de prepararse y ahora se puede utilizar.
		- **Activo**: La instantánea es la rama activa.
	- **Número de volúmenes**: Número de volúmenes en la instantánea de grupo.

### <span id="page-150-0"></span>**Clonar volúmenes a partir de una copia de Snapshot de grupo**

Es posible clonar un grupo de volúmenes desde una copia de Snapshot de grupo específica. Después de crear los volúmenes, es posible usarlos como cualquier otro volumen del sistema.

#### **Pasos**

- 1. En el complemento de vCenter, abra la pestaña **Protection**:
	- A partir del complemento de vCenter para Element 5.0, seleccione \* NetApp Element Remote Plugin > Management > Protection\*.
	- Para el plugin de Element vCenter versión 4.10 y versiones anteriores, seleccione **Gestión de NetApp Element > Protection**.

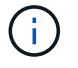

Si se añaden dos o más clústeres, el clúster que se planea utilizar debe estar seleccionado en la barra de navegación.

- 2. Haga clic en la subpestaña **instantáneas de grupo**.
- 3. Seleccione la casilla de comprobación para la copia de Snapshot de grupo que se utilizará para los clones de volúmenes.
- 4. Haga clic en **acciones**.
- 5. En el menú que se abre, seleccione **Clonar volúmenes desde Group Snapshot**.
- 6. (Opcional) Introduzca un prefijo de nombre de volumen nuevo, que se aplicará a todos los volúmenes que se creen a partir de la snapshot de grupo.
- 7. (Opcional) Seleccione otra cuenta a la que pertenecerá el clon. Si no selecciona ninguna cuenta, el sistema asignará los nuevos volúmenes a la cuenta de volumen actual.
- 8. Seleccione un método de acceso diferente para los volúmenes del clon. Si no selecciona ninguno, el sistema usará el acceso de volumen actual:
	- **Sólo lectura**: Sólo se permiten operaciones de lectura.
	- **Leer/escribir**: Todas las operaciones de lectura y escritura son aceptadas.
	- **Bloqueado**: Sólo se permite el acceso de administrador.
	- **Destino de replicación**: Designado como volumen de destino en un par de volúmenes replicado.

#### 9. Haga clic en **Aceptar**.

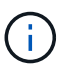

El tamaño del volumen y la carga del clúster actual influirán en el tiempo que se necesite para completar una operación de clonado.

### <span id="page-151-0"></span>**Revertir volúmenes a una copia de Snapshot de grupo**

Es posible revertir un grupo de volúmenes activos a una copia de Snapshot de grupo. Esto restaura todos los volúmenes asociados de una copia de Snapshot de grupo a su estado en el momento en que se creó la copia de Snapshot de grupo. Este procedimiento también restaura el tamaño que los volúmenes tenían registrado en la snapshot original. Si el sistema ha purgado un volumen, todas las copias de Snapshot de dicho volumen se eliminan durante la purga. Por ello, el sistema no restaura ninguna de las copias de Snapshot de volumen eliminadas.

#### **Pasos**

- 1. En el complemento de vCenter, abra la pestaña **Protection**:
	- A partir del complemento de vCenter para Element 5.0, seleccione \* NetApp Element Remote Plugin > Management > Protection\*.
	- Para el plugin de Element vCenter versión 4.10 y versiones anteriores, seleccione **Gestión de NetApp Element > Protection**.

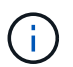

Si se añaden dos o más clústeres, el clúster que se planea utilizar debe estar seleccionado en la barra de navegación.

- 2. Haga clic en la subpestaña **instantáneas de grupo**.
- 3. Seleccione la casilla de comprobación de la copia de Snapshot de grupo que desee usar para revertir un volumen.
- 4. Haga clic en **acciones**.
- 5. En el menú que se abre, seleccione **revertir volúmenes a Group Snapshot**.
- 6. (Opcional) para guardar el estado actual de los volúmenes antes de revertir a la snapshot, realice lo siguiente:
	- a. En el cuadro de diálogo **revertir a instantánea**, seleccione **Guardar volúmenes' Estado actual como una instantánea de grupo**.
	- b. Escriba un nombre para la snapshot nueva.
- 7. Haga clic en **Aceptar**.

### <span id="page-151-1"></span>**Eliminar una copia de Snapshot de grupo**

Es posible eliminar una copia de Snapshot de grupo del sistema. Cuando se elimina la copia de Snapshot de grupo, se puede elegir si se eliminarán todas las copias de Snapshot asociadas al grupo o si se retendrán como copias de Snapshot individuales.

Si elimina un volumen o una copia de Snapshot que forma parte de una copia de Snapshot de grupo, no se puede revertir a la copia de Snapshot de grupo. Sin embargo, se puede revertir a cada volumen de forma individual.

#### **Pasos**

1. En el complemento de vCenter, abra la pestaña **Protection**:

- A partir del complemento de vCenter para Element 5.0, seleccione \* NetApp Element Remote Plugin > Management > Protection\*.
- Para el plugin de Element vCenter versión 4.10 y versiones anteriores, seleccione **Gestión de NetApp Element > Protection**.

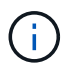

Si se añaden dos o más clústeres, el clúster que se planea utilizar debe estar seleccionado en la barra de navegación.

- 2. Seleccione la casilla de comprobación de la copia de Snapshot de grupo que desea eliminar.
- 3. Haga clic en **acciones**.
- 4. En el menú que se abre, seleccione **Eliminar**.
- 5. Seleccione una de las siguientes opciones:
	- **Eliminar instantánea de grupo y miembros**: Elimina la instantánea de grupo y todas las instantáneas de miembro.
	- **Retener miembros**: Elimina la instantánea de grupo pero mantiene todas las instantáneas de miembro.
- 6. Confirme la acción.

# **Obtenga más información**

- ["Documentación de NetApp HCI"](https://docs.netapp.com/us-en/hci/index.html)
- ["Página SolidFire y Element Resources"](https://www.netapp.com/data-storage/solidfire/documentation)

# **Crear programaciones de snapshots**

Se puede programar la ejecución automática de una copia de Snapshot de un volumen en intervalos de fecha y hora concretos. Se pueden programar las copias de Snapshot de un solo volumen o las copias de Snapshot de grupo para que se ejecuten automáticamente.

Cuando se crean programaciones de snapshots, las snapshots resultantes se pueden almacenar en un sistema de almacenamiento de NetApp Element remoto si el volumen se está replicando.

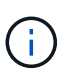

Las programaciones se crean con la hora UTC+0. Es posible que tenga que ajustar la hora real en la que se ejecutará una copia de Snapshot en función de su zona horaria.

- [Crear una programación de Snapshot](#page-152-0)
- [Ver detalles de la programación Snapshot](#page-153-0)
- [Editar una programación de Snapshot](#page-154-0)
- [Copiar una programación de Snapshot](#page-155-0)
- [Eliminar una programación de Snapshot](#page-156-0)

## <span id="page-152-0"></span>**Crear una programación de Snapshot**

Se puede programar la ejecución automática de una copia de Snapshot de un volumen o de varios volúmenes en intervalos concretos.

Cuando se configura una programación de Snapshot, se puede elegir entre intervalos de tiempo basados en los días de la semana o los días del mes. También es posible especificar los días, las horas y los minutos antes de que se produzca la siguiente copia de Snapshot.

Si se programa la ejecución de una copia de Snapshot en un período que no sea divisible entre 5 minutos, la copia de Snapshot se ejecutará en el siguiente período que lo sea 5. Por ejemplo, si se programa la ejecución de una copia de Snapshot a las 12:42:00 UTC, se realizará a las 12:45:00 UTC. No se podrá programar la ejecución de una copia de Snapshot en intervalos inferiores a 5 minutos.

### **Pasos**

- 1. En el complemento de vCenter, abra la pestaña **Protection**:
	- A partir del complemento de vCenter para Element 5.0, seleccione \* NetApp Element Remote Plugin > Management > Protection\*.
	- Para el plugin de Element vCenter versión 4.10 y versiones anteriores, seleccione **Gestión de NetApp Element > Protection**.

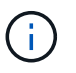

Si se añaden dos o más clústeres, el clúster que se planea utilizar debe estar seleccionado en la barra de navegación.

- 2. Seleccione la subpestaña **programaciones**.
- 3. Seleccione **Crear programación**.
- 4. En el campo **ID de volumen CSV**, introduzca un ID de volumen único o una lista separada por comas con los ID de volumen que desea incluir en la operación de programación de instantánea.
- 5. Introduzca un nombre para la programación.
- 6. Seleccione un tipo de programación y configure los detalles.
- 7. (Opcional) para repetir el programa indefinidamente, marque **Programa recurrente**.
- 8. (Opcional) en el campo New Snapshot Name, escriba un nombre para la nueva snapshot.

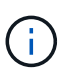

Si no introduce un nombre, el sistema creará un nombre de Snapshot predeterminado con la fecha y la hora en que se creó la copia de Snapshot.

- 9. (Opcional) marque **incluir instantánea en la replicación cuando se empareje** para asegurarse de que la instantánea se replica cuando el volumen primario está emparejado.
- 10. Seleccione una de las siguientes opciones como el período de retención de la copia de Snapshot:
	- **Keep forever**: Retiene la instantánea en el sistema indefinidamente.
	- **Establecer período de retención**: Determinar el tiempo (días, horas o minutos) que el sistema debe conservar la instantánea.

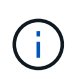

Cuando se establece un período de retención, se puede seleccionar un período que comience en ese mismo momento. (La retención no se calcula a partir del momento de creación de la snapshot).

11. Seleccione **OK**.

# <span id="page-153-0"></span>**Ver detalles de la programación Snapshot**

Puede verificar los detalles de la programación de Snapshot.

#### **Pasos**

- 1. En el complemento de vCenter, abra la pestaña **Protection**:
	- A partir del complemento de vCenter para Element 5.0, seleccione \* NetApp Element Remote Plugin > Management > Protection\*.
	- Para el plugin de Element vCenter versión 4.10 y versiones anteriores, seleccione **Gestión de NetApp Element > Protection**.

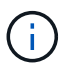

Si se añaden dos o más clústeres, el clúster que se planea ver debe estar seleccionado en la barra de navegación.

- 2. Seleccione la página **programaciones**.
- 3. Compruebe los detalles de la programación.

### <span id="page-154-0"></span>**Editar una programación de Snapshot**

Puede modificar las programaciones de Snapshot que ya tenga. Después de modificarlas, la próxima vez que se ejecute la programación, se utilizarán los atributos actualizados. Las copias de Snapshot que se crean con la programación original siguen en el sistema de almacenamiento.

#### **Pasos**

- 1. En el complemento de vCenter, abra la pestaña **Protection**:
	- A partir del complemento de vCenter para Element 5.0, seleccione \* NetApp Element Remote Plugin > Management > Protection\*.
	- Para el plugin de Element vCenter versión 4.10 y versiones anteriores, seleccione **Gestión de NetApp Element > Protection**.

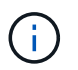

Si se añaden dos o más clústeres, el clúster que se planea utilizar para la tarea debe estar seleccionado en la barra de navegación.

- 2. Haga clic en la subpestaña **programaciones**.
- 3. Seleccione la casilla de comprobación de la programación de Snapshot que desee editar.
- 4. Haga clic en **acciones**.
- 5. En el menú que se abre, seleccione **Editar**.
- 6. En el campo **ID de volumen CSV**, modifique el ID de volumen único o la lista separada por comas de los ID de volumen actualmente incluidos en la operación de instantánea.
- 7. (Opcional) para pausar una programación activa o reanudar una programación en pausa, active la casilla de verificación **Pausa manual**.
- 8. (Opcional) Introduzca un nombre diferente para la programación en el campo **Nuevo nombre de programación**.
- 9. (Opcional) cambie el tipo de programación actual por uno de los siguientes:
	- a. **Días de la semana**: Seleccione uno o más días de la semana y una hora del día para crear una instantánea.
	- b. **Días del mes**: Seleccione uno o más días del mes y una hora del día para crear una instantánea.
	- c. **Intervalo de tiempo**: Seleccione un intervalo para que se ejecute el programa en función del número de días, horas y minutos entre instantáneas.
- 10. (Opcional) Seleccione **Recurrent Schedule** para repetir la programación de instantáneas de forma indefinida.
- 11. (Opcional) Escriba o modifique el nombre de las instantáneas definidas por la programación en el campo **Nuevo nombre de instantánea**.

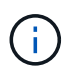

Si se deja el campo vacío, el sistema usará como nombre la hora y la fecha de la creación de la copia de Snapshot.

- 12. (Opcional) Active la casilla de verificación **incluir instantáneas en la replicación cuando se empareja** para asegurarse de que las instantáneas se capturan en la replicación cuando el volumen principal está emparejado.
- 13. (Opcional) Seleccione una de las siguientes opciones como el período de retención de la snapshot:
	- **Keep forever**: Retiene la instantánea en el sistema indefinidamente.
	- **Establecer período de retención**: Determinar el tiempo (días, horas o minutos) que el sistema debe conservar la instantánea.

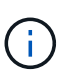

Cuando se establece un período de retención, se puede seleccionar un período que comience en ese mismo momento (la retención no se calcula a partir del momento de creación de la copia de Snapshot).

14. Haga clic en **Aceptar**.

## <span id="page-155-0"></span>**Copiar una programación de Snapshot**

Es posible realizar una copia de una programación de Snapshot y asignarla a volúmenes nuevos o usarla para otros fines.

#### **Pasos**

- 1. En el complemento de vCenter, abra la pestaña **Protection**:
	- A partir del complemento de vCenter para Element 5.0, seleccione \* NetApp Element Remote Plugin > Management > Protection\*.
	- Para el plugin de Element vCenter versión 4.10 y versiones anteriores, seleccione **Gestión de NetApp Element > Protection**.

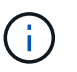

Si se añaden dos o más clústeres, el clúster que se planea utilizar para la tarea debe estar seleccionado en la barra de navegación.

- 2. Haga clic en la subpestaña **programaciones**.
- 3. Seleccione la casilla de comprobación de la programación de Snapshot que desea copiar.
- 4. Haga clic en **acciones**.
- 5. En el menú que se abre, haga clic en **Copiar**. Se abre el cuadro de diálogo Copy Snapshot, en el cual ya se encuentran los atributos actuales de la programación.
- 6. (Opcional) Escriba un nombre y actualice los atributos para la copia de la programación.
- 7. Haga clic en **Aceptar**.

# <span id="page-156-0"></span>**Eliminar una programación de Snapshot**

Es posible eliminar programaciones de Snapshot. Después de eliminar una programación, no se ejecutan las siguientes copias de Snapshot programadas. Las copias de Snapshot creadas con la programación permanecen en el sistema de almacenamiento.

#### **Pasos**

- 1. En el complemento de vCenter, abra la pestaña **Protection**:
	- A partir del complemento de vCenter para Element 5.0, seleccione \* NetApp Element Remote Plugin > Management > Protection\*.
	- Para el plugin de Element vCenter versión 4.10 y versiones anteriores, seleccione **Gestión de NetApp Element > Protection**.

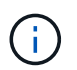

Si se añaden dos o más clústeres, el clúster que se planea utilizar para la tarea debe estar seleccionado en la barra de navegación.

- 2. Haga clic en la subpestaña **programaciones**.
- 3. Seleccione la casilla de comprobación de la programación de Snapshot que desea eliminar.
- 4. Haga clic en **acciones**.
- 5. En el menú que se abre, haga clic en **Eliminar**.
- 6. Confirme la acción.

## **Obtenga más información**

- ["Documentación de NetApp HCI"](https://docs.netapp.com/us-en/hci/index.html)
- ["Página SolidFire y Element Resources"](https://www.netapp.com/data-storage/solidfire/documentation)

# **Ejecute la replicación remota entre clústeres**

En los clústeres que ejecutan el software NetApp Element, la replicación en tiempo real permite la creación rápida de copias remotas de datos de volumen. Un clúster de almacenamiento se puede emparejar con hasta otros cuatro clústeres de almacenamiento.

Es posible replicar datos de volúmenes de forma síncrona o asíncrona desde un clúster de una pareja de clústeres para escenarios de conmutación por error y conmutación tras recuperación. Primero, es necesario emparejar dos clústeres de NetApp Element y, a continuación, emparejar los volúmenes de cada clúster para aprovechar la replicación remota en tiempo real.

#### **Lo que necesitará**

- Asegúrese de haber añadido al menos un clúster al plugin.
- Compruebe que todas las direcciones IP de nodos en las redes de gestión y almacenamiento para los clústeres emparejados se encuentren enrutadas entre sí.
- Compruebe que la MTU de todos los nodos emparejados sea la misma y que sea compatible entre clústeres de un extremo a otro.
- Compruebe que la diferencia entre las versiones del software NetApp Element en los clústeres no sea superior a la versión principal. Si la diferencia es superior, se debe actualizar uno de los clústeres para

ejecutar la replicación de datos.

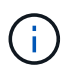

NetApp no ha autorizado los dispositivos aceleradores WAN para usarlos al replicar datos. Estos dispositivos pueden interferir con la compresión y la deduplicación si se implementan entre dos clústeres que están replicando datos. Asegúrese de autorizar por completo los efectos de cualquier dispositivo acelerador WAN antes de implementarlo en un entorno de producción.

#### **Pasos**

- 1. [Emparejar clústeres](#page-157-0)
- 2. [Emparejar volúmenes](#page-160-0)
- 3. [Validar la replicación de volúmenes](#page-167-0)
- 4. [Eliminar una relación de volumen después de la replicación](#page-168-0)
- 5. [Gestionar relaciones de volumen](#page-168-1)

### <span id="page-157-0"></span>**Emparejar clústeres**

Debe emparejar dos clústeres como primer paso para utilizar la funcionalidad de replicación en tiempo real. Después de emparejar y conectar dos clústeres, es posible configurar volúmenes activos en un clúster para que se repliquen continuamente en un segundo clúster; esto proporciona protección de datos continua (CDP).

Es posible emparejar un clúster de origen y de destino mediante la dirección MVIP de un clúster de destino si ambos clústeres ofrecen acceso de administrador del clúster. Si solo un clúster en una pareja de clústeres ofrece acceso de administrador del clúster, se puede usar una clave de emparejamiento en el clúster de destino para completar el emparejamiento de clústeres.

#### **Lo que necesitará**

- Necesita privilegios de administrador del clúster en uno de los clústeres que se está emparejando, o en ambos.
- Compruebe que la latencia de ida y vuelta entre los clústeres sea inferior a 2000 ms.
- Compruebe que la diferencia entre las versiones del software NetApp Element en los clústeres no sea superior a la versión principal.
- Compruebe que todas las IP de nodo en los clústeres emparejados se encuentren enrutadas entre sí.

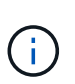

El emparejamiento de clústeres requiere una conectividad completa entre los nodos en la red de gestión. La replicación requiere conectividad entre los nodos individuales en la red de clústeres de almacenamiento.

Un clúster de NetApp Element se puede emparejar con hasta otros cuatro clústeres para replicar volúmenes. De igual manera, los clústeres que pertenecen a un grupo de clústeres se pueden emparejar entre sí.

Elija uno de los siguientes métodos:

- [Emparejar clústeres con credenciales conocidas](#page-157-1)
- [Emparejar los clústeres con una clave de emparejamiento](#page-159-0)

#### <span id="page-157-1"></span>**Emparejar clústeres con credenciales conocidas**

Es posible emparejar dos clústeres para la replicación en tiempo real mediante la dirección MVIP de un clúster

para establecer una conexión con el otro clúster. Para usar este método, es necesario tener acceso de administrador del clúster en ambos clústeres.

#### **Acerca de esta tarea**

La contraseña y el nombre de usuario del administrador de clúster se usan para autenticar el acceso a los clústeres antes de que estos se puedan emparejar.

Si no se conoce la dirección MVIP o el acceso al clúster no se encuentra disponible, es posible generar una clave de emparejamiento y usarla para emparejar los dos clústeres. Para ver instrucciones, consulte [Emparejar los clústeres con una clave de emparejamiento](#page-159-0).

#### **Pasos**

- 1. En vSphere Web Client, abra la pestaña **Protection**:
	- A partir del complemento de vCenter para Element 5.0, seleccione \* NetApp Element Remote Plugin > Configuration > Protection\*.
	- Para el plugin de Element vCenter versión 4.10 y versiones anteriores, seleccione **Configuración de NetApp Element > Protection**.

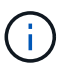

Si se añaden dos o más clústeres, el clúster que se planea utilizar para la tarea debe estar seleccionado en la barra de navegación.

- 2. Seleccione la subpestaña **Cluster Pairs**.
- 3. Seleccione **Crear Cluster Pairing**.
- 4. Seleccione una de las siguientes opciones:
	- **Registered Cluster**: Si el clúster remoto del emparejamiento está controlado por la misma instancia del plugin de Element vCenter, seleccione esta opción.
	- **Credentialed Cluster**: Si el clúster remoto tiene credenciales conocidas fuera de la configuración del plugin de Element vCenter, seleccione esta opción.
- 5. Si ha seleccionado **Registered Cluster**, seleccione un clúster de la lista de clústeres disponibles y haga clic en **Pair**.
- 6. Si ha seleccionado **clúster con acreditación**, haga lo siguiente:
	- a. Introduzca la dirección de MVIP del clúster remoto.
	- b. Introduzca un nombre de usuario de administrador del clúster.
	- c. Introduzca una contraseña de administrador del clúster.
	- d. Seleccione **Iniciar emparejamiento**.
- 7. Después de que se complete la tarea y vea la página Cluster Pairs, compruebe que la pareja de clústeres esté conectada.
- 8. (Opcional) en el clúster remoto, compruebe que la pareja de clústeres esté conectada mediante la interfaz de usuario de Element o los puntos de extensión del plugin:
	- A partir del complemento de vCenter para Element 5.0, seleccione \* NetApp Element Remote Plugin > Management > Protection > Cluster Pairs\*.
	- Para el plugin de Element vCenter versión 4.10 y versiones anteriores, seleccione **Gestión de NetApp Element > Protection > Cluster Pairs**.

#### <span id="page-159-0"></span>**Emparejar los clústeres con una clave de emparejamiento**

Si tiene acceso de administrador del clúster a un clúster local, pero no al clúster remoto, puede emparejar los clústeres mediante una clave de emparejamiento. Una clave de emparejamiento se genera en un clúster local y se envía de forma segura a un administrador del clúster en un sitio remoto a fin de establecer una conexión y completar el emparejamiento de clústeres para la replicación en tiempo real.

En este procedimiento, se describe el emparejamiento de clústeres entre dos clústeres mediante vCenter en los sitios local y remoto. Si el plugin de vCenter no controla los clústeres, otra alternativa es ["inicie o complete](https://docs.netapp.com/us-en/element-software/storage/task_replication_pair_cluster_using_pairing_key.html) [el emparejamiento de clústeres"](https://docs.netapp.com/us-en/element-software/storage/task_replication_pair_cluster_using_pairing_key.html) Utilice la interfaz de usuario web de Element.

#### <span id="page-159-1"></span>**Pasos**

- 1. Desde la instancia de vCenter que contiene el clúster local, abra la pestaña **Protection**:
	- A partir del complemento de vCenter para Element 5.0, seleccione \* NetApp Element Remote Plugin > Management > Protection\*.
	- Para el plugin de Element vCenter versión 4.10 y versiones anteriores, seleccione **Gestión de NetApp Element > Protection**.

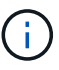

Si se añaden dos o más clústeres, el clúster que se planea utilizar para la tarea debe estar seleccionado en la barra de navegación.

- 2. Seleccione la subpestaña **Cluster Pairs**.
- 3. Seleccione **Crear Cluster Pairing**.
- 4. Seleccione **clúster inaccesible**.
- 5. Seleccione **generar clave**.

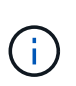

Esta acción genera una clave de texto para el emparejamiento y crea una pareja de clústeres sin configurar en el clúster local. Si no completa el procedimiento, deberá eliminar manualmente la pareja de clústeres.

- 6. Copie la clave de emparejamiento del clúster en el portapapeles.
- 7. Seleccione **Cerrar**.
- 8. Ponga la clave de emparejamiento a disposición del administrador del clúster en el sitio del clúster remoto.

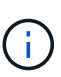

La clave de emparejamiento de clústeres contiene una versión de la dirección MVIP, el nombre de usuario, la contraseña y la información de la base de datos para permitir las conexiones de volúmenes para la replicación remota. Esta clave se debe tratar de una forma segura y no se debe almacenar de manera que se pueda acceder de forma accidental o insegura al nombre de usuario o a la contraseña.

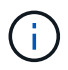

No modifique ningún carácter de la clave de emparejamiento. La clave pierde su validez si se modifica.

9. Desde la instancia de vCenter donde se encuentra el clúster remoto, [Abra la ficha Protección](#page-159-1).

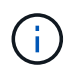

Si se añaden dos o más clústeres, el clúster que se planea utilizar para la tarea debe estar seleccionado en la barra de navegación.

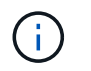

Como alternativa, es posible completar el emparejamiento mediante la interfaz de usuario de Element.

- 10. Seleccione la subpestaña **Cluster Pairs**.
- 11. Seleccione **Complete Cluster Pairing**.

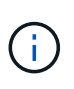

Espere que el indicador giratorio de carga desaparezca antes de avanzar al siguiente paso. Si se produce un error inesperado durante el proceso de emparejamiento, busque y elimine manualmente las parejas de clústeres sin configurar en los clústeres local y remoto, y vuelva a realizar el emparejamiento.

- 12. Pegue la clave de emparejamiento del clúster local en el campo **Cluster Pairing Key**.
- 13. Seleccione **Pair Cluster**.
- 14. Después de que la tarea finalice y vea la página **par de clústeres**, compruebe que el par de clústeres esté conectado.
- 15. Para verificar que la pareja de clústeres esté conectada, en el clúster remoto [Abra la ficha Protección](#page-159-1) O bien use la interfaz de usuario de Element.

#### **Valide las conexiones de parejas de clústeres**

Una vez que se ha completado el emparejamiento de clústeres, es posible que desee verificar la conexión de la pareja de clústeres para garantizar que la replicación se haya realizado correctamente.

#### **Pasos**

- 1. En el clúster local, seleccione **Data Protection** > **Cluster Pairs**.
- 2. Compruebe que la pareja de clústeres esté conectada.
- 3. Vuelva al clúster local y a la ventana **Cluster Pairs** y compruebe que el par de clústeres esté conectado.

## <span id="page-160-0"></span>**Emparejar volúmenes**

Después de establecer una conexión entre los clústeres de una pareja de clústeres, es posible emparejar un volumen de un clúster con un volumen en el otro clúster de la pareja.

El volumen se puede emparejar mediante uno de los siguientes métodos:

- [Emparejar volúmenes con credenciales conocidas](#page-161-0): Utilizar credenciales conocidas para ambos clústeres
- [Emparejar volúmenes con una clave de emparejamiento:](#page-163-0) Utilice una clave de emparejamiento si las credenciales del clúster sólo están disponibles en el clúster de origen.
- [Cree volúmenes de destino y emparejarlos con volúmenes locales:](#page-165-0) Si conoce las credenciales de ambos clústeres, cree un volumen de destino de replicación en el clúster remoto para emparejarlo con el clúster de origen.

Una vez establecida la relación de emparejamiento de volúmenes, es necesario identificar qué volumen es el destino de replicación:

• [Asigne un origen y un destino de replicación a los volúmenes emparejados](#page-166-0)

#### **Lo que necesitará**

• Estableció una conexión entre los clústeres de una pareja de clústeres.

• Es necesario tener privilegios de administrador del clúster en uno de los clústeres que se está emparejando, o en ambos.

#### <span id="page-161-0"></span>**Emparejar volúmenes con credenciales conocidas**

Es posible emparejar un volumen local con otro volumen en un clúster remoto. Use este método si existe un acceso de administrador de clúster a los dos clústeres en los que planea emparejar volúmenes. Este método utiliza el ID de volumen del volumen en el clúster remoto para iniciar una conexión.

#### **Antes de empezar**

- Tiene credenciales de administrador del clúster para el clúster remoto.
- Confirme que los clústeres que contienen los volúmenes están emparejados.
- Conoce el ID del volumen remoto o planea crear un volumen nuevo durante este proceso.
- Si planea utilizar el volumen local como origen, compruebe que el modo de acceso del volumen se haya establecido en Read/Write.

#### **Pasos**

- 1. Desde la instancia de vCenter que contiene el clúster local, abra la pestaña **Management**:
	- A partir del complemento de vCenter para Element 5.0, seleccione **NetApp Element Remote Plugin > Management > Management**.
	- Para el plugin de Element vCenter versión 4.10 y versiones anteriores, seleccione **Gestión de NetApp Element > Gestión**.

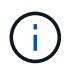

Si se añaden dos o más clústeres, el clúster que se planea utilizar para la tarea debe estar seleccionado en la barra de navegación.

- 2. Seleccione la subpestaña **Volumes**.
- 3. En la vista **Active**, seleccione la casilla de verificación correspondiente al volumen que desea emparejar.
- 4. Seleccione **acciones**.
- 5. Seleccione **Volume Pairing**.
- 6. Seleccione una de las siguientes opciones:
	- **Creación de volumen**: Para crear un volumen de destino de replicación en el clúster remoto, seleccione esta opción. Solo se puede utilizar este método en clústeres remotos controlados por un plugin de vCenter de Element.
	- **Selección de volumen**: Si un complemento de Element vCenter controla el clúster remoto del volumen de destino, seleccione esta opción.
	- **Volume ID**: Si el clúster remoto del volumen de destino tiene credenciales conocidas fuera de la configuración del plugin de vCenter de Element, seleccione esta opción.
- 7. Seleccione un modo de replicación:
	- **Real-Time (Synchronous)**: Las escrituras se reconocen en el cliente después de que se aplican en ambos clústeres de origen y destino.
	- **Tiempo real (asíncrono)**: Las escrituras se reconocen en el cliente después de que se aplican en el clúster de origen.
	- **Sólo instantáneas**: Sólo se replican las instantáneas creadas en el clúster de origen. No se replican las escrituras activas del volumen de origen.
- 8. Si ha seleccionado **creación de volumen** como opción de modo de emparejamiento, realice lo siguiente:
	- a. Seleccione un clúster emparejado de la lista desplegable.

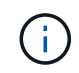

Esta acción rellena las cuentas disponibles en el clúster que se seleccionarán en el siguiente paso.

- b. Seleccione una cuenta en el clúster de destino para el volumen de destino de replicación.
- c. Introduzca un nombre de volumen de destino de replicación.

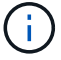

No se puede ajustar el tamaño del volumen durante este proceso.

- 9. Si ha seleccionado **selección de volumen** como la opción de modo de emparejamiento, haga lo siguiente:
	- a. Seleccione un clúster emparejado.

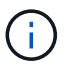

Esta acción rellena los volúmenes disponibles en el clúster que se seleccionarán en el siguiente paso.

b. (Opcional) Seleccione la opción **establecer volumen remoto en destino de replicación** si desea establecer el volumen remoto como destino en el emparejamiento de volúmenes. El volumen local, si se estableció en la opción de lectura/escritura, se convierte en el origen de la pareja.

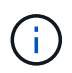

Si asigna un volumen existente como objetivo de replicación, los datos de ese volumen se sobrescriben. Como práctica recomendada, debe usar un volumen nuevo como objetivo de replicación.

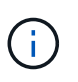

También puede asignar el origen y el destino de la replicación más adelante en el proceso de emparejamiento desde **volúmenes** > **acciones** > **Editar**. Debe asignar un origen y un destino para completar el emparejamiento.

- a. Seleccione un volumen de la lista de volúmenes disponibles.
- 10. Si ha seleccionado **Volume ID** como la opción de modo de emparejamiento, haga lo siguiente:
	- a. Seleccione un clúster emparejado de la lista desplegable.
	- b. Si no se registró el clúster en el plugin, introduzca un ID de usuario de administrador del clúster y una contraseña de administrador del clúster.
	- c. Introduzca un ID de volumen.
	- d. Seleccione la opción **establecer volumen remoto en destino de replicación** si desea establecer el volumen remoto como destino en el emparejamiento de volúmenes. El volumen local, si se estableció en la opción de lectura/escritura, se convierte en el origen de la pareja.

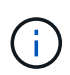

Si asigna un volumen existente como objetivo de replicación, los datos de ese volumen se sobrescriben. Como práctica recomendada, debe usar un volumen nuevo como objetivo de replicación.

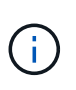

También puede asignar el origen y el destino de la replicación más adelante en el proceso de emparejamiento desde **volúmenes** > **acciones** > **Editar**. Debe asignar un origen y un destino para completar el emparejamiento.

11. Seleccione **par**.

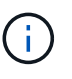

Después de confirmar el emparejamiento, los dos clústeres comienzan el proceso de conexión de los volúmenes. Durante el proceso de emparejamiento, puede ver mensajes de progreso en la columna Volume Status de la página Volume Pairs.

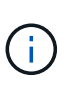

Si todavía no asignó un volumen al destino de replicación, no se completó la configuración de emparejamiento. La pareja de volúmenes mostrará PausedMisconfigured hasta que se asignen el origen y el destino de la pareja de volúmenes. Debe asignar un origen y un destino para completar el emparejamiento de volúmenes.

- 12. Seleccione **Protección** > **pares de volumen** en cualquiera de los clústeres.
- 13. Compruebe el estado del emparejamiento de volúmenes.

#### <span id="page-163-0"></span>**Emparejar volúmenes con una clave de emparejamiento**

Es posible emparejar un volumen local con otro volumen en un clúster remoto mediante una clave de emparejamiento. Use este método si existe un acceso de administrador de clúster únicamente al clúster de origen. Este método genera una clave de emparejamiento que se puede usar en el clúster remoto para completar el emparejamiento de volúmenes.

#### **Antes de empezar**

- Confirme que los clústeres que contienen los volúmenes están emparejados.
- **Prácticas recomendadas**: Establezca el volumen de origen en lectura/escritura y el volumen de destino en destino de replicación. El volumen de destino no debe contener datos y debe tener las mismas características que el volumen de origen, como el tamaño, la configuración 512e y la configuración de calidad de servicio. Si asigna un volumen existente como objetivo de replicación, los datos de ese volumen se sobrescriben. El volumen de destino puede ser mayor o igual que el volumen de origen, pero no puede ser más pequeño.

#### **Acerca de esta tarea**

En este procedimiento, se describe el emparejamiento de volúmenes entre dos volúmenes mediante vCenter en los sitios local y remoto. Si el plugin de vCenter no controla los volúmenes, una alternativa es iniciar o completar el emparejamiento de volúmenes mediante la interfaz de usuario web de Element.

Para obtener instrucciones sobre la forma de iniciar o completar este emparejamiento, consulte la ["Documentación sobre el software NetApp Element".](https://docs.netapp.com/us-en/element-software/storage/task_replication_pair_volumes_using_a_pairing_key.html)

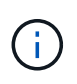

La clave de emparejamiento de volúmenes contiene una versión cifrada de la información de los volúmenes y puede contener información confidencial. Comparta esta clave únicamente de forma segura.

#### <span id="page-163-1"></span>**Pasos**

- 1. Desde la instancia de vCenter que contiene el clúster local, abra la pestaña **Management**:
	- A partir del complemento de vCenter para Element 5.0, seleccione **NetApp Element Remote Plugin > Management > Management**.

◦ Para el plugin de Element vCenter versión 4.10 y versiones anteriores, seleccione **Gestión de NetApp Element > Gestión**.

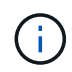

Si se añaden dos o más clústeres, el clúster que se planea utilizar para la tarea debe estar seleccionado en la barra de navegación.

- 2. Seleccione la subpestaña **Volumes**.
- 3. En la vista **Active**, seleccione la casilla de verificación correspondiente al volumen que desea emparejar.
- 4. Seleccione **acciones**.
- 5. Seleccione **Volume Pairing**.
- 6. Seleccione **clúster inaccesible**.
- 7. Seleccione un modo de replicación:
	- **Real-Time (Synchronous)**: Las escrituras se reconocen en el cliente después de que se aplican en ambos clústeres de origen y destino.
	- **Tiempo real (asíncrono)**: Las escrituras se reconocen en el cliente después de que se aplican en el clúster de origen.
	- **Sólo instantáneas**: Sólo se replican las instantáneas creadas en el clúster de origen. No se replican las escrituras activas del volumen de origen.
- 8. Seleccione **generar clave**.

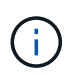

Esta acción genera una clave de texto para el emparejamiento y crea una pareja de volúmenes sin configurar en el clúster local. Si no hace esto, deberá eliminar manualmente la pareja de volúmenes.

- 9. Copie la clave de emparejamiento en el portapapeles.
- 10. Seleccione **Cerrar**.
- 11. Ponga la clave de emparejamiento a disposición del administrador del clúster en el sitio del clúster remoto.

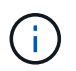

La clave de emparejamiento se debe tratar de una forma segura y no se debe almacenar de manera que se pueda acceder de forma accidental o insegura a ella.

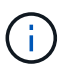

No modifique ningún carácter de la clave de emparejamiento. La clave pierde su validez si se modifica.

12. Desde la instancia de vCenter donde se encuentra el clúster remoto, [Abra la pestaña Gestión.](#page-163-1)

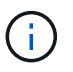

Si se añaden dos o más clústeres, el clúster que se planea utilizar para la tarea debe estar seleccionado en la barra de navegación.

- 13. Seleccione la subpestaña **Volumes**.
- 14. En la vista **Active**, seleccione la casilla de verificación correspondiente al volumen que desea emparejar.
- 15. Seleccione **acciones**.
- 16. Seleccione **Volume Pairing**.
- 17. Seleccione **Complete Cluster Pairing**.
- 18. Pegue la clave de emparejamiento del otro clúster en el cuadro **clave de emparejamiento**.
- 19. Seleccione **Complete Pairing**.

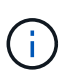

Después de confirmar el emparejamiento, los dos clústeres comienzan el proceso de conexión de los volúmenes. Durante el proceso de emparejamiento, puede ver mensajes de progreso en la columna Volume Status de la página Volume Pairs. Si se produce un error inesperado durante el proceso de emparejamiento, busque y elimine manualmente las parejas de clústeres sin configurar en los clústeres local y remoto, y vuelva a realizar el emparejamiento.

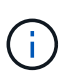

Si todavía no asignó un volumen al destino de replicación, no se completó la configuración de emparejamiento. La pareja de volúmenes mostrará "PausedMisconfigured" hasta que se asignen el origen y el destino de la pareja de volúmenes. Debe asignar un origen y un destino para completar el emparejamiento de volúmenes.

- 20. Seleccione **Protección** > **pares de volumen** en cualquiera de los clústeres.
- 21. Compruebe el estado del emparejamiento de volúmenes.

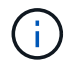

Los volúmenes emparejados mediante una clave de emparejamiento se muestran después de que se completa el proceso de emparejamiento en la ubicación remota.

#### <span id="page-165-0"></span>**Cree volúmenes de destino y emparejarlos con volúmenes locales**

Es posible emparejar dos o más volúmenes locales con volúmenes de destino en un clúster remoto. Este proceso crea un volumen de destino de replicación en el clúster remoto de cada volumen de origen local que se selecciona. Use este método si el plugin controla el clúster, existe acceso de administrador de clúster a los dos clústeres en los que se deben emparejar los volúmenes y el clúster remoto.

Este método utiliza el ID de volumen de cada volumen en el clúster remoto para iniciar una o varias conexiones.

#### **Antes de empezar**

- Asegúrese de tener credenciales de administrador del clúster para el clúster remoto.
- Confirme que los clústeres que contienen los volúmenes se emparejaron mediante el plugin.
- Compruebe que el plugin controla el clúster remoto.
- Confirme que el modo de acceso de cada volumen local se estableció en Read/Write.

#### **Pasos**

1. Desde la instancia de vCenter que contiene el clúster local, abra la pestaña **Management**:

- A partir del complemento de vCenter para Element 5.0, seleccione **NetApp Element Remote Plugin > Management > Management**.
- Para el plugin de Element vCenter versión 4.10 y versiones anteriores, seleccione **Gestión de NetApp Element > Gestión**.

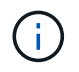

Si se añaden dos o más clústeres, el clúster que se planea utilizar para la tarea debe estar seleccionado en la barra de navegación.

2. Seleccione la subpestaña **Volumes**.

- 3. En la vista **Active**, seleccione dos o más volúmenes que desee emparejar.
- 4. Seleccione **acciones**.
- 5. Seleccione **Volume Pairing**.
- 6. Seleccione un **modo de replicación**:
	- **Real-Time (Synchronous)**: Las escrituras se reconocen en el cliente después de que se aplican en ambos clústeres de origen y destino.
	- **Tiempo real (asíncrono)**: Las escrituras se reconocen en el cliente después de que se aplican en el clúster de origen.
	- **Sólo instantáneas**: Sólo se replican las instantáneas creadas en el clúster de origen. No se replican las escrituras activas del volumen de origen.
- 7. Seleccione un clúster emparejado de la lista desplegable.
- 8. Seleccione una cuenta en el clúster de destino para el volumen de destino de replicación.
- 9. (Opcional) Escriba un prefijo o sufijo para los nombres de los volúmenes nuevos en el clúster de destino.

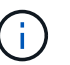

Se muestra un ejemplo de nombre de volumen con el nombre modificado.

#### 10. Seleccione **Crear pares**.

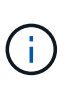

Después de confirmar el emparejamiento, los dos clústeres comienzan el proceso de conexión de los volúmenes. Durante el proceso de emparejamiento, puede ver mensajes de progreso en la columna Volume Status de la página Volume Pairs. Una vez que finaliza el proceso, se crean y se conectan nuevos volúmenes de destino en el clúster remoto.

- 11. Seleccione **Protección** > **pares de volumen** en cualquiera de los clústeres.
- 12. Compruebe el estado del emparejamiento de volúmenes.

#### <span id="page-166-0"></span>**Asigne un origen y un destino de replicación a los volúmenes emparejados**

Si no asignó un volumen para que sea objetivo de replicación durante el emparejamiento de volúmenes, la configuración no está completa. Puede utilizar este procedimiento para asignar un volumen de origen y su volumen de destino de replicación. Un origen u objetivo de replicación pueden ser un volumen de una pareja de volúmenes.

Este procedimiento también se puede usar para redirigir datos desde un volumen de origen hacia un volumen de destino remoto en caso de que no esté disponible el volumen de origen.

#### **Antes de empezar**

Debe tener acceso a los clústeres que contienen los volúmenes de origen y de destino.

#### **Acerca de esta tarea**

Este procedimiento describe la asignación de volúmenes de origen y replicación entre dos clústeres mediante vCenter en los sitios local y remoto. Si el plugin de vCenter no controla los volúmenes, una alternativa es ["asigne un volumen de origen o replicación"](https://docs.netapp.com/us-en/element-software/storage/task_replication_assign_replication_source_and_target_to_paired_volumes.html) Utilice la interfaz de usuario web de Element.

Un volumen de origen de replicación tiene acceso de lectura/escritura a la cuenta. Un volumen de destino de replicación solo es accesible mediante el origen de replicación como lectura/escritura.

**Prácticas recomendadas**: El volumen de destino no debe contener datos y debe tener las mismas características que el volumen de origen, como el tamaño, la configuración 512e y la configuración QoS. El volumen de destino puede ser mayor o igual que el volumen de origen, pero no puede ser más pequeño.

#### **Pasos**

- 1. Seleccione el clúster que contiene el volumen emparejado que desea usar como origen de replicación desde el punto de extensión del plugin:
	- A partir del complemento de Element para vCenter 5.0 desde el **complemento remoto de NetApp > Management**.
	- Para el plugin de Element vCenter versión 4.10 y versiones anteriores, seleccione **NetApp Element Management**.
- 2. En el punto de extensión del plugin de Element para la versión de vCenter Server, seleccione la pestaña **Management**.
- 3. Seleccione la subpestaña **Volumes**.
- 4. En la vista **Active**, seleccione la casilla de verificación del volumen que desea editar.
- 5. Seleccione **acciones**.
- 6. Seleccione **Editar**.
- 7. En la lista desplegable Access, seleccione **lectura/escritura**.

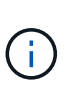

Si va a revertir la asignación de origen y objetivo, esta acción hará que la pareja de volúmenes muestre PausedMisconfigured hasta que se asigne un nuevo objetivo de replicación. Cambiar el acceso pone en pausa la replicación de volumen y provoca el cese de la transmisión de datos. Asegúrese de haber coordinado estos cambios en ambos sitios.

- 8. Seleccione **OK**.
- 9. Seleccione el clúster que contiene el volumen emparejado que desea usar como objetivo de replicación:
	- Para el complemento de Element vCenter 4.10 y versiones anteriores, seleccione **NetApp Element Management > Management > Management**.
	- A partir del complemento de vCenter para Element 5.0, \* Plugin remoto de NetApp > gestión > gestión\*.
- 10. Seleccione la subpestaña **Volumes**.
- 11. En la vista **Active**, seleccione la casilla de verificación del volumen que desea editar.
- 12. Seleccione **acciones**.
- 13. Seleccione **Editar**.
- 14. En la lista desplegable **Access**, seleccione **destino de replicación**.

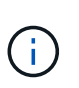

Si asigna un volumen existente como objetivo de replicación, los datos de ese volumen se sobrescriben. Como práctica recomendada, debe usar un volumen nuevo como objetivo de replicación.

15. Seleccione **OK**.

# <span id="page-167-0"></span>**Validar la replicación de volúmenes**

Una vez que se replica un volumen, los volúmenes de origen y objetivo deben estar activos. Cuando en el estado Active, los volúmenes se emparejan, los datos se envían del volumen de origen al de destino y los datos están sincronizados.

#### **Pasos**

- 1. Desde la instancia de vCenter que contiene el clúster local, abra la pestaña **Protection**:
	- A partir del complemento de vCenter para Element 5.0, seleccione \* NetApp Element Remote Plugin > Management > Protection\*.
	- Para el plugin de Element vCenter versión 4.10 y versiones anteriores, seleccione **Gestión de NetApp Element > Protection**.

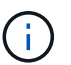

Si se añaden dos o más clústeres, el clúster que se planea utilizar para la tarea debe estar seleccionado en la barra de navegación.

- 2. Seleccione la subpestaña **pares de volumen**.
- 3. Compruebe que el estado del volumen sea Active.

### <span id="page-168-0"></span>**Eliminar una relación de volumen después de la replicación**

Una vez que se completa la replicación y ya no se necesita la relación de emparejamiento de volúmenes, es posible eliminar la relación de volumen.

Consulte [Elimine una pareja de volúmenes.](#page-169-0)

### <span id="page-168-1"></span>**Gestionar relaciones de volumen**

Es posible gestionar las relaciones de volúmenes de muchas maneras, como pausar la replicación, revertir el emparejamiento de volúmenes, cambiar el modo de replicación, eliminar una pareja de volúmenes o eliminar una pareja de clústeres.

- [Detenga la replicación](#page-168-2)
- [Cambie el modo de replicación](#page-169-1)
- [Elimine una pareja de volúmenes](#page-169-0)
- [Elimine una pareja de clústeres](#page-170-0)

#### <span id="page-168-2"></span>**Detenga la replicación**

Es posible editar las propiedades de una pareja de volúmenes para pausar manualmente la replicación.

#### **Pasos**

1. Desde la instancia de vCenter que contiene el clúster local, abra la pestaña **Protection**:

- A partir del complemento de vCenter para Element 5.0, seleccione \* NetApp Element Remote Plugin > Management > Protection\*.
- Para el plugin de Element vCenter versión 4.10 y versiones anteriores, seleccione **Gestión de NetApp Element > Protection**.

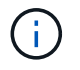

Si se añaden dos o más clústeres, el clúster que se planea utilizar para la tarea debe estar seleccionado en la barra de navegación.

- 2. Seleccione la subpestaña **pares de volumen**.
- 3. Seleccione la casilla de comprobación de la pareja de volúmenes que desea editar.
- 4. Seleccione **acciones**.
- 5. Seleccione **Editar**.
- 6. PAUSE o inicie manualmente el proceso de replicación.

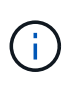

Cuando se pausa o se reanuda manualmente una replicación de volumen, se detiene o se reanuda la transmisión de datos. Asegúrese de haber coordinado estos cambios en ambos sitios.

7. Seleccione **Guardar cambios**.

#### <span id="page-169-1"></span>**Cambie el modo de replicación**

Es posible editar las propiedades de una pareja de volúmenes para realizar cambios en el modo de replicación de la relación de pareja de volúmenes.

#### **Pasos**

- 1. Desde la instancia de vCenter que contiene el clúster local, abra la pestaña **Protection**:
	- A partir del complemento de vCenter para Element 5.0, seleccione \* NetApp Element Remote Plugin > Management > Protection\*.
	- Para el plugin de Element vCenter versión 4.10 y versiones anteriores, seleccione **Gestión de NetApp Element > Protection**.

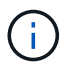

Si se añaden dos o más clústeres, el clúster que se planea utilizar para la tarea debe estar seleccionado en la barra de navegación.

- 2. Seleccione la subpestaña **pares de volumen**.
- 3. Seleccione la casilla de comprobación de la pareja de volúmenes que desea editar.
- 4. Seleccione **acciones**.
- 5. Seleccione **Editar**.
- 6. Seleccione un nuevo modo de replicación:

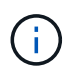

Al cambiar el modo de replicación, el modo cambia de inmediato. Asegúrese de haber coordinado estos cambios en ambos sitios.

- **Real-Time (Synchronous)**: Las escrituras se reconocen en el cliente después de que se aplican tanto en los clústeres de origen como de destino.
- **Tiempo real (asíncrono)**: Las escrituras se reconocen en el cliente después de que se aplican en el clúster de origen.
- **Sólo instantáneas**: Sólo se replican las instantáneas creadas en el clúster de origen. No se replican las escrituras activas del volumen de origen.
- 7. Seleccione **Guardar cambios**.

#### <span id="page-169-0"></span>**Elimine una pareja de volúmenes**

Es posible eliminar una pareja de volúmenes si se desea quitar una asociación de pareja entre dos volúmenes.

#### **Acerca de esta tarea**

En este procedimiento, se describe la eliminación de una relación de emparejamiento de volúmenes entre dos

volúmenes mediante vCenter en los sitios local y remoto.

Si el plugin de vCenter no controla los volúmenes, otra alternativa es ["elimine un extremo de la pareja de](https://docs.netapp.com/us-en/element-software/storage/task_replication_delete_volume_relationship_after_replication.html) [volúmenes"](https://docs.netapp.com/us-en/element-software/storage/task_replication_delete_volume_relationship_after_replication.html) Utilice la interfaz de usuario web de Element.

#### **Pasos**

- 1. Desde la instancia de vCenter que contiene el clúster local, abra la pestaña **Protection**:
	- A partir del complemento de vCenter para Element 5.0, seleccione \* NetApp Element Remote Plugin > Management > Protection\*.
	- Para el plugin de Element vCenter versión 4.10 y versiones anteriores, seleccione **Gestión de NetApp Element > Protection**.

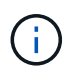

Si se añaden dos o más clústeres, el clúster que se planea utilizar para la tarea debe estar seleccionado en la barra de navegación.

- 2. Seleccione la subpestaña **pares de volumen**.
- 3. Seleccione la o las parejas de volúmenes que desee eliminar.
- 4. Seleccione **acciones**.
- 5. Seleccione **Eliminar**.
- 6. Confirme los detalles de cada pareja de volúmenes.

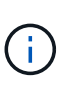

Si el plugin no gestiona los clústeres, esta acción solo elimina el extremo de la pareja de volúmenes en el clúster local. Es necesario eliminar manualmente el extremo de la pareja de volúmenes del clúster remoto para quitar por completo la relación de emparejamiento.

- 7. (Opcional para clústeres administrados por el plugin) Active la casilla de verificación **Change Replication Target Access to** y seleccione un nuevo modo de acceso para el volumen de destino de replicación. Este nuevo modo de acceso se aplicará una vez que se haya eliminado la relación de emparejamiento de volúmenes.
- 8. Seleccione **Sí**.

#### <span id="page-170-0"></span>**Elimine una pareja de clústeres**

Es posible eliminar una relación de emparejamiento de clústeres entre dos clústeres mediante vCenter en los sitios local y remoto. Para quitar una relación de emparejamiento de clústeres por completo, es necesario eliminar los extremos de la pareja de clústeres tanto del clúster local como del remoto.

Es posible utilizar el plugin de vCenter para eliminar un extremo de la pareja de clústeres

Si el plugin de vCenter no controla los clústeres, otra alternativa es ["elimine un extremo de la pareja de](https://docs.netapp.com/us-en/element-software/storage/task_replication_delete_cluster_pair.html) [clústeres"](https://docs.netapp.com/us-en/element-software/storage/task_replication_delete_cluster_pair.html) Utilice la interfaz de usuario web de Element.

#### **Pasos**

- 1. Desde la instancia de vCenter que contiene el clúster local, abra la pestaña **Protection**:
	- A partir del complemento de vCenter para Element 5.0, seleccione \* NetApp Element Remote Plugin > Management > Protection\*.
	- Para el plugin de Element vCenter versión 4.10 y versiones anteriores, seleccione **Gestión de NetApp Element > Protection**.
- 2. Seleccione la subpestaña **Cluster Pairs**.
- 3. Seleccione la casilla de comprobación de la pareja de clústeres que desea eliminar.
- 4. Seleccione **acciones**.
- 5. Seleccione **Eliminar**.
- 6. Confirme la acción.

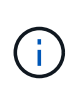

Esta acción solo elimina el extremo de la pareja de clústeres en el clúster local. Es necesario eliminar manualmente el extremo de la pareja de clústeres del clúster remoto para quitar por completo la relación de emparejamiento.

7. Repita los pasos desde el clúster remoto de la pareja de clústeres.

## **Mensajes y advertencias sobre el emparejamiento de volúmenes**

Es posible ver la información de los volúmenes que se emparejaron o que están en proceso de emparejamiento desde la página Volume Pairs de la pestaña Protection del punto de extensión del plugin. A partir del complemento de Element para vCenter 5.0, seleccione la pestaña Management en el punto de extensión NetApp Element Remote Plugin. Para el plugin de Element vCenter versión 4.10 y versiones anteriores, seleccione el punto de extensión NetApp Element Management.

El sistema muestra los mensajes de emparejamiento y progreso en la columna Volume Status.

- [Mensajes sobre el emparejamiento de volúmenes](#page-171-0)
- [Advertencias sobre el emparejamiento de volúmenes](#page-172-0)

#### <span id="page-171-0"></span>**Mensajes sobre el emparejamiento de volúmenes**

Es posible ver mensajes durante el proceso inicial de emparejamiento en la página Volume Pairs de la pestaña Protection del punto de extensión del plugin. Estos mensajes se muestran en la columna Volume Status y pueden aparecer tanto en los extremos de origen como de destino del emparejamiento.

- **PausedDisconnected**: Se ha agotado el tiempo de ejecución de la replicación de origen o los RPC de sincronización. Se perdió la conexión con el clúster remoto. Compruebe las conexiones de red con el clúster.
- **ResumingConnected**\*: La sincronización de replicación remota está activa. Se inicia el proceso de sincronización y se esperan los datos.
- **ReumingRRSync**\*: Se está realizando una copia sencilla de Helix de los metadatos del volumen en el clúster emparejado.
- **ReumingLocalSync**\*: Se está haciendo una copia doble Helix de los metadatos del volumen en el clúster emparejado.
- **ReumingDataTransfer**\*: Se ha reanudado la transferencia de datos.
- **Activo**: Los volúmenes están emparejados y los datos se envían desde el origen al volumen de destino y los datos están sincronizados.
- **Inactivo**: No se está produciendo ninguna actividad de replicación.

\*Este proceso está controlado por el volumen de destino y puede que no se muestre en el volumen de origen.

#### <span id="page-172-0"></span>**Advertencias sobre el emparejamiento de volúmenes**

Es posible ver mensajes de advertencia después de emparejar volúmenes en la página Volume Pairs de la pestaña Protection, en el punto de extensión del plugin. Estos mensajes se muestran en la columna Volume Status y pueden aparecer tanto en los extremos de origen como de destino del emparejamiento.

Estos mensajes pueden aparecer tanto en los extremos de origen como de destino del emparejamiento, a menos que se indique de otro modo.

- **PausedaClusterFull**: Debido a que el clúster de destino está lleno, la replicación de origen y la transferencia de datos masivos no pueden continuar. El mensaje aparece solamente en el extremo de origen de la pareja.
- **PausedExceededededMaxSnapshotCount**: El volumen de destino ya tiene el número máximo de instantáneas y no puede replicar instantáneas adicionales.
- **PausedManual**: El volumen local se ha pausado manualmente. La pausa se debe cancelar antes de que se reanude la replicación.
- **PausedManualRemote**: El volumen remoto está en modo de pausa manual. Se requiere intervención manual para cancelar la pausa del volumen remoto antes de que se reanude la replicación.
- **PausedMisconfigured**: Esperando una fuente y un destino activos. Se requiere intervención manual para reanudar la replicación.
- **PausedQoS**: La QoS de destino no pudo sostener el IO entrante. La replicación se reanuda automáticamente. El mensaje aparece solamente en el extremo de origen de la pareja.
- **PausedSlowLink**: Se ha detectado un vínculo lento y se ha detenido la replicación. La replicación se reanuda automáticamente. El mensaje aparece solamente en el extremo de origen de la pareja.
- **PausedVolumeSizediscordancia**: El volumen de destino es menor que el volumen de origen.
- **PausedXCopy**: Se emite un comando SCSI XCOPY a un volumen de origen. El comando debe completarse antes de que la replicación se pueda reanudar. El mensaje aparece solamente en el extremo de origen de la pareja.
- **StoppedMisconfigured**: Se ha detectado un error de configuración permanente. El volumen remoto se purgó o se desemparejó. No se puede realizar ninguna acción correctiva y se debe establecer un nuevo emparejamiento.

## **Obtenga más información**

- ["Documentación de NetApp HCI"](https://docs.netapp.com/us-en/hci/index.html)
- ["Página SolidFire y Element Resources"](https://www.netapp.com/data-storage/solidfire/documentation)

# **Configurar y gestionar volúmenes virtuales**

Puede habilitar VMware vSphere ["Volúmenes virtuales \(VVol\)"](#page-23-0) Funcionalidad y configuración de volúmenes virtuales en un clúster de almacenamiento de NetApp Element. El plugin de Element para vCenter Server supervisa el rendimiento y ofrece opciones para gestionar los volúmenes virtuales, ["contenedores de almacenamiento",](#page-23-0) ["extremos de protocolo"](#page-23-0), y hosts del punto de extensión del plugin.

### **Lo que necesitará**

- Se utiliza un clúster de NetApp Element 10 o posterior conectado a un entorno ESXi 6.5 o posterior con compatibilidad para VVol.
- Utiliza vCenter 6.5 o una versión posterior.

# **Tareas de configuración**

Debe realizar pasos de configuración inicial para utilizar volúmenes virtuales (VVol) en el plugin de NetApp Element para vCenter Server.

#### **Pasos**

- 1. [Habilite la funcionalidad de Virtual Volumes en el clúster de NetApp Element](#page-173-0)
- 2. [Registre el proveedor de VASA en vCenter](#page-174-0)
- 3. [Cree un contenedor de almacenamiento y un almacén de datos de VVol asociado](#page-175-0)

# **De gestión de datos**

- [Supervise los recursos de volúmenes virtuales](#page-177-0)
- [Cree un almacén de datos de VVol para un contenedor de almacenamiento](#page-178-0)
- [Eliminar un contenedor de almacenamiento](#page-179-0)

# <span id="page-173-0"></span>**Habilite la funcionalidad de Virtual Volumes en el clúster de NetApp Element**

Debe habilitar manualmente la funcionalidad vSphere Virtual Volumes (VVol) mediante el punto de extensión del plugin. El sistema Element viene con la funcionalidad VVol deshabilitada de forma predeterminada y no se habilita automáticamente como parte de una nueva instalación o actualización. Habilitar la función VVol es una tarea de configuración que solo debe hacer una vez.

#### **Pasos**

- 1. En vSphere Web Client, abra la pestaña **Clusters**:
	- A partir del complemento de vCenter para Element 5.0, seleccione \* NetApp Element Remote Plugin > Configuration > Clusters\*.
	- Para el plugin de Element vCenter versión 4.10 y versiones anteriores, seleccione **Configuración de NetApp Element > Clusters**.
- 2. En la lista de clústeres, seleccione uno que desee habilitar.
- 3. Seleccione **acciones**.

4. En el menú que se abre, seleccione **Activar VVols**.

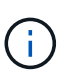

Una vez habilitada la funcionalidad VVol, ya no puede deshabilitarse. Al habilitar la funcionalidad vSphere Virtual Volumes, la configuración del software NetApp Element se modifica irreversiblemente. Solo debe habilitar la funcionalidad VVol si el clúster está conectado a un entorno de VMware ESXi compatible con VVol. Solo puede deshabilitar la función VVol y restaurar la configuración predeterminada si devuelve el clúster a la imagen de fábrica.

5. Seleccione **Sí** para confirmar el cambio de configuración de Virtual Volumes.

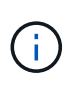

Cuando se habilita la funcionalidad VVol, el clúster de Element inicia el proveedor VASA, abre el puerto 8444 para el tráfico VASA y crea extremos de protocolo que vCenter y todos los hosts ESXi puedan detectar.

- 6. Seleccione **acciones** para el clúster seleccionado.
- 7. En el menú que se abre, seleccione **Detalles**.
- 8. Copie la URL del proveedor VASA del campo **URL del proveedor VASA**. Esta URL se usará para registrar el proveedor VASA en vCenter.
- 9. Consulte [Registre el proveedor de VASA en vCenter](#page-174-0) para los siguientes pasos.

# <span id="page-174-0"></span>**Registre el proveedor de VASA en vCenter**

El proveedor de VASA de NetApp Element de debe registrarse en vCenter para que vCenter reconozca la funcionalidad de VVol en el clúster. Registrar el proveedor de VASA en vCenter es una tarea de configuración que se realiza por única vez.

#### **Lo que necesitará**

• Debe habilitar la funcionalidad VVol para el clúster.

#### **Acerca de esta tarea**

En este procedimiento, se describen los pasos disponibles en la versión 6.7 de vSphere. La interfaz de usuario de vSphere puede diferir levemente de lo que se describe según la versión de vSphere instalada. Para obtener más ayuda, consulte la documentación de VMware vCenter.

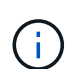

El proveedor de VASA de NetApp Element de no se debe registrar en más de una instancia de vCenter. El proveedor de VASA de NetApp Element de solo se puede registrar en una única instancia de vCenter debido a las limitaciones relacionadas con el modo en que vCenter controla SSL. Una única instancia de vCenter puede tener varios clústeres de NetApp Element, pero no es posible compartir un clúster de entre dos instancias de vCenter.

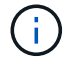

En el software Element 12.5 y versiones anteriores, no se deben registrar más de un proveedor de VASA de NetApp Element en una sola instancia de vCenter. Cuando se añade un segundo proveedor de VASA NetApp Element, esto hace que no se pueda acceder a todos los almacenes de datos DE VVOL.

La compatibilidad CON VASA de hasta 10 vCenter está disponible como revisión de actualización si ya se registró un proveedor de VASA en el para vCenter. Para instalar, siga las instrucciones del manifiesto VASA39 y descargue el archivo .tar.gz desde el ["Descargas de](https://mysupport.netapp.com/site/products/all/details/element-software/downloads-tab/download/62654/vasa39) [software de NetApp"](https://mysupport.netapp.com/site/products/all/details/element-software/downloads-tab/download/62654/vasa39) sitio. El proveedor VASA de NetApp Element utiliza un certificado de NetApp. Con este parche, vCenter utiliza el certificado sin modificar para admitir varias instancias de vCenter para que usen VASA y VVol. No modifique el certificado. VASA no admite los certificados SSL personalizados.

#### **Pasos**

 $\left( \begin{array}{c} 1 \end{array} \right)$ 

- 1. En vSphere Client Home, seleccione **hosts and Clusters**.
- 2. Seleccione una instancia de vCenter en la que desea registrar el proveedor de VASA de NetApp Element.
- 3. Seleccione **Configurar > proveedores de almacenamiento**.
- 4. En **proveedores de almacenamiento**, seleccione el icono de agregar.
- 5. Introduzca la siguiente información en el cuadro de diálogo **New Storage Provider**:
	- Nombre del proveedor de VASA.
	- URL del proveedor DE VASA.

 $\mathbf{f}$ 

La URL del proveedor de VASA se proporciona cuando se habilita VVol en el plugin de vCenter. También puede encontrar la dirección URL a partir de los detalles del clúster (**Configuración de NetApp Element > clústeres** o **complemento remoto de NetApp Element > Configuración > clústeres**) o de la configuración del clúster en la interfaz de usuario del elemento (<https://<MVIP>/cluster>).

- Nombre de usuario de la cuenta de administración para el clúster de NetApp Element.
- Contraseña de la cuenta de administración para el clúster de NetApp Element.
- 6. Seleccione **Aceptar** para añadir el proveedor VASA.
- 7. Apruebe la huella digital del certificado SSL cuando se le solicite. El proveedor de VASA de NetApp Element ahora debe aparecer registrado con el estado de Connected.

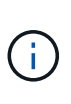

Actualice el proveedor de almacenamiento, si es necesario, a fin de que muestre el estado actual del proveedor después de registrar el proveedor por primera vez. También puede verificar que el proveedor esté habilitado en **Configuración de NetApp Element > clústeres** o **complemento remoto de NetApp Element > Configuración > clústeres**. Seleccione **acciones** para el clúster que está habilitando y seleccione **Detalles**.

8. Consulte [Cree un contenedor de almacenamiento y un almacén de datos de VVol asociado](#page-175-0) para los siguientes pasos.

# <span id="page-175-0"></span>**Cree un contenedor de almacenamiento y un almacén de datos de VVol asociado**

Es posible crear contenedores de almacenamiento desde la pestaña VVols del punto de extensión del plugin. Es necesario crear al menos un contenedor de almacenamiento para comenzar a aprovisionar máquinas virtuales respaldadas por VVol.

#### **Antes de empezar**

• Debe habilitar la funcionalidad VVol para el clúster.

• Registró el proveedor de VASA de NetApp Element para Virtual Volumes en vCenter.

#### **Pasos**

- 1. En vSphere Web Client, abra la pestaña **VVols**:
	- A partir del complemento de vCenter para Element 5.0, seleccione \* NetApp Element Remote Plugin > Management > VVols\*.
	- Para el plugin de Element vCenter versión 4.10 y versiones anteriores, seleccione **Gestión de NetApp Element > VVols**.

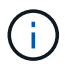

Si se añaden dos o más clústeres, el clúster que se planea utilizar para la tarea debe estar seleccionado en la barra de navegación.

- 2. Seleccione la subpestaña **contenedores de almacenamiento**.
- 3. Seleccione **Crear contenedor de almacenamiento**.
- 4. Introduzca la información del contenedor de almacenamiento en el cuadro de diálogo **Crear un contenedor de almacenamiento nuevo**:
	- a. Escriba un nombre para el contenedor de almacenamiento.

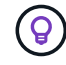

Utilice prácticas recomendadas de nomenclatura descriptiva. Esto es especialmente importante si se utilizan varios clústeres o instancias de vCenter Server en el entorno.

b. Configure el iniciador y los secretos de destino para CHAP.

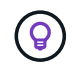

Deje los campos CHAP Settings vacíos para que los secretos se generen automáticamente.

c. Introduzca un nombre para el almacén de datos. La casilla de verificación **Crear un almacén de datos** está activada de forma predeterminada.

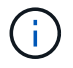

Se requiere que un almacén de datos de VVol utilice el contenedor de almacenamiento en vSphere.

d. Seleccione uno o varios hosts para el almacén de datos.

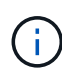

Si se usa vCenter Linked Mode, solo pueden seleccionarse los hosts disponibles en la instancia de vCenter Server a la cual se asigna el clúster.

- e. Seleccione **OK**.
- 5. Compruebe que el nuevo contenedor de almacenamiento aparece en la lista de la subpestaña **contenedores de almacenamiento**. Dado que el ID de cuenta de NetApp Element se crea automáticamente y se asigna al contenedor de almacenamiento, no es necesario crear una cuenta de forma manual.
- 6. Compruebe que el almacén de datos asociado también se haya creado en el host seleccionado en vCenter.

# <span id="page-177-0"></span>**Supervise los recursos de volúmenes virtuales**

Es posible revisar el rendimiento y la configuración de los componentes de volumen virtual desde el punto de extensión del plugin:

- [Supervisar VVol](#page-177-1)
- [Supervisar los contenedores de almacenamiento](#page-177-2)
- [Supervisar los extremos de protocolo](#page-178-1)

## <span id="page-177-1"></span>**Supervisar VVol**

Se pueden revisar datos generales de todos los volúmenes virtuales activos en el clúster o datos detallados de cada volumen virtual. El plugin realiza un seguimiento de la eficiencia del volumen virtual, el rendimiento, los eventos y la calidad de servicio, así como de las snapshots, las máquinas virtuales y las vinculaciones asociadas.

#### **Lo que necesitará**

• Encendió las máquinas virtuales, de modo que los detalles del volumen virtual estén disponibles y visibles.

#### **Pasos**

- 1. En vSphere Web Client, abra la pestaña **VVols**:
	- A partir del complemento de vCenter para Element 5.0, seleccione \* NetApp Element Remote Plugin > Management > VVols\*.
	- Para el plugin de Element vCenter versión 4.10 y versiones anteriores, seleccione **Gestión de NetApp Element > VVols**.

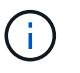

Si se añaden dos o más clústeres, el clúster que se planea utilizar para la tarea debe estar seleccionado en la barra de navegación.

- 2. En la ficha **Virtual Volumes**, puede buscar un volumen virtual específico.
- 3. Seleccione la casilla de comprobación del volumen virtual que desee revisar.
- 4. Seleccione **acciones**.
- 5. En el menú que se abre, seleccione **Detalles**.

## <span id="page-177-2"></span>**Supervisar los contenedores de almacenamiento**

Se pueden revisar los datos generales de todos los contenedores de almacenamiento activos en el clúster o los datos detallados de cada contenedor de almacenamiento. El complemento realiza un seguimiento de la eficiencia del contenedor de almacenamiento, el rendimiento y los volúmenes virtuales asociados.

#### **Pasos**

- 1. En vSphere Web Client, abra la pestaña **VVols**:
	- A partir del complemento de vCenter para Element 5.0, seleccione \* NetApp Element Remote Plugin > Management > VVols\*.
	- Para el plugin de Element vCenter versión 4.10 y versiones anteriores, seleccione **Gestión de NetApp Element > VVols**.

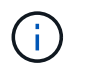

Si se añaden dos o más clústeres, el clúster que se planea utilizar para la tarea debe estar seleccionado en la barra de navegación.

- 2. Seleccione la ficha **contenedores de almacenamiento**.
- 3. Seleccione la casilla de comprobación del contenedor de almacenamiento que desee revisar.
- 4. Seleccione **acciones**.
- 5. En el menú que se abre, seleccione **Detalles**.

### <span id="page-178-1"></span>**Supervisar los extremos de protocolo**

Puede revisar los datos generales de todos los extremos de protocolo en el clúster.

#### **Pasos**

- 1. En vSphere Web Client, abra la pestaña **VVols**:
	- A partir del complemento de vCenter para Element 5.0, seleccione \* NetApp Element Remote Plugin > Management > VVols\*.
	- Para el plugin de Element vCenter versión 4.10 y versiones anteriores, seleccione **Gestión de NetApp Element > VVols**.

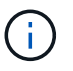

Si se añaden dos o más clústeres, el clúster que se planea utilizar para la tarea debe estar seleccionado en la barra de navegación.

- 2. Seleccione la ficha **extremos de protocolo**.
- 3. Seleccione la casilla de comprobación del extremo de protocolo que desee revisar.
- 4. Seleccione **acciones**.
- 5. En el menú que se abre, seleccione **Detalles**.

# <span id="page-178-0"></span>**Cree un almacén de datos de VVol para un contenedor de almacenamiento**

Después de crear un contenedor de almacenamiento, también debe crear un almacén de datos de volúmenes virtuales que represente el contenedor de almacenamiento en el clúster de NetApp Element de vCenter. Este procedimiento puede usarse como alternativa para crear un almacén de datos a partir de [Cree el contenedor](#page-175-0) [de almacenamiento](#page-175-0) asistente. Se debe crear al menos un almacén de datos de VVol para comenzar a aprovisionar máquinas virtuales respaldadas por VVol.

#### **Lo que necesitará**

• Debe contar con un contenedor de almacenamiento en el entorno virtual.

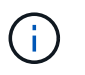

Es posible que sea necesario volver a analizar el almacenamiento de NetApp Element en vCenter para detectar contenedores de almacenamiento.

#### **Pasos**

- 1. En la vista Navigator de vCenter, haga clic con el botón derecho en un clúster de almacenamiento y seleccione **Storage > datastores > New Datastore**.
- 2. En el cuadro de diálogo **New Datastore**, seleccione **VVol** como el tipo de almacén de datos que desea

crear.

- 3. Introduzca un nombre para el almacén de datos en el campo **Nombre de almacén de datos**.
- 4. Seleccione el contenedor de almacenamiento de NetApp Element de en la lista Backing Storage Container.

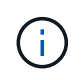

No es necesario crear LUN de extremo de protocolo (PE) manualmente. Estos se asignan automáticamente a los hosts ESXi cuando se crea el almacén de datos.

- 5. Seleccione los hosts que requieren acceso al almacén de datos.
- 6. Seleccione **Siguiente**.
- 7. Revise las configuraciones y seleccione **Finish** para crear el almacén de datos VVol.

# <span id="page-179-0"></span>**Eliminar un contenedor de almacenamiento**

Es posible eliminar contenedores de almacenamiento del punto de extensión de plugin.

#### **Lo que necesitará**

• Todos los volúmenes se eliminaron del contenedor de almacenamiento.

#### **Pasos**

- 1. En vSphere Web Client, abra la pestaña **VVols**:
	- A partir del complemento de vCenter para Element 5.0, seleccione \* NetApp Element Remote Plugin > Management > VVols\*.
	- Para el plugin de Element vCenter versión 4.10 y versiones anteriores, seleccione **Gestión de NetApp Element > VVols**.

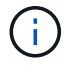

Si se añaden dos o más clústeres, el clúster que se planea utilizar para la tarea debe estar seleccionado en la barra de navegación.

- 2. Seleccione la ficha **contenedores de almacenamiento**.
- 3. Seleccione la casilla de comprobación del contenedor de almacenamiento que desea eliminar.
- 4. Seleccione **acciones**.
- 5. En el menú que se abre, seleccione **Eliminar**.
- 6. Confirme la acción.
- 7. Actualice la lista de contenedores de almacenamiento en la subpestaña **contenedores de almacenamiento** para confirmar que se ha eliminado el contenedor de almacenamiento.

# **Obtenga más información**

- ["Documentación de NetApp HCI"](https://docs.netapp.com/us-en/hci/index.html)
- ["Página SolidFire y Element Resources"](https://www.netapp.com/data-storage/solidfire/documentation)
# <span id="page-180-0"></span>**Cancele el registro del plugin de vCenter**

Es posible cancelar el registro del plugin de NetApp Element para VMware vCenter Server de vCenter mediante uno de estos procedimientos.

#### **Lo que necesitará**

- Debe contar con privilegios de la función de administrador de vCenter para cancelar el registro de un plugin.
- La dirección IP del nodo de gestión.
- Cuenta con la URL y las credenciales de la instancia de vCenter desde la cual se cancela el registro del plugin.

#### **Acerca de esta tarea**

Para vSphere 6.7 y versiones anteriores, cancelar el registro del plugin tiene el mismo efecto que deshabilitar, pero no se quitan todos los archivos y las carpetas asociados que se instalan localmente. Para eliminar todos los archivos del plugin, consulte las instrucciones de ["quitar el plugin"](#page-182-0).

En vSphere 7.0, todos los archivos se eliminan automáticamente después de cancelar el registro del plugin.

#### **Pasos**

- 1. Para cancelar el registro del plugin, siga el procedimiento para la versión instalada:
	- Para el plugin de vCenter versión 3.0 o posterior, cancele el registro del plugin mediante la utilidad de registro del plugin de vCenter:
		- i. Introduzca la dirección IP para el nodo de gestión en un navegador, incluido el puerto TCP para el registro: <https://<ManagementNodeIP>:9443>.
		- ii. Vaya a **Unregister Plug-in**.
		- iii. Introduzca lo siguiente:
			- A. La dirección IP o el nombre de dominio completo del servidor del servicio de vCenter donde se registró el plugin.
			- B. El nombre de usuario administrador de vCenter.
			- C. La contraseña de administrador de vCenter.

#### iv. Seleccione **Unregister**.

- Para el plugin de vCenter 2.7 a 2.7.1:
	- Utilice la interfaz del explorador de objetos gestionados (MOB) de vCenter en el explorador para cancelar manualmente el registro:
		- A. Introduzca la URL del MOB: <https://<vcenter>/mob>
		- B. Seleccione **Contenido > Administrador de extensiones > UnregisterExtension**.
		- C. Introduzca com.solidfire.
		- D. Seleccione **Invoke Method**.
	- Cancelar el registro mediante PowerCLI:

```
Connect-VIServer -Server $vcenter -User
administrator@vsphere.local -Password xxxxXXx -Force -ErrorAction
Stop -SaveCredentials
$em = Get-View ExtensionManager
$em.ExtensionList | ft -property Key
$em.UnregisterExtension("com.solidfire")
$em.UpdateViewData()
$em.ExtensionList | ft -property Key
Disconnect-VIServer * -Confirm:$false
```
# **Obtenga más información**

- ["Documentación de NetApp HCI"](https://docs.netapp.com/us-en/hci/index.html)
- ["Página SolidFire y Element Resources"](https://www.netapp.com/data-storage/solidfire/documentation)

# <span id="page-182-0"></span>**Quite el plugin de vCenter**

En el caso del plugin de vCenter versión 4.0 a 4.10 con vSphere 6.7 o una versión anterior, es necesario completar el siguiente proceso para quitar todos los archivos asociados con el plugin manualmente desde vCenter Server. Para vSphere 7.0 y versiones posteriores, no es necesario quitar archivos después de cancelar el registro del plugin.

#### **Lo que necesitará**

- Complemento de vCenter 4.0 a 4.10
- VSphere 6.7 o anterior
- Ya tienes ["sin registrar"](#page-180-0) El plugin existente y tiene SSH, RDP u otra conectividad adecuada a vcsa o vCenter Server.

#### **Pasos**

- 1. Inicie sesión como administrador en el servidor que ejecuta vCenter Server y abra un símbolo del sistema.
- 2. Detenga los servicios de vCenter Server:
	- Windows.
		- (Para clientes Flash) ejecute el siguiente comando:

```
C:\Program Files\VMware\vCenter Server\vmon>.\vmon-cli --stop
vsphere-client
```
▪ (Para clientes HTML5) ejecute los siguientes comandos:

```
C:\Program Files\VMware\vCenter Server\vmon>.\vmon-cli --stop
vsphere-client
C:\Program Files\VMware\vCenter Server\vmon>.\vmon-cli --stop
vsphere-ui
```
◦ VCenter Server Appliance (vcsa).

▪ (Para clientes Flash) ejecute el siguiente comando:

```
service-control --stop vsphere-client
```
▪ (Para clientes HTML5) ejecute los siguientes comandos:

```
service-control --stop vsphere-client
service-control --stop vsphere-ui
```
3. Quite las carpetas y los archivos de SolidFire de las siguientes ubicaciones:

◦ (Para Windows) utilice el Explorador de Windows y busque SolidFire pulg C:\ProgramData\VMware y.. C:\Program Files\VMware.

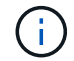

La carpeta ProgramData está oculta. Debe introducir la ruta completa del archivo para acceder a la carpeta.

◦ (Para vcsa). Ejecute el siguiente comando:

```
find / -name "*solidfire*" -exec rm -rf \{\} \setminus;
```
- 4. Inicie servicios de vCenter Server:
	- Windows.
		- (Para clientes Flash) ejecute el siguiente comando:

```
C:\Program Files\VMware\vCenter Server\vmon>.\vmon-cli --start
vsphere-client
```
▪ (Para clientes HTML5) ejecute los siguientes comandos:

```
C:\Program Files\VMware\vCenter Server\vmon>.\vmon-cli --start
vsphere-client
C:\Program Files\VMware\vCenter Server\vmon>.\vmon-cli --start
vsphere-ui
```
◦ Vcsa.

▪ (Para clientes Flash) ejecute el siguiente comando:

service-control --start vsphere-client

▪ (Para clientes HTML5) ejecute los siguientes comandos:

```
service-control --start vsphere-client
service-control --start vsphere-ui
```
### **Obtenga más información**

- ["Documentación de NetApp HCI"](https://docs.netapp.com/us-en/hci/index.html)
- ["Página SolidFire y Element Resources"](https://www.netapp.com/data-storage/solidfire/documentation)

# **Solucione problemas del plugin de vCenter**

Es necesario estar al tanto de algunos problemas comunes con el plugin de NetApp Element para VMware vCenter Server y los pasos que deben seguirse para resolverlos.

- pero iconos ausentes en el cliente web
- [Errores después de actualizar el plugin de NetApp Element para VMware vCenter Server 4.8 o una](#page-185-0) [versión posterior con VMware vCenter Server 6.7U1](#page-185-0)
- [Error al registrar el plugin mediante la interfaz de usuario de registro](#page-186-0)
- [Error al actualizar plugin mediante la interfaz de usuario de registro](#page-186-1)
- [Mensaje de error para indicar que la extensión de NetApp no puede actualizarse](#page-186-2)
- pero se conservan los iconos
- [No es posible cancelar el registro ni eliminar el plugin después de cambiar la contraseña de administrador](#page-187-0)
- [Ocurre un error en las tareas de gestión de plugins o los volúmenes no son accesibles desde el host ESXi](#page-187-1)
- [Ocurre un fallo durante el uso del plugin de vCenter en navegadores Firefox 59.0.2](#page-188-0)
- [La operación de eliminación del almacén de datos genera errores](#page-188-1)
- [La pareja de clústeres no puede conectarse mediante una clave de emparejamiento](#page-188-2)
- [Mensaje de error en el estado de QoSSIOC](#page-188-3)
- pero no lo está
- pero no está disponible
- ["La implementación del plugin de vCenter produce un error después de actualizar a VMware vSphere 7.0](https://kb.netapp.com/Advice_and_Troubleshooting/Hybrid_Cloud_Infrastructure/NetApp_HCI/vCenter_plug-in_deployment_fails_after_upgrading_vCenter_to_version_7.0_U3) [Update 3"](https://kb.netapp.com/Advice_and_Troubleshooting/Hybrid_Cloud_Infrastructure/NetApp_HCI/vCenter_plug-in_deployment_fails_after_upgrading_vCenter_to_version_7.0_U3)

### **Registro del plugin realizado correctamente, pero iconos ausentes en el cliente web**

#### **Descripción**

El registro se muestra correctamente, pero los iconos del plugin no se ven en vSphere Web Client.

#### **Acción correctiva para el plugin de NetApp Element vCenter versión 4.10 y versiones anteriores**

- Cierre la sesión en vSphere Web Client y vuelva a iniciarla. Es posible que sea necesario cerrar y volver a abrir el navegador.
- Borre la caché del navegador.
- En vCenter, reinicie el servicio vSphere Web Client en el menú Services dentro de Windows Administrative Tools; o bien, reinicie vCenter.
- Compruebe que dispone de todos los privilegios de administración asociados predeterminados que se requieren para la función de administrador de vCenter.
- Compruebe que el archivo ZIP del plugin se haya descargado correctamente en vCenter:
	- a. Abierto vsphere client virgo.log En vCenter. Los archivos de registro de vCenter de las versiones 6.5 y 6.7 se encuentran en las siguientes ubicaciones:
		- Instalaciones Flash: /var/log/vmware/vsphereclient/logs/vsphere\_client\_virgo.log
- Instalaciones HTML5: /var/log/vmware/vsphere-ui/logs/vsphere\_client\_virgo.log
- b. Si un mensaje de fallo indica que la descarga del archivo ZIP presentó errores, vuelva a realizar la descarga.

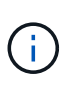

Es posible que deba corregir una URL incorrecta o inaccesible. Actualice el registro del plugin o anule el registro y vuelva a ejecutarlo con una URL corregida. También puede ocurrir un no fallo al descargar el archivo ZIP si especificó una URL de HTTP sin cambiar el allowHTTP ajuste.

- Verifique los puertos de red. Compruebe que el nodo de gestión sea accesible desde vCenter en ambas direcciones en los puertos requeridos.
- Compruebe el registro de extensión MOB de vCenter (["com.solidfire"](https://<vcenterIP>/mob/?moid=ExtensionManager&doPath=extensionList).Server)que contiene la URL de ubicación de descarga para el ZIP del plugin:
	- a. Pegue la URL en un navegador.
	- b. Compruebe que el ZIP del plugin se pueda descargar.
		- Si puede descargar el ZIP del plugin, continúe con el siguiente paso.
		- Si no es posible descargar el ZIP del plugin, compruebe si existen problemas de red entre vCenter Server y el nodo de gestión.
	- c. Si el plugin no se puede descargar, compare el serverThumbprint En el registro MOB con el certificado SHA-1 para la URL ZIP que se muestra en el explorador:
		- i. Si el registro de registro en el MOB tiene una URL incorrecta o obsoleta o SHA-1, cancele el registro del plugin y vuelva a registrar el plugin.
		- ii. Si el problema persiste y no se puede acceder al ZIP, inspeccione la URL del ZIP para determinar si hay un problema con la dirección del nodo de gestión utilizada. En algunos casos, es posible que sea necesario personalizar una URL con la utilidad de registro del plugin para que se pueda descargar el archivo ZIP.

### <span id="page-185-0"></span>**Errores después de actualizar el plugin de NetApp Element para VMware vCenter Server 4.8 o una versión posterior con VMware vCenter Server 6.7U1**

#### **Descripción**

Después de actualizar a Element vCenter plugin 4.8 o una versión posterior con VMware vCenter Server 6.7U1, se pueden encontrar los siguientes problemas:

- Los clústeres no aparecen en la sección **Clusters** del punto de extensión del plugin.
- Aparece un error de servidor en las secciones **Clusters** y **Configuración de QoSSIOC**.

#### **Acción correctiva**

Restaure el clúster y la configuración de QoSSIOC:

- 1. Cierre la sesión en vCenter.
- 2. Después de cerrar sesión, espere de tres a cinco minutos y vuelva a iniciar sesión.
- 3. En la vista actual de vSphere Client, seleccione el icono de actualización.
- 4. Desactive la memoria caché y actualice el explorador, por ejemplo, mediante Ctrl+F5.

5. Compruebe si se restauran los clústeres y la configuración de QoSSIOC.

Si el problema persiste, debe hacerlo ["Vuelva a añadir los clústeres para el plugin de Element versión 5.0](#page-33-0) [o posterior"](#page-33-0) o. ["Vuelva a añadir los clústeres para el plugin de Element 4.10 o una versión anterior".](#page-40-0)

### <span id="page-186-0"></span>**Error al registrar el plugin mediante la interfaz de usuario de registro**

#### **Descripción**

Al usar la utilidad de registro, se genera un error durante el registro del plugin en vCenter Server. Un complemento con la clave com.solidfire ya está instalado.

#### **Acción correctiva**

En la utilidad de registro, utilice **Update Plug-in** en lugar de **Register Plug-in**.

### <span id="page-186-1"></span>**Error al actualizar plugin mediante la interfaz de usuario de registro**

#### **Descripción**

Al usar la utilidad de registro, se genera un error durante la actualización del plugin en vCenter Server. Un complemento con la clave com.solidfire no está instalado para la actualización.

#### **Acción correctiva**

En la utilidad de registro, utilice **Register Plug-in** en lugar de **Update Plug-in**.

### <span id="page-186-2"></span>**Mensaje de error para indicar que la extensión de NetApp no puede actualizarse**

#### **Mensaje**

org.springframework.transaction.CannotCreateTransactionException: Could not open JPA EntityManager for transaction; nested exception is javax.persistence.PersistenceException: org.hibernate.exception.GenericJDBCException: Could not open connection.

#### **Descripción**

Durante una actualización de Windows vCenter Server de la versión 6.0 a la 6.5, se observa una advertencia de que la extensión de NetApp no se puede actualizar o puede no funcionar con la nueva instancia de vCenter Server. Una vez finalizada la actualización y tras iniciar sesión en vSphere Web Client, se produce el siguiente error al seleccionar un punto de extensión del plugin de vCenter. Este error se produce porque el directorio que almacena la base de datos de tiempo de ejecución cambió de la versión 6.0 a la 6.5. El plugin de vCenter no puede crear los archivos necesarios para el tiempo de ejecución.

#### **Acción correctiva**

- 1. Cancele el registro del plugin.
- 2. Elimine los archivos del plugin.
- 3. Reinicie vCenter.
- 4. Registre el plugin.
- 5. Inicie sesión en vSphere Web Client.

### **El plugin se elimina correctamente, pero se conservan los iconos**

#### **Descripción**

Los archivos del paquete de plugin de vCenter se eliminaron correctamente, pero los iconos del plugin siguen visibles en vSphere Web Client.

#### **Acción correctiva**

Cierre la sesión en vSphere Web Client y vuelva a iniciarla. Es posible que sea necesario cerrar y volver a abrir el navegador. Si no se resuelve el problema tras cerrar la sesión en vSphere Web Client, es posible que deban reiniciarse los servicios web de vCenter Server. Además, es posible que otros usuarios tengan sesiones existentes. Se deben cerrar todas las sesiones de los usuarios.

### <span id="page-187-0"></span>**No es posible cancelar el registro ni eliminar el plugin después de cambiar la contraseña de administrador**

#### **Descripción**

Una vez que se cambia la contraseña de administrador de la instancia de vCenter que se utilizó para registrar el plugin, no se puede quitar el plugin de vCenter ni cancelar su registro.

#### **Acción correctiva**

Para el plugin 2.6, vaya a la página vCenter Plug-in **Register**/**Unregister**. Haga clic en el botón **Update** para cambiar la dirección IP, el ID de usuario y la contraseña de vCenter.

En el caso del plugin 2.7 o una versión posterior, actualice la contraseña de administrador de vCenter en mNode Settings en el plugin.

Para el plugin 4.4 o una versión posterior, actualice la contraseña de administrador de vCenter en QoSSIOC Settings en el plugin.

### <span id="page-187-1"></span>**Ocurre un error en las tareas de gestión de plugins o los volúmenes no son accesibles desde el host ESXi**

#### **Descripción**

Las tareas de creación, clonado y uso compartido de almacenes de datos presentan errores o los volúmenes no son accesibles desde el host ESXi.

#### **Acción correctiva**

- Compruebe que el adaptador de bus de host iSCSI del software esté presente y habilitado en el host ESXi para las operaciones de almacén de datos.
- Compruebe que el volumen no se elimine ni se asigne a un grupo de acceso de volúmenes incorrecto.
- Compruebe que el grupo de acceso de volúmenes tenga el IQN de host correcto.
- Compruebe que la cuenta asociada tenga la configuración de CHAP correcta.

• Compruebe que el estado del volumen sea activo; el acceso del volumen sea readWrite, y. 512e se establece en true.

### <span id="page-188-0"></span>**Ocurre un fallo durante el uso del plugin de vCenter en navegadores Firefox 59.0.2**

#### **Mensaje**

Name:HttpErrorResponse Raw Message:Http failure response for [https://vc6/ui/](https://vc6/ui/solidfire-war-4.2.0-SNAPSHOT/rest/vsphere//servers) [solidfire-war-4.2.0-SNAPSHOT/rest/vsphere//servers](https://vc6/ui/solidfire-war-4.2.0-SNAPSHOT/rest/vsphere//servers): 500 Internal Server Error Return Message:Server error. Please try again or contact NetApp support

#### **Descripción**

Este problema ocurre en clientes web HTML5 de vSphere que usan Firefox. El cliente vSphere Flash no se ve afectado.

#### **Acción correctiva**

Use el nombre de dominio completo, entero, en la URL del navegador. VMware requiere una resolución completa de avance e inversa de IP, nombre abreviado y FQDN.

### <span id="page-188-1"></span>**La operación de eliminación del almacén de datos genera errores**

#### **Descripción**

Una operación de eliminación del almacén de datos genera errores.

#### **Acción correctiva**

Compruebe que todas las máquinas virtuales se hayan eliminado del almacén de datos. Es necesario eliminar las máquinas virtuales de un almacén de datos para que este pueda eliminarse.

### <span id="page-188-2"></span>**La pareja de clústeres no puede conectarse mediante una clave de emparejamiento**

#### **Descripción**

Se produce un error de conexión durante el emparejamiento de clúster por medio de una clave de emparejamiento. El mensaje de error en el cuadro de diálogo **Crear emparejamiento de clústeres** indica que no hay una ruta al host.

#### **Acción correctiva**

Elimine manualmente la pareja de clústeres sin configurar que creó el proceso en el clúster local y vuelva a ejecutar el emparejamiento de clúster.

### <span id="page-188-3"></span>**Mensaje de error en el estado de QoSSIOC**

#### **Descripción**

El estado de QoSSIOC del plugin muestra un icono de advertencia y un mensaje de error.

#### **Acción correctiva**

• Unable to reach IP address: La dirección IP no es válida o no se reciben respuestas. Verifique que

la dirección sea correcta y que el nodo de gestión esté en línea y disponible.

- Unable to communicate: Se puede acceder a la dirección IP pero las llamadas a la dirección fallan. Esto puede indicar que el servicio QoSSIOC no está en ejecución en la dirección especificada o que un firewall podría estar bloqueando el tráfico.
- Unable to connect to the SIOC service: Abierto sioc.log pulg /opt/solidfire/sioc/data/logs/ en el nodo de gestión (/var/log o. /var/log/solidfire/ En los nodos de gestión más antiguos) para verificar que el servicio SIOC se haya iniciado correctamente. El inicio del servicio SIOC puede tardar 50 segundos o más. Si el servicio no se inició correctamente, vuelva a intentarlo.

### **El servicio QoSSIOC aparece disponible, pero no lo está**

#### **Descripción**

La configuración del servicio QoSSIOC se muestra como UP, pero QoSSIOC no está disponible.

#### **Acción correctiva para el plugin de Element vCenter versión 5.0 o posterior**

En la ficha **Configuración de QoSSIOC** de la ficha complemento remoto de NetApp Element > Configuración, seleccione el botón Actualizar. Actualice la dirección IP o la información de autenticación de usuario según sea necesario.

#### **Acción correctiva para el plugin de Element vCenter versión 4.10 o anterior**

En la ficha **Configuración de QoSSIOC** del punto de extensión Configuración de NetApp Element, seleccione el botón de actualización. Actualice la dirección IP o la información de autenticación de usuario según sea necesario.

### **QoSSIOC está habilitado para el almacén de datos, pero no está disponible**

#### **Descripción**

QoSSIOC está habilitado para un almacén de datos, pero QoSSIOC no está disponible.

#### **Acción correctiva**

Compruebe que VMware SIOC esté habilitado en el almacén de datos:

- 1. Abierto sioc.log pulg /opt/solidfire/sioc/data/logs/ en el nodo de gestión (/var/log o. /var/log/solidfire/ en nodos de gestión más antiguos).
- 2. Busque el texto:

```
SIOC is not enabled
```
3. Consulte [or'Down'\*in\\_the\\_mNode\\_Settings\\_tab\\_of\\_the\\_Element\\_Plugin\\_for\\_vCenter\*\(VCP\)'>"este artículo"](https://kb.netapp.com/Advice_and_Troubleshooting/Data_Storage_Software/Element_Plug-in_for_vCenter_server/mNode_Status_shows_as_) para la acción correctiva específica de su problema.

# **Versiones anteriores de la documentación del plugin de NetApp Element para VMware vCenter Server**

También hay documentación disponible para versiones anteriores a la versión 5,2 del plugin de NetApp Element para VMware vCenter Server.

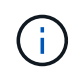

Este ["enlace a la documentación"](#page-4-0) Para el plugin de vCenter 5,2 de Element también incluye las versiones 5,1, 5,0, 4,10, 4,9, 4,8, 4,7 y 4,6.

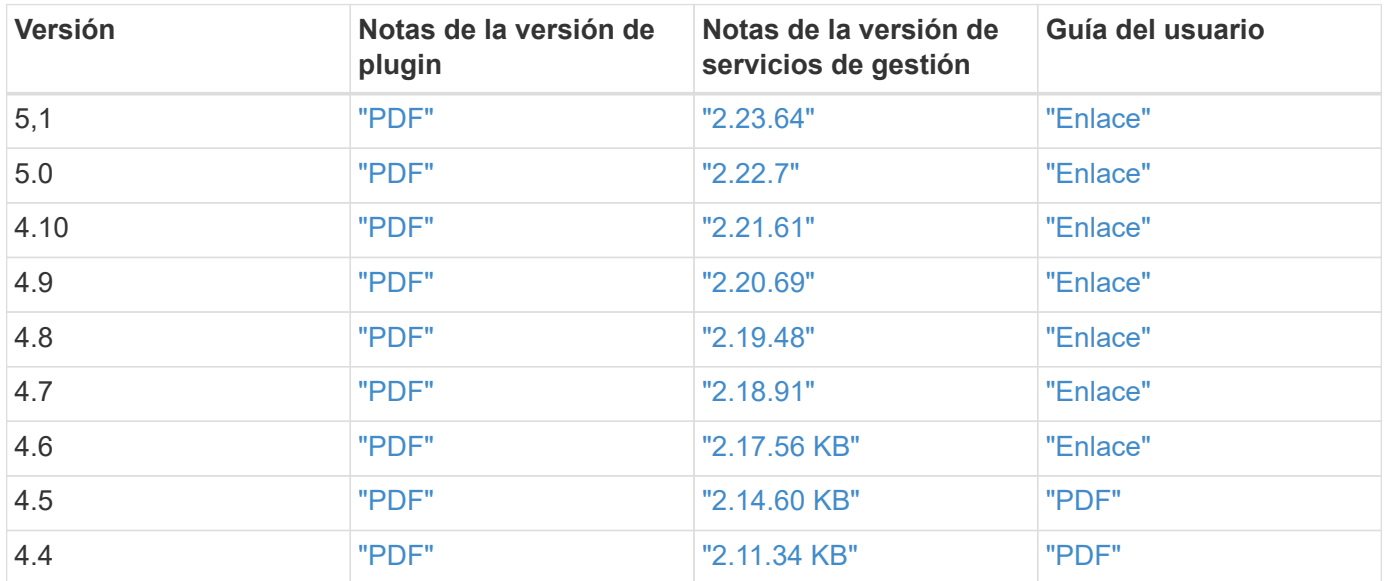

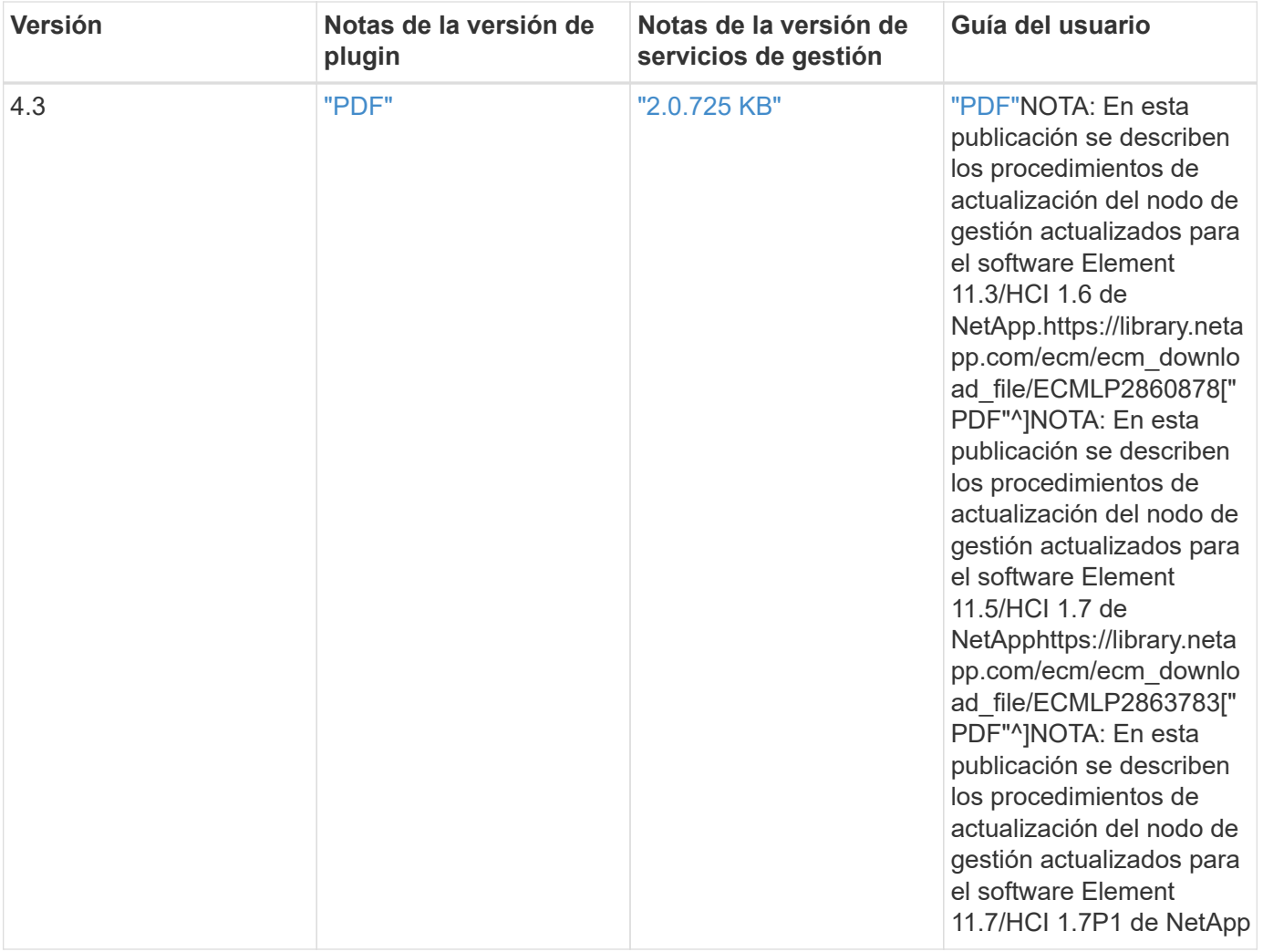

# **Avisos legales**

Los avisos legales proporcionan acceso a las declaraciones de copyright, marcas comerciales, patentes y mucho más.

## **Derechos de autor**

["https://www.netapp.com/company/legal/copyright/"](https://www.netapp.com/company/legal/copyright/)

### **Marcas comerciales**

NETAPP, el logotipo de NETAPP y las marcas enumeradas en la página de marcas comerciales de NetApp son marcas comerciales de NetApp, Inc. Los demás nombres de empresas y productos son marcas comerciales de sus respectivos propietarios.

["https://www.netapp.com/company/legal/trademarks/"](https://www.netapp.com/company/legal/trademarks/)

## **Estadounidenses**

Puede encontrar una lista actual de las patentes propiedad de NetApp en:

<https://www.netapp.com/pdf.html?item=/media/11887-patentspage.pdf>

## **Política de privacidad**

["https://www.netapp.com/company/legal/privacy-policy/"](https://www.netapp.com/company/legal/privacy-policy/)

## **Código abierto**

Los archivos de notificación proporcionan información sobre los derechos de autor y las licencias de terceros que se utilizan en software de NetApp.

- ["Aviso para servicios de gestión 2.24.40 \(complemento NetApp Element para VMware vCenter Server](https://docs.netapp.com/es-es/vcp/media/mgmt_svcs_2.24_notice.pdf) [5,2.12\)"](https://docs.netapp.com/es-es/vcp/media/mgmt_svcs_2.24_notice.pdf)
- ["Aviso relativo a los servicios de gestión 2.23.64 \(complemento NetApp Element para VMware vCenter](https://docs.netapp.com/es-es/vcp/media/mgmt_svcs_2.23_notice.pdf) [Server 5.1.12\)"](https://docs.netapp.com/es-es/vcp/media/mgmt_svcs_2.23_notice.pdf)
- ["Aviso relativo a los servicios de gestión 2.22.7 \(complemento NetApp Element para VMware vCenter](https://docs.netapp.com/es-es/vcp/media/mgmt_svcs_2.22_notice.pdf) [Server 5.0.37\)"](https://docs.netapp.com/es-es/vcp/media/mgmt_svcs_2.22_notice.pdf)
- ["Aviso relativo a los servicios de gestión 2.21.61 \(complemento NetApp Element para VMware vCenter](https://docs.netapp.com/es-es/vcp/media/mgmt_svcs_2.21_notice.pdf) [Server 4.10.12\)"](https://docs.netapp.com/es-es/vcp/media/mgmt_svcs_2.21_notice.pdf)
- ["Aviso relativo a los servicios de gestión 2.20.69 \(complemento NetApp Element para VMware vCenter](https://docs.netapp.com/es-es/vcp/media/mgmt_svcs_2.20_notice.pdf) [Server 4.9.14\)"](https://docs.netapp.com/es-es/vcp/media/mgmt_svcs_2.20_notice.pdf)
- ["Aviso relativo a los servicios de gestión 2.19.48 \(complemento NetApp Element para VMware vCenter](https://docs.netapp.com/es-es/vcp/media/mgmt_svcs_2.19_notice.pdf) [Server 4.8.34\)"](https://docs.netapp.com/es-es/vcp/media/mgmt_svcs_2.19_notice.pdf)
- ["Aviso relativo a los servicios de gestión 2.18.91 \(complemento NetApp Element para VMware vCenter](https://docs.netapp.com/es-es/vcp/media/mgmt_svcs_2.18_notice.pdf) [Server 4.7.10\)"](https://docs.netapp.com/es-es/vcp/media/mgmt_svcs_2.18_notice.pdf)
- ["Aviso relativo a los servicios de gestión 2.17.56 \(complemento NetApp Element para VMware vCenter](https://docs.netapp.com/es-es/vcp/media/mgmt_svcs_2.17.56_notice.pdf)

[Server 4.6.32\)"](https://docs.netapp.com/es-es/vcp/media/mgmt_svcs_2.17.56_notice.pdf)

- ["Aviso relativo a los servicios de gestión 2.17.52 \(complemento NetApp Element para VMware vCenter](https://docs.netapp.com/es-es/vcp/media/mgmt_svcs_2.17_notice.pdf) [Server 4.6.29\)"](https://docs.netapp.com/es-es/vcp/media/mgmt_svcs_2.17_notice.pdf)
- ["Aviso relativo a los servicios de gestión 2.16 \(complemento NetApp Element para VMware vCenter Server](https://docs.netapp.com/es-es/vcp/media/mgmt_svcs_2.16_notice.pdf) [4.6.29\)"](https://docs.netapp.com/es-es/vcp/media/mgmt_svcs_2.16_notice.pdf)
- ["Aviso relativo a los servicios de gestión 2.14 \(complemento NetApp Element para VMware vCenter Server](https://docs.netapp.com/es-es/vcp/media/mgmt_svcs_2.14_notice.pdf) [4.5.42\)"](https://docs.netapp.com/es-es/vcp/media/mgmt_svcs_2.14_notice.pdf)
- ["Aviso relativo a los servicios de gestión 2.13 \(complemento NetApp Element para VMware vCenter Server](https://docs.netapp.com/es-es/vcp/media/mgmt_svcs_2.13_notice.pdf) [4.5.42\)"](https://docs.netapp.com/es-es/vcp/media/mgmt_svcs_2.13_notice.pdf)
- ["Aviso relativo a los servicios de gestión 2.11 \(complemento NetApp Element para VMware vCenter Server](https://docs.netapp.com/es-es/vcp/media/mgmt_svcs_2.11_notice.pdf) [4.4.72\)"](https://docs.netapp.com/es-es/vcp/media/mgmt_svcs_2.11_notice.pdf)

#### **Información de copyright**

Copyright © 2024 NetApp, Inc. Todos los derechos reservados. Imprimido en EE. UU. No se puede reproducir este documento protegido por copyright ni parte del mismo de ninguna forma ni por ningún medio (gráfico, electrónico o mecánico, incluidas fotocopias, grabaciones o almacenamiento en un sistema de recuperación electrónico) sin la autorización previa y por escrito del propietario del copyright.

El software derivado del material de NetApp con copyright está sujeto a la siguiente licencia y exención de responsabilidad:

ESTE SOFTWARE LO PROPORCIONA NETAPP «TAL CUAL» Y SIN NINGUNA GARANTÍA EXPRESA O IMPLÍCITA, INCLUYENDO, SIN LIMITAR, LAS GARANTÍAS IMPLÍCITAS DE COMERCIALIZACIÓN O IDONEIDAD PARA UN FIN CONCRETO, CUYA RESPONSABILIDAD QUEDA EXIMIDA POR EL PRESENTE DOCUMENTO. EN NINGÚN CASO NETAPP SERÁ RESPONSABLE DE NINGÚN DAÑO DIRECTO, INDIRECTO, ESPECIAL, EJEMPLAR O RESULTANTE (INCLUYENDO, ENTRE OTROS, LA OBTENCIÓN DE BIENES O SERVICIOS SUSTITUTIVOS, PÉRDIDA DE USO, DE DATOS O DE BENEFICIOS, O INTERRUPCIÓN DE LA ACTIVIDAD EMPRESARIAL) CUALQUIERA SEA EL MODO EN EL QUE SE PRODUJERON Y LA TEORÍA DE RESPONSABILIDAD QUE SE APLIQUE, YA SEA EN CONTRATO, RESPONSABILIDAD OBJETIVA O AGRAVIO (INCLUIDA LA NEGLIGENCIA U OTRO TIPO), QUE SURJAN DE ALGÚN MODO DEL USO DE ESTE SOFTWARE, INCLUSO SI HUBIEREN SIDO ADVERTIDOS DE LA POSIBILIDAD DE TALES DAÑOS.

NetApp se reserva el derecho de modificar cualquiera de los productos aquí descritos en cualquier momento y sin aviso previo. NetApp no asume ningún tipo de responsabilidad que surja del uso de los productos aquí descritos, excepto aquello expresamente acordado por escrito por parte de NetApp. El uso o adquisición de este producto no lleva implícita ninguna licencia con derechos de patente, de marcas comerciales o cualquier otro derecho de propiedad intelectual de NetApp.

Es posible que el producto que se describe en este manual esté protegido por una o más patentes de EE. UU., patentes extranjeras o solicitudes pendientes.

LEYENDA DE DERECHOS LIMITADOS: el uso, la copia o la divulgación por parte del gobierno están sujetos a las restricciones establecidas en el subpárrafo (b)(3) de los derechos de datos técnicos y productos no comerciales de DFARS 252.227-7013 (FEB de 2014) y FAR 52.227-19 (DIC de 2007).

Los datos aquí contenidos pertenecen a un producto comercial o servicio comercial (como se define en FAR 2.101) y son propiedad de NetApp, Inc. Todos los datos técnicos y el software informático de NetApp que se proporcionan en este Acuerdo tienen una naturaleza comercial y se han desarrollado exclusivamente con fondos privados. El Gobierno de EE. UU. tiene una licencia limitada, irrevocable, no exclusiva, no transferible, no sublicenciable y de alcance mundial para utilizar los Datos en relación con el contrato del Gobierno de los Estados Unidos bajo el cual se proporcionaron los Datos. Excepto que aquí se disponga lo contrario, los Datos no se pueden utilizar, desvelar, reproducir, modificar, interpretar o mostrar sin la previa aprobación por escrito de NetApp, Inc. Los derechos de licencia del Gobierno de los Estados Unidos de América y su Departamento de Defensa se limitan a los derechos identificados en la cláusula 252.227-7015(b) de la sección DFARS (FEB de 2014).

#### **Información de la marca comercial**

NETAPP, el logotipo de NETAPP y las marcas que constan en <http://www.netapp.com/TM>son marcas comerciales de NetApp, Inc. El resto de nombres de empresa y de producto pueden ser marcas comerciales de sus respectivos propietarios.